SeeBeyond ICAN Suite

# eGate Integrator User's Guide

Release 5.0.1

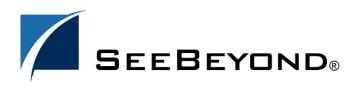

SeeBeyond Proprietary and Confidential

The information contained in this document is subject to change and is updated periodically to reflect changes to the applicable software. Although every effort has been made to ensure the accuracy of this document, SeeBeyond Technology Corporation (SeeBeyond) assumes no responsibility for any errors that may appear herein. The software described in this document is furnished under a License Agreement and may be used or copied only in accordance with the terms of such License Agreement. Printing, copying, or reproducing this document in any fashion is prohibited except in accordance with the License Agreement. The contents of this document are designated as being confidential and proprietary; are considered to be trade secrets of SeeBeyond; and may be used only in accordance with the License Agreement, as protected and enforceable by law. SeeBeyond assumes no responsibility for the use or reliability of its software on platforms that are not supported by SeeBeyond.

SeeBeyond, e\*Gate, and e\*Way are the registered trademarks of SeeBeyond Technology Corporation in the United States and select foreign countries; the SeeBeyond logo, e\*Insight, and e\*Xchange are trademarks of SeeBeyond Technology Corporation. The absence of a trademark from this list does not constitute a waiver of SeeBeyond Technology Corporation's intellectual property rights concerning that trademark. This document may contain references to other company, brand, and product names. These company, brand, and product names are used herein for identification purposes only and may be the trademarks of their respective owners.

© 2003 by SeeBeyond Technology Corporation. All Rights Reserved. This work is protected as an unpublished work under the copyright laws.

This work is confidential and proprietary information of SeeBeyond and must be maintained in strict confidence. Version 20031121160704.

# Contents

| List of Figures             | 11       |
|-----------------------------|----------|
| List of Tables              | 20       |
| Chapter 1                   |          |
| Introduction                | 22       |
| Purpose and Scope           | 22       |
| Intended Audience           | 22       |
| Organization of Information | 22       |
| Writing Conventions         | 23       |
| Supporting Documents        | 24       |
| Online Documents            | 24       |
| The SeeBeyond Web Site      | 24       |
| Chapter 2                   |          |
| System Overview             | 25       |
| Introduction                | 25       |
| Integration Model           | 26       |
| System Architecture         | 28       |
| Repository<br>Environments  | 29<br>29 |
| User Interfaces             | 30       |
| Enterprise Designer         | 30       |
| Enterprise Manager          | 32       |
| Chapter 3                   |          |
| Enterprise Manager          | 33       |

| Overview                      |  |
|-------------------------------|--|
| Installing and Updating eGate |  |

33 33

| 33 |
|----|
| 34 |
| 35 |
| 36 |
| 36 |
| 37 |
| 39 |
| 45 |
| 48 |
| 48 |
| 49 |
| 50 |
| 51 |
|    |

| Enterprise Designer                   | 53 |
|---------------------------------------|----|
| Overview                              | 53 |
| Starting Enterprise Designer          | 55 |
| Interface Features                    | 56 |
| Menus                                 | 56 |
| File Menu                             | 56 |
| Tools Menu                            | 56 |
| View Menu                             | 57 |
| Window Menu                           | 57 |
| Help Menu                             | 58 |
| Toolbar                               | 58 |
| Browser Buttons                       | 59 |
| Enterprise Explorer                   | 60 |
| Project Explorer                      | 60 |
| Environment Explorer                  | 61 |
| Enterprise Designer Editors           | 62 |
| Connectivity Map Editor               | 63 |
| OTD Editor                            | 64 |
| Java Collaboration Editor             | 65 |
| XSLT Collaboration Editor             | 66 |
| Environment Editor                    | 67 |
| Deployment Editor                     | 68 |
| Additional Tools and Features         | 69 |
| Impact Analyzer                       | 69 |
| Version Control                       | 71 |
| Checking a Component In               | 71 |
| Checking a Component Out              | 72 |
| Viewing a Component's Version History | 73 |
| Repository Backup and Restoration     | 74 |
| Backing Up a Repository               | 74 |
| Restoring a Repository                | 74 |

| Project Export and Import                     | 76 |
|-----------------------------------------------|----|
| Exporting a Project                           | 76 |
| Exporting a Project Using Enterprise Designer | 76 |
| Exporting a Project Using the Command Line    | 77 |
| Importing a Project                           | 78 |
| Importing a Project Using Enterprise Designer | 78 |
| Importing a Project Using the Command Line    | 79 |
|                                               |    |

| eGate Projects                     | 81 |
|------------------------------------|----|
| Overview                           | 81 |
| Project Components                 | 81 |
| The Project Explorer               | 82 |
| Project Explorer Icons             | 83 |
| Context Menus                      | 84 |
| Repository Menu                    | 84 |
| Project Menu                       | 85 |
| Connectivity Map Menu              | 86 |
| Using the Connectivity Map Editor  | 88 |
| Services                           | 90 |
| Collaborations                     | 90 |
| Message Destinations               | 91 |
| Topics                             | 91 |
| Queues                             | 91 |
| External Applications              | 92 |
| Schedulers                         | 93 |
| Component Connections              | 94 |
| Configuring a Connection           | 95 |
| Modifying a Configuration Property | 97 |
| Defining Constants and Variables   | 98 |

| Web Services           | 101 |
|------------------------|-----|
| Overview               | 101 |
| SeeBeyond Web Services | 102 |
| UDDI Repository        | 103 |
| Building a Web Client  | 105 |
| Building a Web Server  | 113 |

| Object Type Definitions           | 120 |
|-----------------------------------|-----|
| Overview                          | 120 |
| The Bean-like Interface           | 120 |
| OTD Types                         | 121 |
| Externally-Defined OTDs           | 121 |
| User-Defined OTDs                 | 121 |
| Building OTDs                     | 121 |
| Using the OTD Wizard              | 122 |
| Externally-Defined OTDs           | 124 |
| Using the DTD Wizard              | 124 |
| Using the WSDL Wizard             | 128 |
| WSDL OTD Structure                | 131 |
| WSDL Operation Elements           | 132 |
| Using the XSD Wizard              | 133 |
| User-Defined OTDs                 | 137 |
| Using the User-Defined OTD Wizard | 137 |
| Editing the OTD Properties        | 139 |
| Node Properties                   | 139 |
| Element Properties                | 140 |
| Field Properties                  | 141 |
| Specifying the Node Type          | 142 |
| Specifying Delimiters             | 143 |
| Delimiter Properties              | 144 |
| Precedence                        | 148 |
| Creating a Delimiter List         | 149 |
| Using the OTD Editor              | 152 |
| Node Management                   | 154 |
| Using the OTD Tester              | 155 |

#### Chapter 8

# Java Collaboration Definitions

| Overview                                 | 159 |
|------------------------------------------|-----|
| Using the Java Collaboration Wizard      | 160 |
| Creating a Java Collaboration Definition | 161 |
| New Web Service                          | 162 |
| Existing Web Service                     | 166 |
| Using the Java Collaboration Editor      | 168 |
| Java Toolbar Icons                       | 169 |
| Business Rules Editor                    | 171 |
| Commands                                 | 171 |
| Business Rules Toolbar Icons             | 172 |
| Business Rules Tree                      | 173 |
| Business Rules Designer                  | 174 |

159

| Method-Access Nodes<br>Business Rules Designer Toolbar Icons<br>Java Method Palette                          | 174<br>175<br>179 |
|----------------------------------------------------------------------------------------------------|-------------------|
| Java Method Boxes<br>Java Source Editor                                                                      | 179<br><b>180</b> |
| Java Methods                                                                                                 | 181               |
| Boolean Methods                                                                                              | 181               |
| Comparison Methods<br>Math Methods                                                                           | 182<br>184        |
| Object Methods                                                                                               | 186               |
| Object Method Dialog Boxes                                                                                   | 187               |
| String Methods                                                                                               | 189               |
| Array Operation Methods                                                                                      | 192               |
| Operator Methods                                                                                             | 194               |
| Java Encapsulation                                                                                           | 196               |
| Creating a Modified Java Collaboration Definition<br>Merging Two Versions of a Java Collaboration Definition | 196<br>197        |
|                                                                                                    |                   |
| Setting Up a Java Collaboration Definition Variable                                                          | 198               |
| Creating a Variable<br>Invoking Variable Constructor                                                         | 198<br>201        |
| Displaying Method Classes                                                                                    | 203               |
| Using Try-Catch                                                                                              | 204               |
| Adding and Using Third-Party Java Classes                                                                    | 207               |
| Adding Class Instances to a Collaboration                                                                    | 211               |
| Validating Java Collaborations                                                                               | 213               |
| Debugging Java Collaborations                                                                                | 214               |
| Enabling the Debugger                                                                                        | 214               |
| Invoking the Java Debugger                                                                                   | 216               |
| Setting Breakpoints                                                                                          | 218<br>220        |
| Inspecting and Editing the Source Code<br>Stepping Into, Over, or Out                                        | 220               |
| Inspecting Java Threads and Methods                                                                          | 222               |
| Inspecting a Local Variable or Method                                                                        | 223               |
| Saving and Resuming Debug Sessions                                                                           | 226               |
| Creating Alerts                                                                                              | 227               |
| Creating Log Entries                                                                                         | 230               |

| XSLT Collaboration Definitions            | 233 |
|-------------------------------------------|-----|
| Overview                                  | 233 |
| Using the XSLT Collaboration Wizard       | 234 |
| Creating an XSLT Collaboration Definition | 235 |
| New Web Service                           | 236 |
| Existing Web Service                      | 238 |

| Using the XSLT Collaboration Editor                     | 239 |
|---------------------------------------------------------|-----|
| XSLT Toolbar Icons                                      | 240 |
| XSLT Method Palette                                     | 241 |
| XSLT Method Boxes                                       | 241 |
| XSLT Methods                                            | 242 |
| Operator Methods                                        | 242 |
| String Methods                                          | 245 |
| Number Methods                                          | 248 |
| Boolean Methods                                         | 250 |
| Nodes Methods                                           | 252 |
| XSLT Encapsulation                                      | 255 |
| Creating a Modified XSLT Collaboration Definition       | 255 |
| Merging Two Versions of a XSLT Collaboration Definition | 256 |

| Environments                                                                                                    | 257                                    |
|----------------------------------------------------------------------------------------------------|----------------------------------------|
| Overview                                                                                                    | 257                                    |
| Environment Explorer                                                                                                    | 257                                    |
| Environment Editor<br>Environment Explorer Icons<br>Context Menus<br>Repository Menu<br>Environment Menu<br>Logical Host Menu                                                   | 258<br>259<br>260<br>260<br>261<br>262 |
| Defining Environmental Constants                                                                                                    | 264                                    |
| Logical Hosts<br>Management Agent<br>Message Servers<br>Integration Servers                                                                                                    | 266<br>267<br>267<br>268               |
| Configuring the Logical Host<br>Modifying the Logical Host Properties File<br>Installing the Logical Host as a Windows Service<br>Configuring the Base Port Number              | 269<br>269<br>272<br>274               |
| Starting the Logical Host<br>Starting the Logical Host on a Windows System<br>Starting the Logical Host on a UNIX System<br>Starting the Logical Host on a Red Hat Linux System | 275<br>276<br>276<br>276               |
| Stopping the Logical Host                                                                                                    | 277                                    |

| Project Deployment  | 278 |
|---------------------|-----|
| Deployment Profiles | 278 |

| 279               |
|-------------------|
| 280               |
| 283               |
| 285               |
| 286<br>286<br>289 |
|                   |

| ICAN Security Features                                      | 292        |
|-------------------------------------------------------------|------------|
| Overview<br>Multiple Environments                           | 292<br>293 |
| User Management                                             | 294        |
| Configuration User Management                               | 294        |
| Roles                                                       | 294        |
| Adding and Deleting Repository Users                        | 294        |
| Adding and Deleting User Roles                              | 298        |
| Creating User Roles                                         | 303        |
| Using LDAP                                                  | 307        |
| Configuring LDAP Servers for Configuration User Management  | 309        |
| Configuring the Active Directory Server                     | 309        |
| Configuring the SunONE Server                               | 315        |
| Configuring the ICAN Repository to Use LDAP                 | 317        |
| Configuring the ICAN Suite for ADS                          | 318        |
| Configuring the ICAN Suite for SunONE                       | 318        |
| Environment User Management                                 | 319        |
| Creating and Configuring Users                              | 319        |
| Configuring for LDAP Servers in Environment User Management | 320        |
| ACL Management                                              | 321        |
| ICAN Component Security                                     | 324        |
| Message Server Security                                     | 324        |
| JMS Client Security                                         | 324        |
| Using SSL/HTTPS in ICAN                                     | 326        |
| Överview                                                    | 326        |
| Certificates and Keys                                       | 326        |
| The Keytool Utility                                         | 326        |
| Installation and Configuration                              | 327        |

| Logging    | 330 |
|------------|-----|
| Overview   | 330 |
| eGate Logs | 331 |

| Log File System<br>Log File Management                                                                         | 331<br>331                      |
|----------------------------------------------------------------------------------------------------|---------------------------------|
| Logging Model<br>Loggers<br>Appenders<br>Layouts                                                               | 332<br>332<br>332<br>332<br>332 |
| Basic Log Files and Locations<br>Repository<br>ESR Installer Logs<br>Enterprise Designer<br>Enterprise Monitor | 333<br>333<br>334<br>335<br>336 |
| Run-Time Log Files and Locations<br>Logical Host<br>Integration Servers<br>Message Servers                     | 337<br>337<br>338<br>338        |
| Appendix A                                                                                                    |                                 |
| OTD Interfaces                                                                                                 | 339                             |
| The Bean-like Interface                                                                                        | 339                             |
| The Generic Interface                                                                                          | 340                             |
| Appendix B                                                                                                    |                                 |
| The Schema Runtime Environment                                                                                 | 341                             |
| The SRE Monitor<br>Security                                                                                    | 341<br>346                      |
| Glossary                                                                                                    | 347                             |
| e*Gate 4.x Terms in eGate 5.0                                                                                  | 353                             |

| I | n | Р | OV |
|---|---|---|----|
|   |   | u | СЛ |

355

# **List of Figures**

| Figure 1  | SeeBeyond ICAN Suite                                 | 25 |
|-----------|------------------------------------------------------|----|
| Figure 2  | eGate Integrator                                     | 26 |
| Figure 3  | eGate Integrator Implementation Model                | 27 |
| Figure 4  | Typical eGate Integrator System                      | 28 |
| Figure 5  | Enterprise Designer                                  | 30 |
| Figure 6  | Connectivity Map Editor                              | 31 |
| Figure 7  | SeeBeyond Enterprise Manager Login                   | 32 |
| Figure 8  | Enterprise Manager Login                             | 34 |
| Figure 9  | Enterprise Manager GUI                               | 35 |
| Figure 10 | Monitor Launch Window                                | 36 |
| Figure 11 | Documentation Tab                                    | 36 |
| Figure 12 | Monitor Interface - Initial                          | 37 |
| Figure 13 | Monitor Interface - Environment                      | 37 |
| Figure 14 | Example Project Connectivity Map                     | 39 |
| Figure 15 | Monitor - Details - List Collaborations              | 39 |
| Figure 16 | Starting and Stopping Collaborations - Details Panel | 40 |
| Figure 17 | Pending and Processed Messages                       | 41 |
| Figure 18 | Monitor - Project Explorer                           | 42 |
| Figure 19 | Active/Non-active Collaborations                     | 42 |
| Figure 20 | Pending and Processed Messages                       | 43 |
| Figure 21 | Logging Details                                      | 43 |
| Figure 22 | Connectivity Map Details: Components                 | 44 |
| Figure 23 | Connectivity Map View - Zoom In/Out                  | 44 |
| Figure 24 | Collaboration Alerts                                 | 45 |
| Figure 25 | Alert Status                                         | 45 |
| Figure 26 | Alert Details                                        | 46 |
| Figure 27 | Integration Server Log Messages                      | 48 |
| Figure 28 | Integration Server Log Messages - Filtered           | 48 |
| Figure 29 | Collaboration Log File                               | 49 |
| Figure 30 | Search on Keyword                                    | 49 |
| Figure 31 | Logging Properties Page                              | 50 |
| Figure 32 | Resetting Log Levels                                 | 50 |

| Figure 33 | Message Server Details - Controls Tab           | 51 |
|-----------|-------------------------------------------------|----|
| Figure 34 | Indoubt Transaction List                        | 52 |
| Figure 35 | Indoubt Transaction List - Transaction Selected | 52 |
| Figure 36 | SeeBeyond Enterprise Designer                   | 53 |
| Figure 37 | Login Dialog Box                                | 55 |
| Figure 38 | Enterprise Explorer: Project Explorer View      | 60 |
| Figure 39 | Enterprise Explorer: Environment Explorer View  | 61 |
| Figure 40 | Connectivity Map Editor                         | 63 |
| Figure 41 | OTD Editor                                      | 64 |
| Figure 42 | Java Collaboration Editor                       | 65 |
| Figure 43 | XSLT Collaboration Editor                       | 66 |
| Figure 44 | Environment Editor                              | 67 |
| Figure 45 | Deployment Editor                               | 68 |
| Figure 46 | Impact Analyzer Dialog Box                      | 69 |
| Figure 47 | Version Control - Check In Dialog Box           | 71 |
| Figure 48 | Version Control - Check Out Dialog Box          | 72 |
| Figure 49 | Version Control - History Dialog Box            | 73 |
| Figure 50 | Enter File Name Dialog Box                      | 76 |
| Figure 51 | Message Dialog Box                              | 77 |
| Figure 52 | Select File Dialog Box                          | 78 |
| Figure 53 | File Destination Dialog Box                     | 79 |
| Figure 54 | Message Dialog Box                              | 79 |
| Figure 55 | Project Explorer                                | 82 |
| Figure 56 | Repository Menu                                 | 84 |
| Figure 57 | Project Menu                                    | 85 |
| Figure 58 | Connectivity Map Menu                           | 86 |
| Figure 59 | Connectivity Map Window                         | 88 |
| Figure 60 | Linking JMS Topics                              | 88 |
| Figure 61 | Service Component                               | 90 |
| Figure 62 | External Application Drop-Down Menu             | 92 |
| Figure 63 | Selected External Applications in Toolbar       | 92 |
| Figure 64 | Scheduler Component                             | 93 |
| Figure 65 | Connection Icons in a Connectivity Map          | 94 |
| Figure 66 | Default Configuration Dialog Box                | 95 |
| Figure 67 | Editing a Default Configuration Field           | 97 |
| Figure 68 | Project Variable Creation                       | 98 |
| Figure 69 | Project Constant Creation                       | 99 |
| Figure 70 | Variables and Constants Object Group            | 99 |
|           |                                                 |    |

| Figure 71  | Connector Properties                     | 100 |
|------------|------------------------------------------|-----|
| Figure 72  | SeeBeyond UDDI Repository                | 103 |
| Figure 73  | Example Web Service WSDL File            | 103 |
| Figure 74  | Microsoft Visual Studio Example          | 104 |
| Figure 75  | File Destination Dialog Box              | 105 |
| Figure 76  | Select WSDL Wizard                       | 106 |
| Figure 77  | Select File Location                     | 107 |
| Figure 78  | Select WSDL File                         | 107 |
| Figure 79  | Select External Server                   | 108 |
| Figure 80  | elnsight Business Process - Receive Rule | 109 |
| Figure 81  | elnsight Business Process - Write Rule   | 110 |
| Figure 82  | Connectivity Map                         | 111 |
| Figure 83  | Project Deployment                       | 112 |
| Figure 84  | File Destination Dialog Box              | 113 |
| Figure 85  | Select WSDL Wizard                       | 114 |
| Figure 86  | Select File Location                     | 115 |
| Figure 87  | Select WSDL File                         | 115 |
| Figure 88  | Select External Client                   | 116 |
| Figure 89  | eInsight Business Process                | 117 |
| Figure 90  | Connectivity Map                         | 118 |
| Figure 91  | Project Deployment                       | 119 |
| Figure 92  | OTD Wizard Selection Dialog              | 122 |
| Figure 93  | OTD Wizard Selection: DTD Wizard         | 124 |
| Figure 94  | Select DTD File(s) Dialog Box            | 125 |
| Figure 95  | Select Document Elements Dialog Box      | 126 |
| Figure 96  | Select OTD Options Dialog Box            | 127 |
| Figure 97  | OTD Wizard Selection: WSDL Wizard        | 128 |
| Figure 98  | WSDL Wizard: Select WSDL Location        | 129 |
| Figure 99  | WSDL Wizard: Select WSDL File            | 130 |
| Figure 100 | WSDL Wizard: Select OTD Options          | 131 |
| Figure 101 | OTD Wizard Selection: XSD Wizard         | 133 |
| Figure 102 | XSD Wizard: Select XSD File(s)           | 134 |
| Figure 103 | Select Document Elements Dialog Box      | 135 |
| Figure 104 | Select OTD Options Dialog Box            | 136 |
| Figure 105 | OTD Wizard Selection: User-Defined OTD   | 137 |
| Figure 106 | Enter OTD Name                           | 138 |
| Figure 107 | User-Defined OTD Node Properties         | 139 |
| Figure 108 | User-Defined OTD Element Properties      | 140 |

| Figure 109 | User-Defined OTD Field Properties              | 141   |
|------------|------------------------------------------------|-------|
| Figure 110 | Node Type Property Options                     | 142   |
| Figure 111 | Delimiter List Editor                          | 144   |
| Figure 112 | Terminal Type Property Example                 | 146   |
| Figure 113 | Optional Property (Example 1)                  | 147   |
| Figure 114 | Optional Property (Example 2)                  | 147   |
| Figure 115 | Example User-Defined OTD                       | 149   |
| Figure 116 | Activate Field                                 | 149   |
| Figure 117 | Delimiter List Editor (1)                      | 150   |
| Figure 118 | Context Menu                                   | 150   |
| Figure 119 | Delimiter List Editor (2)                      | 150   |
| Figure 120 | Delimiter Specified                            | 151   |
| Figure 121 | OTD Editor                                     | 152   |
| Figure 122 | OTD Tester                                     | 155   |
| Figure 123 | Test Panel Data Display                        | 155   |
| Figure 124 | Select Data File                               | 156   |
| Figure 125 | <b>Object Elements and Values</b>              | 156   |
| Figure 126 | Data Display: Refresh Icon                     | 157   |
| Figure 127 | Status Data Display                            | 157   |
| Figure 128 | Verbose Data Display                           | 158   |
| Figure 129 | Initial Wizard Dialog                          | 161   |
| Figure 130 | New Web Service: Operation Name                | 162   |
| Figure 131 | New Web Service: Input Message                 | 163   |
| Figure 132 | New Web Service: Output Message                | 164   |
| Figure 133 | New Web Service: Auxiliary OTD                 | 165   |
| Figure 134 | Existing Web Service: Select Operation         | 166   |
| Figure 135 | Existing Web Service: Select OTD               | 167   |
| Figure 136 | Java Collaboration Editor                      | 168   |
| Figure 137 | Business Rules Editor                          | 171   |
| Figure 138 | <b>Business Rules Designer: Addition Metho</b> | d 174 |
| Figure 139 | Method-Access Nodes                            | 174   |
| Figure 140 | Java Method Palette Dialog Box                 | 179   |
| Figure 141 | Expanded Method Box                            | 179   |
| Figure 142 | Collapsed Method Box                           | 179   |
| Figure 143 | Java Source Editor                             | 180   |
| Figure 144 | Method Palette: Boolean Methods                | 181   |
| Figure 145 | Method Palette: Comparison Methods             | 182   |
| Figure 146 | Method Palette: Math Methods                   | 184   |

| Figure 147 | Method Palette: Object Methods                 | 186 |
|------------|------------------------------------------------|-----|
| Figure 148 | CAST Dialog Box                                | 187 |
| Figure 149 | InstanceOf Dialog Box (1)                      | 187 |
| Figure 150 | Find Class Dialog Box                          | 188 |
| Figure 151 | InstanceOf Dialog Box (2)                      | 188 |
| Figure 152 | Method Palette: String Methods                 | 189 |
| Figure 153 | Method Palette: Array Operation Methods        | 192 |
| Figure 154 | Method Palette: Operator Methods               | 194 |
| Figure 155 | Java Collaboration Definition Context Menu     | 196 |
| Figure 156 | Version Control - Create Diff Dialog Box       | 196 |
| Figure 157 | Version Control - Merge Changes Dialog Box     | 197 |
| Figure 158 | Create a Variable Dialog Box                   | 198 |
| Figure 159 | Find Class Dialog Box                          | 199 |
| Figure 160 | Java Collaboration Definition with Variable    | 200 |
| Figure 161 | Call New Constructor Dialog Box                | 201 |
| Figure 162 | Java Collaboration Definition with Constructor | 202 |
| Figure 163 | Variable Context Menu                          | 203 |
| Figure 164 | Method Selection List Box                      | 203 |
| Figure 165 | Try Icon                                       | 204 |
| Figure 166 | Catch Context Menu                             | 204 |
| Figure 167 | Create a New Exception Variable Dialog Box     | 205 |
| Figure 168 | Find Class Dialog Box                          | 205 |
| Figure 169 | Catch SQLException Rule                        | 206 |
| Figure 170 | Exception Message                              | 206 |
| Figure 171 | Project Context Menu: New File                 | 207 |
| Figure 172 | File Selection Dialog Box                      | 207 |
| Figure 173 | Import JAR File Icon                           | 208 |
| Figure 174 | Add/Remove Jar File Dialog Box (1)             | 208 |
| Figure 175 | Add/Remove Jar File Dialog Box (2)             | 209 |
| Figure 176 | Call Java Method Dialog Box                    | 209 |
| Figure 177 | Using the Third-Party Java Method              | 210 |
| Figure 178 | Call New Constructor Dialog Box                | 211 |
| Figure 179 | Constructor Example 1                          | 212 |
| Figure 180 | Constructor Example 2                          | 212 |
| Figure 181 | Validating a Collaboration Definition          | 213 |
| Figure 182 | Integration Server Properties Dialog Box       | 214 |
| Figure 183 | Logical Host Context Menu                      | 215 |
| Figure 184 | Integration Server Context Menu                | 215 |

**List of Figures** 

| Figure 185 | Java Debugger                          | 216 |
|------------|----------------------------------------|-----|
| Figure 186 | File Menu                              | 217 |
| Figure 187 | Attach to JVM Dialog Box               | 217 |
| Figure 188 | Collaboration Source Code Display      | 217 |
| Figure 189 | Breakpoint Example                     | 218 |
| Figure 190 | Debug Menu                             | 218 |
| Figure 191 | Stop in Method Dialog Box              | 219 |
| Figure 192 | Choose Exception Dialog Box            | 219 |
| Figure 193 | Break on Exception Dialog Box          | 219 |
| Figure 194 | Breakpoint Indicator                   | 220 |
| Figure 195 | Stepping Into, Over, and Out Commands  | 221 |
| Figure 196 | Java Thread and Method Display         | 222 |
| Figure 197 | Local Variables Tab                    | 223 |
| Figure 198 | Evaluate Local Variable                | 224 |
| Figure 199 | Evaluate Method                        | 225 |
| Figure 200 | Save Debugger Session Dialog Box       | 226 |
| Figure 201 | Resume Debugger Session Dialog Box     | 226 |
| Figure 202 | Empty File Test                        | 227 |
| Figure 203 | Alert Menu                             | 228 |
| Figure 204 | Alert Severity Selection Window        | 228 |
| Figure 205 | Create Literal Dialog Box              | 228 |
| Figure 206 | Pass Alert Message to Object Argument  | 229 |
| Figure 207 | Logging Menu                           | 230 |
| Figure 208 | Logging Level/Method Selection Window  | 231 |
| Figure 209 | Create Literal Dialog Box              | 231 |
| Figure 210 | Pass Log Message to Object Argument    | 232 |
| Figure 211 | XSLT Collaboration Wizard Dialog Box   | 235 |
| Figure 212 | New Web Service: Operation Name        | 236 |
| Figure 213 | New Web Service: Input Message         | 237 |
| Figure 214 | New Web Service: Output Message        | 237 |
| Figure 215 | Existing Web Service: Select Operation | 238 |
| Figure 216 | XSLT Collaboration Editor              | 239 |
| Figure 217 | XSLT Method Palette Dialog Box         | 241 |
| Figure 218 | Expanded Method Box                    | 241 |
| Figure 219 | Collapsed Method Box                   | 241 |
| Figure 220 | Method Palette: Operator Methods       | 242 |
| Figure 221 | Method Palette: String Methods         | 245 |
| Figure 222 | Method Palette: Number Methods         | 248 |

| Figure 223 | Method Palette: Boolean Methods                | 250 |
|------------|------------------------------------------------|-----|
| Figure 224 | Method Palette: Nodes Methods                  | 252 |
| Figure 225 | XSLT Collaboration Definition Context Menu     | 255 |
| Figure 226 | Version Control - Create Diff Dialog Box       | 255 |
| Figure 227 | Version Control - Merge Changes Dialog Box     | 256 |
| Figure 228 | Enterprise Explorer: Environment Explorer View | 257 |
| Figure 229 | Environment Editor                             | 258 |
| Figure 230 | Repository Menu                                | 260 |
| Figure 231 | Environment Menu                               | 261 |
| Figure 232 | Logical Host Menu                              | 262 |
| Figure 233 | Environmental Constants Editor                 | 264 |
| Figure 234 | Logical Hosts                                  | 266 |
| Figure 235 | Integration Server (J2EE Compatible)           | 268 |
| Figure 236 | Example logical-host.properties File           | 269 |
| Figure 237 | Install as Service Script                      | 272 |
| Figure 238 | Windows Services List                          | 272 |
| Figure 239 | Uninstall as Service Script                    | 273 |
| Figure 240 | Logical Host Properties Dialog Box             | 274 |
| Figure 241 | eGate Integrator Implementation Model          | 278 |
| Figure 242 | Deployment Editor Window                       | 279 |
| Figure 243 | Example Deployment Profile (1)                 | 280 |
| Figure 244 | Example Deployment Profile (2)                 | 281 |
| Figure 245 | Example Deployment Profile (3)                 | 282 |
| Figure 246 | Activate Dialog Box                            | 283 |
| Figure 247 | Logical Host Context Menu - Apply              | 283 |
| Figure 248 | Activate Dialog Box                            | 284 |
| Figure 249 | Deployment Profile Mappings                    | 285 |
| Figure 250 | Project Variable Value Entry                   | 285 |
| Figure 251 | WebLogic Deployment (1)                        | 286 |
| Figure 252 | WebLogic Deployment (2)                        | 287 |
| Figure 253 | WebLogic Deployment Verification               | 288 |
| Figure 254 | WebSphere Deployment (1)                       | 289 |
| Figure 255 | WebSphere Deployment (2)                       | 290 |
| Figure 256 | WebSphere Deployment Verification              | 291 |
| Figure 257 | User Management Dialog Box (1)                 | 295 |
| Figure 258 | User Management - Add User                     | 295 |
| Figure 259 | User Management Dialog Box (2)                 | 296 |
| Figure 260 | User Management Dialog Box                     | 297 |

| Figure 261 | Error Warning Box                                     | 297 |
|------------|-------------------------------------------------------|-----|
| Figure 262 | User Management Dialog Box                            | 298 |
| Figure 263 | User Management - Add Role (1)                        | 299 |
| Figure 264 | Add Role Dialog Box                                   | 299 |
| Figure 265 | User Management - Add Role (2)                        | 300 |
| Figure 266 | User Management Dialog Box                            | 300 |
| Figure 267 | User Management Dialog Box                            | 301 |
| Figure 268 | User Management - Delete Role                         | 302 |
| Figure 269 | Error Warning Box                                     | 302 |
| Figure 270 | User Management Users List                            | 303 |
| Figure 271 | User Management - Create Role (1)                     | 304 |
| Figure 272 | Add Role Dialog Box (1)                               | 304 |
| Figure 273 | Role Dialog Box                                       | 305 |
| Figure 274 | Add Role Dialog Box (2)                               | 305 |
| Figure 275 | User Management - Create Role (2)                     | 306 |
| Figure 276 | User Management Users List                            | 306 |
| Figure 277 | LDAP Directory Tree (Traditional Naming)              | 308 |
| Figure 278 | LDAP Directory Tree (Internet Naming)                 | 308 |
| Figure 279 | Active Directory Users and Computers Window           | 310 |
| Figure 280 | Active Directory - Create Organizational Unit         | 311 |
| Figure 281 | Active Directory - Create Roles Groups                | 312 |
| Figure 282 | Active Directory - ICANRoles Directory                | 313 |
| Figure 283 | Active Directory - Select Administrator               | 314 |
| Figure 284 | Sun ONE - Create New Role                             | 315 |
| Figure 285 | Sun ONE - Roles                                       | 316 |
| Figure 286 | Environment Context Menu                              | 319 |
| Figure 287 | Security Configuration Template Properties Dialog Box | 320 |
| Figure 288 | ACL Management Dialog Box (1)                         | 322 |
| Figure 289 | ACL Add Users Dialog Box                              | 322 |
| Figure 290 | ACL Management Dialog Box (2)                         | 323 |
| Figure 291 | ACL Management Dialog Box (3)                         | 323 |
| Figure 292 | JMS IQ Manager Properties                             | 324 |
| Figure 293 | JMS Client Security Properties                        | 325 |
| Figure 294 | Recirculating Log File Stack                          | 331 |
| Figure 295 | SRE Monitor Initial Page                              | 343 |
| Figure 296 | Add Registry/Repository Dialog Box                    | 343 |
| Figure 297 | Viewing SRE Components                                | 344 |
| Figure 298 | FromExternal e*Way Status (Not Running)               | 345 |

| Figure 299 | FromExternal e*Way Status (Running) | 345 |
|------------|-------------------------------------|-----|
| Figure 300 | Refreshing the Explorer Tree        | 346 |

# List of Tables

| Table 1  | Writing Conventions                      | 23  |
|----------|------------------------------------------|-----|
| Table 2  | Enterprise Manager - Tabs                | 35  |
| Table 3  | Enterprise Manager - Tabs                | 35  |
| Table 4  | Monitor Interface - Details Tabs         | 37  |
| Table 5  | Collaboration Status Types               | 39  |
| Table 6  | Basic Alert Types                        | 46  |
| Table 7  | File Menu Options                        | 56  |
| Table 8  | Tools Menu Options                       | 56  |
| Table 9  | View Menu Options                        | 57  |
| Table 10 | Window Menu Options                      | 57  |
| Table 11 | Help Menu Options                        | 58  |
| Table 12 | Enterprise Designer Toolbar Icons        | 58  |
| Table 13 | Browser Buttons                          | 59  |
| Table 14 | Impact Analyzer Command Buttons          | 70  |
| Table 15 | Project Icons                            | 83  |
| Table 16 | Repository Menu Options                  | 84  |
| Table 17 | Project Menu Options                     | 85  |
| Table 18 | Connectivity Map Menu Options            | 86  |
| Table 19 | Connectivity Map Toolbar Icons           | 89  |
| Table 20 | Configuration Dialog Box Toolbar Buttons | 96  |
| Table 21 | OTD Wizard Navigation Buttons            | 123 |
| Table 22 | Node Properties                          | 139 |
| Table 23 | Element Properties                       | 140 |
| Table 24 | Field Properties                         | 141 |
| Table 25 | Node Type Property Options               | 142 |
| Table 26 | Delimiter Properties and Value Options   | 144 |
| Table 27 | Escape Delimiters                        | 145 |
| Table 28 | OTD Editor Toolbar Icons                 | 153 |
| Table 29 | Wizard Navigation Buttons                | 160 |
| Table 30 | Java Toolbar Icons                       | 169 |
| Table 31 | Business Rules Toolbar Buttons           | 172 |
| Table 32 | Rules for Placement of Subnodes          | 173 |

| Table 33 | Business Rules Designer Toolbar Icons             | 175 |
|----------|---------------------------------------------------|-----|
| Table 34 | Java Boolean Methods                              | 181 |
| Table 35 | Java Comparison Methods                           | 182 |
| Table 36 | Java Math Methods                                 | 184 |
| Table 37 | Java Object Methods                               | 186 |
| Table 38 | Java String Methods                               | 189 |
| Table 39 | Java Array Operation Methods                      | 192 |
| Table 40 | Java Operator Methods                             | 194 |
| Table 41 | Wizard Navigation Buttons                         | 234 |
| Table 42 | XSLT Toolbar Icons                                | 240 |
| Table 43 | XSLT Operator Methods                             | 242 |
| Table 44 | XSLT String Methods                               | 245 |
| Table 45 | XSLT Number Methods                               | 248 |
| Table 46 | XSLT Boolean Methods                              | 250 |
| Table 47 | XSLT Nodes Methods                                | 252 |
| Table 48 | Environment Icons                                 | 259 |
| Table 49 | Repository Menu Options                           | 260 |
| Table 50 | Environment Menu Options                          | 261 |
| Table 51 | Logical Host Menu Options                         | 262 |
| Table 52 | Environmental Constants Editor Icons              | 265 |
| Table 53 | User-Modifiable Logical Host Properties           | 271 |
| Table 54 | Startup Command Arguments                         | 275 |
| Table 55 | Deployment Toolbar Buttons                        | 279 |
| Table 56 | Realm Element Attributes                          | 317 |
| Table 57 | Logging Levels                                    | 332 |
| Table 58 | Properties for the Master Repository Log          | 333 |
| Table 59 | Properties for the UDDI Repository Log            | 334 |
| Table 60 | Properties for the ESR Installer Log              | 334 |
| Table 61 | Properties for the Enterprise Designer Master Log | 335 |
| Table 62 | Properties for Enterprise Monitor Log             | 336 |
| Table 63 | Properties for the Logical Host Log               | 337 |
| Table 64 | Properties for the Integration Server Logs        | 338 |
| Table 65 | Properties for Integration Server Logs            | 338 |
| Table 66 | SRE Monitor Explorer Icons                        | 341 |
| Table 67 | eGate 5.0 Terms                                   | 353 |

# Introduction

This chapter introduces you to this *eGate Integrator User's Guide*, its general purpose and scope, and its organization. It also provides sources of related documentation and information.

### **1.1 Purpose and Scope**

The *eGate Integrator User's Guide* provides general information about the features and operation of SeeBeyond<sup>®</sup> eGate Integrator 5.0.

*Note:* Any operational explanations provided in this document are generic, for reference purposes only, and do not necessarily address the specifics of setting up individual eGate Projects.

# **1.2** Intended Audience

This guide is intended for experienced PC users who have the responsibility of helping to set up and maintain a fully functioning ICAN Suite system. This person must also understand any operating systems on which eGate will be installed (Windows and UNIX) must be thoroughly familiar with Windows-style GUI operations.

# 1.3 Organization of Information

This document provides information about eGate Integrator 5.0 and includes the following chapters:

- **Chapter 1 "Introduction"** describes the purpose of *eGate Integrator User's Guide* includes writing conventions and a list of related documents.
- Chapter 2 "System Overview" provides an overview of the general structure, architecture, and operation of the eGate system.
- Chapter 3 "Enterprise Manager" provides a detailed overview of the Enterprise Manager, including its structure and operation.

- **Chapter 4 "Enterprise Designer"** provides a detailed overview of the Enterprise Designer, including its structure and operation.
- **Chapter 5 "eGate Projects"** explains how to create a Connectivity Map and use the Configuration Editor to modify eWay and JMS connections between Connectivity Map components.
- **Chapter 6 "Web Services"** describes how to use the Web Services features of eGate Integrator.
- **Chapter 7 "Object Type Definitions"** describes how to create Object Type Definitions (OTDs).
- Chapter 8 "Java Collaboration Definitions" overviews the Java Collaboration Definition creation process.
- **Chapter 9 "XSLT Collaboration Definitions**" looks at XSLT Collaboration Definitions.
- **Chapter 10"Environments"** explains how to create and populate eGate Environments, and how to configure and start Logical Hosts.
- **Chapter 11 "Project Deployment"** explains how to create and activate deployment profiles.
- **Chapter 12"ICAN Security Features**" discussed the various security features in the ICAN Suite.
- **Chapter 13 "Logging"** provides troubleshooting tips and describes the eGate logs

In addition, refer to the **Glossary** on page 347 for a list of eGate-related terminology.

# 1.4 Writing Conventions

The writing conventions listed in this section are observed throughout this document.

| Text                                   | Convention       | Example                                                                                                    |  |
|----------------------------------------|------------------|----------------------------------------------------------------------------------------------------|--|
| Buttons, File, Icon,<br>and Menu Names | Bold text        | Click <b>OK</b> to save and close.<br>From the <b>File</b> menu, select <b>Exit</b> .<br>Select the <b>logicalhost.exe</b> file. |  |
| Command Line<br>Code                   | Courier font     | java -jar EnterpriseDesigner.jar                                                                                                 |  |
| Hypertext Links                        | Blue text        | For more information, see <b>"Writing Conventions"</b><br>on page 23.                                                            |  |
| Notes                                  | Bold Italic text | <i>Note:</i> If a toolbar button is dimmed, you cannot use it with the selected component.                                       |  |

Table 1Writing Conventions

# **1.5 Supporting Documents**

The following SeeBeyond documents provide additional information about the eGate Integrator system as explained in this guide:

- eGate Integrator JMS Reference Guide
- eGate Integrator Release Notes
- eGate Integrator Tutorial
- SeeBeyond ICAN Suite Deployment Guide
- SeeBeyond ICAN Suite Installation Guide
- SeeBeyond ICAN Suite Primer

For information on a specific add-on product (for example, an eWay Intelligent Adapter), see the User's Guide for that product. A complete list of eGate-related documentation is included in the *SeeBeyond ICAN Suite Primer*.

# **1.6 Online Documents**

The documentation for the SeeBeyond ICAN Suite is distributed as a collection of online documents. These documents are viewable with the Acrobat Reader application from Adobe Systems. Acrobat Reader can be downloaded from:

http://www.adobe.com

# 1.7 The SeeBeyond Web Site

The SeeBeyond Web site is your best source for up-to-the-minute product news and technical support information. The site's URL is:

http://www.seebeyond.com

# **System Overview**

This chapter provides an overview of the conceptual operation and general architecture of the eGate Integrator system.

# 2.1 Introduction

SeeBeyond's Integrated Composite Application Network (ICAN) Suite provides businesses with a comprehensive, unified eBusiness infrastructure to connect, integrate, and manage enterprise-wide software applications running on various computer systems. The full ICAN Suite is depicted in Figure 1.

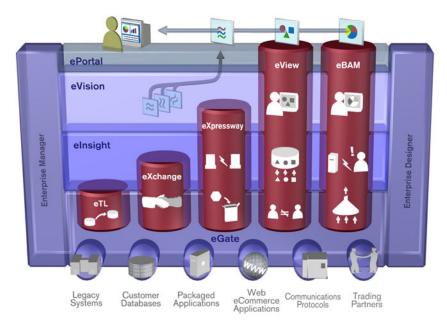

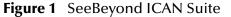

SeeBeyond's eGate Integrator provides the "backbone" for the ICAN suite, integrating the various components of the Suite and all other connected components of the business enterprise. As shown in Figure 2, eGate Integrator includes the Enterprise Manager and Enterprise Designer, which provide graphical user interfaces for managing, configuring, and controlling the entire ICAN Suite and the business processes running therein. See Enterprise Manager on page 32 and Enterprise Designer on page 30.

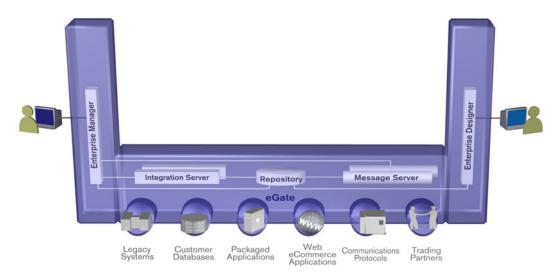

#### Figure 2 eGate Integrator

Other major constituents of eGate Integrator shown in Figure 2 are the Integration Server, the JMS IQ Manager, and the Repository, all of which will be described briefly later in this chapter. The flexibility of the eGate system allows the option of deploying it across a distributed network of hardware platforms, if desired, and running it on any combination of SeeBeyond, BEA WebLogic, and IBM WebSphere servers.

eGate Integrator can communicate with and link multiple applications and databases across a variety of different operating systems. eGate performs with a wide variety of hardware, message standards, operating systems, databases, and communication protocols in both real-time and batch (scheduled) integration modes.

# 2.2 Integration Model

SeeBeyond addresses application integration by means of an eGate Project, which contains the business logic required to solve the specific problem. The Project contains the various logical components and supporting information required to perform the routing, processing, and caching of messages containing the relevant data from one application to another. All Project information is stored in the Repository.

Projects are created using tools contained within the Enterprise Designer and, once deployed, can be run and monitored using Enterprise Manager. Projects can also be set up to be run from the business process level using the SeeBeyond eInsight Business Process Manager, if that product is also installed.

Projects are run within Logical Hosts, which are individual, runtime instances of eGate Integrator. Logical Hosts are defined within Environments, which represent the physical resources required to implement the Project. Projects are mapped to the individual Environments by means of Deployment Profiles, which are defined within the Enterprise Designer and become part of the Project. Activating the Deployment Profile deploys the Project to the associated Environment.

This structure of Projects, Environments, and Deployment Profiles isolates each implementation into logical and physical components. This provides you with extensive flexibility and efficiency in designing eGate Integrator implementations. For example, once you build your Projects and Environments, you have the flexibility to change each component without having to make changes to the other component.

The finished Project, of course, will run in your production Environment; separate Environments, having the same structure as the production Environment, should be created for development and testing. You may also want some additional Environments, such as staging. The following figure illustrates the eGate Integrator implementation model using a healthcare-related example.

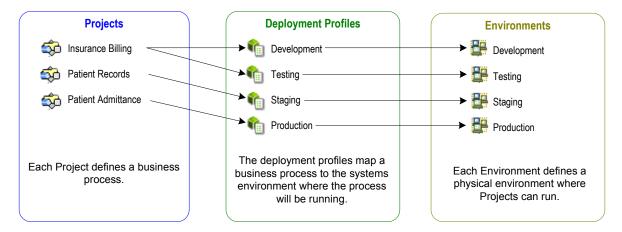

#### Figure 3 eGate Integrator Implementation Model

In the figure above, any of the Projects can be deployed to any of the Environments via the mapping defined in the deployment profiles. The example in the figure above shows that the patient admittance Project is already in the production phase and therefore was deployed using the production deployment profile. The patient records Project is in the staging phase and was therefore deployed to the staging Environment using the staging deployment profile. The insurance billing Project is still being developed and tested, and therefore it is deployed to development and testing via the development and testing profiles.

In broad outline, an eGate Integrator implementation includes the following steps:

- 1 Design your Project.
- **2** Define your Environments.
- 3 Create your Deployment Profiles.
- **4** Deploy the eGate Project.

These implementation steps are all accomplished using the eGate Enterprise Designer, which is introduced in Enterprise Designer on page 30 and developed further in subsequent chapters.

# 2.3 System Architecture

eGate Integrator employs a flexible architecture that is ideal for distributed computing environments. As a result, the various components of an eGate Integrator system can reside on the same hardware platform (assuming adequate system resources), or be distributed across several different hardware platforms in the enterprise network. Figure 4 shows an example system implementation that is highly distributed.

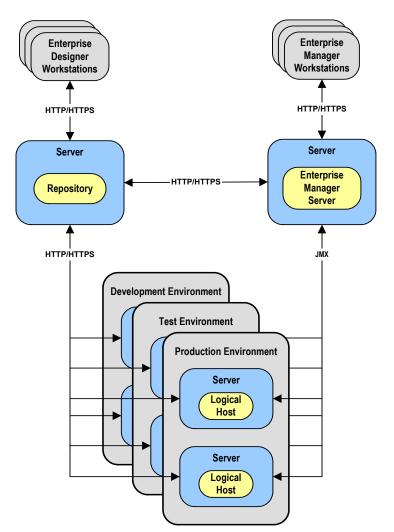

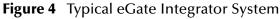

## 2.3.1 **Repository**

The setup, components, and configuration information for the elements of a Project are stored in the Repository. The Repository also stores all of the product binary files that are required at runtime by the Logical Hosts. The components and configurations are downloaded to the Logical Host during the initial bootstrap process and as needed after design-time configuration changes are made.

As shown in Figure 4, a single Repository serves the entire enterprise. This common Repository is used for development, testing, and production purposes. Communication between the Repository and other eGate components can be configured to use either HTTP or HTTPS. The Enterprise Designer and Enterprise Manager clients can communicate with the Repository and Enterprise Manager servers through a firewall.

### 2.3.2 Environments

An eGate Environment represents the physical system required to implement a Project. It consists of a collection of Logical Hosts, capable of hosting components of the ICAN Suite, along with information about external systems involved in the implementation.

#### Logical Hosts

Each Environment contains one or more Logical Hosts. A Logical Host contains one or more **integration servers**, which are the engines that run eGate Collaborations and eWays, and one or more **message servers** such as the SeeBeyond JMS IQ Manager, which manage JMS topics (publish-and-subscribe messaging) and queues (point-to-point messaging).

#### External Systems

An external system is a representation of a real, physical system that exists within the specific Environment, with configuration properties for locating and accessing that system.

In the example system shown in Figure 4, the production environment is split across two hardware platforms, each running a single Logical Host. Separate environments for development and testing should duplicate the structure of the production environment. The test environment should be supported by hardware similar to that supporting the production environment, to allow performance and load testing to give representative throughput results. The hardware supporting the development environment, however, does not usually have the same performance requirements as that supporting the test and production environments.

An eGate Project is created within the development environment, then migrated to the test environment, and finally to the production environment. This migration path is a necessary and highly critical practice in implementing a working system.

Note again that there is no requirement for the components shown in Figure 4 to run on separate systems; all could run on a single system, provided that resources (CPU, memory, and disk) are sufficient to support the concurrent usage.

# 2.4 User Interfaces

## 2.4.1 Enterprise Designer

The Enterprise Designer graphical user interface (GUI) is used to create and configure the logical components and physical resources of an eGate Project. Through this GUI (see Figure 5), you can develop Projects to process and route data through an eGate Integrator system.

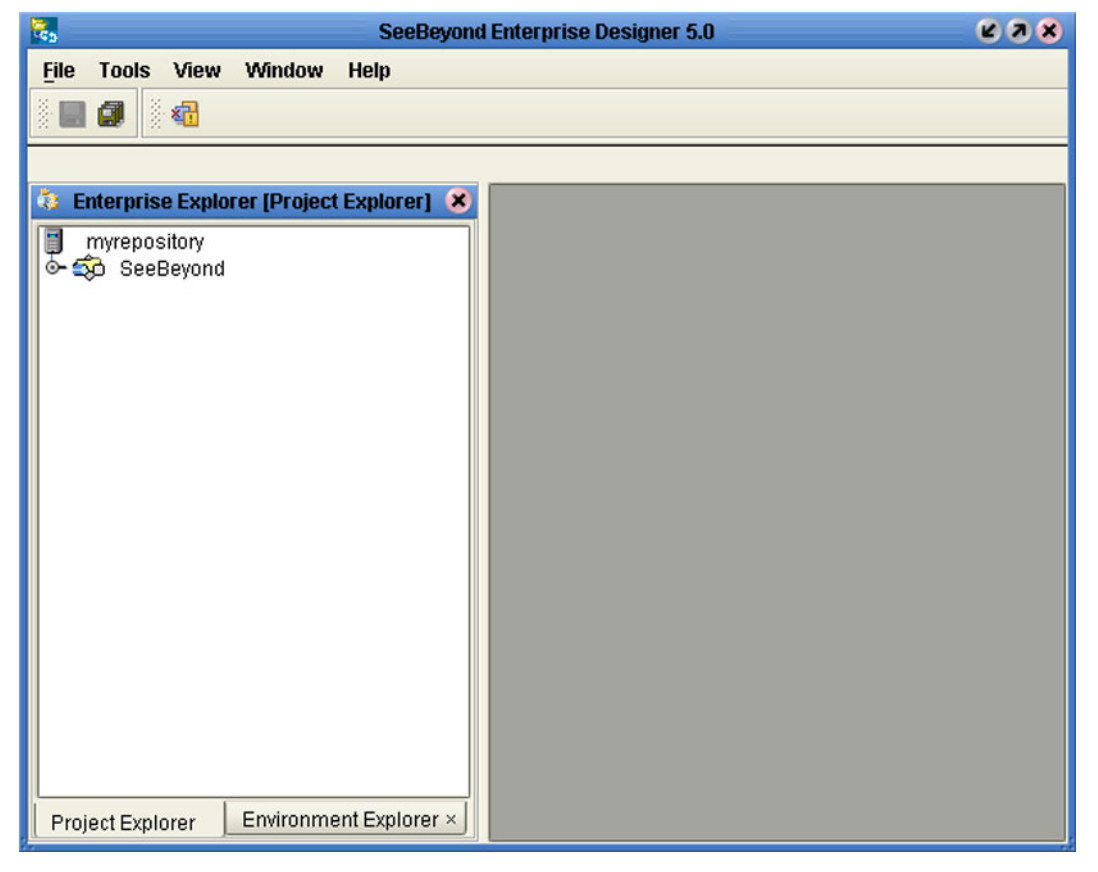

Figure 5 Enterprise Designer

The major features of the Enterprise Designer are the Enterprise Explorer on the left, and an editor panel on the right—which is initially blank. The Enterprise Explorer follows the familiar Windows Explorer format, displaying a tree structure. The editor panel displays a variety of editors, depending upon what component is selected in the Enterprise Explorer. The Connectivity Map Editor (see Figure 6) provides a graphic example of one of these, in which logical components of a Project are created and connected.

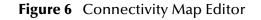

| ) 🗗 🔍 🕒 🔝 | <b>•</b>           |        |          |       |  |
|-----------|--------------------|--------|----------|-------|--|
| File1     | ■<br>v<br>Service1 | Queue2 | Service2 | File2 |  |
| CMap1     |                    |        |          |       |  |

The features and usage of the Connectivity Map Editor are described in **eGate Projects** on page 81. Other editors are displayed for creating and modifying Object Type Definitions, Collaboration Definitions, Deployment Profiles, and other Project components.

The Enterprise Designer also includes the design-time functionality for other ICAN products, such as eInsight and eXchange. For more information on using other ICAN products in the Enterprise Designer, see the product documentation for those products.

For more information on the Enterprise Designer, see Enterprise Designer on page 53.

### 2.4.2 Enterprise Manager

The Enterprise Manager is a Web-based application you use for:

- Managing and monitoring eGate runtime components.
- Installing ICAN Suite products into the Repository.
- Downloading and installing products from the Repository.
- Accessing other Web-based ICAN Suite products.
- Accessing ICAN Suite product documentation.

The Enterprise Manager (see Figure 7) is accessed via Microsoft Internet Explorer,.

#### Figure 7 SeeBeyond Enterprise Manager Login

| nterprise Manager        |  |
|--------------------------|--|
|                          |  |
| SeeBeyond Customer Login |  |
| :• username:             |  |
|                          |  |
| :· password:             |  |
|                          |  |
|                          |  |

For more information on the Enterprise Manager, see **Enterprise Manager** on page 33. For more information on Web Services capability, see **Web Services** on page 101.

# **Enterprise Manager**

This chapter provides an introduction to the ICAN Suite Enterprise Manager.

#### 3.1 **Overview**

Enterprise Manager is a Web-based interface with which you can install and update eGate Integrator, and monitor and manage deployed eGate components.

*Important:* Enterprise Manager works only with Microsoft Internet Explorer.

## 3.1.1 Installing and Updating eGate

eGate Integrator components are uploaded from the installation media (CD-ROMs) to the Repository server via the Enterprise Manager. These products are then available to be downloaded and installed from the Repository server. For information on installing and updating eGate components, see the *eGate Integrator Installation Guide*.

### 3.1.2 Monitoring and Managing eGate

The Enterprise Manager allows you to monitor and manage deployed eGate components in real-time.

- **The Enterprise Monitor** on page 37 describes features of the Monitor interface itself.
- Monitoring Collaborations on page 39 describes the various ways you can monitor the Collaborations and control various components in your Project.
- Viewing Alerts on page 45 describes how to view and set the status of Alerts.
- Viewing Logs on page 48 briefly describes how to view, sort, search, and filter messages in the log files.
- Setting Log Levels on page 50 describes how to set logging levels in Enterprise Manager.
- The Enterprise Manager also contains a facility that allows you to monitor and manage schemas from e\*Gate 4.5.x in eGate 5.0, using the Schema Runtime Environment. See **The SRE Monitor** on page 341.

# 3.2 Starting Enterprise Manager

To start the Enterprise Manager

- 1 Launch Internet Explorer.
- 2 Enter http://hostname:portnumber in the Address box to display the SeeBeyond Customer Login window shown in Figure 8.
- *Note:* The *hostname* is the TCP/IP host name of the server where you installed the Repository. The *portnumber* is the number of the port you entered during installation of the Repository. See the SeeBeyond ICAN Suite Installation Guide.

*Important:* The TCP/IP host name must be alphanumeric.

| nterprise Manager        |  |
|--------------------------|--|
|                          |  |
| SeeBeyond Customer Login |  |
| :• username:             |  |
|                          |  |
| 🤃 password:              |  |
|                          |  |
|                          |  |
| Login                    |  |

#### Figure 8 Enterprise Manager Login

3 Enter your login ID and password in the **Username** and **Password** boxes and click **Login**.

# **3.3** The Enterprise Manager Interface

Once you have logged in, you see the full Enterprise Manager user interface (see Figure 9).

#### Figure 9 Enterprise Manager GUI

|                                    | HELP ABOUT LOGOUT |
|------------------------------------|-------------------|
| Enterprise Manager                 |                   |
| HOME ADMIN DOWNLOADS DOCUMENTATION |                   |

The Enterprise Manager is organized into four pages represented by tabs, as described in the following table.

| Tab            | Function                                                                                                    |
|----------------|----------------------------------------------------------------------------------------------------|
| Home           | The Home tab is used for accessing the eGate Monitor, which is the main subject of this chapter. See <b>Home</b> on page 36.                   |
| Administration | The Administration tab is used in installing and updating ICAN components.<br>See the SeeBeyond ICAN Suite Installation Guide for information. |
| Downloads      | The Downloads tab is used in installing and updating ICAN components.<br>See the SeeBeyond ICAN Suite Installation Guide for information.      |
| Documentation  | The Documentation tab is used for accessing ICAN Suite documentation.<br>See <b>Documentation</b> on page 36.                                  |

| Table 2 | Enterprise Manager - Tabs |
|---------|---------------------------|
|---------|---------------------------|

There are also three small tabs in the upper-right corner of the Enterprise Manager, which are described in the following table.

| Table 3 Er | nterprise Manager | - Tabs |
|------------|-------------------|--------|
|------------|-------------------|--------|

| Tab    | Function                                                                                                  |
|--------|----------------------------------------------------------------------------------------------------|
| Help   | The Help tab provides access to the online help system.                                                   |
| About  | The About tab displays the installed version of the product. This tab is displayed only on the Home page. |
| Home   | The Home tab returns you to the Home page. This tab is displayed on all pages other than the Home page.   |
| Logout | The Logout tab logs you out of the Enterprise Manager and returns you to the Login page.                  |

### 3.3.1 Home

The Enterprise Manager's **Home** tab (see Figure 10) contains a link to the Enterprise Monitor. Click the **Monitor** icon to launch the Monitor (see **The Enterprise Monitor** on page 37).

Figure 10 Monitor Launch Window

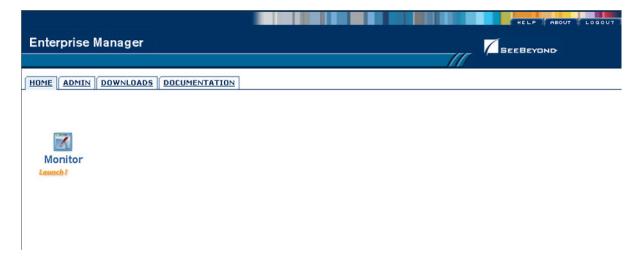

## 3.3.2 **Documentation**

The **Documentation** tab (see Figure 11) contains links to the latest versions of the SeeBeyond ICAN documentation in PDF format. You must have Adobe Acrobat Reader installed on your computer to view or print these documents.

#### Figure 11 Documentation Tab

|                                                                                                    | HELP LOGOUT |  |  |  |
|----------------------------------------------------------------------------------------------------|-------------|--|--|--|
| Enterprise Manager                                                                                                    | SEEBEYOND   |  |  |  |
|                                                                                                    |             |  |  |  |
| HOME ADMIN DOWNLOADS DOCUMENTATION                                                                                                    |             |  |  |  |
| SeeBeyond ICAN Suite Documentation                                                                                                    |             |  |  |  |
| Welcome to the <b>SeeBeyond ICAN Suite Documentation</b> page. This page provides access to<br>SeeBeyond's <b>ICAN Suite</b> technical documentation. SeeBeyond documentation is provided in PDF format.<br>You will need Adobe Acrobat to view and print the PDFs. To begin, click a product or addon name under the<br><b>Products</b> heading, and follow the instructions in the <b>Index</b> window. <b>- The SeeBeyond Technical Documentation Team</b> |             |  |  |  |
| Products                                                                                                    |             |  |  |  |
|                                                                                                    |             |  |  |  |
|                                                                                                    |             |  |  |  |
|                                                                                                    |             |  |  |  |
|                                                                                                    |             |  |  |  |
|                                                                                                    | 1           |  |  |  |

*Note:* You must download the documentation SAR files from the installation disk before you can access any documents from this page (see the ICAN Installation Guide).

# 3.4 **The Enterprise Monitor**

The Monitor has structure similar to that of the Enterprise Designer, with an Explorer panel on the left and a Details panel on the right. Initially, the Details panel is blank as shown in Figure 12.

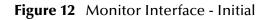

| Enterprise Manager              |  |
|---------------------------------|--|
| MONITOR                         |  |
| Environment Explorer            |  |
| Project Environment             |  |
| III Repos<br>⊕-1∰ Demo_XSLT_Env |  |

Like the Enterprise Manager itself, the Monitor's **Details** area is organized into sections represented by tabs. Which tabs are present depends upon the component selected in the Explorer. For example, selecting the Logical Host displays the Monitor page shown in Figure 13.

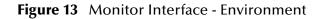

| Enterprise Manager                              |                              |
|-------------------------------------------------|------------------------------|
| MONITOR                                         |                              |
| Environment Explorer                            | Details: LogicalHost1        |
| Project Environment                             | Alerts List Logging Controls |
| I Repos<br>⊡ ∰ Demo_XSLT_Env<br>⊡ I cgicalHost1 | List View Tools:             |

At times, the Details panel will have two parts, as shown in **Figure 16 on page 40**, to display an additional level of information. In this case, different tabs will be displayed in the upper and lower panels. The full set of tabs is described in Table 4.

| Table 4 | Monitor | Interface | - Details | Tabs |
|---------|---------|-----------|-----------|------|
|         |         |           |           |      |

| Tab      | Function                                                                                                    |
|----------|----------------------------------------------------------------------------------------------------|
| Alerts   | Displays functionality-related information about the component selected in the Explorer. See <b>Viewing Alerts</b> on page 45 for an example.                                                                        |
| List     | Displays a list presenting information about the component selected in the Explorer. See <b>Monitoring Collaborations</b> on page 39 for an example.                                                                 |
| Logging  | Displays all log messages for the component selected in the Explorer. See <b>Viewing Logs</b> on page 48 for an example.                                                                                             |
| Controls | Displays controls that allow an Administrator to intervene in the run-time process and perform tasks such as rolling transactions forward or backward. See <b>Editing XA Transactions</b> on page 51 for an example. |

| Tab         | Function                                                                                                    |
|-------------|----------------------------------------------------------------------------------------------------|
| Summary     | Displays a summary of information regarding the component selected in the upper Details panel. See <b>Monitoring Collaborations</b> on page 39 for an example.                                            |
| Consumption | Displays the number of messages processed by the component selected in the upper Details panel, and the number of messages still pending. See <b>Monitoring Collaborations</b> on page 39 for an example. |

#### Table 4 Monitor Interface - Details Tabs

*Note:* Not all listed tabs are always present, and tabs may be divided between an upper and lower Details panel.

The Monitor interface offers the following viewing controls:

- ALT and drag the cursor to scroll.
- **CTRL** and click to zoom out.
- **CTRL-SHIFT** and click to zoom in.

# 3.4.1 Monitoring Collaborations

Enterprise Manager has extensive monitoring capabilities for Projects, one of the most useful being for Collaborations. To demonstrate these capabilities, we shall take an example Project whose Connectivity Map is shown in Figure 14.

Figure 14 Example Project Connectivity Map

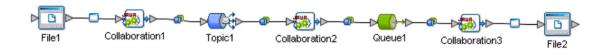

When you launch the Monitor Server, the Environment Explorer is displayed by default. If you expand the component tree and select **Collaborations**, the *List* tab in the *Details* panel will display all Collaborations deployed on that Integration Server (see Figure 15).

| terprise Manager      |                       |                                                                                                    |                                                                                                    |
|-----------------------|-----------------------|----------------------------------------------------------------------------------------------------|----------------------------------------------------------------------------------------------------|
|                       |                       | tionSvr1                                                                                                    |                                                                                                    |
| Alerts List Logging C | ontrols               |                                                                                                    | Start Stop                                                                                                    |
| Name                  | Project               | Deployment                                                                                                    | Status                                                                                                    |
|                       |                       |                                                                                                    | Running                                                                                                    |
|                       |                       |                                                                                                    | Running<br>Running                                                                                                    |
|                       |                       |                                                                                                    |                                                                                                    |
|                       |                       |                                                                                                    |                                                                                                    |
|                       |                       |                                                                                                    |                                                                                                    |
|                       |                       |                                                                                                    |                                                                                                    |
|                       | Alerts List Logging C | Alerts List Logging Controls           Alerts         List         Logging         Controls           Name         Project         Colaboration1         Test1           Colaboration2         Test1         Colaboration2         Test1 | Details:         Repository Environment1 LogicalHost1 IntegrationSvr1           Alerts         List         Logging         Controls           Colaboration1         Test1         Test10P           Colaboration2         Test1         Test10P |

| Table 5 | Collaboration | Status | Types |
|---------|---------------|--------|-------|
|---------|---------------|--------|-------|

| Status  | Description                                                                                                    |
|---------|----------------------------------------------------------------------------------------------------|
| Running | <b>Running</b> indicates that the Collaboration is up and running, and is either processing, or is ready to process, a message.                                                                                       |
| Stopped | <b>Stopped</b> indicates that the Collaboration is not accepting any further inbound messages.                                                                                                    |
| Unknown | <b>Unknown</b> indicates that the monitor lost contact with the Collaboration. This status is shown if a fatal error occurs either with the Collaboration itself, or with the mbean that monitors that Collaboration. |

By selecting a specific Collaboration in the list, you can start or stop the Collaboration using the buttons above the list (see Figure 16). By default, a Collaboration summary is displayed in the lower *Details* panel.

| Enterprise Manager                      |                                                                    |                                          |            |         |  |  |
|-----------------------------------------|--------------------------------------------------------------------|------------------------------------------|------------|---------|--|--|
| Environment Explorer                    | Details: Repository Enviro                                         | onment1 LogicalHost1 Integrati           |            |         |  |  |
| roject <u>Environment</u>               | Alerts List Logging Con                                            | Alerts List Logging Controls Start Start |            |         |  |  |
|                                         | Name                                                               | Project                                  | Deployment | Statu   |  |  |
| Repository                              | Collaboration1                                                     | Test                                     | TestIDP    | Running |  |  |
| Environment1                            | Collaboration2                                                     | Test1                                    | TestIDP    | Bunning |  |  |
| IntegrationSvr1                         | Collaboration3                                                     | Test1                                    | Test1DP    | Stopped |  |  |
| e-앱 Topics<br>- 앱: Topics<br>- @ Queues |                                                                    |                                          |            |         |  |  |
| - CE Topics                             | Details: Collaboration3                                            |                                          |            |         |  |  |
| - CE Topics                             | Details: Collaboration3                                            | Logging                                  |            |         |  |  |
| CE Topics                               |                                                                    | Logging                                  |            |         |  |  |
| - CE Topics                             | Summary Consumption                                                | Logging                                  |            |         |  |  |
| CE Topics                               | Summary Consumption<br>Name: Collaboration3<br>Type: Collaboration | Logging<br>Aug 20 11.44.57 PD 1 2003)    |            |         |  |  |
| CE Topics                               | Summary Consumption<br>Name: Collaboration3<br>Type: Collaboration |                                          |            |         |  |  |

#### **Figure 16** Starting and Stopping Collaborations - Details Panel

Command "start" sent. Please wait...redirecting.

If you select the **Consumption** tab, you will see the number of pending and processed messages in graphical form (see Figure 17).

| HONITOR                   |                                                 |                                |            | TEBEYOND |
|---------------------------|-------------------------------------------------|--------------------------------|------------|----------|
| nvironment Explorer       | Details: Repository Envir                       | onment1 LogicalHost1 Integrati | onSvr1     |          |
| ject Environment          | Alerts List Logging Co                          | ontrols                        |            | Start    |
|                           | Name                                            | Project                        | Deployment | Status   |
| epository<br>Environment1 | Collaboration1                                  | Testl                          | TestIDP    | Running  |
| - El Logica Host1         | Collaboration2                                  | Testl                          | TestIDP    | Running  |
| E- 6 IntegrationSvr1      | Collaboration3                                  | Testl                          | TestIDP    | Running  |
|                           |                                                 |                                |            |          |
|                           | Details: Collaboration3                         | Logging                        |            |          |
|                           |                                                 | Processed By Collaboration:    |            |          |
|                           | Summary Consumption                             |                                |            |          |
|                           | Summary Consumption<br>Waiting to be processed: | Processed By Collaboration:    |            |          |

Figure 17 Pending and Processed Messages

As an alternative, you can monitor Collaborations using the Projects Explorer, which displays all existing Deployment Profiles and Connectivity Maps. You will see the same Connectivity Map as in the Enterprise Designer, with the currently selected Collaboration highlighted in yellow (see Figure 18).

|                                                                                                    |                                                                               | HELP HONE LOGOUT |
|----------------------------------------------------------------------------------------------------|-------------------------------------------------------------------------------|------------------|
| Enterprise Manager                                                                                                    | // <sup>/</sup>                                                               | EBEYOND          |
| Project Explorer                                                                                                    | Details: Repository[Test1]Test1DP[CMap1]                                      |                  |
| Projects Environment                                                                                                    | Alerts Graphic List                                                           | Start Stop       |
| Bepository Constraints Beebleyond Constraints Constraints Description Description Descrip | Fiel Collaboration1 Topic1 Collaboration2 Queue1 Collaboration3 Fie2          |                  |
|                                                                                                    |                                                                               |                  |
|                                                                                                    |                                                                               |                  |
|                                                                                                    |                                                                               |                  |
|                                                                                                    | Details: Collaboration2           Summary         Consumption         Logging |                  |
|                                                                                                    | Sammary Consumption Logging                                                   |                  |
|                                                                                                    | Name: Collaboration2                                                          |                  |
|                                                                                                    | Type: Collaboration<br>Status: Stopped (since: Wed Aug 20 11:53:11 PDT 2003)  |                  |
|                                                                                                    | Read. 22                                                                      |                  |
|                                                                                                    | Waling 6                                                                      |                  |
|                                                                                                    |                                                                               |                  |
|                                                                                                    |                                                                               |                  |
|                                                                                                    |                                                                               |                  |
|                                                                                                    |                                                                               |                  |
|                                                                                                    |                                                                               |                  |
|                                                                                                    |                                                                               |                  |
| Alerts update   Bepository update   Smitch bi                                                                                                    | inking off                                                                    |                  |

#### Figure 18 Monitor - Project Explorer

Additionally, non-active Collaborations are highlighted in red, making them immediately visible (see Figure 19).

| Enterprise Manager                                                                                                    |                                                                      |
|----------------------------------------------------------------------------------------------------|----------------------------------------------------------------------|
| HONITOR                                                                                                    |                                                                      |
| Project Explorer                                                                                                    | Details: Repository Test1 Test1DP CMap1                              |
| Projects Environment                                                                                                    | Alerts Graphic List Stop                                             |
| Reporting     People     Pool     Pool | Fiel Collaboration Topic1 Collaboration2 Queue1 Collaboration3 File2 |

#### Figure 19 Active/Non-active Collaborations

As with the monitoring option using the Environment Explorer (shown in **Figure 17 on page 41**), selecting a specific Collaboration in the Connectivity Map will display details in the lower panel (see Figure 20 and Figure 21).

|                                                                                                    |                                                                                                    | LOBOUT   |
|----------------------------------------------------------------------------------------------------|----------------------------------------------------------------------------------------------------|----------|
| Enterprise Manager                                                                                                    |                                                                                                    |          |
| HONITOR                                                                                                    | I BEEBEYOND                                                                                                    |          |
| Project Explorer                                                                                                    | Details: Repository[Test1]Test1DP[CMap1]                                                                                                    |          |
| Projects Environment                                                                                                    | Alerts Graphic List                                                                                                    | Stop     |
| Projects Environment<br>Projects Environment<br>Projects<br>Projects | Alerts     Graphic     List     Bit       Fiel     Collaboration     Topic1     Collaboration2       Octails:     Collaboration1       Summary     Consumption     Logging | art Stop |
| Abets undate 1. Bennations undate 1. Switch Mit                                                                                                    | Waiting to be processed:                                                                                                    |          |

#### Figure 20 Pending and Processed Messages

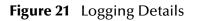

| Details: Collaboration1           |                                                                                                    |
|-----------------------------------|----------------------------------------------------------------------------------------------------|
| Summary Consumption Logging       |                                                                                                    |
|                                   |                                                                                                    |
| Log levet all Regexp Filter. Co   | Ilaboration1 Lines/Page 500 Search Reset                                                                    |
| Log lever on integexp Filter. 100 | Lineurrage 500 _ Statut new                                                                                 |
| Select page: 📢 🚺 🕨 🕪              |                                                                                                    |
|                                   |                                                                                                    |
| Search on page for                | Find End All Reget                                                                                          |
|                                   |                                                                                                    |
|                                   |                                                                                                    |
| 175 2003-08-20 11:39:44,141 INF0  | [Thread-0] [con.stc.is.listener.JNDIModuleDeployChainListener] [] Bean Collaboration1 java:comp/env = Namin |
| 325 2003-08-20 11:43:27,705 INFO  |                                                                                                    |
| 326 2003-08-20 11:43:27,814 INFO  |                                                                                                    |
| 327 2003-08-20 11:43:27,814 INFO  |                                                                                                    |
| 328 2003-08-20 11:43:27,814 INFO  |                                                                                                    |
| 329 2003-08-20 11:43:27,814 INFO  |                                                                                                    |
| 330 2003-08-20 11:43:27,939 INFO  |                                                                                                    |
| 331 2003-08-20 11:43:27,939 INFO  |                                                                                                    |
| 332 2003-08-20 11:43:27,939 INFO  |                                                                                                    |
|                                   | [Thread-19] [Testl.Collaboration], FileToNES Runtime Handler] [] end startProcessingRequest()               |
|                                   |                                                                                                    |
| 334 3003 08 30 11, 43, 33 030 THE | Present 103 Prast Callabaration) FiloTa THE Posting Wendlard FI Geoming assessment on fish Callabar u003    |

Alerts update | Bepository update | Systch blinking off

If you select a Connectivity Map in Project Explorer, you can see the status of all components of that Connectivity Map (see Figure 22).

| Enterprise Manager   | Details: Repository Test1 Test1DP CMa                                                           |                                                                      |                                           |
|----------------------|-------------------------------------------------------------------------------------------------|----------------------------------------------------------------------|-------------------------------------------|
| Projects Environment | Alerts Graphic List                                                                             |                                                                      | Start Stop                                |
| Presolary     P      | Name<br>Collaboration1<br>Collaboration2<br>Collaboration3<br>Fiel<br>Topic1<br>Queue1<br>Fiel2 | Deployed To<br>IntegrationSvr1<br>IntegrationSvr1<br>IntegrationSvr1 | 9 Status<br>Ronning<br>Slopped<br>Slopped |

#### Figure 22 Connectivity Map Details: Components

As mentioned previously, you can scroll and zoom in or out on a Connectivity Map display using the following commands (see Figure 23):

- ALT and drag the cursor to scroll.
- **CTRL** and click on the Connectivity Map to zoom out.
- **CTRL-SHIFT** and click on the Connectivity Map to zoom in.

| Enterprise Manager                                                                                                    |                                                                 |
|----------------------------------------------------------------------------------------------------|-----------------------------------------------------------------|
| HONITOR                                                                                                    |                                                                 |
| Project Explorer                                                                                                    | Details: Repository[Test1]Pest1[Dest1]                          |
| Projects Environment                                                                                                    | Alerts Graphic List Start Stop                                  |
| Repository     SeeBeyond     Grant Test1     Grant Test1     Grant Test1     Grant Test1     Grant Test10P [Environment1]     Grant Test10P [Environment1] |                                                                 |
|                                                                                                    | File 1 Collaboration 1 Topic 1 Collaboration 2 Queue 1 Collabor |
|                                                                                                    |                                                                 |
|                                                                                                    |                                                                 |

# 3.4.2 Viewing Alerts

Selecting a Collaboration and clicking the **Alerts** tab in the upper Details panel displays a list of all alerts for the selected Collaboration (see Figure 24). These can be sorted by different criteria, or marked as observed or resolved.

|                                                                                                    |                     |                  |                    |                  |                |                    |             |         |               |             | LP HOME LOGOUT                                                                                                    |
|----------------------------------------------------------------------------------------------------|---------------------|------------------|--------------------|------------------|----------------|--------------------|-------------|---------|---------------|-------------|----------------------------------------------------------------------------------------------------|
| Enterprise Manager                                                                                                    |                     |                  |                    |                  |                |                    |             |         | <b>Z</b> seeb | EYOND       |                                                                                                    |
| Environment Explorer                                                                                                    | Details: Re         | pository Enviror | nment1 Logic       | alHost1   Inte   | egrationSvr1   |                    |             |         |               |             |                                                                                                    |
| roject Environment                                                                                                    | Alerts List         | Logging Con      | trols              |                  |                |                    |             | Show D  | stats S       | et Observed | Set Resolved Reset                                                                                                    |
| Repository                                                                                                    | †∔ Date/time        | 14 Environment   | ti Logical<br>Host | N Server         | 14 Component   | N Physical<br>Host | 14 Severity | t∔ Type | 14 Status     | † State     | t Description                                                                                                    |
| Electrication     Concentration     Concentration     Concentration     Concentration     Concentration     Concentration | 8/20/03 11:45<br>AM | Environment1     | LogicaHost1        | IntegrationSvr1  | Collaboration3 | aloh_dell          | INFO        | ALERT   | Unobserved    | Running     | Collaboration Collaboration3<br>under Project Test1 on<br>IntegrationS vr1 on LogicaHost1<br>in Environment1 on aloh_dell is<br>running  |
|                                                                                                    | 8/20/03 11:44<br>AM | Environment1     | LogicaHost1        | IntegrationSvr1  | Collaboration3 | aloh_dell          | INFO        | ALERT   | Unobserved    | Stopped     | Collaboration Collaboration3<br>under Project Test1 on<br>Integration5 vr1 on LogicaHost1<br>in Environment1 on aloh_dell is<br>stopped. |
|                                                                                                    | 8/20/03 11:43<br>AM | Environment1     | LogicaHost1        | IntegrationS vr1 | Collaboration3 | aloh_dell          | INFO        | ALERT   | Unobserved    | Running     | Collaboration Collaboration3 under Project Test1 on<br>IntegrationS v1 on LogicaHost1<br>in Environment1 on alch_del is<br>running.      |
|                                                                                                    | 8/20/03 11:43<br>AM | Environment1     | LogicaHost1        | IntegrationSvr1  | Collaboration2 | aloh_dell          | INFO        | ALERT   | Unobserved    | Running     | Collaboration Collaboration2<br>under Project Test1 on<br>IntegrationSvr1 on LogicaHost1<br>in Environment1 on aloh_del is               |

#### Figure 24 Collaboration Alerts

By clicking the **Set Resolved** button, you change the status of the selected Alert to *Resolved* (see Figure 25).

#### Figure 25 Alert Status

| Enterprise Manager                                                                                                    |                     |                  |                    |                  |                |                    |             |         | <b>E</b> SECB | EYOND       |                                                                                                    |
|----------------------------------------------------------------------------------------------------|---------------------|------------------|--------------------|------------------|----------------|--------------------|-------------|---------|---------------|-------------|----------------------------------------------------------------------------------------------------|
| nvironment Explorer                                                                                                    |                     | pository[Enviror |                    | calHost1 Inte    | egrationSvr1   |                    |             |         | and the       |             | i management ave                                                                                                    |
| ject <u>Environment</u>                                                                                                    | Alerts List         | t Logging Con    | rols               |                  |                |                    |             | Show D  | 5 1010        | et Observed | Set Resolved Re                                                                                                    |
| epository<br>B Environment1                                                                                                    | t∔ Date/time        | 14 Environment   | ti Logical<br>Host | N Server         | 14 Component   | N Physical<br>Host | tł Severity | t∔ Type | 14 Status     | ti State    | tł Description                                                                                                    |
| LogicalHost     Coloborations     Coloborations | 8/20/03 11:45<br>AM | Environment1     | LogicaHost1        | IntegrationSvr1  | Collaboration3 | aloh_dell          | INFO        | ALERT   | Unobserved    | Running     | Collaboration Collaboration3<br>under Project Test1 on<br>IntegrationS vr1 on LogicaHos<br>in Environment1 on aloh_deli i<br>running. |
|                                                                                                    | 8/20/03 11:44<br>AM | Environment1     | LogicaHost1        | IntegrationSvr1  | Collaboration3 | aloh_del           | INFO        | ALERT ( | Resolved      | Supped      | Colaboration Collaboration3<br>under Project Test1 on<br>IntegrationSvr1 on LogicaHor<br>in Environment1 on alch_del i<br>stopped.    |
|                                                                                                    | 8/20/03 11:43<br>AM | Environment1     | LogicaHost1        | IntegrationS vr1 | Collaboration3 | aloh_del           | INFO        | ALERT   | Unobserved    | Running     | Collaboration Collaboration3<br>under Project Test1 on<br>IntegrationS vr1 on LogicaHor<br>in Environment1 on alch_dell in<br>running |
|                                                                                                    | 8/20/03 11:43<br>AM | Environment1     | LogicaHost1        | IntegrationSvr1  | Collaboration2 | aloh_dell          | INFO        | ALERT   | Unobserved    | Running     | Collaboration Collaboration2<br>under Project Test1 on<br>IntegrationSvr1 on LogicaHos<br>in Environment1 on aloh_dell i              |

By clicking the **Show Details** button, you can see all details for the selected Alert (see Figure 26).

| NONITON                                                                                        | Details: Re         | pository Enviror                         | menti  Logi                                                                                                    | alHost1 Int     | egrationSvr1                                                                                                    |                     |             |         |            |             |                                                                                      |                                                |  |  |
|------------------------------------------------------------------------------------------------|---------------------|------------------------------------------|----------------------------------------------------------------------------------------------------|-----------------|----------------------------------------------------------------------------------------------------|---------------------|-------------|---------|------------|-------------|--------------------------------------------------------------------------------------|------------------------------------------------|--|--|
| oject Environment                                                                              |                     | Logging Con                              |                                                                                                    |                 |                                                                                                    |                     | $\subset$   | Show D  | etails S   | et Observed | Set Reso                                                                             | ived Res                                       |  |  |
| epository                                                                                      | †∔ Date/time        | †¥ Environment                           | t↓ Logical<br>Host                                                                                               | 14 Server       | † Component                                                                                                    | 14 Physical<br>Host | 14 Severity | †∔ Туре | 14 Status  | †∔ State    | 14 Descri                                                                            | ption                                          |  |  |
| LogicaHost1     LogicaHost1     LogicaHost1     LogicationSvr1     Logications     MessageSvr1 | 8/20/03 11:45<br>AM | Environment1                             | LogicaHost1                                                                                                    | IntegrationSvr1 | Collaboration3                                                                                                    | aloh_del            | INFO        | ALERT   | Unobserved | Running     | Collaboration Cr<br>under Project T<br>IntegrationS v1<br>in Environment<br>running. | est1 on<br>on LogicaHost                       |  |  |
| Queues                                                                                         | 8/20/03 11:44<br>AM | Environment1                             | LogicaHost1                                                                                                    | IntegrationSvr1 | Collaboration3                                                                                                    | aloh_dell           | INFO        | ALERT   | Unobserved | Stopped     | Collaboration Du<br>under Project T<br>IntegrationS vr1<br>in Environment<br>stopped | est1 on<br>on LogicalHost<br>1 on aloh_dell is |  |  |
|                                                                                                | 8/20/03 11:43       | 10-11-11-11-11-11-11-11-11-11-11-11-11-1 | 🗿 Alert De                                                                                                    | tails - Microso | ft Internet Explore                                                                                                    | r                   |             |         |            |             | laboration3<br>st1 on                                                                |                                                |  |  |
|                                                                                                | AM                  | Environment1                             | 1                                                                                                    |                 |                                                                                                    | Alar                | Details     |         |            |             | -                                                                                    | on LogicalHost1<br>on aloh_dell is             |  |  |
|                                                                                                |                     | Alert Details Solution                   |                                                                                                    |                 |                                                                                                    |                     |             |         |            |             |                                                                                      |                                                |  |  |
|                                                                                                | 8/20/03 11:43       | Environment1                             | Date/time                                                                                                    |                 | 8/20/03 11:44 AM                                                                                                    |                     |             |         |            |             |                                                                                      | st1 on<br>on LogicaHost1                       |  |  |
|                                                                                                | AM                  | Environmenti                             | Environment Name                                                                                                 |                 | Environment1                                                                                                    |                     |             |         |            |             |                                                                                      | on alch_del is                                 |  |  |
|                                                                                                |                     |                                          | LogicalHost Name<br>Server Name<br>Component Project<br>Name<br>Component Name<br>Physical Host Name<br>Severity |                 | LogicaHost1                                                                                                    |                     |             |         |            |             |                                                                                      |                                                |  |  |
|                                                                                                |                     |                                          |                                                                                                    |                 | IntegrationSvr1<br>Test1                                                                                                    |                     |             |         |            |             |                                                                                      |                                                |  |  |
|                                                                                                |                     |                                          |                                                                                                    |                 | Collaboration3                                                                                                    |                     |             |         |            |             |                                                                                      |                                                |  |  |
|                                                                                                |                     |                                          |                                                                                                    |                 | aloh_dell                                                                                                    |                     |             |         |            |             |                                                                                      |                                                |  |  |
|                                                                                                |                     |                                          |                                                                                                    |                 | INFO                                                                                                    |                     |             |         |            |             |                                                                                      |                                                |  |  |
|                                                                                                |                     |                                          | Туре                                                                                                    |                 | ALERT<br>Unobserved<br>Stopped<br>Collaboration Collaboration3 under Project Test1 on IntegrationSvn1 on LogicalHost1 in Environment1 on<br>abh, déllis stopped. |                     |             |         |            |             |                                                                                      |                                                |  |  |
|                                                                                                |                     |                                          | Status                                                                                                    |                 |                                                                                                    |                     |             |         |            |             |                                                                                      |                                                |  |  |
|                                                                                                |                     |                                          | State                                                                                                    |                 |                                                                                                    |                     |             |         |            |             |                                                                                      |                                                |  |  |
|                                                                                                |                     |                                          | Descriptio                                                                                                    | in              |                                                                                                    |                     |             |         |            |             |                                                                                      |                                                |  |  |
|                                                                                                |                     |                                          | Details                                                                                                    |                 | Collaboration Collab                                                                                                    | oration3 is STOPP   | ED          |         |            |             |                                                                                      |                                                |  |  |
|                                                                                                |                     |                                          |                                                                                                    |                 |                                                                                                    | 1                   | Close       |         |            |             |                                                                                      |                                                |  |  |

|  | Figure | 26 | Alert Details |
|--|--------|----|---------------|
|--|--------|----|---------------|

Basic default alert types are listed below. The format of the alert type is **xxx-99999**, where the first part of the code is the component designator, and the numeric part is a category code.

| Туре     | Description                                                                    |
|----------|--------------------------------------------------------------------------------|
| LH-00001 | Logical Host {2} in {1} on {0} exited.                                         |
| LH-00002 | Logical Host {2} in {1} on {0} is already running.                             |
| LH-00003 | Logical Host {2} in {1} on {0} started.                                        |
| LH-00004 | Logical Host {2} in {1} on {0} stopped.                                        |
| LH-00005 | Logical Host {2} in {1} on {0} killed.                                         |
| LH-00006 | Logical Host {2} in {1} on {0} is now running.                                 |
| IS-00001 | Integration Server {3} on {2} in {1} on {0} has exited.                        |
| IS-00002 | Integration Server {3} on {2} in {1} on {0} is already running.                |
| IS-00003 | Integration Server {3} on {2} in {1} on {0} has stopped.                       |
| IS-00004 | Integration Server {3} on {2} in {1} on {0} is not running (possibly crashed). |

| Table 6 | Basic Alert Types |
|---------|-------------------|
|---------|-------------------|

| Туре       | Description                                                                 |
|------------|-----------------------------------------------------------------------------|
| SNMP-00001 | SNMP Agent has been configured.                                             |
| SNMP-00002 | SNMP Agent has not been configured.                                         |
| COL-00001  | Collaboration {5} under Project {4} on {3} on {2} in {1} on {0} is running. |
| COL-00002  | Collaboration {5} under Project {4} on {3} on {2} in {1} on {0} is stopped. |

# 3.4.3 Viewing Logs

### **Integration Server Level**

In the Environment view, select an Integration Server and click the **Logging** tab in the Details panel to display all log messages for the selected component (see Figure 27). You can also filter the list for a specific log level (see Figure 28).

| HONITON              |                                                                                                    |
|----------------------|----------------------------------------------------------------------------------------------------|
| nvironment Explorer  | Details: IntegrationSvr1                                                                                                    |
| oject Environment    | Alerts List Logging Controls                                                                                                    |
| Repository           | Log Settings Log level Oll V Regexp Filer Lines/Page 500 V Search Resol                                                                                                    |
| Environment1         |                                                                                                    |
| E- E LogicalHost1    | 1038 2003-08-20 11:53:36,537 INFO [Thread-22] [com.stc.codegen.JHSImpl.runtime.ejb.JHSService] [2341d1] Object type =com.stc.connectors.jms.                                                                                                    |
| E G IntegrationS vr1 | 1039 2003-08-20 11:53:36,537 INFO (Thread-22) [com.stc.codegen.approxm.pms.JHSApplicationConnection] [2341d1] Creating a JHS connection with<br>1040 2003-08-20 11:53:36,552 INFO (Thread-22) [com.stc.codegen.JHSImpl.rutine.eib.JHSService] [2341d1] sending JHS object                    |
| Collaborations ?     | 1040 2003-06-20 11:53:56:552 INFO (Intead-22) [constc:collaboration].FileToJMS Runtine Handler] [2341d1] Schulmy Ans Sopiet                                                                                                    |
| E 🚰 MessageSvr1      | 1042 2003-08-20 11:53:36,552 INF0 [Thread-22] [Testl.Collaboration].FileTo/MS Runtiae Handler] [2341d1] ***********************************                                                                                                    |
| - CE Topics          | 1043 2003-08-20 11:53:36,568 INF0 [Thread-22] [Testl.Collaboration]. FileToJMS Runtime Handler] [2341d1] ***********************************                                                                                                    |
| Queues               | 1044 2003-08-20 11:53:36,568 INFO [Thread-22] [Testl.Collaborationl.FileToJHS_Runtime_Handler] [2341d1] Closing connections                                                                                                    |
|                      | 1045 2003-08-20 11:53:36,568 INFO [Thread-22] [Testl.Collaboration1.FileToJMS_Runtime_Handler] [2341d1] stopProcessingRequest()                                                                                                    |
|                      | 1046 2003-08-20 11:53:36,568 INF0 [Thread-22] [Testi.Collaborationl.FileToJHS_Runtime_Handler] [2341d1] end stopProcessingRequest()                                                                                                    |
|                      | 1047 2003-08-20 11:53:41,537 INFO [Thread-22] [com.stc.is.naming.NamingEnumerationEmpl] [2341d1] init(), list size: 1, list: [Collaboration                                                                                                    |
|                      | 1049 2003-00-20 11:53:41,552 INF0 [Thread-22] [Testl.Collaboration].FileToMS_Buntime_Handler] [2341d1] startProcessingRequest()<br>1049 2003-00-20 II:53:41,552 INF0 [Thread-22] [Testl.Collaboration].FileToMS_Puntime_Handler] [2341d1] and startProcessingRequest()                       |
|                      | 1049 2003-00-20 11:53:44,532 1MF0 [Intend-22] [Testi.Collaboration1.FileToMS_Muclae_namice1] [23411] fma Stattridessingkequest()<br>1050 2003-00-20 11:53:44,552 1MF0 [Intend-22] [Testi.Collaboration1.FileToMS_Muclae_namice1] [23411] fma Stattridessingkequest()                         |
|                      | 1051 2003-08-20 11:53:41,568 INFO [Thread-22] [costoc.stc.codegen.appcon.ims.MSAppleationConnection] [3341d1] Creating a MS connection with                                                                                                    |
|                      | 1052 2003-08-20 11:53:41,584 INFO [Thread-22] [con.stc.codegen.JMSImpl.runtime.ejb.JMSService] [2341d1] Object type =con.stc.connectors.jms                                                                                                    |
|                      | 1053 2003-08-20 11:53:41,584 INFO [Thread-22] [com.stc.codegen.appcorn.jms.JHSApplicationConnection] [2341d1] Creating a JMS connection with                                                                                                    |
|                      | 1054 2003-08-20 11:53:41,599 INF0 [Thread-22] [com.stc.codegen.JMSImpl.runtime.ejb.JMSService] [2341d1] sending JMS object                                                                                                    |
|                      | 1055 2003-08-20 11:53:41,599 INF0 [Thread-22] [Testl.Collaborationl.FileToJMS_Runtime_Handler] [2341d1] Class name for JMS_1 = com.stc.code                                                                                                    |
|                      | 1056 2003-08-20 11:53:41,599 INFO [Thread-22] [Testl.Collaborationl.FileToJMS_Runtime_Handler] [2341d1] ***********************************                                                                                                    |
|                      | 1057 2003-06-20 11:53:41,599 INFO [Thread-22] [Testl.Collaboration].FileToMS Functiae Handler] [234[d1] '""""""""""""""""""""""""""""""""""""                                                                                                    |
|                      | 1059 2003-00-20 11:53:44,399 HWT0 [Intend-22] [Test.toilaboration1.rileToMS_Muclae_namicer] [23410] tobsing consections<br>1059 2003-00-20 11:53:44,599 HWT0 [Intend-22] [Test.toilaboration1.rileToMS_Muclae_namicer] [23410] tobsing consections                                           |
|                      | 1069 2003-08-20 11:53:43,59 INFO [Thread-22] [Test.Collaboration].FileToMS Funtiae Handler] [2341d] end stopFreessingRequest()                                                                                                    |
|                      | 1061 2003-08-20 11:53:46,662 INF0 [Thread-22] [com.stc.is.naming.NamingEnumerationImp1] [2341d1] init(), list size: 1, list: [Collaboration                                                                                                    |
|                      | 1062 2003-08-20 11:53:46,662 INFO [Thread-22] [Testl.Collaborationl.FileToJMS_Runtime_Handler] [2341d1] startProcessingRequest()                                                                                                    |
|                      | 1063 2003-08-20 11:53:46,662 INFO [Thread-22] [Testl.Collaboration1.FileToJMS_Runtime_Handler] [2341d1] end startProcessingRequest()                                                                                                    |
|                      | 1064 2003-08-20 11:53:46,662 INF0 [Thread-22] [Testl.Collaborationl.FileToJMS_Runtime_Handler] [2341d1] Opening connection for link Collabo                                                                                                    |
|                      | 1065 2003-08-20 11:53:46,677 INPO [Thread-22] [com.stc.codegen.appconn.jms.JMSApplicationConnection] [2341d1] Creating a JMS connection with                                                                                                    |
|                      | 1066 2003-06-20 11:53:46,693 INF0 [Thread-22] [coa.stc.codegen.JRSIapl.runtime.ejb.JRSService] [234id] Object type =coa.stc.connectors.jms<br>1067 2003-06-20 II:53:46,693 INF0 [Thread-22] [coa.stc.codegen.appcom.jms.JRSApplicationformection] [234id] [Creating a JRS connections [1]    |
|                      | 1067 2003-06-20 11:53:46,693 INFO [Intead-22] [com.stc.codgen.JRSIngl.tuntime.etb.JRSievrice] [23401] treating a una connection with<br>1066 2003-06-20 11:53:46,693 INFO [Intead-22] [com.stc.codgen.JRSIngl.tuntime.etb.JRSievrice] [23401] senting JRs object                             |
|                      | 1069 2003-08-20 11:53:46,693 INF0 [Thread-22] [CenterCollaboration].FileToJMS Further Handler [[23414]] Class name for JMS 1 = con, stc. code                                                                                                    |
|                      | 1070 2003-08-20 11:53:46,693 INFO [Thread-22] [Testl.Collaboration].FileToJMS Runtime Handler] [2341d1] ***********************************                                                                                                    |
|                      | 1071 2003-08-20 11:53:46,709 INFO [Thread-22] [Testl.Collaborationl.FileToJMS_Runtime Handler] [2341d1] ***********************************                                                                                                    |
|                      | 1072 2003-08-20 11:53:46,709 INF0 [Thread-22] [Testl.Collaborationl.FileToJMS_Runtime_Handler] [2341d1] Closing connections.                                                                                                    |
|                      | 1073 2003-08-20 11:53:46,709 INF0 [Thread-22] [Testl.Collaborationl.FileToJMS_Runtime_Handler] [2341d1] stopProcessingRequest()                                                                                                    |
|                      | 1074 2003-08-20 11:53:46,709 INF0 [Thread-22] [Testl.Collaborationl.FileToJMS_Runtime_Handler] [2341d1] end stopProcessingRequest()                                                                                                    |
|                      | 1075 2003-08-20 11:57:27,897 DEBUG [Thread-15] [com.stc.is.naming.MamingContextFactory] [] getInitialContext, environment: []ava.naming.fact<br>1076 2003-08-20 11:57:23,913 DEBUG [Thread-15] [com.stc.is.naming.MamingContextFactory] [] getInitialContext, environment: []ava.naming.fact |

#### Figure 27 Integration Server Log Messages

Figure 28 Integration Server Log Messages - Filtered

| Enterprise Manager                                                                                                    |                                                                                                    |
|----------------------------------------------------------------------------------------------------|----------------------------------------------------------------------------------------------------|
| Environment Explorer                                                                                                    | Details: IntegrationSvr1                                                                                                    |
| Project Environment  Peopoint  Peopoint Peopoint Peopoint Peop | Alerts       List       Logging       Controls         Log Setting:       Delevet       DEBUG       Resep File:       Linex/Page       500       Search       Reset         1075       2003-06-20       11:57:27,997       DEBUG       Thread-15       [con.stc.is.naming.NamingContextFactory]       [getInitialContext, environment: [java.naming.factor]         1076       2003-06-20       11:57:27,997       DEBUG       [Thread-15]       [con.stc.is.naming.NamingContextFactory]       [getInitialContext, environment: [java.naming.factor]         1076       2003-06-20       11:57:27,997       DEBUG       [Thread-15]       [con.stc.is.naming.NamingContextFactory]       [getInitialContext, environment: [java.naming.factor]         1076       2003-06-20       11:57:27,940       DEBUG       [Thread-20]       [con.stc.is.naming.NamingContextFactory]       [getInitialContext, environment: [java.naming.factor]         1076       2003-06-20       11:57:40,000       DEBUG       [Thread-15]       [con.stc.is.naming.NamingContextFactory]       [getInitialContext, environment: [java.naming.factor]         1080       2003-00-20       11:57:40,000       DEBUG       [Thread-15]       [con.stc.is.naming.NamingContextFactory]       [getInitialContext, environment: [java.naming.factor]         1080       2003-00-20       11:57:550,070       DEBUG       [Thread-15] |

### **Collaboration Level**

Select a Collaboration, click the **Log** tab in the upper Details panel, and click the **Logging** tab in the lower Details panel to display all log messages for the Collaboration (see Figure 29). This tab contains controls for viewing, sorting, and filtering of the log files on the server. By entering a keyword, you can search for a particular word in the log file (see Figure 30).

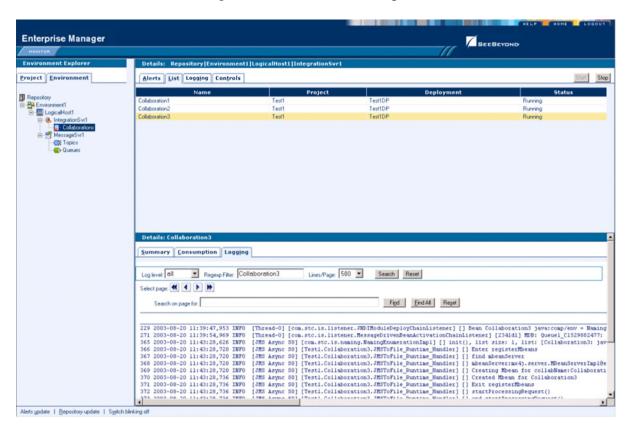

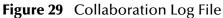

Figure 30 Search on Keyword

| D  | etails: Collaboration3                                                                                                    |
|----|----------------------------------------------------------------------------------------------------|
| 50 | Immary Consumption Logging                                                                                                    |
|    |                                                                                                    |
| Lo | g level DEBUG  Regexp Filer. Collaboration3 Lines/Page. 500  Search Reset                                                                                                    |
| Se | het page (4) ( ) ( )                                                                                                    |
|    | Search on page for Exit                                                                                                    |
|    | Search on page for person                                                                                                    |
|    | Total found: 1 instance(s).                                                                                                    |
|    | 9 2003-08-20 lir99;47,953 INFO [Thread-0] tong.stc.is.listenet.NBUModulePeployChainListener] [] Bean Collaboration3 javaicomp/env = MamingC   2003-08-20 lir99;54,969 INFO [Thread-0] [cons.itor.silstenet.HeasaPerivenBeanActivationChainListener] [] Addull MBS [Queuel CL529082477; Ci                                                                                                    |
|    | 2 2003-00-20 1143:54,562 INTO [IMEAUN] [CONSCENDENTIONELINGUESTICOMMENTIONALINESCENCE] [Distai] Mist [Collaboration3: java-                                                                                                    |
|    | 6 2003-08-20 11:43:28,720 INF0 [JMS Async 50] [Testl.Collaboration3.JMSToFile_Runtime_Handler] [] Enter registerMbeans                                                                                                    |
|    | 7 2003-08-20 11:43:28,720 INFO [JMS Asymc S0] [Test].Collaboration3.JMETOFile_Runtime_Handler] [] find abeanServer                                                                                                    |
|    | 8 2003-08-20 li43:28,720 INF0 [MS Async 50] [Testl.Collaboration3.MST0F71rEAprile Handler] [] hbeanServer:mx4).server.HBeanServerTap18e2c<br>9 2003-08-20 li43:28,720 INF0 [MS Async 50] [Testl.Collaboration3.MST0F71:e RuntLew Handler] [] (Testing Mbean for collaboration3.MST0F1:e RuntLew Handler] []                                                                                                    |
|    | 2 2003-09-20 11:43:26,736 INTO [UMS Async 50] [TEST.COLLADUCATIONS.OFTICF_MULTER_HAMILEY_[] [] Creating abean for Collaboration3 and a contract of the contract of the contrac |
|    | 1 2003-08-20 11:43:28,736 INFO [MRS Async S0] [Testl.Collaboration3.MSToFile Funtime Handler] [] Exit registerMbeans                                                                                                    |
|    | 2 2003-08-20 11:43:28,736 INFO [JMS Async S0] [Testl.Collaboration3.JMSToFile Runtime Handler] [] startProcessingRequest()                                                                                                    |
| 27 | 2 2002 00 20 11:42:20 722 THEN / THE Amma COI ITAATI Callabaration? THETAFILS Bundlari II and startBrassasingBomist ()                                                                                                    |

# 3.4.4 Setting Log Levels

Select an Integration Server or Logical Host and click the **Log Settings** button to display the Logging Properties page (see Figure 31).

| Enterprise Manager   |                                                                        | 000 |
|----------------------|------------------------------------------------------------------------|-----|
| HOHITOM              | 1 BEEBEYOND                                                            |     |
| Environment Explorer | Details: IntegrationSvrI                                               |     |
| roject Environment   | Alerts List Logging Controls                                           |     |
|                      |                                                                        | _   |
| Repository           | Log Settings Log levet all Regesp Filter. Lines/Page: 500 Search Reset | _   |
| E-LogicalHost1       |                                                                        | _   |
| Collaborations ?     | Debugging Flag (1) OFF (2) FATAL (3) ERROR (4) WARN (5) INFO (6) DEBUG |     |
| E MessageSvr1        | Master Control                                                         |     |
| CE Topics            | Lise master Reset Apply                                                |     |
|                      | root                                                                   |     |
|                      | STC.eGate.CNap.Collabs                                                 |     |
|                      | STC.eGate.CMap.Routing                                                 |     |
|                      | STC.eView                                                              |     |
|                      | STC.eWay.batch                                                         |     |
|                      | STC.eWay.BroadVision                                                   |     |
|                      | STC.eWay.CICS                                                          |     |
|                      | STC.eWay.converter.C0B0LCopyBook                                       |     |
|                      | STC.eWay.converter.NFS                                                 |     |
|                      | STC.eWay.converter.SAP.ALE                                             |     |
|                      | STC.eWay.converter.SAP.BAPI                                            |     |
|                      | STC.eWay.converter.Siebel.UAN                                          |     |
|                      | STC.eWay.CDR8A.client                                                  |     |
|                      | STC.eWay.DB.Adabase                                                    |     |
|                      | STC.eWay.DB.IAM                                                        |     |
|                      | STC.eWay.DB.IDMS                                                       |     |
|                      | STC.eWay.DB.INSDB                                                      |     |
|                      | STC.eWay.DB.JDBCODBC                                                   |     |
|                      | STC.eWay.DB.Oracle                                                     |     |
|                      | STC.eWay.DB.SQLNX                                                      |     |
|                      | STE eWay DR SQL Server                                                 |     |

Figure 31 Logging Properties Page

To set a log level for a specific property, drag the line to the desired log level and click the **Apply** button. Figure 32 shows the first two properties reset to the **debug** level.

Figure 32 Resetting Log Levels

| Enterprise Manager                                                                                                    |                                                                                       |
|----------------------------------------------------------------------------------------------------|---------------------------------------------------------------------------------------|
| Environment Explorer                                                                                                    | Details: IntegrationSvr1                                                              |
| Project Environment                                                                                                    | Alerts List Logging Controls                                                          |
| Repository                                                                                                    | Log Settings Log level all Regen p Filer Lines/Page 500 Search Reset                  |
| Repository     Participation     Participation     Participation     Participation     Participation     Participation     Participation     Participation     Participation     Participation     Participation | Debugging Flag (1) OFF (2) FATAL (3) ERROR (4) WARN (5) INFO (6) DEBUG Master Control |
|                                                                                                    | C use master                                                                          |
|                                                                                                    | STC.eGate.CMap.LoHabe                                                                 |
|                                                                                                    | STC.eGate.CMap.Routing                                                                |
|                                                                                                    | STC.eWay.bath                                                                         |
|                                                                                                    | STC.eWay.BroadVision                                                                  |
|                                                                                                    | STC.eWay.CICS                                                                         |

# 3.4.5 Editing XA Transactions

Occasionally, one of the Resource Managers (such as a database server or an external program) involved in an XA transaction will fail to commit. In that case, the transaction stays open until either the Resource Manager commits or rolls back, or the user intervenes.

The following feature is provided so that an Administrator can force those "indoubt" transactions to roll forward or backward. Typically, an external user will advise the Administrator of the problem, specifying the XID. The Administrator can then search for the indoubt transaction using this XID.

#### To force an Indoubt Transaction

1 Click the **Controls** tab in the Details panel for the appropriate message server to display the interface shown in Figure 33.

| Enterprise Manager                  | HELP HOME LOGOUT                           |
|-------------------------------------|--------------------------------------------|
| HONITOR                             |                                            |
| Environment Explorer                | Details: SBJmsIQMgr1                       |
| Project Environment                 | Alerts List Logging Controls               |
| RepositoryName                      | Start Stop Show Xid SBJmslQMgr1 is running |
| Environment1                        |                                            |
| E-E LogicalHost1<br>E-E SBJmslQMgr1 |                                            |
|                                     |                                            |
| LQueues                             |                                            |
|                                     |                                            |
|                                     |                                            |
|                                     |                                            |
|                                     |                                            |
|                                     |                                            |
| Alerts update   Repository update   | Л I                                        |

Figure 33 Message Server Details - Controls Tab

- 2 Click the **ShowXid** button to display the *Indoubt Transaction List* shown in Figure 34.
- *Note:* For information regarding XA transactions, see the eGate Integrator JMS Reference *Guide*.

| Enterprise Manager                                                                | HELP HOME LOGOUT                                                     |
|-----------------------------------------------------------------------------------|----------------------------------------------------------------------|
| MONITOR                                                                           |                                                                      |
| Environment Explorer                                                              | Indoubt Transaction List for SBJmsIQMgr1                             |
| Project Environment                                                               | Commit Rollback                                                      |
|                                                                                   | Indoubt Transaction List                                             |
| RepositoryName<br>Environment1<br>LogicalHost1<br>SBJmsIQMgr1<br>Copics<br>Queues | xid:987654:0A124B6D0A0D0460C8AE29810F00:0A124B6D0A0D0460C8AE29810F00 |
| Alerts update   Repository update                                                 | R                                                                    |

#### Figure 34 Indoubt Transaction List

3 Select the transaction having the specified XID, as shown in Figure 35, and click either **Commit** or **Rollback**.

Figure 35 Indoubt Transaction List - Transaction Selected

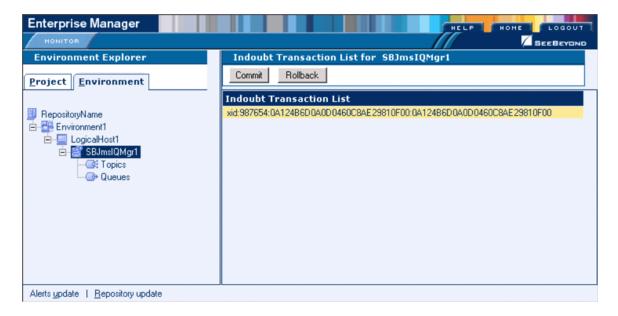

# **Chapter 4**

# **Enterprise Designer**

This chapter describes the various features of the Enterprise Designer.

### 4.1 **Overview**

The Enterprise Designer graphical user interface (GUI) is used to create and configure the logical components and physical resources of an eGate Project. Through this GUI (see Figure 36), you can develop Projects to process and route data through an eGate Integrator system.

| SeeBeyon                                   | d Enterprise Designer 5.0 🔹 🖉 🗷 🙁 |
|--------------------------------------------|-----------------------------------|
| File Tools View Window Help                |                                   |
|                                            |                                   |
|                                            |                                   |
| 👌 Enterprise Explorer (Project Explorer) 🛞 |                                   |
|                                            |                                   |
| ■ myrepository                             |                                   |
|                                            |                                   |
|                                            |                                   |
|                                            |                                   |
|                                            |                                   |
|                                            |                                   |
|                                            |                                   |
|                                            |                                   |
|                                            |                                   |
|                                            |                                   |
|                                            |                                   |
|                                            |                                   |
|                                            |                                   |
|                                            |                                   |
|                                            |                                   |
| Project Explorer Environment Explorer ×    |                                   |

Figure 36 SeeBeyond Enterprise Designer

The major features of the Enterprise Designer are the Enterprise Explorer on the left, and an editor panel on the right—which is initially blank. The Enterprise Explorer follows the familiar Windows Explorer format, displaying a tree structure. The Enterprise Explorer provides two views of the ICAN system, which are described in the following sections of this chapter:

- **Project Explorer** on page 60
- Environment Explorer on page 61

The editor panel displays a variety of editors, depending upon what component is selected in the Enterprise Explorer. These editors are described in the following sections of this chapter:

- Connectivity Map Editor on page 63
- OTD Editor on page 64
- Java Collaboration Editor on page 65
- XSLT Collaboration Editor on page 66
- Environment Editor on page 67
- **Deployment Editor** on page 68

The Enterprise Designer includes several analysis and archiving tools, which are described in the following sections of this chapter:

- **Impact Analyzer** on page 69, which helps you visualize how a change to one part of a Project would affect the rest of the Project.
- Version Control on page 71, which allows you to maintain multiple versions of Project components.
- **Repository Backup and Restoration** on page 74, which allows you to back up the Repository to an external file and restore a Repository from an external file.
- **Project Export and Import** on page 76, which allows you to export a Project from Enterprise Designer to an external file, and import a Project into Enterprise Designer from an external file.

The Enterprise Designer also contains the customary graphical interface features, which are described in the following sections of this chapter:

- Menus on page 56 describes the options contained in the individual menus.
- Toolbar on page 58 describes the functionality of the toolbar icons.
- **Browser Buttons** on page 59 describes the browser buttons that appear throughout the Enterprise Designer, in various wizards and dialog boxes.

The procedure for invoking the Enterprise Designer is described in **Starting Enterprise Designer** on page 55.

# 4.2 Starting Enterprise Designer

To start the Enterprise Designer

- 1 Start the Enterprise Designer using one of these two methods:
- If you are connecting to a Repository on an HP NonStop Server, open a command prompt and change directories to C:\ICAN50\edesigner\bin, and type the following command:

runed hostname port rep\_name

where:

*hostname* is the TCP/IP host name of the server where you installed the Repository—not the name of the Repository itself,

port is the port number of the Repository, and

*rep\_name* is the name of the Repository.

This displays the dialog box shown in Figure 37.

 If you are connecting to a Repository on any other platform, run the batch file *C:\ICAN50\edesigner\bin\runed.bat* to display the *Login* dialog box shown in Figure 37.

| Login                                           | 8         |
|-------------------------------------------------|-----------|
|                                                 | SEEBEYOND |
| Welcome to Enterprise Designer <del>v5</del> .0 |           |
| Login ID:                                       |           |
|                                                 |           |
|                                                 |           |
|                                                 |           |
| Logir                                           | n Cancel  |

#### Figure 37 Login Dialog Box

- 2 Click in the *Login ID* text box, and enter your login ID.
- 3 Tab to the *Password* text box, and enter your password.
- 4 Click **Login** to complete the login process and display the Enterprise Designer GUI shown in Figure 36.

# 4.3 Interface Features

### 4.3.1 **Menus**

The menu bar provides access to a variety of options for managing your Project. The individual menus are described in the following tables.

### File Menu

| Option   | Function                                                                                                    |
|----------|----------------------------------------------------------------------------------------------------|
| Restore  | Displays a dialog box in which you can locate and select a<br>Repository archive file to restore in the Enterprise Designer. See<br><b>Restoring a Repository</b> on page 74. |
| Backup   | Displays a dialog box in which you can select a location on your computer to save a copy of the Repository archive. See <b>Backing Up a Repository</b> on page 74.            |
| Save     | Saves changes to the selected Project.                                                                                                    |
| Save All | Saves changes to all Projects.                                                                                                    |
| Exit     | Closes the Enterprise Designer.                                                                                                    |

 Table 7
 File Menu Options

### **Tools Menu**

| Table 8 | Tools Menu ( | Options |
|---------|--------------|---------|
|---------|--------------|---------|

| Option          | Function                                                                                                    |
|-----------------|----------------------------------------------------------------------------------------------------|
| Impact Analysis | Displays a dialog box in which you can view how one component<br>of a Project impacts other components. See <b>Impact Analyzer</b> on<br>page 69. |
| Update Center   | Displays a series of dialog boxes in which you can check for program updates. See the <i>eGate Integrator Installation Guide</i> .                |

| Option  | Function                                                                                                    |  |  |
|---------|----------------------------------------------------------------------------------------------------|--|--|
| Options | Displays the Options Setup dialog box, in which you can specify<br>the maximum heap size for selected components: |  |  |
|         | Options Setup                                                                                                    |  |  |
|         | Please set the Maximum Heap Size (in Mb) :                                                                        |  |  |
|         | Enterprise Designer (Minimum 128 Mb) 128<br>OTD Tester (Minimum 128 Mb) 128                                       |  |  |
|         | JCE Tester (Minimum 128 Mb)                                                                                       |  |  |
|         | OK Cancel Help                                                                                                    |  |  |

#### Table 8Tools Menu Options

### View Menu

#### Table 9View Menu Options

| Option                  | Function                                                                                                    |
|-------------------------|----------------------------------------------------------------------------------------------------|
| Environment<br>Explorer | Activates the <b>Environment Explorer</b> tab on the Enterprise<br>Explorer. See <b>Environment Explorer</b> on page 61. |
| Project Explorer        | Activates the <b>Project Explorer</b> tab on the Enterprise Explorer. See <b>Project Explorer</b> on page 60.            |

### Window Menu

#### Table 10 Window Menu Options

| Option            | Function                                                                                            |
|-------------------|----------------------------------------------------------------------------------------------------|
| Cascade           | Displays all open windows so that each window slightly overlaps the others in the Project Editor.   |
| Tile              | Displays all open windows in a stacked tile pattern.                                                |
| Horizontal Layout | Displays all open windows from top to bottom.                                                       |
| Vertical Layout   | Displays all open windows from left to right.                                                       |
| Minimize All      | Minimizes all open windows so that only the title bar displays at the bottom of the Project Editor. |
| Restore All       | Returns minimized windows to their original position on the Project Editor.                         |
| Close All         | Closes all open windows.                                                                            |

# Help Menu

| Option   | Function                                       |
|----------|------------------------------------------------|
| Contents | Displays the online help for eGate Integrator. |
| Help Set | Displays additional online help options.       |

# 4.3.2 Toolbar

| lcon     | Function                                                                                                    |
|----------|----------------------------------------------------------------------------------------------------|
|          | <b>Save saves</b> changes to the selected Project (inactive if no changes have been made).                                              |
| <b>9</b> | <b>Save All</b> saves changes to all Projects (inactive if no changes have been made).                                                  |
| <b>×</b> | Displays the <b>Impact Analyzer</b> dialog box, which<br>allows you to view how one component of a Project<br>impacts other components. |

#### Table 12Enterprise Designer Toolbar Icons

### 4.3.3 **Browser Buttons**

The following buttons are used throughout the Enterprise Designer, in wizards and file selection dialog boxes. They correspond to standard Windows browser buttons.

| Button | Function                                                                                        |
|--------|-------------------------------------------------------------------------------------------------|
|        | <b>Up One Level</b> returns you to the parent folder or directory.                              |
|        | Home returns you to the root folder or directory.                                               |
|        | <b>Create New Folder</b> creates a new folder under the current folder.                         |
|        | List displays folder/file names only.                                                           |
| 0<br>0 | <b>Details</b> displays details of the folders or files (name, type, date last modified, etc.). |

Table 13Browser Buttons

# 4.4 Enterprise Explorer

The Enterprise Explorer organizes the components of a Project into tabs that display different views of an eGate system.

- **Project Explorer** on page 60 deals with logical components.
- **Environment Explorer** on page 61 deals with physical resources, including the Logical Host and Integration Server.

### 4.4.1 **Project Explorer**

The **Project Explorer** tab includes folders and icons that represent the names and contents of Projects. Some example components of a Project are shown in Figure 38.

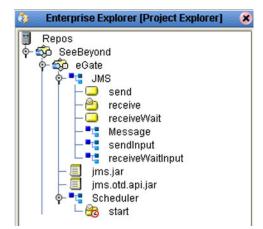

**Figure 38** Enterprise Explorer: Project Explorer View

Details of the features and usage of the Project Explorer are found in **eGate Projects** on page 81.

# 4.4.2 Environment Explorer

An Environment consists of Logical Hosts capable of hosting eGate components and information about external systems which may be involved with an eGate configuration.

Figure 39 Enterprise Explorer: Environment Explorer View

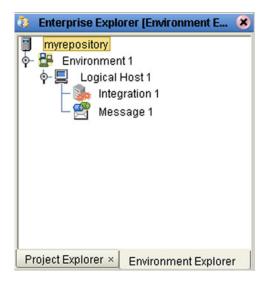

Details of the features and usage of the Environment Explorer are found in **Environments** on page 257.

# 4.5 Enterprise Designer Editors

The editor panel—which is initially blank—displays a variety of editors, depending upon what component is selected in the Enterprise Explorer. These editors are briefly described in the following sections of this chapter.

- Connectivity Map Editor on page 63
- OTD Editor on page 64
- Java Collaboration Editor on page 65
- XSLT Collaboration Editor on page 66
- Environment Editor on page 67
- Deployment Editor on page 68

Additional facilities are also displayed here, such as the Java Debugger (see **Debugging Java Collaborations** on page 214).

*Note:* See the *eGate Tutorial* for detailed information and instructions for setting up a *Project.* 

# 4.5.1 Connectivity Map Editor

A Connectivity Map is a graphical representation of your Project, containing the various logical components comprising the Project and the links between them. The Connectivity Map Editor, shown in Figure 40, allows you to create your Project by simply dragging and dropping icons onto a Project canvas and then connecting them to form data paths. You then can configure the components by means of dialog boxes that are displayed by clicking on the component icons.

*Note:* It is best to create your Collaboration Definitions before using the Connectivity Map to connect components.

See Using the Connectivity Map Editor on page 88 for detailed information.

| ) 🕞 💽 🖝 💽 | <b>_</b> • <b>D</b> |        |          |       |  |
|-----------|---------------------|--------|----------|-------|--|
| File1     | ►<br>Service1       | Queue2 | Service2 | File2 |  |
| CMap1     |                     |        |          |       |  |

#### Figure 40 Connectivity Map Editor

# 4.5.2 OTD Editor

The OTD Editor window, as shown in Figure 41, displays the source files used to create the Object Type Definitions (OTDs) to use with a Project. You use an OTD wizard tool to compile OTD files and add them to the **Project Explorer** tab.

See **Using the OTD Editor** on page 152 for detailed information.

| 🚅 🗉 🛃 Reference                                                    |                         |      |            |
|--------------------------------------------------------------------|-------------------------|------|------------|
| Reference 🧏 🗴 Object Type Definition                               | Cobject Type Definition |      |            |
| Reference 12 Collect Type Detinition                               |                         | Name | Properties |
| Internal External                                                  | javaNa                  |      | Detail     |
| Detail - Sku_Number                                                | isTop                   |      | true       |
| Order_Quantity                                                     | comme                   | ent  |            |
| Retail_Price                                                       | name                    |      | Detail     |
| 💁 🗟 unmarshalFromString                                            | isPubli                 | с    | true       |
| → G marshalToString<br>→ G marshal<br>→ G unmarshal<br>→ G marshal |                         |      |            |
| NativeWarehouseOrder_Detail                                        | ****                    |      |            |

#### Figure 41 OTD Editor

### 4.5.3 Java Collaboration Editor

The Java Collaboration Editor window, as shown in Figure 42, displays a Java-based Collaboration Definition that you want to include in a Project. You use a Java wizard tool to compile Collaboration Definition files and add them to the **Project Explorer** tab.

See Using the Java Collaboration Editor on page 168 for detailed information

Figure 42 Java Collaboration Editor

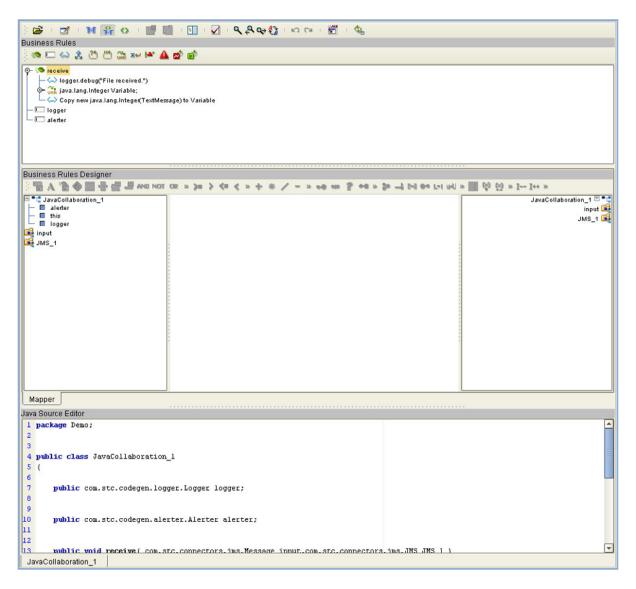

# 4.5.4 XSLT Collaboration Editor

The XSLT Collaboration Editor window, as shown in Figure 43, displays the XSLT Collaboration Definitions that you need to map together and include in the Project. You use a XSLT wizard tool to compile Collaboration Definition files and add them to the **Project Explorer** tab.

See Using the XSLT Collaboration Editor on page 239 for detailed information

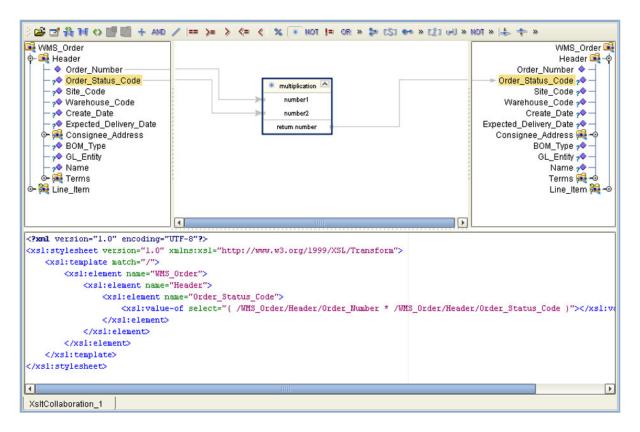

Figure 43 XSLT Collaboration Editor

# 4.5.5 Environment Editor

The Environment Editor provides a canvas in which you can create and customize an Environment. Here you can see the various components (Logical Hosts, servers, and external systems) included in the selected Environment. An environment containing example Logical Hosts is shown in Figure 44.

#### Figure 44 Environment Editor

| SeeBeyond Enterprise Designer 5.0 - Environment Editor [Environment 1]                                                                                                    | K 2 X |
|----------------------------------------------------------------------------------------------------|-------|
| File Tools View Window Help                                                                                                    | K 0 X |
| 🖁 💊 🔜 💷                                                                                                    |       |
|                                                                                                    |       |
| Senterprise Explorer [Environment Explor *         Image: Environment I _Constants         DigicalHost1         Image: IntegrationSv1         SBJms10Mgr1         DigicalHost3         WishessageSvr1         VulLMessageSvr1         WULMessageSvr1         VulLMessageSvr1         VulLMessageSvr1 |       |
| Project Explorer × Environment Explorer Environment Explorer                                                                                                    |       |

*Note:* Unlike changes to Project-related configuration properties, changes to Environment-related properties do not require redeployment.

# 4.5.6 **Deployment Editor**

The Deployment Editor, as shown in Figure 45, contains information about how Project components will be deployed in an Environment. See **Using the Deployment Editor** on page 279 for detailed information

| Environment: Test Martivate                                                                                                    | Map Variables                                 |
|----------------------------------------------------------------------------------------------------|-----------------------------------------------|
| Collaboration1<br>Collaboration2<br>Sile1 -> Collaboration1<br>Collaboration1 -> Queue1<br>Queue1 -> Collaboration2<br>Collaboration2 -> File2 | Test Host C<br>IntegrationSvr1<br>MessageSvr1 |
| Test Deployment                                                                                                    |                                               |

Figure 45 Deployment Editor

# 4.6 Additional Tools and Features

### 4.6.1 Impact Analyzer

The Impact Analyzer helps you determine how a change to one component of a Project or Environment will affect other components in that Project or Environment.

#### To perform an Impact Analysis

- 1 Select a component in either the Project Explorer or Environment Explorer.
- 2 Click the **Impact Analyzer** button, or select **Impact Analyzer** from the Tools menu, to display the *Impact Analyzer* dialog box shown in Figure 46.
- 3 In the *Please show me* drop-down list, select items you would like to view.
- 4 From the list of objects that appears, select one for which you would like to perform an impact analysis.
  - You can print the object list by clicking **Print** to display the Windows *Print* dialog box.
- 5 Click **Impact** to see how that object would be affected by a change to the component you selected in step 1.

| Impact Analyzer 🛛 🗶                                                                                                    |
|----------------------------------------------------------------------------------------------------|
| 🚮 Impact Analysis For: 🐠 Queue1 (Project1)                                                                                                    |
| Please Show Me Objects that have references to this object.                                                                                                    |
| Object         Object Type         Version         Project         Last Modified         Last Modified         Date/time         Checked Out To           Project1         Project         (no version)         Administrator         07/09/2003         2:20 PM                                                                                                    |
|                                                                                                    |
|                                                                                                    |
|                                                                                                    |
|                                                                                                    |
|                                                                                                    |
|                                                                                                    |
|                                                                                                    |
| The second second secon |
|                                                                                                    |

#### Figure 46 Impact Analyzer Dialog Box

| Button   | Function                                                                                  |
|----------|-------------------------------------------------------------------------------------------|
| 🚮 Impact | Performs an impact analysis for the object selected from the object list.                 |
| Print    | Displays the Windows <b>Print</b> dialog box, which you can use to print the object list. |
| Close    | Closes the <b>Impact Analyzer</b> dialog box.                                             |

#### Table 14 Impact Analyzer Command Buttons

## 4.6.2 Version Control

Version control allows you to maintain multiple versions of a Project or Environment component. The version history of each component is recorded to a log file, and can be viewed by means of a menu option.

### Checking a Component In

Once you have created and configured a Project or Environment component, you can check that object in by using the following procedure.

#### To check in a version of a Project/Environment component

- 1 Click the Project or Environment Explorer tab in the Enterprise Explorer.
- 2 Right-click on a component to display to display its context menu.
- 3 Select **Check In** to display the *Version Control Check In* dialog box shown in Figure 47.

| Figure 47 Version Control - Check In Dialog Box |
|-------------------------------------------------|
|-------------------------------------------------|

| Version Control                                                                                      | Check In 😣                                |
|----------------------------------------------------------------------------------------------------|-------------------------------------------|
| Checking In: LogicalHost1, Version 1.7 from Admi<br>Please type a description of your changes below: | nistrator on 10-10-2003 at 8:11 PM (4 Obj |
|                                                                                                    |                                           |
|                                                                                                    |                                           |
|                                                                                                    |                                           |
|                                                                                                    | Check In Cancel                           |

- 4 Type in a description of the changes in the new version.
- 5 Click **Check In** to save your changes to a new version.

### Checking a Component Out

Once an object has been checked in, you can check it out by using the following procedure.

To check out a version of a Project/Environment component

- 1 Click the Project or Environment Explorer tab from the Enterprise Explorer.
- 2 Right-click on a component to display to display its context menu.
- 3 Select **Check Out** to display the *Version Control Check Out* dialog box shown in Figure 48.

Figure 48 Version Control - Check Out Dialog Box

| Version Control - Check Out 🛛 😣                                                                                             |
|----------------------------------------------------------------------------------------------------|
| You are about to check out CM 1. The last version for CM 1 is<br>Version Unknown from user Administrator on 05-20-2003 at 1 |
| Check Out Cancel                                                                                                    |

- 4 Click **Check Out** to open the component.
- *Note:* Only one user can have a file checked out for editing at a time. If another user attempts to check out the same file, they will receive a message indicating that the file is currently checked out.

### Viewing a Component's Version History

To view the version history for a component

- 1 Click the Project or Environment Explorer tab in the Enterprise Explorer.
- 2 Right-click on a component to display to display its context menu.
- 3 Select **Version History** to display the *Version Control History* dialog box shown in Figure 49.

| Figure 49 | Version Control - History Dialog Box |  |
|-----------|--------------------------------------|--|
|-----------|--------------------------------------|--|

|   |                 |            | Vers | ion Control - Histor | y 🗴              |
|---|-----------------|------------|------|----------------------|------------------|
|   |                 |            |      |                      |                  |
| R | evision History | for CM:    |      |                      |                  |
| F | Version         | Created By | Date | Time                 | Comments         |
|   |                 |            |      |                      |                  |
|   |                 |            |      |                      |                  |
|   |                 |            |      |                      |                  |
|   |                 |            |      |                      |                  |
|   |                 |            |      |                      |                  |
|   |                 |            |      |                      |                  |
|   |                 |            |      |                      |                  |
|   |                 |            |      |                      |                  |
|   |                 |            |      |                      |                  |
|   |                 |            |      |                      |                  |
|   |                 |            |      |                      |                  |
|   |                 |            |      |                      |                  |
|   |                 |            |      |                      |                  |
|   |                 |            |      |                      |                  |
|   |                 |            |      |                      |                  |
|   |                 |            |      |                      | Check Out Cancel |
|   |                 |            |      |                      |                  |

4 Click **Check Out** to open the component.

## 4.6.3 Repository Backup and Restoration

### **Backing Up a Repository**

The backup function allows you to back up an entire eGate Repository using a command-line script. The backup script creates a backup of all the repository objects and files in the **repository\data** directory including .jar, .nbm, and other binaries, workspaces, users and locks.

During the process of backup the server is locked, so that users are not able to change objects while a backup is in progress. The backup files are .zip files and can be viewed using a decompression utility such as WinZip.

#### Location of script file:

repository\util\backup.bat (or backup.sh)

#### **Command Syntax:**

backup username password filename

*Important:* The Repository backup produces a complete snapshot of the Repository, including all installed products—the resulting file, even though compressed, is very large.

#### To back up a Repository using the backup script

- 1 Open a command prompt and change directory to *source-repository*\util.
- 2 Type (for example): **backup Administrator stc c:\mybackup.zip**.

### **Restoring a Repository**

The restore function allows you to restore an entire eGate Repository using a command-line script. The restore script restores from a backup file. It will wipe out any existing objects/files in the repository and overwrite them with the values from the backup file.

In effect, it will restore the complete snapshot of the repository contained in the backup file including the workspaces, users and locks (checkouts). You can restore the backup to the same repository or a different repository.

Before restoring, the repository server must be running. During the restore process the repository is locked. You **must** restart the repository server after restoring.

#### Location of script file:

repository\util\restore.bat (or backup.sh)

#### **Command Syntax:**

restore username password filename

When restoring a Repository, note that:

- Restoring overwrites the contents of the target Repository.
- The restored Repository will have the same name as the Repository it replaced.
- After restoring a Repository, you must:
  - A Restart the Repository.
  - **B** Reactivate all deployments.

#### To restore a Repository using the restore script

- 1 Open a command prompt and change directory to *target-repository*\util.
- 2 Type (for example): **restore Administrator stc c:\mybackup.zip**.
- 3 Restart the Repository.
- 4 Stop Enterprise Designer.
- 5 Restart Enterprise Designer.

# 4.6.4 **Project Export and Import**

### **Exporting a Project**

The export function allows you to export an eGate Project to an external file using either the Enterprise Designer or a command-line script.

When exporting a Project, note that:

- The exported Project may have references to elements that are in other Projects. A list of such references is generated during the export process.
- Project deployment objects are not exported, because they have references to both Project and Environment elements that are not required at the Project level.

*Note:* Logs of these processes can be found in:

ICAN-root\repository\logs\repository.log

### **Exporting a Project Using Enterprise Designer**

#### To export a Project using Enterprise Designer

1 From the Project context menu, select **Export Project** ... to display the *Enter file name to export to* dialog box shown in Figure 50.

|                                              | Enter file name to export to | 8         |
|----------------------------------------------|------------------------------|-----------|
| Look In: 🧰                                   | Projects 💽 😰 🙆               |           |
| 😭 eGateTuto                                  | rial                         | Data Only |
| File <u>N</u> ame:<br>Files of <u>T</u> ype: | project_export<br>Zip Files  | <b>•</b>  |
|                                              | Save                         | Cancel    |

Figure 50 Enter File Name Dialog Box

- 2 Select a location to save the Project file to using the Look In drop-down list.
- 3 Enter a name for the Project file in the File Name text box.
- 4 Click **Save** to save the Project file. The Message dialog box shown in Figure 51 is displayed when the Project file has been created. (This process takes a few minutes.)

#### Figure 51 Message Dialog Box

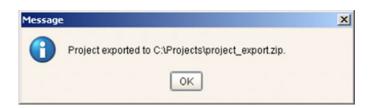

5 Click **OK** to close the Message dialog box.

### Exporting a Project Using the Command Line

You can also export a Project using the following command-line script.

#### Location of script file:

repository\util\exportProject.bat (or exportProject.sh)

#### **Command Syntax:**

exportProject repositoryURL username password filename projectname

#### To export a Project using the export script

- 1 Open a command prompt and change directory to *export-repository*\util.
- 2 Type (for example): **exportProject http://localhost:12345/myrepository** Administrator stc c:\myprojectExport.zip myProject1.

### **Importing a Project**

The import function allows you to import an eGate Project file using the Enterprise Designer.

*Important:* APIs installed in the source Repository must be installed in the Repository into which the Project is imported.

When importing a Project, note that:

- Existing Projects are not affected by the imported Project.
- During import, if another Project having the same name exists in the target Repository, you will receive an error message and the existing file will not be overwritten.
- You can specify a new Project name and location (in Project Explorer) during import.
- References are validated during import.

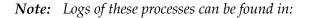

ICAN-root\repository\logs\repository.log

### Importing a Project Using Enterprise Designer

To import a Project using Enterprise Designer

- 1 Create a new Project folder in Project Explorer.
- 2 From the Project context menu, select **Import Project** ... to display the *Select file to import* dialog box shown in Figure 52.

| 🌺 Select file to                             | import                          |     | ×           |
|----------------------------------------------|---------------------------------|-----|-------------|
| Look <u>I</u> n:                             | Projects                        | ▼ 😢 | ) 🙆 😫 🔛     |
| 📬 eGateTuto<br>🗋 project_ex                  |                                 |     | 🗆 Data Only |
| File <u>N</u> ame:<br>Files of <u>T</u> ype: | project_export.zip<br>Zip Files | Ope | en Cancel   |

Figure 52Select File Dialog Box

3 Locate and select the Project file that you want to import.

- 4 Click **Open** to import the file.
- 5 A File Destination dialog box will appear as shown in Figure 53, in which you choose whether to import to the same Project name or to a different name.

Figure 53 File Destination Dialog Box

| Sele | ct a file destination.                           |
|------|--------------------------------------------------|
| 0    | Import to current project : eGateTutorialProject |
| ۲    | Import to a new project. Please enter a new name |
|      | NewProject                                       |

- 6 If you choose to import to a new Project, enter the name for the Project.
- 7 Click **OK** to import the file.
- 8 The message box shown in Figure 54 appears after the file has been imported.

#### Figure 54 Message Dialog Box

| Message    | x                                                                                     |
|------------|---------------------------------------------------------------------------------------|
| $\bigcirc$ | Project import successful. Please exit out of Enterprise Designer to see the changes. |
|            | OK                                                                                    |

9 Click **OK** to close the Message dialog box.

### Importing a Project Using the Command Line

You can also import a Project using the following command-line script.

#### Location of script file:

repository\util\importProject.bat (or importProject.sh)

#### **Command Syntax:**

"importProject repositoryURL username password filename projectname ParentProjectName"

#### Note: If root is the parent, replace ParentProjectName with "".

#### To import a Project using the import script

- 1 Open a command prompt and change directory to *import-repository*\util.
- 2 Type (for example): **"importProject http://localhost:12345/myrepository** Administrator stc c:/myprojectExport.zip myNewProject1 myExistingProject1".

This will take the Project that exists in the export file, rename it to myNewProject1 and attach it as a subproject of myExistingProject1. If the Project is to be attached to the root, then leave the last parameter as an empty string. Make sure you include the quotes ("") around the entire command.

### **Chapter 5**

# eGate Projects

This chapter describes components of an eGate Project, and the use of the Enterprise Designer in defining your Project.

#### 5.1 **Overview**

An eGate Project represents the logical system designed to solve either all or part of a business problem. Projects are created using tools contained within the Enterprise Designer, and are deployed to specific Logical Hosts in specific Environments by means of Deployment Profiles (see Environments on page 257). An end-to-end example of Project implementation is given in the *eGate Tutorial*.

If you are also using eInsight Business Process Manager, an eGate Project is related to an Activity in an eInsight business process. Components developed for use in one Project can be used in another, and a Project can internally reference another Project.

### 5.1.1 **Project Components**

The components found in a typical Project are described in the following sections of this chapter:

- Services on page 90
- External Applications on page 92
- Schedulers on page 93
- Component Connections on page 94
- Message Destinations on page 91

Behind the scenes, and not explicitly shown in a Connectivity Map, are other Project components, such as:

Collaboration Definitions

A Collaboration Definition defines the logical operation taking place in the related Collaboration. It is created in either the Java Configuration Editor or the XSLT Configuration Editor, and is based on an Object Type Definition.

Object Type Definitions

Object Type Definitions (OTDs) are sets of rules that define the encoding of an object. They describe messages that are propagated through eGate, and the methods available for operating on them, and also interactions with external APIs.

# 5.2 The Project Explorer

A Project consists of logical constructs and configurations designed to solve some or all of a business problem. The **Project Explorer** displays the contents of the Repository that belong to the selected Project (see Figure 55).

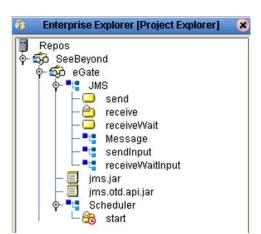

Figure 55 Project Explorer

The Project Explorer is used in conjunction with the Connectivity Map Editor (see **Using the Connectivity Map Editor** on page 88) to create and configure a Project.

*Note:* Select *Refresh All from Repository* before you *Open* any component (such as a Collaboration) to ensure that you open the latest version of that component.

# 5.2.1 Project Explorer Icons

The icons described in Table 15 appear in the Project Explorer.

| Table 15 | Project | lcons |
|----------|---------|-------|
|----------|---------|-------|

| lcon                  | Description                                                                                                    |
|-----------------------|----------------------------------------------------------------------------------------------------|
|                       | Represents the <b>Repository</b> , which is the database where all Projects and contents are saved.                                                                                             |
| ø                     | Represents the <b>Project</b> or subproject.                                                                                                    |
| ę                     | Represents a <b>Connectivity Map</b> , which contains the business logic and information about the data transmission                                                                            |
| ••                    | Represents a <b>Project variable</b> or <b>constant</b> .                                                                                                    |
| ∎ <sub>t</sub> ∎<br>≘ | Represents an <b>Object Type Definition</b> (OTD) file.                                                                                                    |
| a Ca                  | A lock displayed in the lower-left corner indicates that the OTD is currently checked into the version control system.                                                                          |
|                       | Represents a <b>Java Collaboration Definition</b> file. A lock is displayed in the lower-left corner for Collaboration Definitions that are currently checked into the version control system.  |
|                       | Represents an <b>XSLT Collaboration Definition</b> file. A lock is displayed in the lower-left corner for Collaboration Definitions that are currently checked into the version control system. |
| ŧ                     | Represents a <b>Deployment Profile</b> , which specifies how Project components will be deployed in an Environment.                                                                             |

### 5.2.2 Context Menus

Right-clicking on a component in the Project Explorer displays a context menu for that component. Included here are descriptions of options for the following component context menus:

- Repository Menu on page 84
- Project Menu on page 85
- Connectivity Map Menu on page 86

### **Repository Menu**

| New P   | roject                |
|---------|-----------------------|
| Sort by | Туре                  |
| Sort by | Name                  |
| Sort by | Date                  |
| Import  | Project               |
| Refres  | h All from Repository |
| UserN   | lanagement            |
| Proper  | ties                  |

#### Figure 56 Repository Menu

| Table 16 Repo | ository Menu | Options |
|---------------|--------------|---------|
|---------------|--------------|---------|

| Option                         | Function                                                                                                    |  |
|--------------------------------|----------------------------------------------------------------------------------------------------|--|
| Project                        | Adds a new Project to the <b>Project Explorer</b> tab.                                                                                                    |  |
| Sort by Type                   | Places Project components in order by grouping component types.                                                                                                    |  |
| Sort by Name                   | Places Projects and Project components in alphabetical order.                                                                                                    |  |
| Sort by Date                   | Places Projects in order by creation date from oldest Project to newest.                                                                                                    |  |
| Import Project                 | Displays a dialog box, which you can use to locate and select a Project archive file to import into the Enterprise Designer.                                                                                                    |  |
| Refresh All from<br>Repository | Updates Enterprise Designer with Project/Environment configurations stored in the Repository. (Open editors are not refreshed.)                                                                                                    |  |
| User<br>Management             | Displays the User Management dialog box, where you can manage user access to the Repository with options for adding, modifying, and deleting users. See <b>Configuration User Management</b> on page 294.                                       |  |
| Properties                     | Displays a dialog box (the exact name of the dialog box mirrors the name of your Repository). Use this dialog box to manage Enterprise Designer users and their access to the Repository. See <b>Configuration User Management</b> on page 294. |  |

*Note:* Select *Refresh All from Repository* before you *Open* any other component (such as a Collaboration) to ensure that you open the latest version of the component.

# Project Menu

| New 🕨          | Project                              |  |
|----------------|--------------------------------------|--|
| ACL Management | Connectivity Map                     |  |
| Import Project | Deployment Profile                   |  |
| Export Project | File                                 |  |
| Delete         | New Web Service External Application |  |
|                | Object Type Definition               |  |
|                | Queue                                |  |
|                | Topic                                |  |
|                | Variable or Constant                 |  |

Figure 57 Project Menu

| Option | Option                              | Function                                                                                                    |
|--------|-------------------------------------|----------------------------------------------------------------------------------------------------|
| New    | Project                             | Adds a Subproject folder to the selected Project.                                                                                                    |
|        | Connectivity<br>Map                 | Adds a Connectivity Map to the Project. See Using the Connectivity Map Editor on page 88.                                                                                               |
|        | Deployment<br>Profile               | Displays a dialog box with which you can assign a<br>Deployment Profile to the selected Project. See Using the<br>Deployment Editor on page 279.                                        |
|        | File                                | Displays a dialog box with which you can create an external file to use with the Project.                                                                                               |
|        | Java<br>Collaboration<br>Definition | Displays the <b>Java Collaboration Definition Wizard</b> , with<br>which you can create a Java Collaboration Definition.<br>See <b>Using the Java Collaboration Wizard</b> on page 160. |
|        | New Web<br>Service                  | Adds a third-party Web service application to the Project<br>Explorer. See <b>SeeBeyond Web Services</b> on page 102.                                                                   |
|        | Object Type<br>Definition           | Displays the <b>OTD Wizard</b> , with which you can create an Object Type Definition (OTD) file. See <b>Using the OTD Wizard</b> on page 122 for more information.                      |
|        | Queue                               | Adds a queue to your Project.                                                                                                    |
|        | Торіс                               | Adds a topic to your Project.                                                                                                    |
|        | Variable or<br>Constant             | Displays a dialog box with which you can add a constant or variable icon to your Project.                                                                                               |
|        | XSLT<br>Collaboration<br>Definition | Displays the <b>XSLT Collaboration Definition Wizard</b> , with<br>which you can create a Java Collaboration Definition.<br>See <b>Using the XSLT Collaboration Wizard</b> on page 234. |

| Option            | Option | Function                                                                                                    |
|-------------------|--------|----------------------------------------------------------------------------------------------------|
| ACL<br>Management |        | Displays the <b>ACL Properties</b> dialog box, with which you can assign read and/or write privileges to users for the selected Project. See <b>ACL Management</b> on page 321. |
| Import Project    |        | Displays a dialog box with which you can locate and select a Project file to import into the Enterprise Designer.                                                               |
| Export Project    |        | Displays a dialog box with which you can select a location on your computer to save a copy of the Project.                                                                      |
| Delete            |        | Deletes the selected Project.                                                                                                    |

#### Table 17Project Menu Options

### Connectivity Map Menu

### Figure 58 Connectivity Map Menu

| Open            |
|-----------------|
| ACL Management  |
| Version History |
| Check In        |
| Check Out       |
| Undo Check Out  |
| Rename          |
| Delete          |

 Table 18
 Connectivity Map Menu Options

| Command           | Function                                                                                                    |  |
|-------------------|----------------------------------------------------------------------------------------------------|--|
| Open              | Opens the <b>Connectivity Map Editor</b> for the selected Connectivity Map. See <b>Using the Connectivity Map Editor</b> on page 88.                                                                                                    |  |
| ACL<br>Management | Displays the <b>ACL Properties</b> dialog box, with which you can assign read and/<br>or write privileges to users for the selected Project. See <b>ACL Management</b><br>on page 321.                                                                                                    |  |
| Version History   | Displays a dialog box with which you can track the version history for OTDs<br>and Collaboration Definitions. Version control allows users to maintain<br>multiple versions of the same OTD and Collaboration Definition files. See<br><b>Viewing a Component's Version History</b> on page 73 for more<br>information. |  |
| Check In          | Displays a dialog box, with which you can check in the current version of a Project. Refer to <b>Checking a Component In</b> on page 71 for more details.                                                                                                    |  |
| Check Out         | Displays a dialog box with which you can check out a version of a Project.<br>See <b>Checking a Component Out</b> on page 72 for more information.                                                                                                    |  |
| Undo Check<br>Out | Reverses the Check Out command, returns you to the previous state.                                                                                                    |  |

| Command | Function                                                                                                    |
|---------|----------------------------------------------------------------------------------------------------|
| Rename  | Allows you to rename the selected Connectivity Map.                                                                                                    |
| Delete  | Displays a dialog box in which you confirm that you want to delete the selected Connectivity Map. Clicking <b>Yes</b> then deletes the Connectivity Map. |

#### Table 18 Connectivity Map Menu Options

# 5.3 Using the Connectivity Map Editor

When you create a new Connectivity Map in the Enterprise Explorer, the editor panel displays the Connectivity Map Editor (see Figure 59). To define your Project, you simply drag icons from the toolbar to the workspace, or canvas, to populate the Connectivity Map with the necessary components. You subsequently link the components by dragging the cursor from one to the other.

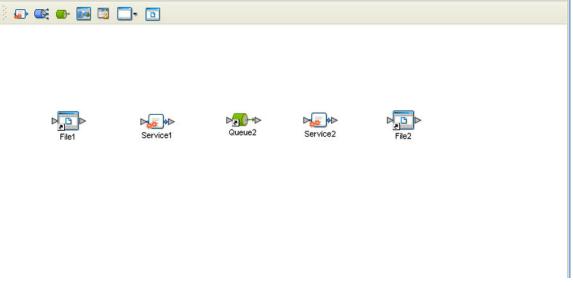

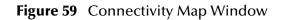

The drag-and-drop components include Services, queues, topics, schedulers, and external applications. Additional components, such as eWays and JMS Clients, are placed automatically when you link the components you have placed manually.

When there are multiple destinations, as with a JMS topic, the Connectivity Map Editor cannot resolve which output port to connect to which destination. Because of this, the Collaboration definition must be created first, and the connections must be drawn by opening the Collaboration Binding box in Connectivity Map (see Figure 60).

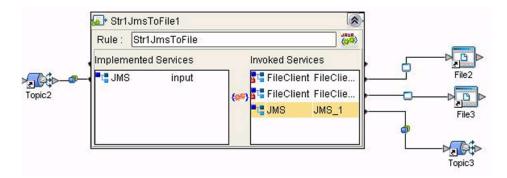

#### Figure 60 Linking JMS Topics

The Connectivity Map Editor toolbar contains the icons listed in Table 19, plus additional icons representing eGate add-ons and other ICAN components that you may have installed.

| lcon        | Component                              | Function                                                                                                    |
|-------------|----------------------------------------|----------------------------------------------------------------------------------------------------|
|             | Service                                | A logical component that provides the framework for a process or<br>Collaboration. See <b>Service Component</b> on page 90.                                                                                                    |
| •           | Queue                                  | A Message Destination that conforms to the point-to-point messaging paradigm, having one sender and one receiver. See the <i>eGate Integrator JMS Reference Guide</i> for information.                                                    |
|             | Торіс                                  | A Message Destination that conforms to the publish/subscribe<br>messaging paradigm, having one sender (publisher) and multiple<br>receivers (subscribers). See the <i>eGate Integrator JMS Reference Guide</i><br><i>for</i> information. |
| <b>20</b> 2 | Web Service<br>External<br>Application | Represents a third-party Web service application external to eGate. See SeeBeyond Web Services on page 102.                                                                                                    |
|             | External<br>Applications               | Represents an application external to eGate. Click the arrow beside the icon to view a list of specific applications to which you can connect. See <b>External Application Drop-Down Menu</b> on page 92.                                 |
| 0           | Scheduler                              | Represents a scheduling component of the Connectivity Map. Use this component to set data transfer to occur at set intervals. See <b>Scheduler Component</b> on page 93.                                                                  |

It is important to understand that the logical components appearing in the Connectivity Map are essentially *placeholders* that refer to the "actual" components that exist in the Repository and appear in the Project Explorer. Renaming or deleting a queue or topic in the Connectivity Map only affects the placeholder, not the object in the Repository.

Also, renaming or deleting a queue or topic in the Repository will not affect the existence or name of the associated placeholder in the Connectivity Map. The change will, however, be reflected in the *tooltips* for the placeholder. This allows you to reassign the placeholder without disrupting the continuity of the Connectivity Map.

#### **Services** 54

A service provides a framework for a process or a Collaboration, which contains the information required to execute a set of business rules.

### 5.4.1 Collaborations

A Collaboration is a logical operation performed between some combination of message destinations and external applications. The operation is defined by a Collaboration Definition, which can be encoded in either Java or XSLT.

The Collaboration acts as a service having a publication or subscription relationship with each linked entity. The link is provided by a JMS Client connection (see **Component Connections** on page 94. Dragging a Collaboration from the Project Explorer to the Service icon in the Connectivity Map defines the service as a Collaboration (see Figure 61).

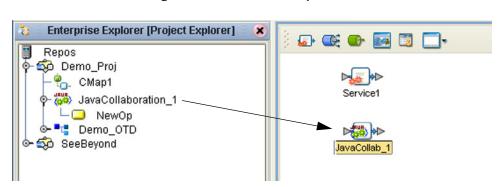

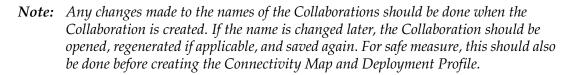

Connection-related properties for the Collaboration (or other service) are configured in the adjoining JMS Client. These properties include:

- Concurrent or serial processing
- Transaction mode (transacted or XA)
- Security

All properties, and the procedures for configuring them, are detailed in the eGate Integrator JMS Reference Guide.

Figure 61 Service Component

# 5.5 Message Destinations

A Message Destination is a container for stored data, and can follow either the topic or queue JMS model.

### 5.5.1 **Topics**

A *topic* is a message destination that conforms to the publish-and-subscribe messaging paradigm.

### 5.5.2 **Queues**

A *queue* is a message destination that conforms to the point-to-point messaging paradigm.

# 5.6 **External Applications**

The basic purpose of eGate Integrator is to facilitate the interchange of data between external business applications. These business applications are collectively referred to as external applications, and are represented in the Project by logical proxies for the specific applications involved. An external application can be identified with an ERP application such as SAP or PeopleSoft, a DBMS such as Oracle or SQL, or with a particular communications protocol, such as TCP/IP or HTTPS.

External applications are logical representations of external software applications that are being integrated by the eGate system. These are linked to a Service by means of an eWay. Clicking the drop-down arrow beside the external application icon displays a menu showing those applications corresponding to eWays that have been purchased and installed, plus the Scheduler. An example is shown in Figure 62.

Figure 62 External Application Drop-Down Menu

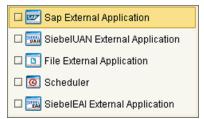

Checking the individual external applications adds the selected icon to the toolbar (see Figure 63).

Figure 63 Selected External Applications in Toolbar

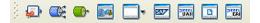

# 5.7 Schedulers

A Scheduler allows a service to be performed at a prescribed interval. The interval can be static, or can be made dynamic by using a Project variable for the interval value.

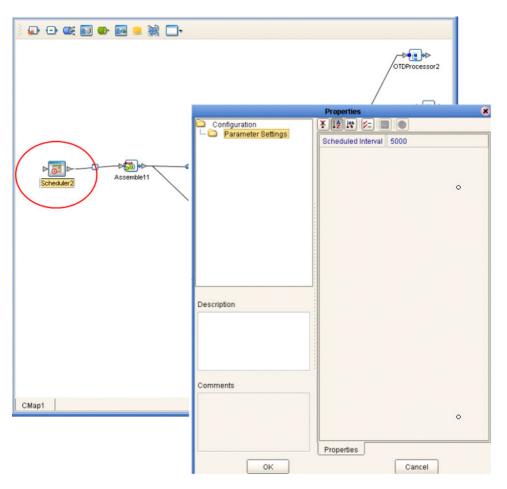

Figure 64 Scheduler Component

As an example, depicted in Figure 64, a scheduler can be used to invoke a Collaboration with an interval of 5 seconds (5000 milliseconds).

### 5.8 **Component Connections**

When you link two components on a Connectivity Map, the Enterprise Designer places either an eWay or JMS Client connection icon on the link, depending upon the type of components you are linking (see Figure 65).

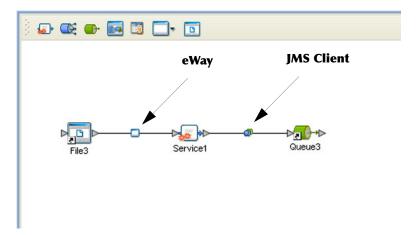

Figure 65 Connection Icons in a Connectivity Map

- When you link an external application with a Collaboration, the Enterprise Designer automatically adds an eWay Connection icon to the link. The eWay enables communication and movement of data between the external application and the eGate system. The eWay configuration specifies the logical connection properties for the link. See the individual eWay Intelligent Adapter User's Guides for specific information.
- When you link a Service with a Message Destination (queue or topic), the Enterprise Designer adds a JMS Client Connection icon. The JMS Client configuration specifies the logical connection properties for the linked Service. See the *eGate Integrator JMS Reference Guide* for information.
- *Note:* You *must* configure the JMS properties, since no default values are assigned. Failure to do so results in an error at a later time.

## 5.8.1 Configuring a Connection

Double-clicking an eWay or JMS Client connection icon in the Connectivity Map displays the Default Configuration dialog box. As an example, Figure 66 shows a dialog box that lists the configuration properties for a File eWay.

| D                  | ef      | fault Configuration       | 8       |
|--------------------|---------|---------------------------|---------|
| Configuration      |         | * 12 10 12 10 10          |         |
| Parameter Settings |         | Directory                 | C:/temp |
|                    |         | Input file name           | dmt*.bd |
|                    |         | Input type                | Bytes   |
|                    |         | Maximum bytes per record  | 1024    |
|                    |         | Multiple records per file | False   |
|                    |         | Polling interval          | 5000    |
|                    |         | Remove EOL                | False   |
|                    |         |                           |         |
|                    |         |                           |         |
|                    | * * * * |                           |         |
|                    |         |                           |         |
|                    |         |                           |         |
| Description        |         |                           |         |
|                    |         |                           |         |
|                    |         |                           |         |
|                    |         |                           |         |
|                    | * * * * |                           |         |
|                    |         |                           |         |
| Comments           |         |                           |         |
| Comments           |         |                           |         |
|                    |         |                           |         |
|                    |         |                           |         |
|                    |         |                           |         |
|                    |         | Properties                |         |
|                    |         |                           | anad    |
| ОК                 |         |                           | ancel   |

Figure 66 Default Configuration Dialog Box

*Note:* The first time you double-click an eWay or JMS Client icon, you will see a Templates dialog box. Here, you must designate an eWay to be inbound or outbound, or a Service to be a publisher or subscriber. Clicking **OK** will then display the Default Configuration dialog box.

The constituent parts of the Default Configuration dialog box are:

- The **Configuration Tree** includes folders that contain configuration and connection properties for the selected eWay or message destination.
- The **Toolbar** contains a series of buttons used to sort and modify the information listed in the Properties folder, as described in Table 20.
- The **Properties** folder lists the default properties for the selected eWay or JMS Client. See, respectively, the individual eWay Intelligent Adapter User's Guides and the *eGate Integrator JMS Reference Guide* for information.
- The **Description** box contains a brief description of the contents of the item currently selected in the Configuration Tree.
- The **Comments** box lists additional information about the item selected in the Configuration Tree.

| Button           | Command                          | Function                                                                                                    |
|------------------|----------------------------------|----------------------------------------------------------------------------------------------------|
| ¥                | Unsorted                         | Displays configuration properties in their default order.                                                              |
| ↓ <mark>≵</mark> | Sort by Name                     | Sorts configuration properties alphabetically by name.                                                                 |
| 160              | Sort by Type                     | Displays configuration properties by property type.                                                                    |
| ¥=               | Show Editable<br>Properties Only | Displays only the properties of an eWay or message destination that can be modified.                                   |
|                  | Customizer                       | Displays the <b>Customizer</b> dialog box, which you can use to customize<br>the selected eWay or message destination. |
| 0                | Help                             | Displays the online help documentation for the Configuration<br>Editor.                                                |

#### **Table 20** Configuration Dialog Box Toolbar Buttons

# 5.8.2 Modifying a Configuration Property

The properties initially listed in the Configuration Properties folder are the default settings for the selected eWay or JMS Client. This section describes how to change the default configuration values, using an inbound eWay as an example.

#### To change a configuration property

- 1 Double-click on an eWay or JMS Client properties handle icon in a Connectivity Map to display the Default Configuration dialog box.
- 2 Click on the right column of a row to place the row in edit mode. For example, click on the *Maximum bytes per record* field as shown in Figure 67, which highlights the current value.

| Default Configuration 🛛 🔀                                                                                                    |                           |          |  |  |
|----------------------------------------------------------------------------------------------------|---------------------------|----------|--|--|
| Configuration                                                                                                    |                           |          |  |  |
| Parameter Settings                                                                                                    | Directory                 | C:/temp  |  |  |
|                                                                                                    | Input file name           | dmt*.txt |  |  |
|                                                                                                    | Input type                | Bytes    |  |  |
|                                                                                                    | Maximum bytes per record  | 1024     |  |  |
| :                                                                                                    | Multiple records per file | False    |  |  |
|                                                                                                    | Polling interval          | 5000     |  |  |
|                                                                                                    | Remove EOL                | False    |  |  |
| Description (Maximum bytes per r<br>Maximum number of bytes per<br>record. Used if<br>MultipleRecordsPerFile property<br>is set to true. | Properties                |          |  |  |
| ОК                                                                                                    |                           | ancel    |  |  |

#### Figure 67 Editing a Default Configuration Field

- 3 Enter a new value in the field. (Note that in this example, the parameter is not used unless you allow multiple records per file, as explained in the Description box).
- 4 Click **OK** to save the new settings.

# 5.9 **Defining Constants and Variables**

You can define variables and constants for a specific Project. Variables function as placeholders, having values that are determined when you create a specific Deployment Profile (see **Mapping Variables** on page 285). Project variable values can be literals or Environmental constants.

For example, a project variable is defined to represent a password of a database user in a target environment (see Figure 68). System managers will assign an actual value to this variable in the deployment profile editor. The value of the assigned project variable—an Environment constant— is then used to connect the database in the target environment.

| Crea               | ate Variable or Constant foreGateWarehouse 📃 😕                                                                                                    |
|--------------------|----------------------------------------------------------------------------------------------------|
| Name:<br>Category: | EXTERNAL_DATABASE_PASSWORD                                                                                                    |
| Description:       | This represents a password of an external Oracle dat:<br>This password variable will be populated by deployme<br>where it will support Oracle connectivity. |
| 🗌 Is a Cons        | tant                                                                                                    |
| Value Type:        | String                                                                                                    |
| Value:             |                                                                                                    |
|                    | Ok Cancel                                                                                                    |

Figure 68 Project Variable Creation

A constant is a name-value pair; when you create a constant you assign a permanent value to it, which cannot be overridden. An example of this would be a standard currency used globally throughout the system (see Figure 69).

| Сгеа                               | ate Variable or Constant foreGateWarehouse 💦 🗙                                             |  |
|------------------------------------|--------------------------------------------------------------------------------------------|--|
| Name:<br>Category:<br>Description: | CONSTANT_STANDARD_CURRENCY                                                                 |  |
| Description.                       | This constant represents a standard currency that<br>is used throughout the entire system. |  |
| 🗹 Is a Cons                        | tant                                                                                       |  |
| Value Type:                        | String                                                                                     |  |
| Value:                             | USD                                                                                        |  |
| Ok Cancel                          |                                                                                            |  |

#### Figure 69 Project Constant Creation

These constants and variables are automatically added to a Variables and Constants object group within the Project (see Figure 70).

|                                                                                                    |                                 | r 5.0 - Variables and Consta | ants [eGateWarehouse_Variables]                                             |
|----------------------------------------------------------------------------------------------------|---------------------------------|------------------------------|-----------------------------------------------------------------------------|
| le Tools View Window                                                                                                    | Help                            |                              | × 0 ×                                                                       |
| s 🖬 🕼 🕺                                                                                                    |                                 |                              |                                                                             |
| Enterprise Explorer 🗴                                                                                                    | 🕸 eGateWarehouse: Variables&Cor | nstants                      | ۵٫ ۵٫                                                                       |
| Repository                                                                                                    | Name                            | Value Constant Catego        | ry Description                                                              |
| ApostelProject2                                                                                                    | CONSTANT_STANDARD_CURRENCY      | USD 🗹                        | This constant represent a standard currency that is used throughout the ent |
| Bookseller<br>Bookseller                                                                                                    | VAR_EXTERNAL_DATABASE_PASSWORD  |                              | This represents a password of an external Oracle database user. This pas    |
| exchangeTraining     Project1     Project1     OrageUWarehouse     One GateWarehouse     One GateWarehouse     One GateWarehouse     One GateWarehouse     One GateWarehouse     One GateWarehouse     SeeBeyond | Add a New Variable or Constant  |                              |                                                                             |
|                                                                                                    | Name:                           |                              | Is a Constant                                                               |
|                                                                                                    | Category:                       |                              |                                                                             |
|                                                                                                    | Description:                    |                              | Value Type: String                                                          |
|                                                                                                    |                                 |                              |                                                                             |
|                                                                                                    |                                 |                              | Value:                                                                      |
|                                                                                                    |                                 |                              | OK                                                                          |
| Project Explorer ×                                                                                                    |                                 |                              |                                                                             |
| Environment Explorer ×                                                                                                    | eGateWarehouse_Variables        |                              |                                                                             |

The Project variables and constants can be referenced as properties within the Project. For example, the password variable described previously can be selected from the Variables and Constants object group to provide the Password property in the JDBC Connector settings dialog box (see Figure 71).

| Properties ×           |                  |                                                            |
|------------------------|------------------|------------------------------------------------------------|
| Configuration          |                  |                                                            |
|                        | ClassName        | oracle.jdbc.pool.OracleConnectionPoolDataSource            |
|                        | DatabaseName     |                                                            |
|                        | DataSourceName   |                                                            |
|                        | Delimiter        | #                                                          |
|                        | Description      | Oracle thin driver Connection Pool Datasource              |
|                        | DriverProperties | setURL#jdbc:oracle:thin:@ <host>:1521:<sid>##</sid></host> |
|                        | InitialPoolSize  | 2                                                          |
|                        | LoginTimeOut     | 0                                                          |
|                        | MaxIdleTime      | 0                                                          |
|                        | MaxPoolSize      | 10                                                         |
|                        | MaxStatements    | 1000                                                       |
|                        | MinPoolSize      | 2                                                          |
| Description (Password) | NetworkProtocol  |                                                            |
| Password               | Password         | · · · · · · · · · · · · · · · · · · ·                      |
| Fassword               | PortNumber       | VAR_EXTERNAL_DATABASE_PASSWORD                             |
|                        | PropertyCycle    | CONSTANT_STANDARD_CURRENCY                                 |
|                        | RoleName         | VAR_SCHEDULE_INTERVAL                                      |
|                        | ServerName       |                                                            |
|                        | User             |                                                            |
| Comments (Password)    |                  |                                                            |
|                        |                  |                                                            |
|                        |                  |                                                            |
|                        |                  |                                                            |
|                        | Properties       | ]                                                          |
| ОК                     |                  | Cancel                                                     |

#### Figure 71 Connector Properties

See **Mapping Variables** on page 285 for information on setting the values for Project variables.

### **Chapter 6**

# Web Services

This chapter describes the use of the Web Services capability of eGate Integrator, acting with other components of the ICAN Suite.

#### 6.1 **Overview**

Basically, Web Services enables communication and data transfer between diverse applications using the Internet. In doing so, it provides a means for implementing EAI (Enterprise Application Integration) within an organization, or B2B (Business-to-Business) integration between partner organizations. This capability is achieved by wrapping back-end systems to present a common, standardized interface to the connecting network.

Four related technologies are used to transform and transport data within Web Services:

• XML (Extensible Markup Language)

Provides a language for defining both the data itself and the way to process it.

WSDL (Web Services Description Language)

Defines the interfaces, data types, interactions, and mappings used in the Web Services. WSDL files are used to invoke and operate Web services on the Internet and to access and invoke remote applications and databases.

SOAP (Simple Object Access Protocol)

Defines a communications envelope that is mappable to HTTP and provides a format for transmitting XML documents over a network.

• UDDI (Universal Description, Discovery, and Integration)

Provides a mechanism for storing and categorizing information that allows publication of services and discovery of external services.

# 6.2 SeeBeyond Web Services

eGate Integrator provides the capability to create either a client or a server to receive WSDL file from a remote server, or send WSDL files to a remote client. eGate works in conjunction with eInsight Business Process Manager, in which the associated business processes are developed. See **Building a Web Client** on page 105 and **Building a Web Server** on page 113.

The ICAN Suite contains the following components that implement the Web Services capability:

#### WSDL Wizard

The WSDL Wizard creates an OTD from a WSDL file. See **Using the WSDL Wizard** on page 128.

WSDL Editor

See the eInsight Business Process Manager User's Guide.

• WSDL Interface Designer

See the eInsight Business Process Manager User's Guide.

WSDL Viewer

See the eInsight Business Process Manager User's Guide.

UDDI Repository

All ICAN objects that can be accessed as Web services are presented in the SeeBeyond UDDI Repository. See **UDDI Repository** on page 103.

# 6.3 **UDDI Repository**

In general, all ICAN objects that expose themselves as a Web service (such as an elnsight business process) are presented in the SeeBeyond UDDI Repository (see Figure 72). The URL of this repository is:

Figure 72 SeeBeyond UDDI Repository

| SeeBeyon     | d Web Services   |                                                                                                    | <br>SEEBEYOND |
|--------------|------------------|----------------------------------------------------------------------------------------------------|---------------|
|              |                  |                                                                                                    |               |
| Environment  | Service Name     | WSDL                                                                                                    |               |
| Environment2 | BusinessProcess1 | http://art2k:10000/repository/MyRepository/data/uddidocs/Environment2/BusinessProcess1/BusinessProcess1.wsdl |               |
| Environment2 | BusinessProcess1 | http://att2ic10000/repository/MyRepository/deta/udddocs/Environment2/BusinessProcess1/BusinessProcess2.wsd   |               |

Each entry in the UDDI Repository includes:

- The ICAN environment name.
- The actual (Web) Services name.
- The location of the Web Service's WSDL file.

By selecting an entry its WSDL file is displayed, as shown in Figure 73.

#### Figure 73 Example Web Service WSDL File

| xml version="1.0" encoding="UTF-8" ?                                                                                                    |
|----------------------------------------------------------------------------------------------------|
| - cdefinitions targetNamespace="um:oracle:oracleService/OrdersDB/otdGetCreditScore" xmlns:tns="um:oracle:oracleService/OrdersDB/otdGetCreditScore" xmlns:tns="um:oracle:oracleService/OrdersDB/otdGetCreditScore" xmlns:                    |
| - cxdi schema targetNamespace='urn:oracle:oracleService/OrdersDB/otdGetCreditScore' mins:xd='http://www.w3.org/2001/XMLSchema'>                                                                                                    |
| Beginning of PsSelectScorePSSelectAllPSRequest                                                                                                    |
| - <xsd:complextype name="PsSelectScorePSSelectAllPSRequest"></xsd:complextype>                                                                                                    |
| - <xsd: sequence=""></xsd:>                                                                                                    |
| <xsd:element name="PBooksellerName" type="xsd:string"></xsd:element>                                                                                                    |
|                                                                                                    |
|                                                                                                    |
| End of PsSelectScorePSSelectAllPSRequest                                                                                                    |
| <> Beginning of FsSelectScorePSSelectOnePSResponseType>                                                                                                    |
| - <xsd:complextype name="PsSelectScorePSSelectOnePSResponseType"></xsd:complextype>                                                                                                    |
| - <xsd:sequence></xsd:sequence>                                                                                                    |
| <pre>cxsd:element type="xsd:decimal" name="CREDIT_SCORE" /&gt; type="xsd:decimal" name="CREDIT_SCORE" /&gt; type="type="type<br/>"type="type="type="type="type="type="type="type="type="type="type="type="type="type="type="type="type="type="type="type="type="type="type="type="type="type="type="type="type="type="type="type="type="type="type="type="type="type="type="</pre> |
|                                                                                                    |
|                                                                                                    |
| <pre></pre>                                                                                                    |
| <pre></pre> <pre></pre>                        |
| <ul> <li><xsd: and="" c<="" characteristic="" press="" reader="" td=""></xsd:></li></ul>                                                                                                    |
| <pre></pre> <pre></pre> <pre>&lt;</pre>        |
| <ssd:element name="CREDIT_SCORE" type="xsd:decimal"></ssd:element>                                                                                                    |
|                                                                                                    |
|                                                                                                    |
| < End of PsSelectScorePSSelectMultiplePSResponseType>                                                                                                    |
| Beginning of PsSelect&corePSSelect&llPSResponseType                                                                                                    |
| - <xsd:complextype name="PsSelectScorePSSelectAllPSResponseType"></xsd:complextype>                                                                                                    |
| - <xsd:sequence></xsd:sequence>                                                                                                    |
| <xsd:element name="rowCount" type="xsd:long"></xsd:element>                                                                                                    |
|                                                                                                    |
|                                                                                                    |

http://ICAN\_Suite\_host\_name:enterprise\_manager\_installation\_port/
 stcuddi

The SeeBeyond UDDI Repository can be used in a third party tool, for example Microsoft Visual Studio (see Figure 74). In this example, a so-called *Web reference* (to the UDDI repository) is added to a C# project.

|            |                                  |                                                                                                    | Available references:                                                                                                    |
|------------|----------------------------------|----------------------------------------------------------------------------------------------------|----------------------------------------------------------------------------------------------------|
| SeeBeyon   | d Web Services                   |                                                                                                    | Web Services                                                                                                    |
| nvironment | Service Name<br>BusinessProcess1 | WSDL<br>http://art2k:10000/repository/MyR                                                                                                  | (none)<br>No Web References were found on this page.<br>Click for <u>help on finding a Web Reference</u> .                                                                       |
|            |                                  |                                                                                                    | Errors                                                                                                    |
|            |                                  | Add Web Reference                                                                                                    | correctly for web discovery.<br>Click for <u>additional help on proxy settings</u> .                                                                                             |
|            |                                  | xml version=*1.0* enc<br - <definitions< td=""><td>Web Services</td></definitions<>                                                        | Web Services                                                                                                    |
|            |                                  | xmins:tns="um:oracl<br>xmins:xsd="http://w<br>xmins:soap="http://schen<br>xmins:soap="http://s<br>- <types<br>targetNamespace="</types<br> | n:oracle:oracleService/OrdersDB/o<br>e:oracleService/OrdersDB/o<br>ww.w3.org/2001/XMLSchen<br>nas.xmlsoap.org/wsdl/*<br>schemas.xmlsoap.org/wsdl/<br>um;oracle:oracleService/Orc |
|            |                                  | - <xsd:schema<br>targetNamespace</xsd:schema<br>                                                                                           | /schemas.xmlsoap.org/wsdl<br>="um:oracle:oracleService/0<br>//www.w3.org/2001/XMLScl                                                                                             |

#### Figure 74 Microsoft Visual Studio Example

eGate Integrator can exchange data with Internet and Web Services applications using the Web Services Description Language (WSDL). This language is XML-based and is used to define Web services and describe how to access them. The WSDL OTD Wizard is used to build OTDs that are used in the Project Collaborations (see Using the WSDL Wizard on page 128).

# 6.4 Building a Web Client

Here we briefly demonstrate the procedure for building a Web client. The Project used in the following example is available as **webclient.zip**, contained in the eGate User Guide Sample file included with this User's Guide.

#### To import the sample project

- 1 The sample files are uploaded with the User's Guide **.sar** file and downloaded from the Enterprise Manager's Documentation tab. Extract the samples from the Enterprise Manager to a local file.
- 2 From the Enterprise Designer's Project Explorer pane, right-click the Repository and click **Import Project** form the selection menu. The **Select File to Import** dialog box appears.
- 3 Browse to the directory that contains the sample project zip file. Select the sample file (**webclient.zip**) and click **Open**.
- 4 From the *File Destination* dialog box (see Figure 75), select **Import to a new Project**, enter the name of the Project, and click **OK**.

|                | File Destination                                                                                         | 8 |
|----------------|----------------------------------------------------------------------------------------------------|---|
| Sele<br>O<br>@ | ct a file destination.<br>Import to current project<br>Import to a new project. Please enter a new name: |   |
|                | OK Cancel Help                                                                                           |   |

#### Figure 75 File Destination Dialog Box

5 After the import has successfully completed, select the **Repository** in the Project Explorer and click **Refresh All from Repository**.

#### To build a Web Client Using the ICAN Suite

- 1 In Project Explorer, create a new OTD.
- 2 Select the WSDL OTD Wizard (see Figure 76).

#### Figure 76 Select WSDL Wizard

|                                                                                                    | New Object Type Definiti | on Wizard                              | × |
|----------------------------------------------------------------------------------------------------|--------------------------|----------------------------------------|---|
|                                                                                                    | Select Wizard Type       |                                        |   |
| at 1 and                                                                                                    | Sciece made Type         |                                        | _ |
|                                                                                                    | OTD Wizard               | Description                            | Π |
|                                                                                                    | TD TD                    | Uses a DTD to create an OTD            |   |
| 1111 - 2 / /                                                                                                    | User-Defined OTD         | Allows the user to create a custom OTD |   |
|                                                                                                    | C WSDL                   | Wizard for creating WSDL OTD           |   |
| and the second second se | T XSD                    | Uses an XSD to create an OTD           |   |
| -11/1/2                                                                                                    |                          |                                        |   |
|                                                                                                    |                          |                                        |   |
|                                                                                                    |                          |                                        |   |
| HINKIN AND AND AND AND AND AND AND AND AND AN                                                                                                    |                          |                                        |   |
|                                                                                                    |                          |                                        |   |
|                                                                                                    |                          |                                        |   |
|                                                                                                    |                          |                                        |   |
|                                                                                                    |                          |                                        |   |
|                                                                                                    |                          |                                        |   |
|                                                                                                    |                          |                                        |   |
|                                                                                                    |                          |                                        |   |
|                                                                                                    |                          |                                        |   |
| SEEBEYOND                                                                                                    |                          |                                        |   |
| JEEDETUND                                                                                                    |                          |                                        |   |
|                                                                                                    |                          |                                        |   |
| ſ                                                                                                    | < Back Next >            | Finish Cancel Help                     |   |
|                                                                                                    | Dark Next #              |                                        |   |
|                                                                                                    |                          |                                        |   |

3 Select the WSDL file location (see Figure 77).

|                                                                                                    | New Wizard - WSDL 🛛 🗶                                  |
|----------------------------------------------------------------------------------------------------|--------------------------------------------------------|
| Steps                                                                                                    | Select WSDL Location                                   |
| <ol> <li>Select Wizard Type</li> <li>Select WSDL Location</li> <li>Select WSDL File</li> <li>Options</li> </ol> | File System     URL                                    |
| SEEBEYOND                                                                                                    |                                                        |
|                                                                                                    | < <u>Back</u> Next > <u>Finish</u> Cancel <u>H</u> elp |

#### Figure 77 Select File Location

4 Select the WSDL file you want to use for the OTD (see Figure 78).

Figure 78 Select WSDL File

| Steps                                                                                                    | Select WSDL File                                                                               |
|----------------------------------------------------------------------------------------------------|------------------------------------------------------------------------------------------------|
| <ol> <li>Select Wizard Type</li> <li>Select WSDL Location</li> <li>Select WSDL File</li> <li>Options</li> </ol> | Select a WSDL file Look In: BusinessProces BusinessProcess1_stockquote2.wsdl                   |
|                                                                                                    | File Name:       BusinessProcess1_stockquote2.wsdl         Files of Type:       WSDL File Type |

5 For a Web Client, select External Server (see Figure 79).

| Figure 79 | Select External Server |
|-----------|------------------------|
|-----------|------------------------|

|                                                                                    | New Wizard - WSDL                                                                                        | 8 |
|------------------------------------------------------------------------------------|----------------------------------------------------------------------------------------------------|---|
| Steps 1. Select Wizard Type 2. Select WSDL Location 3. Select WSDL File 4. Options | Options         Operation Mode ● External Server ○ External Client         ✓ Include SOAP binding header | × |
| SEEBEYOND                                                                          | < <u>B</u> ack Next > <u>F</u> inish Cancel <u>H</u> elp                                                 |   |

6 Build your business process using eInsight. The *receive* business rule is shown in Figure 80, and the *write* business rule is shown in Figure 81.

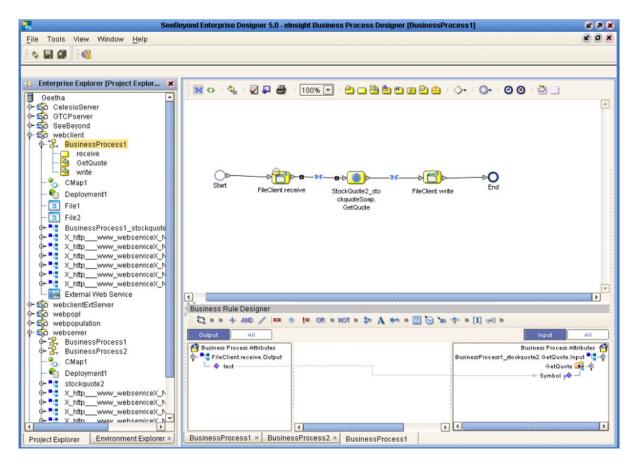

#### Figure 80 eInsight Business Process - Receive Rule

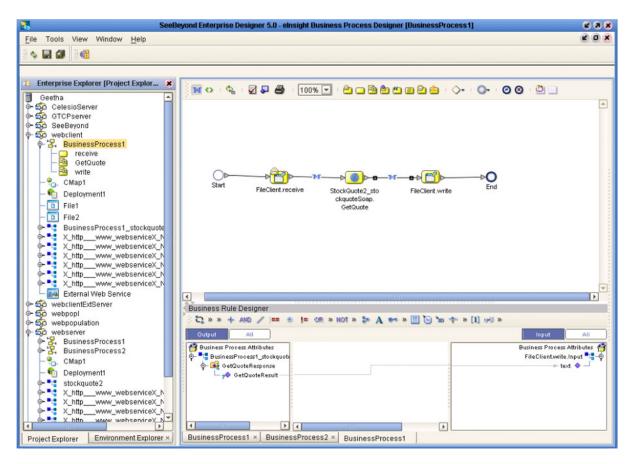

#### Figure 81 elnsight Business Process - Write Rule

7 Create and map the Project components in the Enterprise Designer Connectivity Map (see Figure 82).

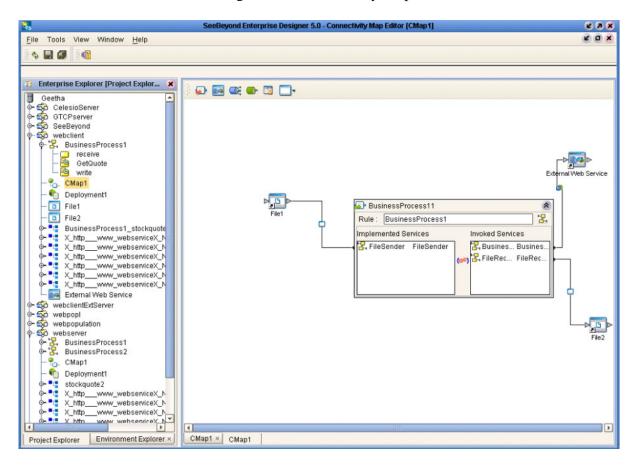

Figure 82 Connectivity Map

8 Deploy your Project as shown in Figure 83.

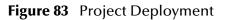

| <b>1</b>                                                                                                    | SeeBeyond Enterprise Designer 5.0 - Deployment Editor [Deployment1] | <b>K</b> 3 8 |
|----------------------------------------------------------------------------------------------------|---------------------------------------------------------------------|--------------|
| File Tools View Window Help                                                                                                    |                                                                     | K O X        |
|                                                                                                    |                                                                     |              |
|                                                                                                    |                                                                     |              |
|                                                                                                    |                                                                     |              |
| 🐉 Enterprise Explorer (Project Explor 🗴                                                                                                    |                                                                     |              |
| 📑 Geetha 💽                                                                                                    | Environment: Environment1 😭 Activate                                |              |
| o solaria                                                                                                    | 📃 LogicalHost1 🖌 🦳 FileOut 🖌                                        |              |
| In the second second secon |                                                                     |              |
| ତ- ର୍ଭୁତି SeeBeyond                                                                                                    | P- 🐎 IntegrationSvr1 — 💽 BusinessProces                             |              |
| ଡ଼- ପ୍ରୈତ୍ୟ webclient                                                                                                    | - 😡 BusinessPro                                                     |              |
|                                                                                                    |                                                                     |              |
| - C receive<br>- B GetQuote                                                                                                    |                                                                     |              |
| write                                                                                                    |                                                                     |              |
| - CMap1                                                                                                    |                                                                     |              |
| - C Deployment1                                                                                                    | Webservice 🖌 🗌 fileIN 🖌                                             |              |
| - File1                                                                                                    | - 🔽 BusinessProces - 🖸 File1 -> Busines                             |              |
|                                                                                                    |                                                                     |              |
|                                                                                                    |                                                                     |              |
| BusinessProcess1_stockquote     SusinessProcess1_stockquote     A_ttpwww_webserviceX_N                                                                                                    |                                                                     |              |
| - X_httpwww_webserviceX_N                                                                                                    |                                                                     |              |
| P X http www_webserviceX_N                                                                                                    |                                                                     |              |
| Image: Sector of the sector of the secto |                                                                     |              |
| X_httpwww_webserviceX_N                                                                                                    |                                                                     |              |
| X_httpwww_webserviceX_N                                                                                                    |                                                                     |              |
| External Web Service                                                                                                    |                                                                     |              |
| • 50 webclientExtServer                                                                                                    |                                                                     |              |
|                                                                                                    |                                                                     |              |
| • So webserver                                                                                                    |                                                                     |              |
| ∲ 🛃 BusinessProcess1                                                                                                    |                                                                     |              |
| ତ- 🔽 BusinessProcess2                                                                                                    |                                                                     |              |
| - 😜 CMap1                                                                                                    |                                                                     |              |
| - 👘 Deployment1                                                                                                    |                                                                     |              |
| - stockquote2                                                                                                    |                                                                     |              |
| Image: State of the state of the state o |                                                                     |              |
| X_httpwww_webserviceX_N                                                                                                    |                                                                     |              |
| X_httpwww_webserviceX_N_                                                                                                    |                                                                     |              |
|                                                                                                    |                                                                     |              |
| Project Explorer Environment Explorer ×                                                                                                    | Deployment1 × Deployment1                                           |              |

# 6.5 Building a Web Server

Here we briefly demonstrate the procedure for building a Web server. The Project used in the following example is available as **webserver.zip**, contained in the eGate User Guide Sample file included with this User's Guide.

#### To import the sample project

- 1 The sample files are uploaded with the User's Guide **.sar** file and downloaded from the Enterprise Manager's Documentation tab. Extract the samples from the Enterprise Manager to a local file.
- 2 From the Enterprise Designer's Project Explorer pane, right-click the Repository and click **Import Project** form the selection menu. The **Select File to Import** dialog box appears.
- 3 Browse to the directory that contains the sample project zip file. Select the sample file (**webserver.zip**) and click **Open**.
- 4 From the *File Destination* dialog box (see Figure 75), select **Import to a new Project**, enter the name of the Project, and click **OK**.

|                | File Destination                                                                                         | 8 |
|----------------|----------------------------------------------------------------------------------------------------|---|
| Sele<br>O<br>O | ct a file destination.<br>Import to current project<br>Import to a new project. Please enter a new name: |   |
|                | OK Cancel Help                                                                                           |   |

#### Figure 84 File Destination Dialog Box

5 After the import has successfully completed, select the **Repository** in the Project Explorer and click **Refresh All from Repository**.

#### To build a Web Server Using the ICAN Suite

- 1 In Project Explorer, create a new OTD.
- 2 Select the WSDL OTD Wizard (see Figure 76).

### Figure 85 Select WSDL Wizard

|                                                                                                    | New Object Type Definiti | on Wizard                              | × |
|----------------------------------------------------------------------------------------------------|--------------------------|----------------------------------------|---|
| 18.                                                                                                    | Select Wizard Type       |                                        |   |
| 25 1 1 1 1 1                                                                                                    |                          |                                        |   |
|                                                                                                    | OTD Wizard               | Description                            |   |
|                                                                                                    | DTD                      | Uses a DTD to create an OTD            |   |
|                                                                                                    | User-Defined OTD         | Allows the user to create a custom OTD |   |
|                                                                                                    |                          | Wizard for creating WSDL OTD           |   |
| and the second second se | T XSD                    | Uses an XSD to create an OTD           |   |
| -1-11/2                                                                                                    |                          |                                        |   |
|                                                                                                    |                          |                                        |   |
|                                                                                                    |                          |                                        |   |
| HINKIN CONTRACTOR                                                                                                    |                          |                                        |   |
| HITTEL CONTRACTOR                                                                                                    |                          |                                        |   |
|                                                                                                    |                          |                                        |   |
|                                                                                                    |                          |                                        |   |
|                                                                                                    |                          |                                        |   |
|                                                                                                    |                          |                                        |   |
|                                                                                                    |                          |                                        |   |
|                                                                                                    |                          |                                        |   |
|                                                                                                    |                          |                                        |   |
| SEEBEYOND                                                                                                    |                          |                                        |   |
| JEEDETUND                                                                                                    |                          |                                        |   |
|                                                                                                    |                          |                                        |   |
|                                                                                                    | < Back Next >            | Finish Cancel Help                     |   |
|                                                                                                    | Dack Next >              |                                        |   |
|                                                                                                    |                          |                                        |   |

3 Select the WSDL file location (see Figure 86).

|           | New Wizard - WSDL                                       |
|-----------|---------------------------------------------------------|
| SEEBEYOND | Select WSDL Location  File System  URL                  |
|           | < <u>B</u> ack Next > <u>Finish</u> Cancel <u>H</u> elp |

### Figure 86 Select File Location

4 Select the WSDL file you want to use for the OTD (see Figure 87).

Figure 87 Select WSDL File

|                                                                                                    | New Wizard - WSDL                                                                                                   | × |
|----------------------------------------------------------------------------------------------------|----------------------------------------------------------------------------------------------------|---|
| Steps           Select Wizard Type           Select WSDL Location           Select WSDL File           Options | Select WSDL File Select a WSDL file Look In: WebServices  ProvideQuoteV2.wsdl Stockquote2.wsdl                      |   |
| SEEBEYOND                                                                                                    | File Name: stockquote2.wsdl<br>Files of Type: WSDL File Type ▼<br>Select Cancel<br>< Back Next > Finish Cancel Help |   |

5 For a Web server, select External Client (see Figure 88).

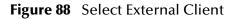

|                                                                                                    | New Wizard - WSDL                                    | 8   |
|----------------------------------------------------------------------------------------------------|------------------------------------------------------|-----|
| Steps           1. Select Wizard Type           2. Select WSDL Location           3. Select WSDL File           4. Options | Options         Operation Mode       External Server | ×   |
| SEEBEYOND                                                                                                    | < Back Next > Finish Cancel H                        | elp |

6 Build your business process using eInsight, as shown in Figure 89.

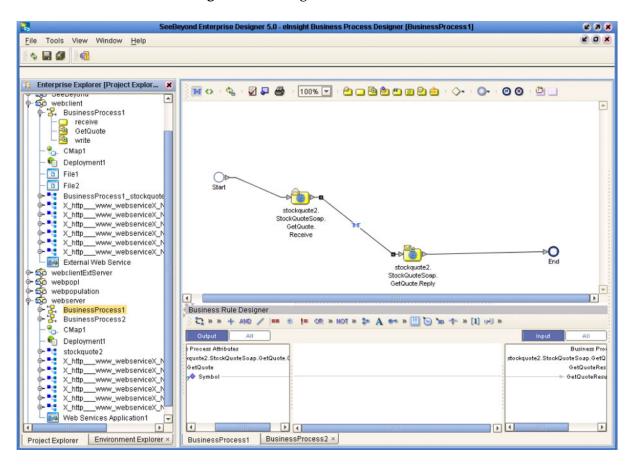

Figure 89 elnsight Business Process

7 Create and map the Project components in the Enterprise Designer Connectivity Map (see Figure 82).

| 8                                       | SeeBeyond Enterprise Designer 5.0 - Connectivity Map Editor [CMap1]                                                                                      | <b>K 9 8</b> |
|-----------------------------------------|----------------------------------------------------------------------------------------------------|--------------|
| File Tools View Window Help             |                                                                                                    | K O X        |
| s 🖬 🕼 🛛 🚳                               |                                                                                                    |              |
|                                         | Web Services Application     Rule:   BusinessProcess1   Rule:   BusinessProcess1   Implemented Services   Invoked Services     Stockquote2   Stockquote2 |              |
| Project Explorer Environment Explorer × | CMap1                                                                                                    |              |

Figure 90 Connectivity Map

8 Deploy your Project as shown in Figure 91.

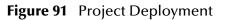

| <b>1</b>                                                                                                    | SeeBeyond Enterprise Designer 5.0 - Deployment Editor [Deployment1] | <b>K</b> 3 X |
|----------------------------------------------------------------------------------------------------|---------------------------------------------------------------------|--------------|
| File Tools View Window Help                                                                                                    |                                                                     | KOX          |
| s 🖬 🕼 🔞                                                                                                    |                                                                     |              |
|                                                                                                    |                                                                     |              |
| <ul> <li>Extension Function Product Structure</li> </ul>                                                                                                    |                                                                     |              |
| C Enterprise Explorer [Project Explor X                                                                                                    | Environment: Environment1 M Activate Map Variables                  |              |
| 🛉 🖗 🎖 BusinessProcess1                                                                                                    |                                                                     |              |
| - C receive<br>- C GetQuote                                                                                                    | LogicalHost1 C FileOut C                                            |              |
| write                                                                                                    | P ∰e IntegrationSvr1<br>↓ ↓ ↓ ↓ ↓ ↓ ↓ ↓ ↓ ↓ ↓ ↓ ↓ ↓ ↓ ↓ ↓ ↓ ↓       |              |
| - % CMap1                                                                                                    | BusinessPri                                                         |              |
| - 👘 Deployment1                                                                                                    |                                                                     |              |
| - D File1                                                                                                    |                                                                     |              |
| - 🖸 File2                                                                                                    |                                                                     |              |
| BusinessProcess1_stockquote     X http://www.webserviceX.N                                                                                                    | Webservice 🖌 🗖 fileIN 🖌                                             |              |
| X_httpwww_webserviceX_N<br>X_httpwww_webserviceX_N                                                                                                    | - To Web Services Ar                                                |              |
| Image: Second second secon |                                                                     |              |
| X_httpwww_webserviceX_N X_httpwww_webserviceX_N                                                                                                    |                                                                     |              |
|                                                                                                    |                                                                     |              |
| External Web Service                                                                                                    |                                                                     |              |
|                                                                                                    |                                                                     |              |
| <ul> <li></li></ul>                                                                                                    |                                                                     |              |
| or ∰o webserver                                                                                                    |                                                                     |              |
| P 2 BusinessProcess1                                                                                                    |                                                                     |              |
| ତ- 🚰 BusinessProcess2<br>— 🐑 CMap1                                                                                                    |                                                                     |              |
| - Chapt                                                                                                    |                                                                     |              |
|                                                                                                    |                                                                     |              |
|                                                                                                    |                                                                     |              |
| X_httpwww_webserviceX_N     X_httpwww_webserviceX_N                                                                                                    |                                                                     |              |
|                                                                                                    |                                                                     |              |
| X_httpwww_webserviceX_N                                                                                                    |                                                                     |              |
| X_httpwww_webserviceX_N     Web Services Application1                                                                                                    |                                                                     |              |
| Image: ServiceS Application                                                                                                    |                                                                     |              |
|                                                                                                    |                                                                     |              |
| Project Explorer Environment Explorer ×                                                                                                    | Deployment1                                                         |              |

# **Object Type Definitions**

This chapter describes the OTD creation process. The Enterprise Designer includes two tools, the OTD Wizard and OTD Editor, to help you create and customize OTDs.

### 7.1 **Overview**

An Object Type Definition (OTD) is a description of a complex hierarchical data structure that can be accessed and manipulated by your code in a Collaboration. OTDs typically have a specific external representation format that is used to store and transport the OTD contents through the parts of a eGate Project. The OTD defines both the run-time structure and the external representation.

At run time, an OTD instance is accessed either directly from Java in a Java Collaboration, using the so-called *bean-like* accessors, or from BPEL using XPath expressions. In Java, the nodes comprising the hierarchy of the data structure have an interface similar to Java beans: each node has a set of properties with *get* and *set* methods to manipulate them. There is also a so-called generic interface (see **Appendix A**).

Typically, a collaboration will receive a message containing the external representation of a particular OTD. It will use the *unmarshal* method of an instance of that OTD to parse the data and make it accessible though the hierarchical data structure. Then it will perform some operation: for example, copying parts of the data to another OTD instance. Finally, it will invoke the *marshal* method on the other OTD instance to render the contents of its data structure as a single, serialized data stream for further transport.

### 7.1.1 The Bean-like Interface

The hierarchical data structure of an OTD is represented at run time by a set of generated Java classes. These classes follow the Java bean rule. They have a set of zero or more properties, each of which has a specific type and a given name, and may be optional and/or repeating. In contrast to regular bean properties, a OTD node property has two distinct names: a display name, that can be a virtually-arbitrary string, and a Java name that is the accessor basename.

For example, if a node has a property with Java name "X", then the implementing class for that node will have a method "getX". The Java name is normally derived from the display name, modified to suit the restrictions on Java identifiers, and supplied automatically by eGate.

# 7.1.2 OTD Types

### **Externally-Defined OTDs**

Externally-defined OTDs are based on formats or standards external to eGate Integrator, such as Document Type Definition (DTD), Web Services Definition Language (WSDL), XML Schema Definition (XSD), and various proprietary formats such as SAP BAPI. Some of these OTDs are *messagable*, others are API-based. Externally defined OTDs are read-only.

### **User-Defined OTDs**

User-defined OTD are native to eGate Integrator. You can create a User-defined OTD from scratch using the User-Defined OTD Wizard. User-defined OTDs are read/write—you can add or delete nodes or edit their properties, and you can work with internal and external templates.

# 7.1.3 Building OTDs

Wizards are provided in the Enterprise Designer GUI to guide you through the OTD building process. These Wizards call back-end builders that actually implement the building of the code, based on the provided information.

# 7.2 Using the OTD Wizard

Right-click on a Project in the Enterprise Explorer to display the Project context menu, then select **New Object Type Definition** to display the OTD Wizard, shown in Figure 92. The initial dialog allows you to select a specific OTD Wizard. The basic Wizards supplied with eGate Integrator are described in:

- Using the DTD Wizard on page 124
- Using the User-Defined OTD Wizard on page 137
- Using the WSDL Wizard on page 128
- Using the XSD Wizard on page 133

| N          | lew Object Type Definition | on Wizard                                                             | ۲ |
|------------|----------------------------|-----------------------------------------------------------------------|---|
| 180        | Select Wizard Type         |                                                                       |   |
|            |                            |                                                                       |   |
|            | OTD Wizard                 | Description                                                           |   |
|            | TD<br>User-Defined OTD     | Uses a DTD to create an OTD<br>Allows the user to create a custom OTD |   |
|            | WSDL                       | Wizard for creating WSDL OTD                                          |   |
|            | T XSD                      | Uses an XSD to create an OTD                                          |   |
| 1111       |                            |                                                                       | · |
|            |                            |                                                                       |   |
|            |                            |                                                                       |   |
|            |                            |                                                                       |   |
|            |                            |                                                                       |   |
|            |                            |                                                                       |   |
|            |                            |                                                                       |   |
|            |                            |                                                                       |   |
|            |                            |                                                                       |   |
|            |                            |                                                                       |   |
|            |                            |                                                                       |   |
| SEEBEYOND" |                            |                                                                       |   |
| SEEBETUND  | L                          |                                                                       |   |
|            |                            |                                                                       |   |
|            | < Back Next >              | Finish Cancel Help                                                    |   |
|            |                            |                                                                       | _ |

#### Figure 92 OTD Wizard Selection Dialog

Additional OTD Wizards are supplied with eGate Add-ons, and are described in the User's Guides for the specific products. When these products are installed, the OTD Wizards are added to the list shown in Figure 92.

The OTD Wizards guide you through the initial phases of creating an Object Type Definition, and then invoke the OTD Editor. The user interface is highly self-explanatory, but details of the navigation buttons are listed in Table 21 for your reference.

| Button         | Function                                                                                    |
|----------------|---------------------------------------------------------------------------------------------|
| < <u>B</u> ack | Returns to the previous step in the wizard. This button is disabled on the first step.      |
| Next >         | Goes to the next step in the wizard. This button is disabled on the last step.              |
| <u>F</u> inish | Saves all OTD settings and closes the wizard. This button is only enabled on the last step. |
| Cancel         | Closes the wizard without saving the OTD.                                                   |
| Help           | Displays the online help documentation for the <b>OTD Wizard</b> dialog box.                |

### Table 21 OTD Wizard Navigation Buttons

# 7.3 Externally-Defined OTDs

# 7.3.1 Using the DTD Wizard

#### To create an OTD file from a DTD file

1 In the *Select Wizard Type* dialog, select **DTD** from the *OTD Wizard* list (see Figure 93) to create an OTD file from a Data Type Definition (DTD) file.

|            | New Object Type Definition | on wizara                              | 8 |
|------------|----------------------------|----------------------------------------|---|
| THE S      | Select Wizard Type         |                                        | _ |
|            | OTD Wizard                 | Description                            | Π |
|            | TD DTD                     | Uses a DTD to create an OTD            |   |
|            | User-Defined OTD           | Allows the user to create a custom OTD |   |
| 11111-11-1 | C WSDL                     | Wizard for creating WSDL OTD           |   |
| 1111       | C XSD                      | Uses an XSD to create an OTD           |   |
|            |                            |                                        |   |
| SEEBEYOND  |                            |                                        |   |
| (          | < Back Next >              | <u>Finish</u> Cancel <u>H</u> elp      |   |

Figure 93 OTD Wizard Selection: DTD Wizard

2 Click **Next** to display the *Select DTD File(s)* dialog box, shown in Figure 94.

|                                                                                                    | New Wizard - DTD                                                                   |
|----------------------------------------------------------------------------------------------------|------------------------------------------------------------------------------------|
| Steps                                                                                                    | Select DTD File(s)                                                                 |
| <ol> <li>Select Wizard Type</li> <li>Select DTD File(s)</li> <li>Select Document<br/>Elements</li> <li>Select OTD Options</li> </ol> | Browse DTD Files<br>Look In: project_files                                         |
|                                                                                                    | File Name: MultipleData_In.dtd<br>Files of <u>Type</u> : DTD File Type ▼<br>Select |
|                                                                                                    | Selected DTD Files                                                                 |
| SEEBEYOND                                                                                                    | MultipleData_In.dtd Remove                                                         |
|                                                                                                    | < Back Next > Finish Cancel Help                                                   |

### Figure 94 Select DTD File(s) Dialog Box

- 3 In the *Look In* drop-down list, navigate to the DTD file or files that you want to use to create the OTD. Click **Select** to add the files to the *List of Selected DTDs*.
- 4 Click **Next** to display the *Select Document Elements* dialog box, shown in Figure 95.

|                                                                                                    | New Wizard - DTD 🛛 🗶             |
|----------------------------------------------------------------------------------------------------|----------------------------------|
| Steps                                                                                                    | Select Document Elements         |
| <ol> <li>Select Wizard Type</li> <li>Select DTD File(s)</li> <li>Select Document<br/>Elements</li> <li>Select OTD Options</li> </ol> | MultipleData_In_website          |
| SEEBEYOND                                                                                                    | < Back Next > Finish Cancel Help |

### Figure 95 Select Document Elements Dialog Box

- 5 Select the elements of the document that you want to include in the OTD.
- 6 Click **Next** to display the *Select OTD Options* dialog box, shown in Figure 96.

|                                                                                                    | New Wizard - DTD                                                                                                    | 8 |
|----------------------------------------------------------------------------------------------------|----------------------------------------------------------------------------------------------------|---|
| Steps          1. Select Wizard Type         2. Select DTD File(s)         3. Select Document Elements         4. Select OTD Options | Select OTD Options         Allow whitespace in EMPTY elements         Ignore #FIXED attributes         Ignore all attributes         Include XML declaration         Include DOCType Reference:         Keep runtime namespace prefixes for unmarshal/marshal         Use Combination Rule |   |
|                                                                                                    | < Back Next > Finish Cancel Help                                                                                                    |   |

### Figure 96 Select OTD Options Dialog Box

7 Select the check boxes next to the OTD options you want to enable, and click Finish to add the OTD to the Enterprise Designer with the selected OTD options.

# 7.3.2 Using the WSDL Wizard

#### To create an OTD file from a WSDL file

1 In the *Select Wizard Type* dialog, select **WSDL** from the *OTD Wizard* list (see Figure 97) to create an OTD file from an WSFL file.

|                     | New Object Type Definiti | on Wizard                                                    | × |
|---------------------|--------------------------|--------------------------------------------------------------|---|
| dela del            | Select Wizard Type       |                                                              |   |
| 1 - 0/              | OTD Wizard               | Description                                                  | Л |
|                     | DTD                      | Uses a DTD to create an OTD                                  |   |
| 2/10                | User-Defined OTD         | Allows the user to create a custom OTD                       |   |
| Miller 18 CA        |                          | Wizard for creating WSDL OTD<br>Uses an XSD to create an OTD |   |
| and a second second |                          |                                                              |   |
| 15                  |                          |                                                              |   |
|                     |                          |                                                              |   |
|                     |                          |                                                              |   |
|                     |                          |                                                              |   |
|                     |                          |                                                              |   |
|                     |                          |                                                              |   |
| 11-1-2              |                          |                                                              |   |
|                     |                          |                                                              |   |
|                     |                          |                                                              |   |
|                     |                          |                                                              |   |
| SEEBEYOND           |                          |                                                              |   |
|                     |                          |                                                              |   |
| ſ                   | Deally Marke             |                                                              |   |
| l l                 | < Back Next >            | <u>Finish</u> Cancel <u>H</u> elp                            |   |

### Figure 97 OTD Wizard Selection: WSDL Wizard

2 Click Next to display the Select WSDL File Location dialog, shown in Figure 98

|                                                                                                    | New Wizard - WSDL                      |    |
|----------------------------------------------------------------------------------------------------|----------------------------------------|----|
| Steps          1. Select Wizard Type         2. Select WSDL Location         3. Select WSDL File         4. Options | Select WSDL Location  File System  URL |    |
|                                                                                                    | < Back Next > Finish Cancel Hel        | lp |

#### Figure 98 WSDL Wizard: Select WSDL Location

- 3 In the *Select WSDL Location* dialog, select **File System** or enter a **URL**, depending upon where your WSDL file is located.
- 4 Click **Next** to display the *Select WSDL File* dialog, shown in Figure 99.

| New Wizard - WSDL 🛛 🗶                                                                                               |                                                                                                    |  |  |
|----------------------------------------------------------------------------------------------------|----------------------------------------------------------------------------------------------------|--|--|
| Steps          1. Select Wizard Type         2. Select WSDL Location         3. Select WSDL File         4. Options | Select WSDL file         Look In:       project_files         Demo.wsdl         Elle Name:       Demo.wsdl         File Name:       Demo.wsdl         Files of Type:       WSDL File Type         Select       Cancel |  |  |
|                                                                                                    | < Back Next > Finish Cancel Help                                                                                                    |  |  |

#### Figure 99 WSDL Wizard: Select WSDL File

- 5 In the *Look In* drop-down list, navigate to the WSDL file or files that you want to use to create the OTD. Click **Select** to add the files to the *List of Selected WSDLs*.
- 6 Click **Next** to display the *Options* dialog, shown in Figure 100.

| New Wizard - WSDL 🛛 🗶                                                              |                                                                                                    |  |  |
|------------------------------------------------------------------------------------|----------------------------------------------------------------------------------------------------|--|--|
| Steps 1. Select Wizard Type 2. Select WSDL Location 3. Select WSDL File 4. Options | New Wizard - WSDL       Options       Operation Mode        ● External Server       ● Include SOAP binding header |  |  |
| SEEBEYOND                                                                          |                                                                                                    |  |  |
| (                                                                                  | < Back Next > Finish Cancel Help                                                                                  |  |  |

### Figure 100 WSDL Wizard: Select OTD Options

- 7 Select the check boxes next to the OTD options you want to enable:
  - If you are using a Web client, select **External Server**.
  - If you are using a Web server, select External Client.
  - To include the SOAP binding header in the WSDL file, select the check box.
- 8 Click **Finish** to add the OTD to the Enterprise Designer with the selected OTD options.

### WSDL OTD Structure

The WSDL OTD has the following basic structure:

Root Node PortType\_XXX Operation\_XXX Input\_XXX Output\_XXX PortType\_XXX Operation\_XXX Input\_XXX Output\_XXX (and so on)

Where **XXX** is the name for each element given in the original WSDL file.

### **WSDL** Operation Elements

To tie your messages together as a request-response pair corresponding to a method call, you must define operations using the WSDL **<operation>** element. A WSDL operation specifies which message is the *input* and which message is the *output*.

Inside the WSDL file's **<operation>** element, you specify your **<input>** and **<output>** elements. Each element refers to the corresponding message by its fully qualified name. The collection of all WSDL operations (that is, methods) exposed by your service is called a **portType** and is defined using the WSDL **<portType>** element.

The **<operation>** element is a child of **<portType>**. You can name the **<portType>** whatever you want. The port type **name** attribute provides a unique name among all the PortTypes defined within the enclosing WSDL file. Each WSDL operation is named via the **name** attribute.

Each operation within a WSDL OTD (like its WSDL file counterpart) uses one of the following operation modes for communication:

- **One-way:** The server receives a message from the client; also referred to as "fire and forget."
- **Request-response:** The server receives a message from the client and sends a correlated message back

# 7.3.3 Using the XSD Wizard

#### To create an OTD file from an XSD file

1 In the *Select Wizard Type* dialog, select **XSD** from the *OTD Wizard* list (see Figure 101) to create an OTD file from an XSD file.

|           | New Object Type Definition                           | on Wizard                                                                                                    | × |
|-----------|------------------------------------------------------|----------------------------------------------------------------------------------------------------|---|
|           | Select Wizard Type                                   |                                                                                                    |   |
|           | OTD Wizard<br>DTD<br>User-Defined OTD<br>WSDL<br>XSD | Description<br>Uses a DTD to create an OTD<br>Allows the user to create a custom OTD<br>Wizard for creating WSDL OTD<br>Uses an XSD to create an OTD |   |
| SEEBEYOND | < Back Next >                                        | <u>Finish</u> Cancel <u>H</u> elp                                                                                                    |   |

#### Figure 101 OTD Wizard Selection: XSD Wizard

2 Click Next to display the Select XSD File(s) dialog box, shown in Figure 102.

|                                                                                                    | New Wizard - XSD 🛛 🗶                                                                                             |
|----------------------------------------------------------------------------------------------------|----------------------------------------------------------------------------------------------------|
| Steps                                                                                                    | Select XSD File(s)                                                                                               |
| <ol> <li>Select Wizard Type</li> <li>Select XSD File(s)</li> <li>Select Document<br/>Elements</li> <li>Select OTD Options</li> </ol> | Browse XSD Files<br>Look In: project_files<br>WSDLBabelFish<br>Address.xsd<br>Bookstore.xsd<br>Purchaseorder.xsd |
|                                                                                                    | File Name: Purchaseorder.xsd<br>Files of Type: XSD File Type                                                     |
|                                                                                                    | Selected XSD Files                                                                                               |
| SEEBEYOND                                                                                                    | Purchaseorder.xsd Remove                                                                                         |
|                                                                                                    | < <u>B</u> ack Next > <u>Finish</u> Cancel <u>H</u> elp                                                          |

### Figure 102 XSD Wizard: Select XSD File(s)

- 3 In the *Look In* drop-down list, navigate to the XSD file or files that you want to use to create the OTD. Click **Select** to add the files to the *List of Selected XSDs*.
- 4 Click **Next** to display the *Select Document Elements* dialog box, shown in Figure 95.

|                                                                                                    | New Wizard - XSD                                       |
|----------------------------------------------------------------------------------------------------|--------------------------------------------------------|
| Steps                                                                                                    | Select Document Elements                               |
| <ol> <li>Select Wizard Type</li> <li>Select XSD File(s)</li> <li>Select Document<br/>Elements</li> <li>Select OTD Options</li> </ol> | MultipleData_In_with_top_website                       |
| SEEBEYOND                                                                                                    | < <u>Back</u> Next > <u>Finish</u> Cancel <u>H</u> elp |

### Figure 103 Select Document Elements Dialog Box

- 5 Select the elements of the document that you want to include in the OTD.
- 6 Click **Next** to display the *Select OTD Options* dialog box, shown in Figure 96.

|                                                                                                    | New Wizard - XSD                                                                                                    | 8 |
|----------------------------------------------------------------------------------------------------|----------------------------------------------------------------------------------------------------|---|
| Steps          1. Select Wizard Type         2. Select XSD File(s)         3. Select Document         Elements         4. Select OTD Options | Select OTD Options         Allow whitespace in EMPTY elements         Ignore #FIXED attributes         Ignore all attributes         Include XML declaration         Include DOCType Reference:         Keep runtime namespace prefixes for unmarshal/marshal         Use Combination Rule |   |
|                                                                                                    | < <u>Back</u> Next > <u>Finish</u> Cancel <u>H</u> elp                                                                                                    |   |

### Figure 104 Select OTD Options Dialog Box

7 Select the check boxes next to the OTD options you want to enable, and click Finish to add the OTD to the Enterprise Designer with the selected OTD options.

# 7.4 User-Defined OTDs

The User-Defined OTD Wizard creates an OTD from your specifications.

# 7.4.1 Using the User-Defined OTD Wizard

#### To create a User-Defined OTD

1 In the *Select Wizard Type* dialog, select **User-Defined OTD** from the *OTD Wizard* list (see Figure 105) to create an OTD file without using a source file.

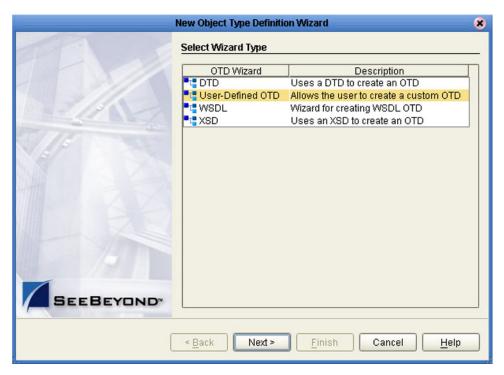

Figure 105 OTD Wizard Selection: User-Defined OTD

2 Click Next to display the Enter OTD Name dialog box, shown in Figure 106.

|                                                                | New Wizard - User-Defined OTD 🛛 🗶    |
|----------------------------------------------------------------|--------------------------------------|
| Steps                                                          | Enter OTD Name                       |
| <ol> <li>Select Wizard Type</li> <li>Enter OTD Name</li> </ol> | Enter the name for new OTD: Demo OTD |
| SEEBEYOND                                                      | < Back Next > Finish Cancel Help     |

### Figure 106 Enter OTD Name

3 Enter a name for the OTD into the text box provided, then click **Finish** to add the OTD to the Enterprise Designer.

# 7.4.2 Editing the OTD Properties

### **Node Properties**

Once a new User-Defined OTD has been created, the properties of the root node will be as shown in Figure 107.

Figure 107 User-Defined OTD Node Properties

| Object Type Definition | Properties |            |
|------------------------|------------|------------|
| Demo_OTD               | Name       | Properties |
| ∳- 🚅 element_1         | name       | Demo_OTD   |
| └─ � field_1           | javaName   | Demo_OTD   |
|                        | comment    |            |
|                        | delim      | not set    |
|                        | nodeType   | delim      |
|                        | public     | false      |
|                        | showDelim  | -none-     |
|                        | <br>top    | true       |
|                        |            |            |

#### Table 22Node Properties

| Name      | Description                                                                            |
|-----------|----------------------------------------------------------------------------------------|
| name      | Node display name (see <b>The Bean-like</b><br><b>Interface</b> on page 120).          |
| javaName  | Property accessor basename (see <b>The</b><br><b>Bean-like Interface</b> on page 120). |
| comment   | Free-form text (no run-time effect).                                                   |
| delim     | Delimiter specification (see <b>Specifying</b><br><b>Delimiters</b> on page 143).      |
| nodeType  | Governs the marshal/unmarshal format (see <b>Specifying the Node Type</b> on page 142  |
| public    | (for future use, not currently active)                                                 |
| showDelim | If nodeType is delimited,                                                              |
| top       | Flag on root node: support marshal/<br>unmarshal (T/F).                                |

*Important:* Do not modify the javaName property.

## **Element Properties**

The set of properties associated with the element level is shown in Figure 108.

| Cobject Type Definition |   | Properties |            |
|-------------------------|---|------------|------------|
| 尾 Demo_OTD              |   | Name       | Properties |
| ∳- 🕞 element_1          |   | name       | element_1  |
| └─ � field_1            |   | javaName   | Element1   |
|                         |   | optional   | false      |
|                         |   | repeat     | false      |
|                         |   | comment    |            |
|                         |   | delim      | not set    |
|                         |   | nodeType   | delim      |
|                         | 1 | showDelim  | -none-     |
|                         | 1 |            |            |

### Figure 108 User-Defined OTD Element Properties

| Name      | Description                                                                                              |
|-----------|----------------------------------------------------------------------------------------------------|
| name      | Element display name.                                                                                    |
| javaName  | Property accessor basename.                                                                              |
| optional  | Flag: Can the element be absent? (T/F) Not applicable to root, or child of a choice Node.                |
| repeat    | Flag: Can the node appear multiple times?<br>(T/F) Not applicable to root, or child of a<br>choice Node. |
| comment   | Free-form text (no run-time effect).                                                                     |
| delim     | Delimiter specification (see <b>Specifying</b><br><b>Delimiters</b> on page 143).                        |
| nodeType  | Governs the marshal/unmarshal format.                                                                    |
| showDelim | If nodeType is delimited,                                                                                |

#### **Table 23**Element Properties

*Important:* Do not modify the javaName property.

# **Field Properties**

The set of properties associated with the field level is shown in Figure 109.

| Object Type Definition | Propertie | S         |          |
|------------------------|-----------|-----------|----------|
| Remo_OTD               | Nai       | me   Pr   | operties |
| ∲- 🚅 element_1         | name      | field_1   |          |
| i └ ♦ field_1          | javaName  | e Field1  |          |
|                        | optional  | false     |          |
|                        | repeat    | false     |          |
|                        | comment   | t         |          |
|                        | delim     | not set   |          |
|                        | , match   |           |          |
|                        | nodeType  | e delim   |          |
|                        | showDeli  | im -none- |          |
|                        |           |           |          |

#### Figure 109 User-Defined OTD Field Properties

| Name      | Description                                                                                                 |
|-----------|----------------------------------------------------------------------------------------------------|
| name      | Field display name.                                                                                         |
| javaName  | Property accessor basename.                                                                                 |
| optional  | Flag: Can the element be absent? (T/F) Not<br>applicable to root, or child of a choice<br>Element.          |
| repeat    | Flag: Can the node appear multiple times?<br>(T/F) Not applicable to root, or child of a<br>choice Element. |
| comment   | Free-form text (no run-time effect).                                                                        |
| delim     | Delimiter specification (see <b>Specifying</b><br><b>Delimiters</b> on page 143).                           |
| match     | If nodeType is delimited, performs exact match to the data.                                                 |
| nodeType  | Governs the marshal/unmarshal format.                                                                       |
| showDelim | If nodeType is delimited,                                                                                   |

### Table 24 Field Properties

*Important:* Do not modify the javaName property.

# 7.4.3 Specifying the Node Type

Double-clicking in the nodeType properties field activates the field for editing. Click the button to display the drop-down menu (see Figure 110). Descriptions of the property options are listed in Table 25.

| Properties |            |
|------------|------------|
| Name       | Properties |
| name       | Demo_OTD   |
| javaName   | Demo_OTD   |
| comment    |            |
| delim      | not set    |
| nodeType   | (arnun )•  |
| public     | alter      |
| top        | array      |
|            | delim      |
|            | fixed      |
|            | group      |
|            | trans      |

| Figure 110 | Node Type Property Options |
|------------|----------------------------|
|------------|----------------------------|

#### **Table 25**Node Type Property Options

| Option | Description                                                                                                    | Element | Field | Internal                       |  |
|--------|----------------------------------------------------------------------------------------------------|---------|-------|--------------------------------|--|
| alter  | Alter ( <i>alternate</i> ) selects one child or the<br>other. One child is always present after the<br>unmarshal operation. Applies only to<br>elements.                                               | Yes     | No    | choice                         |  |
| array  | Array is a delimited structure. If repeated,<br>occurrences are separated by the <i>repeat</i><br>delimiter. The last occurrence may be<br>terminated by a <i>normal</i> delimiter.                    | Yes     | Yes   | simple<br>or group             |  |
| delim  | Delim ( <i>delimited</i> ) structure. If repeated, occurrences are separated by a <i>normal</i> delimiter.                                                                                             | Yes     | Yes   | simple<br>or group             |  |
| fixed  | Fixed indicates a fixed length, which is<br>specified by non-negative integer (or zero to<br>indicate end of parent node data).                                                                        | Yes     | Yes   | simple<br>or group             |  |
| group  | Group provides organizational grouping for<br>purposes such as repetition. Applies only to<br>elements.                                                                                                | Yes     | No    | group                          |  |
| trans  | Trans ( <i>transient</i> ) appears only in an internal<br>tree as a scratch pad field. It does not appear<br>in external data representation, and can only<br>have <i>trans</i> nodeTypes as children. | Yes     | Yes   | choice,<br>simple,<br>or group |  |

# 7.4.4 Specifying Delimiters

Any node can define a set of delimiters to be used in the external data representation for itself and its descendents in the hierarchical data structure. If a node defines a delimiter list, this negates any effect of any ancestor's delimiter list on itself and its descendents. We typically specify the list on the root node.

For example, if you want to parse the following data:

a^b|c^d|e

you might create a User-Defined OTD as follows:

- demo-otd
  - element1
    - field1
    - field2
  - element2
    - field3
    - field4
  - field5

The delimiter list for this OTD will be specified on the *demo-otd* element, so that it applies to the entire OTD, and will have two levels:

- Level 1
  - Delimiter |
- Level 2
  - Delimiter ^

Level 1's delimiter applies to the two elements and field5, and level 2's delimiter applies to fields 1 through 4.

Delimiter lists can be much more complex than this very simple example. For instance, you can create multiple delimiters of different types at any given level, and you can specify a delimiter list on any node within the OTD—not only the root node as shown in the example. See **Creating a Delimiter List** on page 149 for a description of the procedure for creating a Delimiter List.

# **Delimiter Properties**

Delimiters are defined using the Delimiter List Editor (see Figure 111).

|                | D      | elimiter List Edito | or         | 8               |
|----------------|--------|---------------------|------------|-----------------|
| Delimiter List |        |                     |            |                 |
| Level          | Туре   | Delimiter Bytes     | Precedence | Terminator Type |
| 🗀 Level 1      |        |                     |            |                 |
| 🖵 🗋 Delimiter  | normal | 8                   | 10         | never -         |
| 🗀 Level 2      | escape |                     |            | never           |
| 🖵 🗋 Delimiter  | normal | ٨                   | 10         | allow           |
|                | repeat |                     |            | cheer           |
|                | ·      |                     |            | force           |
|                |        |                     |            |                 |
|                |        |                     |            |                 |
|                |        |                     |            |                 |
|                |        |                     |            |                 |
|                |        |                     |            |                 |
|                |        |                     |            |                 |
|                |        |                     |            |                 |
|                |        |                     |            |                 |
|                |        |                     |            |                 |
|                |        |                     |            |                 |
|                |        |                     |            | ОК              |

Figure 111 Delimiter List Editor

| Table 26 | Delimiter Properties and Value Options |
|----------|----------------------------------------|
|----------|----------------------------------------|

| Property           | Option | Description                                                    |
|--------------------|--------|----------------------------------------------------------------|
| Level              |        | Child level beneath defining node.                             |
| Туре               | escape | Escape sequence.                                               |
|                    | repeat | Array delimiter/separator.                                     |
|                    | normal | Terminator.                                                    |
| Delimiter<br>Bytes |        | Delimiter (single or multiple characters).                     |
| Precedence         |        | See <b>Precedence</b> on page 148.                             |
| Terminator<br>Type | never  | Do not allow on input, do not emit on output (pure separator). |
|                    | allow  | Allow on input, do not emit on output.                         |
|                    | cheer  | Allow on input, always emit on output.                         |
|                    | force  | Require on input, always emit on output (pure terminator).     |

| Property | Option | Description                                                                                                    |
|----------|--------|----------------------------------------------------------------------------------------------------|
| Optional | never  | Do not allow on input, do not emit on<br>output (empty field between delimiters<br>implies zero length data field). |
|          | allow  | Skip empty field if present; if absent, do not delimit on output.                                                   |
|          | cheer  | Skip empty field if present; if absent, do delimit on output.                                                       |
|          | force  | Require empty, delimited field on input; always delimit on output.                                                  |

#### Table 26 Delimiter Properties and Value Options

### *Type* Property - *Escape* Option

An *escape* delimiter is simply a sequence that will be recognized *and ignored* during parsing. Its purpose is to allow the use of escape sequences to embed byte sequences in data that would otherwise be seen as delimiter occurrences.

For example, if there is a normal delimiter "+" at a given level, and we define an escape delimiter "\+", then **aaa+b\+c+ddd** will parse as three fields: **aaa**, **b\+c**, and **ddd**. If the escape delimiter were not defined, the sequence would then parse as four fields: **aaa**, **b\, c**, and **ddd**.

If there is *only* an escape delimiter on a given level, however, it presents a *no delimiter defined* situation for **delim** and **array** nodes.

The following escape delimiters are allowed.

| Delimiter | ter Description |  |
|-----------|-----------------|--|
| \n        | Newline         |  |
| \r        | Carriage return |  |
| \t        | Tab             |  |
| 11        | Backslash       |  |

**Table 27**Escape Delimiters

### Terminator Type Property

Consider the tree structure shown in Figure 112, where the node **a** has a pipe (|) as its delimiter, the sub-node **b** has a tilde (~) as its delimiter, and sub-node **c** has an asterisk (\*) as its delimiter.

| Figure 112 | Terminal | Туре | Property | Example |
|------------|----------|------|----------|---------|
|------------|----------|------|----------|---------|

| Option | Input                    | Output     |
|--------|--------------------------|------------|
| never  | c                        | c          |
| allow  | <b>c</b>   or <b>c</b> * | c          |
| cheer  | <b>c</b>   or <b>c</b> * | <b>c</b> * |
| force  | <b>C</b> *               | <b>c</b> * |

### **Optional** Property

Consider the tree structures shown in Figure 113 and Figure 114, where the node **a** has a pipe (|) as its delimiter, and the sub-nodes **b**, **c**, and **d** all have asterisks (\*) as their delimiters.

• **Example 1:** Sub-node **c** is *optional*. (Sub-node **c** and sub-node **d** must have different values for the *match* parameter.)

| inguicing Optional roperty (Example r | Figure 113 | <b>Optional Property (Example 1</b> |
|---------------------------------------|------------|-------------------------------------|
|---------------------------------------|------------|-------------------------------------|

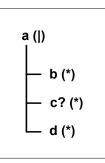

| Option | Input | Output |
|--------|-------|--------|
| never  | b*d   | b*d    |
| allow  | b**d  | b*d    |
| cheer  | b**d  | b**d   |
| force  | b**d  | b**d   |

• **Example 2:** Both sub-node **c** and sub-node **d** are *optional*.

**Figure 114** Optional Property (Example 2)

| Option | Input                           | Output |
|--------|---------------------------------|--------|
| never  | b                               | b      |
| allow  | <b>b , b* </b> , or <b>b** </b> | b      |
| cheer  | <b>b , b* ,</b> or <b>b** </b>  | b**    |
| force  | b**                             | b**    |

## Precedence

Precedence (see **Figure 119 on page 150**) indicates the priority of a certain delimiter, relative to the other delimiters. By default, all delimiters are at precedence 10, which means they are all considered the same; fixed fields are hard-coded at precedence 10. Delimiters on parent nodes are not considered when parsing the child fields; only the child's delimiter (or if it is a fixed field, its length).

Changing the precedence of a delimiter will cause them to be applied to the input datastream in different ways. For example:

- root node
  - element (type delim, delimiter = "^", repeat)
    - field1 (type fixed, length = 5)
    - \* field2 (type fixed, length = 8, optional)

Although this will parse **'abcde12345678^zyxvuABCDEFGH'**, it will *not* parse the text **'abcde^zyxvuABCDEFGH'** even though the second fixed field is optional. The reason is that the element's delimiter is ignored within the fixed field because they have the same precedence. If you want the element's delimiter to be examined within the fixed field data, you must change its precedence, for example:

- root node
  - element (type delim, delimiter = "^", repeat, precedence = 11)
    - field1 (type fixed, length = 5)
    - \* field2 (type fixed, length = 8, optional)

This will successfully parse the text 'abcde^zyxvuABCDEFGH'.

## 7.4.5 Creating a Delimiter List

#### To create a delimiter list

1 Create the structure of this example OTD in the User-Defined OTD editor as shown in Figure 115.

Object Type Definition-Properties Name Properties 尾 Demo\_OTD Demo\_OTD name 🔶 尾 element\_1 Demo\_OTD javaName 🔷 field\_1 comment – 🔷 field\_2 delim ∲- 🙀 element\_2 not set nodeType group 🔷 field 3 public false ♦ field\_4 true top

### Figure 115 Example User-Defined OTD

- 2 Select the node to which the delimiter list will apply.
- 3 Double-click on the value of the **delim** property to activate the property field for editing (see Figure 116). Initially it appears as *not set*.

| Figure | 116 | Activate F | ield |
|--------|-----|------------|------|
|--------|-----|------------|------|

| Name     | Properties |  |  |
|----------|------------|--|--|
| name     | Demo_OTD   |  |  |
| javaName | Demo_OTD   |  |  |
| comment  |            |  |  |
| delim    | not set 🛄  |  |  |
| nodeType | group      |  |  |
| public   | false      |  |  |
| top      | true       |  |  |

4 Click on the ellipsis (...) button to display the Delimiter List Editor, which is blank when the delimiter list is *not set* (see Figure 117).

### Figure 117 Delimiter List Editor (1)

|                |      | Delimiter L     | ist Editor |               | 8               |
|----------------|------|-----------------|------------|---------------|-----------------|
| Delimiter List |      |                 |            |               |                 |
| Level          | Туре | Delimiter Bytes | Precedence | Optional Mode | Terminator Mode |
|                |      |                 |            |               |                 |
|                |      |                 |            |               |                 |
|                |      |                 |            |               |                 |
|                |      |                 |            |               |                 |
|                |      |                 |            |               |                 |
|                |      |                 |            |               |                 |
|                |      |                 |            |               |                 |
|                |      |                 |            |               |                 |
|                |      |                 |            |               |                 |
|                |      |                 |            |               |                 |
|                |      |                 |            |               |                 |
|                |      |                 |            |               |                 |
| L              |      |                 |            |               |                 |
|                |      |                 |            |               | ОК              |
|                |      |                 |            |               | UK              |

5 Right-click anywhere within the table area to invoke the context menu (see Figure 118).

#### Figure 118 Context Menu

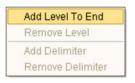

6 Levels can be added and removed in the delimiter list, and delimiters can be added or removed from under a given level, using the context menu options. Using the Add Level To End option, you can create the delimiter list shown in Figure 119.

| Figure 119 | Delimiter | List Editor | (2) |
|------------|-----------|-------------|-----|
|------------|-----------|-------------|-----|

|                |        | Delimiter       | List Editor |               | 8               |
|----------------|--------|-----------------|-------------|---------------|-----------------|
| Delimiter List |        |                 |             |               |                 |
| Level          | Туре   | Delimiter Bytes | Precedence  | Optional Mode | Terminator Mode |
| Level 1        | normal | E               | 10          | never         | never           |
| 🖵 🗋 Delimiter  | normal | 4               | ]10         | never         | never           |
|                |        |                 |             |               |                 |
|                |        |                 |             |               | ОК              |

7 Click the **OK** button to complete the edit. The **delim** property's value will now appear as *specified*, as shown in Figure 120.

| Figure 120 | <b>Delimiter Specified</b> |
|------------|----------------------------|
|------------|----------------------------|

| repēat      | Taise     |  |
|-------------|-----------|--|
| comment     |           |  |
| delim       | specified |  |
| nodeType    | group     |  |
| nonRootTyne |           |  |

8 Test the OTD by invoking the OTD Tester, as described in Using the OTD Tester on page 155. Entering the data a^b | c^d | e will result in a successful parse, as shown in Figure 121.

## 7.5 Using the OTD Editor

After you create an OTD file using the OTD Wizard, the OTD Editor appears in the editor panel of the Enterprise Designer, as shown in Figure 121. You can also invoke the OTD Editor by selecting **Open** in the context menu for an existing OTD in the Project Explorer. OTDs are saved to the Project automatically.

*Important:* If you delete an OTD in the Project Explorer, any Collaboration Definitions that have been built using that OTD will be affected. It is recommended that you run the Impact Analyzer before attempting to delete any OTDs (see Impact Analyzer on page 69).

| 🚅 - 🖸 - 📓         |       |                    |               |            |                  |
|-------------------|-------|--------------------|---------------|------------|------------------|
|                   | -Obje | ct Type Definition |               | Properties |                  |
| 😹 Reference       | X     | emoUserODT         |               | Name       | Properties       |
| Internal External |       | element1           |               | name       | field5           |
|                   |       | leid1              |               | javaName   | Field5           |
| 🛃 DemoUserODT     |       | field2             |               | javaType   | java.lang.String |
|                   |       | element2           |               | optional   | false            |
|                   |       | field3             |               | ; repeat   | false            |
|                   |       | ↓ field4           |               | comment    |                  |
|                   |       | field5             |               | delim      | not set          |
|                   |       | - IIBIGS           |               | length     | 0                |
|                   |       |                    |               | match      |                  |
|                   |       |                    |               | nodeType   | fixed            |
|                   |       |                    |               |            |                  |
| <b>&gt;</b>       |       |                    |               |            | ۲                |
| Name              | Value | 🗳 🖬                | 🕛 🎭 🗔 Verbose |            |                  |
| Q- DemoUserODT    |       |                    |               |            | Input            |
|                   | "a"   |                    |               |            |                  |
| - field1          |       | a^blc              | ^dle          |            | Output           |
| field2            | "b"   |                    |               |            | Status           |
|                   | "c"   | 22                 |               |            | Verbose          |
| field4            | "d"   |                    |               |            |                  |
| field5            | "e"   | 8                  |               |            |                  |
|                   |       |                    |               |            |                  |
| DemoUserODT       |       |                    |               |            |                  |

Figure 121 OTD Editor

Major features of the OTD Editor interface are:

#### Reference

This area contains internal and external templates for the OTD file.

#### Object Type Definition

This area displays each field and element included in the OTD file.

#### Properties

This area displays details about the OTD file or field selected in the *Object Type Definition* list.

Tester

This area displays in the bottom part of the window when you click **Tester**. Use this area to perform tests on the contents of the OTD.

#### Toolbars

Several toolbars appear in the OTD Editor, containing icons as described in Table 28.

| lcon         | Command                              | Function                                                                         |
|--------------|--------------------------------------|----------------------------------------------------------------------------------|
| Ê            | Save as New<br>Name in<br>Repository | Saves current OTD under a new name in the Repository.                            |
| $\checkmark$ | Tester                               | Displays/refreshes the Tester area.                                              |
|              | Toggle<br>Reference Tab<br>Panel     | Displays/hides the Reference area.                                               |
|              | Sort by Name                         | Sorts list alphabetically by name.                                               |
|              | Run Tester                           | Runs the tester with the entered values.                                         |
| 2            | Open                                 | Displays file browser.                                                           |
|              | Save                                 | Saves displayed file.                                                            |
| ₽            | Refresh                              | Repopulates the OTD object elements with the values from the data display panel. |

 Table 28
 OTD Editor Toolbar Icons

## 7.5.1 Node Management

The OTD Editor allows you to:

- Add nodes and elements to an OTD.
- **Delete** nodes and elements from an OTD.

When a node is *deleted*, both the node and its associated 'children' (data elements) are deleted.

• **Prune** nodes in an OTD.

When a node is *pruned*, only its associated 'children' (data elements) are deleted, while the node itself is preserved. Pruning can only be performed on nodes.

These commands are accessed from the node context menu.

## 7.6 Using the OTD Tester

The OTD tester provides a facility to verify the correctness of OTDs, for example to:

- Prevent data errors at runtime.
- Verify that all required data elements are available.
- Verify that all used data formats are correct.

#### To use the OTD tester

- 1 Open or create an OTD.
- 2 Click the **Tester** icon (see Figure 122).

#### Figure 122 OTD Tester

| 🗊 🛛 🖳 Reference                    |                         |            |               |
|------------------------------------|-------------------------|------------|---------------|
| 😹 Refe Run Test 🦺 🔹                | Cobject Type Definition | Properties |               |
| 😹 Refe <mark>Run Test</mark> 🧏 🛛 💌 | PublicherDropShip       | Name       | Properties    |
| Internal External                  | 🔶 📑 Header              | javaName   | PublisherDrop |
|                                    | o- 🙀 Line_Item          | isTop      | true          |
| 😹 PublisherDropShip                | - GunnarshalFrom String | comment    |               |
|                                    | o i marshalToString     | isPublic   | true          |
|                                    | o 🖬 marshal             | nm         | PublisherDrop |
|                                    | - G unmarshal           |            |               |
|                                    |                         |            |               |

A test panel will appear below the OTD detail area of the editor. Note that there are four data display modes, selectable by tabs (see Figure 123). The Input tab is selected by default.

#### Figure 123 Test Panel Data Display

| 😂 🔚 🗉 🎭 🗌 Verbose |         |
|-------------------|---------|
|                   | Input   |
|                   | Output  |
|                   | Status  |
|                   | Verbose |
|                   |         |
|                   |         |
|                   |         |
|                   |         |
|                   |         |
|                   |         |
|                   |         |
|                   |         |
|                   |         |
|                   |         |
|                   |         |
|                   |         |
|                   |         |
|                   |         |

3 You can provide the input test data either by selecting a data file (see Figure 124), or by entering the data manually.

| ᡖ Choose File          |             | ×                                                                                                    |  |
|------------------------|-------------|----------------------------------------------------------------------------------------------------|--|
| Look <u>I</u> n: [     | inputData   | <ul> <li>Image: State of the state of the state of th</li></ul> |  |
| 🗀 logs                 |             | inputCombinedDa                                                                                                    |  |
| ゴ stressDat            | a           | 🗋 inputdata_8_H4hir                                                                                                    |  |
| hi7input.tx            | t           | inputDetails.~in                                                                                                    |  |
| hl7Input.to            | t.bak       | 🗋 inputDetails.~in.ba                                                                                                    |  |
| input.~in              |             | inputLongOTDnod                                                                                                    |  |
| input2.txt.bak         |             | inputMA_POA_H.~i                                                                                                    |  |
| input4.~in             | input4.~in  |                                                                                                    |  |
| input5.~in             |             | inputMA_POA_HD/                                                                                                    |  |
| •                      |             | Þ                                                                                                    |  |
| File <u>N</u> ame:     | hi7input.bt |                                                                                                    |  |
| Files of <u>Type</u> : | All Files   | ▼                                                                                                    |  |
|                        |             | Open Cancel                                                                                                    |  |

Figure 124 Select Data File

- 4 Click the **Run Tester** icon (green arrow) to test the selected OTD.
- 5 Verify the output by checking the values for each element for correctness (see Figure 125).

| Name                               | Value            |   |
|------------------------------------|------------------|---|
| ♀- PublisherDropShip               |                  | Ŀ |
| ∳- header                          |                  |   |
| - name                             |                  |   |
| - order_Number                     | "x00001"         |   |
| - order_Status_Cod                 | e"New"           |   |
| - site_Code                        | "sc00015"        |   |
| - publisherCode                    | "p00026"         |   |
| - publisherName                    | "Hardcourt Publi |   |
| - create_Date                      | "200204291750"   |   |
| - expected_Delivery                | "200205051230"   |   |
| <ul> <li>bookSellerName</li> </ul> | "Waller Books"   |   |
| consignee_Addres                   | 5                |   |
| - born_type                        |                  |   |
| - gl_entity                        | "GLN"            |   |
| o- terms                           |                  |   |
| ∲- line_ltern                      |                  |   |
| - length                           | 1                |   |
| (0)                                |                  |   |
| - value                            | "500"            |   |
| - counter                          | "0"              |   |
| - itemCode                         | "ISBN000139298"  |   |
| - itemDescription                  | n"King James Bib |   |
| - qty                              | "100"            | 1 |
| cost                               | "5.00"           | 1 |

Figure 125 Object Elements and Values

6 You can save your input test data to a file for re-use by selecting the **Input** data display and clicking the **Save** icon.

7 You can also change your test data in the Input data display, then re-test the OTD by clicking the **Refresh** icon (see Figure 126) to repopulate your OTD object elements with the new values.

| PublisherDropShip                                                      | Input  |
|------------------------------------------------------------------------|--------|
| xml version="1.0" encoding="UTF-8"?                                    | Output |
| < ! Sample XML file generated by XML Spy v4.1 U (http://www.           | Status |
| PublisherDropShip SYSTEM "C:\eGate50\PublisherDro</td <td>Verbos</td>  | Verbos |
| <publisherdropship></publisherdropship>                                |        |
| <header></header>                                                      |        |
| <order_number>x00001</order_number>                                    |        |
| <order_status_code>New</order_status_code>                             |        |
| <site_code>sc00015</site_code>                                         |        |
| <publishercode>p00026</publishercode>                                  |        |
| <publishername>Hardcourt Publishing<td></td></publishername>           |        |
| <create_date>200204291750</create_date>                                |        |
| <expected_delivery_date>200205051230<td></td></expected_delivery_date> |        |
| <booksellername>Waller Books<td></td></booksellername>                 |        |
| <consignee_address></consignee_address>                                |        |
| <addrl>123 Anywhere St.</addrl>                                        |        |
| <addr2>Suite 980</addr2>                                               |        |
| <addr3></addr3>                                                        |        |
| <addr4></addr4>                                                        |        |
|                                                                        |        |
|                                                                        |        |

Figure 126 Data Display: Refresh Icon

8 If there are errors in your input data, the **Status** data display is automatically invoked, showing the appropriate error messages (see Figure 127).

| rigure 127 Status Data Display | Figure 127 | Status Data Display |
|--------------------------------|------------|---------------------|
|--------------------------------|------------|---------------------|

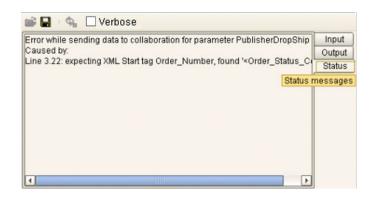

9 For selected User-Defined OTDs, the Verbose option provides a trace of parsing actions during the *unmarshal* process to aid in debugging the OTD structure. When this option is available, the OTD will activate the Verbose check box. Selecting the Verbose check box causes parsing information to appear on the Verbose data display (see Figure 128). The format and content of the data display are OTD-specific.

|           |            |                                                                 | ×       |
|-----------|------------|-----------------------------------------------------------------|---------|
| Name      | Value      | 🚔 📮 🕔 🙅 🗹 Verbose                                               |         |
| ₽-rFrameC | ou         |                                                                 |         |
| - FA      | "FA"       | [parse #6]                                                      | Input   |
| - FB      | "FB"       | [ parse 'rFrameCounterpartyExtract', pos=0, end=36, mandatory ] | Output  |
| ∳-E       |            | [parse group]                                                   | Status  |
| ∳- el     | Re         | [parse #0]                                                      | Verbose |
|           | -12        | [parse 'FA', pos=0, end=36, mandatory ]                         |         |
| Ġ         | 2-1        | [ parse single delim, Fog#632 ]                                 |         |
|           | "EFA1"     | [- push local delim list]                                       |         |
|           | "EFB1bbbbb | [- okay, got delim " "]                                         |         |
| G         | 2-1        | [- matched data 0 to 2]<br>[- delim was local, skip it]         |         |
|           | "fEFA2"    | [- parse: done=false, pos=3, end=36, last=" "]                  |         |
|           | "EFB2"     | [parse #1]                                                      |         |
|           |            | [parse 'FB', pos=3, end=36, mandatory ]                         |         |
|           |            | [ parse single delim, Fog#723]                                  |         |

## Figure 128 Verbose Data Display

# Java Collaboration Definitions

This chapter describes the process for creating Java Collaboration Definitions.

## 8.1 **Overview**

Collaborations use Collaboration Definitions to define how data should be routed between Project components. Collaborations also define how databases should be queried in response to requests and how APIs to one or more applications should be invoked. Collaborations are used when data translation is required.

The Enterprise Designer includes two tools, the Java Collaboration Wizard and Java Collaboration Editor, that are used to create and customize your Java Collaboration Definitions. You must have OTDs available to use as the foundation for creating a Java Collaboration Definition. See **Object Type Definitions** on page 120 for more details.

- *Important:* If you delete an OTD in the Project Explorer, any Java Collaboration Definitions that have been built using that OTD will be affected. It is recommended that you run the Impact Analyzer before attempting to delete any OTDs (see Impact Analyzer on page 69).
  - *Note:* Any changes made to the names of the Collaborations should be done when the Collaboration is created. If the name is changed later, the Collaboration should be opened, regenerated if applicable, and saved again. For safe measure, this should also be done before creating the Connectivity Map and Deployment Profile.

## 8.2 Using the Java Collaboration Wizard

The Java Collaboration Wizard guides you through the initial phases of creating a Java Collaboration Definition, and then invokes the Java Collaboration Editor. The user interface is highly self-explanatory, but details of the navigation buttons are listed in Table 29 for your reference.

| Button         | Function                                                                                                    |
|----------------|----------------------------------------------------------------------------------------------------|
| < <u>B</u> ack | Returns to the previous step in the wizard. This button is disabled on the first step.                           |
| Next >         | Goes to the next step in the wizard. This button is disabled on the last step.                                   |
| <u>F</u> inish | Saves all Collaboration Definition settings and closes the wizard. This button is only enabled on the last step. |
| Cancel         | Closes the wizard without saving the Collaboration Definition.                                                   |
| Help           | Displays the online help documentation for the Collaboration Definition<br>Wizard dialog box.                    |
| Add            | Adds a selected Object Type Definition to the Collaboration Definition.                                          |
| Remove         | Removes a selected Object Type Definition from the Collaboration Definition.                                     |

| Table 29 | Wizard Navigation Buttons |
|----------|---------------------------|
|----------|---------------------------|

## 8.2.1 Creating a Java Collaboration Definition

- 1 Right-click on a Project in the Enterprise Explorer to display the Project context menu.
- 2 Select **New Java Collaboration Definition** to invoke the Java Collaboration Wizard.
- 3 Enter a **Name** for your Collaboration, as shown in Figure 129.

### Figure 129 Initial Wizard Dialog

|                                                                                       | Java Collaboration Definition Wizard                                                                                         | *            |
|---------------------------------------------------------------------------------------|----------------------------------------------------------------------------------------------------|--------------|
| Steps                                                                                 | Enter Collaboration Name and Type                                                                                            |              |
| Enter Name and Type     Select Web Service     Operation to implement     Select OTDs | Please enter a name for the Java Collaboration                                                                               |              |
|                                                                                       | Collaboration Name: JavaCollaboration_2                                                                                      |              |
| SEEBEYOND                                                                             | Web Service Type<br>(a) New: Create a new Web Service operation<br>(b) Existing: Implement an existing Web Service operation |              |
|                                                                                       | <back next=""> Finish Cancel</back>                                                                                          | <u>H</u> elp |

- 4 Select a Web service, which can be either:
- A New Web Service.
- An Existing Web Service (for example, an elnsight process or an OTD).
- 5 Click **Next** to proceed to the next Wizard dialog, which is dependent upon your Web Service selection.

## **New Web Service**

If you selected a New Web Service, you will be presented with the following set of Wizard dialogs.

1 Enter an operation name, as shown in Figure 130. This will become the *method* that can be used to invoke the Java Collaboration as a Web service.

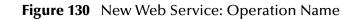

|                                                                                                    | Java Collaboration Definition Wizard                                      | 9 |
|----------------------------------------------------------------------------------------------------|---------------------------------------------------------------------------|---|
| Steps          1. Enter Name and Type         2. Enter Operation Name         3. Select Input Message         4. Select Output Message         5. Select OTDS | Enter Operation Name for this Java Collaboration Operation Name: Assemble |   |
|                                                                                                    | < <u>Back</u> Next > <u>Finish</u> Cancel <u>Help</u>                     |   |

3 Select the input Web service message, as shown in Figure 131.

| Steps                                                                                                    | Java Collaboration Definition Wizard                     |
|----------------------------------------------------------------------------------------------------|----------------------------------------------------------|
| Steps     Enter Name and Type     Enter Operation Name     Select Input Message     Select Output Message     Select OTDs | Look In: JMS<br>Message<br>receiveWaitinput<br>sendinput |
|                                                                                                    | Name: receiveWaitInput                                   |
| (                                                                                                    | < Back Next > Finish Cancel Help                         |

## Figure 131 New Web Service: Input Message

5 Select the output Web service message, as shown in Figure 132.

| Steps                                                                                                    | Java Collaboration Definition Wizard 🛛 🗶                                                                                                    |
|----------------------------------------------------------------------------------------------------|----------------------------------------------------------------------------------------------------|
| Enter Name and Type     Enter Operation Name     Select Input Message     Select Output Message     Select OTDs | Look In: Image Image Ima |
| SEEBEYOND"                                                                                                    | Name: sendInput<br>Type: Web Service Message                                                                                                    |
| (                                                                                                    | < Back Next > Finish Cancel Help                                                                                                    |

Figure 132 New Web Service: Output Message

7 Select an auxiliary OTD, as shown in Figure 133. This step is optional, and is intended to support additional functionality such as a database lookup.

*Note:* Use caution here, since you may already have OTDs selected in the preceding steps.

|                                                                                                    | Java Collaboration Definition Wizard                    | 8 |
|----------------------------------------------------------------------------------------------------|---------------------------------------------------------|---|
| Steps                                                                                                    | Select OTDs to be used in this Java Collaboration       |   |
| <ol> <li>Enter Name and Type</li> <li>Enter Operation Name</li> <li>Select Input Message</li> <li>Select Output Message</li> <li>Select OTDs</li> </ol> | Look In: 🗐 eGate 💌 🐚 🔊 📾 🐯<br>I JMS<br>I Scheduler      |   |
|                                                                                                    | Name: Scheduler Type: Object Type Definition            | - |
|                                                                                                    | Selected OTDs                                           |   |
|                                                                                                    | OTD Instance Name SeeBeyond.eGate.Scheduler Scheduler_1 |   |
| SEEBEYOND                                                                                                    | Remove                                                  |   |
|                                                                                                    | < <u>Back</u> Next > <u>Finish</u> Cancel <u>H</u> elp  | - |

Figure 133 New Web Service: Auxiliary OTD

- 8 Click **Add** to add the OTD to the Collaboration Definition.
- 9 Click **Next** to proceed to the Java Collaboration Editor.

## **Existing Web Service**

If you selected an Existing Web Service, you will be presented with the following set of Wizard dialogs.

- 1 Select a Web service operation, which can be either:
  - An installed ICAN Web Service (for example, a JMS *receive* Web service see Figure 134).
- A custom Web Service (for example, something that has been created in an eGate Project).

|                                                                                                    | Java Collaboration Definition Wizard                                                                        | 8 |
|----------------------------------------------------------------------------------------------------|----------------------------------------------------------------------------------------------------|---|
| Steps         1. Enter Name and Type         2. Select Web Service Operation to implement         3. Select OTDs | Select Operation this Java Collaboration will implement Look In: IMS IN IN IN IN IN IN IN IN IN IN IN IN IN |   |
| SEEBEYOND                                                                                                    | Name: receive<br>Type: Web Service Operation 💌<br>< Back Next > Finish Cancel Help                          |   |

Figure 134 Existing Web Service: Select Operation

3 Select an OTD, as shown in Figure 135.

|                                                                                       | Java Collaboration Definition Wizard 🛛 🗙          |
|---------------------------------------------------------------------------------------|---------------------------------------------------|
| Steps                                                                                 | Select OTDs to be used in this Java Collaboration |
| Enter Name and Type     Select Web Service     Operation to implement     Select OTDs | Look In: 🗐 eGate 💌 🐚 📾 📰 🔛                        |
| 1 de la                                                                               | Cheduler                                          |
| JIE ST                                                                                | Name: JMS                                         |
|                                                                                       | Type: Object Type Definition                      |
|                                                                                       | Add                                               |
|                                                                                       | Selected OTDs OTD Instance Name                   |
|                                                                                       | SeeBeyond.eGate.JMS JMS_1                         |
|                                                                                       |                                                   |
| SEEBEYOND"                                                                            | Remove                                            |
|                                                                                       | < Back Next > Finish Cancel Help                  |

## Figure 135 Existing Web Service: Select OTD

- 4 Click **Add** to add the OTD to the Collaboration Definition.
- 5 Click **Next** to proceed to the Java Collaboration Editor.

## 8.3 Using the Java Collaboration Editor

After you create a Java Collaboration Definition file using the Java Collaboration Definition Wizard, the Java Collaboration Editor appears in the editor panel of the Enterprise Designer (see Figure 136).

### Figure 136 Java Collaboration Editor

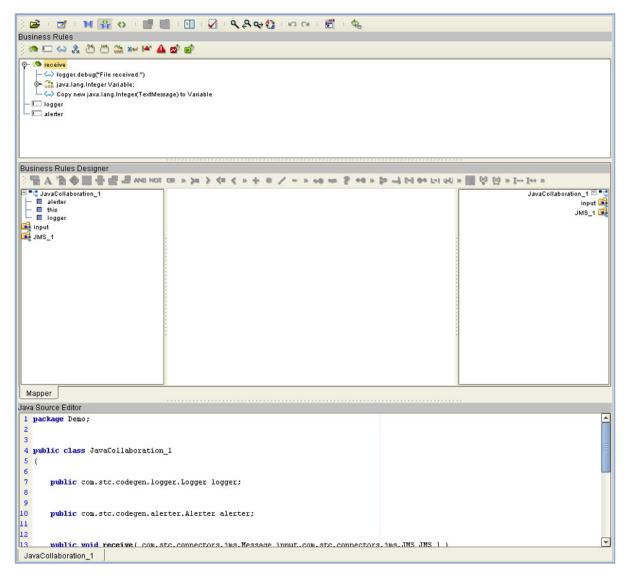

The features of the Editor are described in the following sections:

- Java Toolbar Icons on page 169.
- Business Rules Editor on page 171.
- Business Rules Designer on page 174.
- Java Source Editor on page 180.

## 8.3.1 Java Toolbar Icons

| Table 30 | Java Toolbar Icons |
|----------|--------------------|
|----------|--------------------|

| lcon       | Command                                | Function                                                                                                    |
|------------|----------------------------------------|----------------------------------------------------------------------------------------------------|
| È          | Import a Local<br>File                 | Displays the <b>Open</b> dialog box, which you can use to locate and select a Java Collaboration Definition to import. When you import a file, any previously generated code or rules are deleted. The imported code does not get appended to the existing Collaboration Rules. |
| M          | Export Java<br>Rule to a Local<br>File | Displays the <b>Save</b> dialog box, which you can use to save the selected Java Collaboration Definition to a file.                                                                                                    |
| M          | Standard<br>Mode                       | Displays the Business Rules Editor and Business Rules Designer only (default setting).                                                                                                    |
| ¥          | Advanced<br>Mode                       | Displays the Business Rules Editor, Business Rules Designer, and Java Source Editor.                                                                                                    |
| $\diamond$ | Source Code<br>Mode                    | Displays the Business Rules and Java Source Editors only.                                                                                                    |
| U.         | Commit<br>Changes                      | Saves changes made in the Business Rules or Java Source Editors. Re-<br>enables the Business Rules Editor and Business Rules Designer after<br>using the Java Source Editor.                                                                                                    |
|            | Roll Back<br>Changes                   | Cancels changes made in the Business Rules or Java Source Editors and returns the Java Collaboration Definition to the last saved state.                                                                                                    |
| <b>9</b>   | Business<br>Rules on Left              | Changes the editor layout to display the Business Rules panel to the left of the Business Rules Designer. Toggles with <i>Business Rules on Top</i> .                                                                                                    |
|            | Business<br>Rules on Top               | Changes the editor layout to display the Business Rules panel above the Business Rules Designer (default setting). Toggles with <i>Business Rules on Left</i> .                                                                                                    |
|            | Validate                               | Verifies that changes made to the Java code are valid.                                                                                                    |

## Table 30Java Toolbar Icons

| lcon     | Command                  | Function                                                                                                    |
|----------|--------------------------|----------------------------------------------------------------------------------------------------|
| ٩        | Find                     | Opens the <b>Find</b> dialog box, where you can enter text to search for in the Java Source Editor.                                     |
|          |                          | Find       Find What:       Match Case       Smart Case       Match Whole Words Only       Backward Search       Match Whole Words Only |
| <b>₽</b> | Find Previous            | Searches backward for a previous instance of the text entered in the Find dialog box.                                                   |
| Q⇒       | Find Next                | Searches forward for the next instance of the text entered in the Find dialog box.                                                      |
|          | Replace                  | Opens the <b>Replace</b> dialog box, where you can enter text to search for,<br>and to replace with, in the Java Source Editor.         |
| ŝ        | Undo                     | Undoes the last operation.                                                                                                    |
| 2        | Redo                     | Restores the last operation, if undone.                                                                                                 |
|          | Import JAR<br>File       | Displays the <b>Add/Remove JAR Files</b> dialog box, which you can use to import a .jar file.                                           |
| ¢_       | Refresh<br>Collaboration | Refreshes the Collaborations from the Repository.                                                                                       |

## 8.3.2 Business Rules Editor

The Business Rules Editor lists each business rule included with the Java Collaboration Definition. This editor has its own toolbar which you use to add business rules to the Collaboration Definition (see Figure 137). You add rules simply by dragging and dropping the rules into the Business Rules tree. Click the **Commit Changes** button when you are finished.

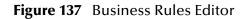

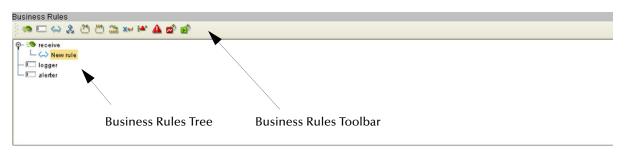

**Note:** The Enterprise Designer automatically disables the Business Rules Editor when you are actively using the Java Source Editor. This is a safety feature that prevents you from inadvertently making contradictory changes. To re-enable the Business Rules Editor, click the **Commit Changes** button in the main toolbar.

## Commands

The **Method** command is used when you want to create a reusable set of instructions inside a Java Collaboration for a specific purpose. Methods are implemented as Java methods, and can be enhanced by means of parameters, return values, and access types (such as public, which means they are also available to other Collaborations).

The **Field** command is used when you want to create a field within a Java Collaboration for some specific purpose, such as storing a temporary variable. As soon as the field has been created, all other rules in the Collaboration are able to read or write from it. A field can be used with the Collaboration (access type = local) or by any other Collaboration (access type = public).

The remaining commands, as represented in the toolbar, are explained in Table 31.

## **Business Rules Toolbar Icons**

| lcon              | Command           | Function                                                                                                    |
|-------------------|-------------------|----------------------------------------------------------------------------------------------------|
| <b>\$</b>         | Method            | Displays the <i>Add Method</i> dialog box, which you can use to add a new business rule method to the Business Rules tree. The Business Rules tree includes a default method called <b>executeBusinessRules</b> .                                                                  |
|                   | Field             | Displays the <i>Create a Parameter</i> dialog box, which you can use to add a new field to the Business Rules tree.                                                                                                    |
| $\langle \rangle$ | Rule              | Adds a new (empty) <b>rule</b> statement to the Business Rules tree. Use this command as a safeguard regarding positioning.                                                                                                    |
| ≳                 | lf-Then           | Adds an <b>if-then</b> statement to the Business Rules tree.                                                                                                    |
| 21                | While             | Adds a <b>while</b> statement to the Business Rules tree, starting a specific iteration (repetition) of business rules. You can configure the condition using drag-and-drop when the <b>while</b> statement is selected.                                                           |
| ( <b>N4</b> )     | For               | Adds a <b>for</b> statement to the Business Rules tree, starting a specific iteration (repetition) of business rules.                                                                                                    |
| VAR               | Local<br>Variable | Displays the <i>Create a Variable</i> dialog box, which you can use to add a local variable to the Business Rules tree.                                                                                                    |
| ×₽                | Return            | Adds a <b>return</b> statement to the Business Rules tree.                                                                                                    |
| <b>!</b> **       | Throw             | Adds a <b>throw</b> statement for throwing exceptions.                                                                                                    |
| Δ                 | Try               | Adds a <b>try</b> statement to the Business Rules tree, initiating a number of programming statements that are monitored to see whether they succeed or fail. A <b>finally</b> statement is added automatically; you must right-click on the rule to add a <b>catch</b> statement. |
| ₫                 | Break             | Breaks out of a business rule <b>while</b> , <b>for</b> , or <b>switch</b> loop.                                                                                                    |
| <b>6</b>          | Continue          | Continues the execution of business rules in a <b>for</b> or <b>while</b> loop by starting the next iteration.                                                                                                    |

#### Table 31 Business Rules Toolbar Buttons

## **Business Rules Tree**

The business rules tree consists of method and field nodes. These are the top level nodes on the tree and cannot be moved. The rule, if-then, while, for, local variable, return, and try statements can be added to a method as subnodes. Statements cannot be added to fields.

The rules for placing subnodes in a method are described in Table 32.

| Subnode            | Description                                                                                                    |  |
|--------------------|----------------------------------------------------------------------------------------------------|--|
| if                 | Place as a sibling after the last rule in the <b>if-then-else</b> block.                                                                           |  |
| then               | Place as a child after the last rule in the <b>then</b> code block.                                                                                |  |
| else               | Place as a child after the last rule in the <b>else</b> code block.                                                                                |  |
| while              | Place as a sibling after the last rule in the <b>while</b> node, just after the closing parenthesis.                                               |  |
| while (code block) | The target node is represented by a code block node under the <b>while</b> node.<br>The source rule becomes a child as the last rule in the block. |  |
| for                | Place as a sibling after the last rule in the <b>for</b> node, just after the closing parenthesis.                                                 |  |
| for (code block)   | The target node is represented by a code block node under the <b>for</b> node. The source rule becomes a child as the last rule in the block.      |  |
| local variable     | Place as a sibling after the last <b>local variable</b> block.                                                                                     |  |
| return             | Place as a sibling after the last <b>return</b> block.                                                                                             |  |
| try                | Place as a sibling after the last rule in the <b>try-catch-finally</b> block.                                                                      |  |
| catch              | Place as a child after the last rule in the <b>catch</b> code block.                                                                               |  |
| finally            | Place as a child after the last rule in the <b>finally</b> code block.                                                                             |  |

| Table 32 | Rules for Placement of Subnodes |
|----------|---------------------------------|
|----------|---------------------------------|

*Note:* When a subnode is moved to another method, or node, it becomes the first subnode listed under that node.

## 8.3.3 Business Rules Designer

The Business Rules Designer (see Figure 138) lists each field included in the Java Collaboration Definition. This area has its own toolbar and method palette which you use to map fields and add methods.

*Note:* The Enterprise Designer automatically disables the Business Rules Designer when you are actively using the Java Source Editor. This is a safety feature that prevents you from inadvertently making contradictory changes. To re-enable the Business Rules Designer, click the **Commit Changes** button in the main toolbar.

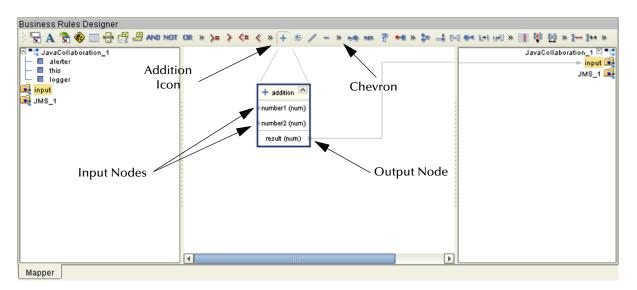

Figure 138 Business Rules Designer: Addition Method

*Note:* If you encounter an error while using the addition, subtraction, multiplication, or division operators, try manually converting the string to integers.

## **Method-Access Nodes**

When you create a Java Collaboration, three method-access nodes are added automatically in the Business Rules Designer: *alerter, this,* and *logger* (see Figure 138 and Figure 139).

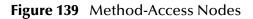

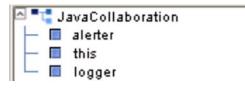

The *alerter* and *logger* nodes allow access to alert and logging methods, as described in **Creating Alerts** on page 227 and **Creating Log Entries** on page 230, respectively. The *this* node allows you to call other methods defined for *this* Collaboration without having to edit the Java code. To do so, right-click on the node to display the context

menu and click *Select a method to call ...* . The procedure is similar to that used for the other two nodes.

## **Business Rules Designer Toolbar Icons**

| lcon | Command                | Function                                                                                                    |  |  |
|------|------------------------|----------------------------------------------------------------------------------------------------|--|--|
|      | Import Static<br>Field | Displays the <i>Import Static Field</i> dialog box, which you can use to select a field to add to the Collaboration Definition. |  |  |
| Icon | Import Static          | Displays the <i>Import Static Field</i> dialog box, which you can use to select a                                               |  |  |
|      |                        | Static Fields:                                                                                                    |  |  |

| lcon | Command             | Function                                                                                                    |  |  |
|------|---------------------|----------------------------------------------------------------------------------------------------|--|--|
| Α    | Create<br>Literal   | Displays the <i>Create Literal</i> dialog box, which you can use to select a literal and enter a value to add to the Collaboration Definition.                          |  |  |
|      |                     | Create Literal         Type         String         Value         Critical error. The input value is null.         Please contact your server representative.         OK |  |  |
|      | Call Java<br>Method | Displays the <i>Call Java Method</i> dialog box , which you can use to select a Java method to add to the Collaboration Definition.                                     |  |  |

## Table 33 Business Rules Designer Toolbar Icons

| lcon | Command                 | Function                                                                                                    |  |  |
|------|-------------------------|----------------------------------------------------------------------------------------------------|--|--|
|      | Call New<br>Constructor | Displays the <i>Call New Constructor</i> dialog box, which you can use to select a Java class to the Collaboration Definition. |  |  |
|      |                         | Call New Constructor 🛛 🙁                                                                                                    |  |  |
|      |                         | Class Name:                                                                                                    |  |  |
|      |                         | All Classes: Constructors:                                                                                                    |  |  |
|      |                         | IntBuffer java.lang.Integer(java.lang.String s)                                                                                |  |  |
|      |                         | Integer java.lang.Integer(int value)                                                                                           |  |  |
|      |                         | InternalError<br>InternalFrameAdapter                                                                                          |  |  |
|      |                         |                                                                                                    |  |  |
|      |                         | Package:                                                                                                    |  |  |
|      |                         | java.lang                                                                                                    |  |  |
|      |                         |                                                                                                    |  |  |
|      |                         |                                                                                                    |  |  |
|      |                         |                                                                                                    |  |  |
|      |                         | Ok Cancel                                                                                                    |  |  |
|      | New Array               | Displays the <i>New Array</i> dialog box, which you can use to add an array to                                                 |  |  |
|      | New Allay               | the Collaboration Definition.                                                                                                  |  |  |
|      |                         | New Array 🗙                                                                                                    |  |  |
|      |                         | Array Type                                                                                                    |  |  |
|      |                         | Primitive boolean                                                                                                    |  |  |
|      |                         |                                                                                                    |  |  |
|      |                         |                                                                                                    |  |  |
|      |                         |                                                                                                    |  |  |
|      |                         | Array Dimension Number (1-99): 1 🚍                                                                                             |  |  |
|      |                         | Dimension Size (Optional)                                                                                                    |  |  |
|      |                         | Dimension Size                                                                                                    |  |  |
|      |                         | 1                                                                                                    |  |  |
|      |                         |                                                                                                    |  |  |
|      |                         | ▼                                                                                                    |  |  |
|      |                         |                                                                                                    |  |  |
|      |                         |                                                                                                    |  |  |
|      |                         | OK Cancel                                                                                                    |  |  |
|      |                         |                                                                                                    |  |  |
|      |                         |                                                                                                    |  |  |

## Table 33 Business Rules Designer Toolbar Icons

| lcon | Command                 | Function                                                                                                    |  |
|------|-------------------------|----------------------------------------------------------------------------------------------------|--|
| \$   | Auto Layout             | Updates the layout of fields, literals, and methods that you have added<br>to the middle column of the Business Rules Designer and vertically<br>aligns method boxes. |  |
|      | Expand All<br>Methods   | Displays the title and contents of fields, literals, and methods.                                                                                                    |  |
|      | Collapse All<br>Methods | II Displays the title of fields, literals, and methods only.                                                                                                    |  |

## Java Method Palette

The Java Method Palette includes a series of method icons that you can drag onto the Business Rules Designer mapping area. Click the Chevron (>>) to the right of the method groups to display the dialog box shown in Figure 140. Select a check box to add the method to the toolbar; clear a check box to remove the method from the toolbar. The methods are described in Java Methods on page 181.

|              | Method Palette            |      | *        |
|--------------|---------------------------|------|----------|
| String       | Array_Operation Operators |      | perators |
| Boolean      | Comparison                | Math | Object   |
| AND and 🗹    | NOT not 🗹 OR or           |      |          |
| 🗹 Show Names |                           |      | Close    |

## Figure 140 Java Method Palette Dialog Box

## Java Method Boxes

The method boxes are placed in the mapping panel of the Business Rules Designer by dragging the corresponding icon from the method palette toolbar. As shown in **Figure 138 on page 174**, the method boxes typically have input and output nodes that you link to fields in the left and right panels, respectively. The method boxes are expanded by default (see Figure 141); you can collapse them (see Figure 142) by clicking the caret icon in the upper right corner of the box, which can be useful when the mapping area becomes crowded. Some boxes expand further as needed to provide additional arguments.

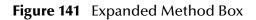

| AND and       | ^      |
|---------------|--------|
| boolean1 (boo | olean) |
| boolean2 (boo | olean) |
| result (boole | ean)   |

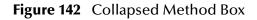

AND and

## 8.3.4 Java Source Editor

The Java Source Editor (see Figure 143) displays the actual Java code as you map the Collaboration Definition. At your option, you can enter and edit the raw Java code for the Collaboration Definition. Click the **Commit Changes** button in the main toolbar when you are finished.

*Note:* The Java Source Editor is not displayed by default—you must click the Source Code Mode or Advanced Mode toolbar buttons to display it.

#### Figure 143 Java Source Editor

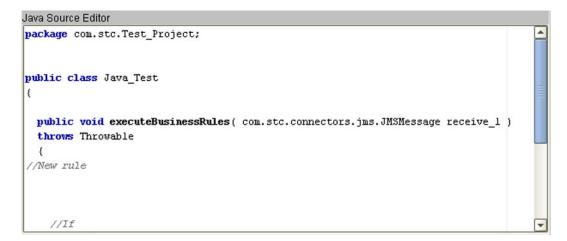

**Note:** The Enterprise Designer automatically disables the Business Rules Editor and the Business Rules Designer when you are actively using the Java Source Editor. This is a safety feature that prevents you from inadvertently making contradictory changes. You must click the **Commit Changes** button in the main toolbar to re-enable the Business Rules Editor and the Business Rules Designer.

# 8.4 Java Methods

## 8.4.1 Boolean Methods

| String                      | Array_Operation | 0    | perators |
|-----------------------------|-----------------|------|----------|
| Boolean                     | Comparison      | Math | Object   |
| AND and IN NOT not IN OR or |                 |      |          |
|                             |                 |      |          |

Figure 144 Method Palette: Boolean Methods

| Table 34 Ja | va Boolean Methods |
|-------------|--------------------|
|-------------|--------------------|

| Method Box                                                               | Description/Usage                                                                                                    |
|--------------------------------------------------------------------------|----------------------------------------------------------------------------------------------------|
| AND and<br>boolean 1 (boolean)<br>boolean2 (boolean)<br>result (boolean) | The <b>AND</b> method returns Boolean true if both <i>boolean1</i> and <i>boolean2</i> are true; otherwise, returns Boolean false. |
| OR or<br>boolean1 (boolean)<br>boolean2 (boolean)<br>result (boolean)    | The <b>OR</b> method returns Boolean false if both <i>boolean1</i> and <i>boolean2</i> are false; otherwise, returns Boolean true. |
| NOT not<br>boolean1 (boolean)<br>result (boolean)                        | The <b>NOT</b> method returns the inverse of <i>boolean1</i> .                                                                     |

# 8.4.2 Comparison Methods

| Method Palette 🛛 🗙 |                    |          |     |        |
|--------------------|--------------------|----------|-----|--------|
| String             | Array Operation    |          | Ope | rators |
| Boolean            | Comparison         | Math     |     | Object |
| 🔲 == equal         | >= greater_c       | or_equal | 1   |        |
| 🗹 > greater_th     | an 🛛 🗹 <= lesser_o | r_equal  |     |        |
| 🗹 < lesser_tha     | in 🗌 != not_equa   | d        |     |        |
|                    |                    |          |     |        |
|                    |                    |          |     |        |
|                    |                    |          |     |        |
|                    |                    |          |     |        |
|                    |                    |          |     |        |
|                    |                    |          |     |        |
|                    |                    |          |     |        |
|                    |                    |          |     |        |
| 🗹 Show Names       |                    |          |     | Close  |

### Figure 145 Method Palette: Comparison Methods

| <b>Table 35</b> Java Comparison Methods | Table 35 | Java Comparison Methods |
|-----------------------------------------|----------|-------------------------|
|-----------------------------------------|----------|-------------------------|

| Method Box                                                                | Description/Usage                                                                                                    |
|---------------------------------------------------------------------------|----------------------------------------------------------------------------------------------------|
| equal     number1 (num)     number2 (num)     result (boolean)            | The <b>equal</b> method returns Boolean true if <i>number1</i> is equal to <i>number2</i> ; otherwise, returns Boolean false.                            |
| >= greater_or_equal<br>number1 (num)<br>number2 (num)<br>result (boolean) | The <b>greater or equal</b> method returns Boolean true if <i>number1</i> is greater than or equal to <i>number2</i> ; otherwise, returns Boolean false. |
| greater_than     number1 (num)     number2 (num)     result (boolean)     | The <b>greater than</b> method returns Boolean true if <i>number1</i> is greater than <i>number2</i> ; otherwise, returns Boolean false.                 |

| Method Box                                                                                | Description/Usage                                                                                                    |
|-------------------------------------------------------------------------------------------|----------------------------------------------------------------------------------------------------|
| <pre>&lt;=lesser_or_equal      number1 (num)     number2 (num)     result (boolean)</pre> | The <b>lesser or equal</b> method returns Boolean true if <i>number1</i> is less than or equal to <i>number2</i> ; otherwise, returns Boolean false. |
| <pre>     lesser_than     number1 (num)     number2 (num)     result (boolean) </pre>     | The <b>lesser than</b> method returns Boolean true if <i>number1</i> is less than <i>number2</i> ; otherwise, returns Boolean false.                 |
| != not_equal         number1 (num)         number2 (num)         result (boolean)         | The <b>not equal</b> method returns Boolean true if <i>number1</i> is not equal to <i>number2</i> ; otherwise, returns Boolean false.                |

### Table 35Java Comparison Methods

## 8.4.3 Math Methods

|              | Method Palette     | 8            |
|--------------|--------------------|--------------|
| String       | Array_Operation    | Operators    |
| Boolean      | Comparison         | Math Object  |
| 🗹 🕂 addition | 🗹 🇯 multiplication | 🗹 🦯 division |
| 🔲 % remainde | er 🗹 – subtraction |              |
|              |                    |              |
|              |                    |              |
|              |                    |              |
| 🗹 Show Names |                    | Close        |

### Figure 146 Method Palette: Math Methods

#### Table 36Java Math Methods

| Method Box                                                                                             | Description/Usage                                                                                                    |
|----------------------------------------------------------------------------------------------------|----------------------------------------------------------------------------------------------------|
| + addition<br>number1 (num)<br>number2 (num)<br>result (num)                                           | The <b>addition</b> method adds the value of <i>number1</i> to the value of <i>number2</i> , returns the sum.                 |
| viumber1 (num)<br>number2 (num)<br>result (num)                                                        | The <b>division</b> method divides the value of <i>number1</i> by the value of <i>number2</i> , returns the quotient.         |
| <ul> <li>multiplication</li> <li>number1 (num)</li> <li>number2 (num)</li> <li>result (num)</li> </ul> | The <b>multiplication</b> method multiplies the value of <i>number1</i> by the value of <i>number2</i> , returns the product. |

| Method Box                                                                                             | Description/Usage                                                                                                    |
|----------------------------------------------------------------------------------------------------|----------------------------------------------------------------------------------------------------|
| <pre>% remainder </pre> <ul> <li>number1 (num)</li> <li>number2 (num)</li> <li>result (num)</li> </ul> | The <b>remainder</b> method divides the numerical value of <i>number1</i> by the numerical value of <i>number2</i> , returns the remainder.        |
| <ul> <li>subtraction</li> <li>number1 (num)</li> <li>number2 (num)</li> <li>result (num)</li> </ul>    | The <b>subtraction</b> method subtracts the numerical value of <i>number2</i> from the numerical value of <i>number1</i> , returns the difference. |

#### Table 36 Java Math Methods

# 8.4.4 Object Methods

|                                                    | Method Palet    | te  |          | 8        |
|----------------------------------------------------|-----------------|-----|----------|----------|
| String                                             | Array_Operation |     | C        | perators |
| Boolean                                            | Comparison      | N   | lath     | Object   |
| <ul> <li>✓ ⊷ cast</li> <li>✓ ⊷ toString</li> </ul> | ☑ 👐 equals      | ⊻ ? | ' instar | nceof    |
| 🗹 Show Names                                       |                 |     |          | Close    |

### Figure 147 Method Palette: Object Methods

### Table 37 Java Object Methods

| Method Box                                                                        | Description/Usage                                                                                                    |
|-----------------------------------------------------------------------------------|----------------------------------------------------------------------------------------------------|
| cast (boolean)     any     result (boolean)                                       | Dragging the icon first displays the <i>CAST</i> dialog box<br>(see <b>Figure 148 on page 187</b> ), in which you specify<br>the desired type (can be either primitive or class).<br>The <b>cast</b> method then converts the given type ( <i>any</i> )<br>to the type specified in the CAST dialog box.                  |
| •== equals<br>Object<br>obj (Object)<br>result (boolean)                          | The <b>equals</b> method returns Boolean true if <i>Object</i> is<br>logically equal to <i>obj</i> , otherwise, returns Boolean<br>false.                                                                                                    |
| instanceof javax.swing.AbstractAction           Object           result (boolean) | Dragging the icon first displays the <i>InstanceOf</i><br>dialog box (see series beginning with <b>Figure 149 on</b><br><b>page 187</b> ), in which you specify the desired type.<br>The <b>instanceof</b> method returns Boolean true if<br><i>Object</i> is of the specified type; otherwise, returns<br>Boolean false. |
| ••• to String •<br>Object<br>result (String) •                                    | The <b>toString</b> method converts the object in the input field into a string.                                                                                                    |

## **Object Method Dialog Boxes**

### CAST Method

|                 | Cast      | ۲ |
|-----------------|-----------|---|
| Cast To Type    |           |   |
|                 |           |   |
| Primitive       | boolean   | ] |
|                 | boolean   |   |
| Class           | byte      |   |
|                 | char      |   |
|                 | short     |   |
|                 | int       |   |
|                 | long      |   |
| 🗌 Is Array: 🛛 🗚 | noat      | ÷ |
|                 | double    |   |
|                 |           |   |
|                 | OK Cancel |   |
|                 | OK        | J |
|                 |           |   |
|                 |           |   |

#### Figure 148 CAST Dialog Box

InstanceOf Method

| Figure 149 | InstanceOf Dialog Box (1) |
|------------|---------------------------|
|------------|---------------------------|

|        | instanceof | 8      |
|--------|------------|--------|
| Class: |            |        |
|        |            |        |
|        | ОК         | Cancel |

Clicking the ellipsis (...) button displays the *Find Class* dialog box (see **Figure 150 on page 188**), in which you select the desired class name.

|               | Find Class                           |         |
|---------------|--------------------------------------|---------|
|               |                                      |         |
| ind Class [   |                                      |         |
| l             |                                      |         |
| Class Name    | :                                    |         |
| AbstractActio | on                                   | <u></u> |
| AbstractBor   | der                                  |         |
| AbstractButt  | on                                   |         |
| AbstractButt  | on.AccessibleAbstractButton          | 1       |
|               | on.ButtonChangeListener              |         |
| AbstractCell  |                                      |         |
| AbstractColl  |                                      |         |
|               | orChooserPanel                       |         |
| AbstractDoc   |                                      |         |
|               | ument.AbstractElement                |         |
|               | ument.AttributeContext               |         |
|               | ument.BranchElement<br>ument.Content | _       |
|               |                                      |         |
|               | 100                                  |         |
| Package:      |                                      |         |
| javax.swing   |                                      |         |
| ,             |                                      |         |
|               |                                      |         |
|               |                                      |         |
|               |                                      |         |
|               |                                      |         |
|               |                                      |         |
|               |                                      |         |
|               |                                      |         |
|               |                                      |         |
|               |                                      |         |
|               | OK                                   | Cancel  |

### **Figure 150** Find Class Dialog Box

Clicking **OK** returns you to the *InstanceOf* dialog box (see Figure 151), with the field displaying *Package Name Class Name*.

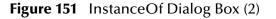

| instanceof                            | × |
|---------------------------------------|---|
| Class:                                | - |
|                                       |   |
| iousy quing thetrestition             |   |
| javax.swing.AbstractAction            |   |
|                                       |   |
|                                       | _ |
| · · · · · · · · · · · · · · · · · · · |   |
| OK Cancel                             |   |
|                                       |   |
|                                       |   |

Clicking **OK** displays the *InstanceOf* method box.

# 8.4.5 String Methods

| Comparison        | Math              | Object                                                                                |
|-------------------|-------------------|---------------------------------------------------------------------------------------|
| Array_Operation   | 0                 | perators                                                                              |
| 🗹 🟞 concat        | re 🔶 💟            | ndsWith                                                                               |
| 🗹 🗂 length        | 🗆 🧘 re            | place                                                                                 |
| ✓ L+I toLowerCase | e 📝 🛁 toUpperCase |                                                                                       |
|                   |                   |                                                                                       |
|                   |                   |                                                                                       |
|                   |                   |                                                                                       |
|                   |                   |                                                                                       |
|                   |                   |                                                                                       |
|                   |                   | Close                                                                                 |
|                   | Array_Operation   | Array_Operation     C       ✓      > concat     ✓ → er       ✓      → length     ↓ re |

### Figure 152 Method Palette: String Methods

#### Table 38Java String Methods

| Method Box                                           | Description/Usage                                                                                                    |
|------------------------------------------------------|----------------------------------------------------------------------------------------------------|
| <pre>charAt A String index (int) result (char)</pre> | The <b>charAt</b> method returns the character at the specified index,<br>where <i>index</i> is the number of characters from the beginning of<br><i>String</i> . |
| String<br>str (String)<br>result (String)            | The <b>concat</b> method returns the string created by concatenating <i>str</i> to the end of <i>String</i> .                                                     |
| <pre>suffix (String) result (boolean)</pre>          | The <b>endsWith</b> method returns Boolean true if <i>String</i> ends with the string <i>suffix</i> ; otherwise, returns Boolean false.                           |

| Method Box                                                                          | Description/Usage                                                                                                    |
|-------------------------------------------------------------------------------------|----------------------------------------------------------------------------------------------------|
| tindexOf string<br>ch (char)<br>result (int)                                        | The <b>indexOf</b> method returns the index within <i>String</i> corresponding to the location of the specified character ( <i>ch</i> ), where the index represents the number of characters from the beginning of <i>String</i> .                               |
| String     result (int)                                                             | The <b>length</b> method returns the length (number of characters) of <i>String</i> .                                                                                                    |
| String<br>oldChar (char)<br>newChar (char)<br>result (String)                       | The <b>replace</b> method returns a new string in which all occurrences of <i>oldChar</i> are replaced with <i>newChar</i> .                                                                                                    |
| substring String<br>String<br>beginIndex (int)<br>endIndex (int)<br>result (String) | The <b>substring</b> method returns a string that is a substring of <i>String</i> , beginning from <i>beginIndex</i> (inclusive) and ending at <i>endIndex</i> (exclusive). The indices represent the number of characters from the beginning of <i>String</i> . |
| L+I toLowerCase<br>String<br>result (String)                                        | The <b>toLowerCase</b> method converts all characters in <i>String</i> to lower case, using the rules of the default locale.                                                                                                    |
| String<br>result (String)                                                           | The <b>toUpperCase</b> method converts all characters in <i>String</i> to upper case, using the rules of the default locale.                                                                                                    |

### Table 38Java String Methods

### Table 38Java String Methods

| Method Box                     | Description/Usage                                                                 |
|--------------------------------|-----------------------------------------------------------------------------------|
| trim String<br>result (String) | The <b>trim</b> method trims leading and trailing whitespace from <i>String</i> . |

## 8.4.6 Array Operation Methods

|                                                                                                    | Method Palette     | • == |                    | 8        |
|----------------------------------------------------------------------------------------------------|--------------------|------|--------------------|----------|
| Boolean                                                                                                    | Comparison         | M    | ath                | Object   |
| String                                                                                                    | Array_Operation    |      | 0                  | perators |
| Image: A start of the start of the start | ss 🗹 🏹 arrayAssign |      | <sup>뇑</sup> array | /Length  |
| 🗹 Show Names                                                                                                    |                    |      |                    | Close    |

### Figure 153 Method Palette: Array Operation Methods

#### Table 39 Java Array Operation Methods

| Method Box | Description/Usage                                                                                                    |
|------------|----------------------------------------------------------------------------------------------------|
| Method Box | Description/Usage<br>Dragging the icon first displays the <i>Array Access</i> dialog box, in which<br>you specify the desired array type (can be either primitive or class)<br>and dimension. The <b>arrayAccess</b> method then returns the element<br>located at the specified index within the array, where the index<br>represents the number of elements from the beginning of the array.<br>Array Access |
|            | Dimension (1-99): 1 -                                                                                                    |

| Method Box                                  | Description/Usage                                                                                                    |  |  |
|---------------------------------------------|----------------------------------------------------------------------------------------------------|--|--|
| boolean ]<br>index (int)<br>value (boolean) | Dragging the icon first displays the <i>Array Assign</i> dialog box, in which<br>you specify the desired array type (can be either primitive or class)<br>and dimension. The <b>arrayAssign</b> method then sets the element<br>located at the specified index within the array, where the index<br>represents the number of elements from the beginning of the array.                                                                                                    |  |  |
|                                             | Array Assign 🛞                                                                                                    |  |  |
|                                             | Type         Image: Primitive boolean         Image: Class         Image: Dimension (1-99):         Image: Dimension (1-99):         Image: Dimension (1-90):         Image: Dimension (1-90):         Image: Dimension (1-90):         Image: Dimension (1-90):         Image: Dimension (1-90):         Image: Dimension (1-90):         Image: Dimension (1-90):         Image: Dimension (1-90):         Image: Dimension (1-90):         Image: Dimension (1-90):         Image: Dimension (1-90): |  |  |
| Array                                       | The <b>arrayLength</b> method returns the length (number of elements) of the array.                                                                                                    |  |  |
| result (int)                                |                                                                                                    |  |  |

### Table 39 Java Array Operation Methods

## 8.4.7 **Operator Methods**

| Method Palette   |                    |      |          |  |  |
|------------------|--------------------|------|----------|--|--|
| Boolean          | Comparison         | Math | Object   |  |  |
| String           | Array_Operation    | 0    | perators |  |  |
| 🗌 🛹 bitNot       | 🔲 - 🖸 negative     |      |          |  |  |
| 🗌 + 🗋 positive   | 🗹 I postDecre      | ment |          |  |  |
| ✓ I++ postincrei | ment 🗌 I preDecrer | nent |          |  |  |
| ++I preincrem    | nent               |      |          |  |  |
|                  |                    |      |          |  |  |
|                  |                    |      |          |  |  |
|                  |                    |      |          |  |  |
|                  |                    |      |          |  |  |
|                  |                    |      |          |  |  |
|                  |                    |      |          |  |  |
|                  |                    |      |          |  |  |
| 🖉 Show Names     |                    |      | Close    |  |  |

### Figure 154 Method Palette: Operator Methods

#### Table 40 Java Operator Methods

| Method Box                                                                   | Description/Usage                                                                           |  |  |
|------------------------------------------------------------------------------|---------------------------------------------------------------------------------------------|--|--|
| bit Not     inumber (num)     Result (num)                                   | The <b>bitNot</b> method returns the inverse of the bit value of the input number.          |  |  |
| <ul> <li>□ negative</li> <li>■ number (num)</li> <li>Result (num)</li> </ul> | The <b>negative</b> method returns the arithmetic negation of the input number.             |  |  |
| + positive  number (num) Result (num)                                        | The <b>positive</b> method returns the value of the input number.                           |  |  |
| IpostDecrement  number (num) Result (num)                                    | The <b>postDecrement</b> method decrements the input number by one, after other operations. |  |  |

| Method Box                                       | Description/Usage                                                                           |
|--------------------------------------------------|---------------------------------------------------------------------------------------------|
| I++ post Increment  number (num) Result (num)    | The <b>postIncrement</b> method increments the input number by one, after other operations. |
| Ipre Decrement     number (num)     Result (num) | The <b>preDecrement</b> method decrements the input number by one, before other operations. |
| ++I preincrement  number (num) Result (num)      | The <b>preIncrement</b> method increments the input number by one, before other operations. |

### Table 40Java Operator Methods

## 8.5 Java Encapsulation

Java Collaboration Definitions can be saved to a Diff (.sdf) file. This feature allows two sites working with the same Java Collaboration Definition to seamlessly merge changes.

## 8.5.1 Creating a Modified Java Collaboration Definition

To create a different version of a Java Collaboration Definition file

- 1 In Project Explorer, select a **Java Collaboration Definition** icon.
- 2 Right-click to display the context menu shown in Figure 155.

Figure 155 Java Collaboration Definition Context Menu

| Open       |         |
|------------|---------|
| Version H  | istory  |
| Check In   |         |
| Check Ou   | t       |
| Create Di  | ff      |
| Merge Dif  | f       |
| Delete     |         |
| ACL Mana   | agement |
| Properties | 3       |

3 Select Create Diff to display the dialog box shown in Figure 156.

**Figure 156** Version Control - Create Diff Dialog Box

| Version Contro                                           | ol - Create Diff               | * |
|----------------------------------------------------------|--------------------------------|---|
| Select Previous and Current version<br>Previous Version: | ns.<br>Current Version:<br>1.1 |   |
| Generate Diff                                            | Cancel                         |   |

- 4 Click Generate Diff to display the Specify Name ... dialog box.
- 5 Enter a name for the Diff file in the **File Name** box (or use the default file name).
- 6 Click **Save** to save the Diff file.

## 8.5.2 Merging Two Versions of a Java Collaboration Definition

#### To merge two versions of a Java Collaboration Definition

- 1 From the Project Explorer tab, select a **Java Collaboration Definition** icon.
- 2 Right-click to display the Java Collaboration Definition context menu.
- 3 Select Check Out.
- 4 Right-click to again display the context menu.
- 5 Select **Merge Diff...** to display the dialog box shown in Figure 157.

**Figure 157** Version Control - Merge Changes Dialog Box

| Version Control - Merge Changes                  | * |
|--------------------------------------------------|---|
| Select the SeeBeyond Diff File you wish to merge |   |
|                                                  |   |
|                                                  |   |
| Merge Cancel                                     |   |
| Merge Cancel                                     |   |

- 6 Click the Ellipsis (...) button to display the Specify Name ... dialog box.
- 7 Locate and select the Diff file.
- 8 Click **Open** add the Diff file to the dialog box shown in Figure 157.
- 9 Click **Merge** to merge the Diff file with the corresponding Java Collaboration Definition in your Project.
- **10** Resolve any conflicts from the merge.
- 11 **Commit** the merged Collaboration.
- **12 Save** the merged Collaboration.

# 8.6 Setting Up a Java Collaboration Definition Variable

The Java Collaboration Editor includes a variable creation feature. The following sections describe how to set up and assign a constructor to a variable.

## 8.6.1 Creating a Variable

This section describes how to add a variable to a Java Collaboration Definition.

#### To create the variable

1 In the Business Rules area, click the **Local Variable** button to display the dialog box shown in Figure 158.

| Method Modifier               |                       |
|-------------------------------|-----------------------|
| Access                        | •                     |
| 🗌 Static                      | 🗌 Transient 🛛 🗌 Final |
| 🗌 Volatile                    |                       |
| Туре                          |                       |
| <ul> <li>Primitive</li> </ul> | boolean 💌             |
| Class                         | java.lang.Integer     |
| 🗌 Is array                    | Array Dimension 1 🖨   |

Figure 158 Create a Variable Dialog Box

- 2 Enter a name for the variable in the **Variable Name** box.
- 3 Select the **Class** option button.
- 4 Click the **Ellipsis** (...) button to display the **Find Class** dialog box shown in Figure 159.

|                               | Find (                                | Class |          | * |
|-------------------------------|---------------------------------------|-------|----------|---|
|                               |                                       |       |          |   |
| Find Class                    | nteger                                |       |          |   |
| Class Name                    |                                       |       |          |   |
| Integer                       |                                       |       |          | 2 |
| IntegerSynta                  | x                                     |       |          |   |
| InternalError                 |                                       |       |          |   |
| InternalFram                  |                                       |       |          |   |
| InternalFram                  |                                       |       |          |   |
| InternalFram                  | ieFocusTraversalF                     | olicy |          |   |
| InternalFram                  |                                       |       |          |   |
| InternalFram                  |                                       |       |          |   |
| International                 |                                       |       |          |   |
| InterruptedE<br>InterruptedIC | · · · · · · · · · · · · · · · · · · · |       |          |   |
|                               | amingException                        |       | _        |   |
| 4                             |                                       |       | <b>T</b> |   |
|                               |                                       |       |          |   |
| Package:                      |                                       |       |          |   |
| java.lang                     |                                       |       |          |   |
|                               |                                       |       |          |   |
|                               |                                       |       |          |   |
|                               |                                       |       |          |   |
|                               |                                       |       |          |   |
|                               |                                       |       |          |   |
|                               |                                       |       |          |   |
|                               |                                       |       |          |   |
|                               |                                       | OK    | Cancel   |   |
|                               |                                       |       |          |   |

### Figure 159 Find Class Dialog Box

- 5 Select a class from the **Class Name** list.
- 6 Click the **OK** button to add the variable, with selected class, to the Java Collaboration Editor window as shown in Figure 160.

Figure 160 Java Collaboration Definition with Variable

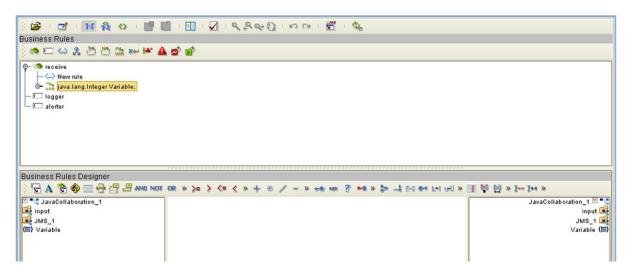

## 8.6.2 Invoking Variable Constructor

This section describes how to invoke a constructor for the variable.

#### To invoke a constructor

1 In the Business Rules Designer area, click the **Call New Constructor** button to display the dialog box shown in Figure 161.

| Ci                                                                | all New Constructor 🛛 😵               |
|-------------------------------------------------------------------|---------------------------------------|
| Class Name:                                                       |                                       |
| All Classes:                                                      | Constructors:                         |
| IntBuffer                                                         | java.lang.Integer(java.lang.String s) |
| Integer<br>IntegerSyntax<br>InternalError<br>InternalFrameAdapter | java.lang.Integer(int value)          |
| Package:<br>java.lang                                             |                                       |
|                                                                   | Ok Cancel                             |

Figure 161 Call New Constructor Dialog Box

- 2 Select the class used for the variable in the All Classes list.
- 3 Click **OK** to add an integer box to the Business Rules Designer area as shown in Figure 162.
- 4 Link an item in the left column through the integer to an item in the right column.

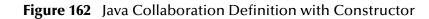

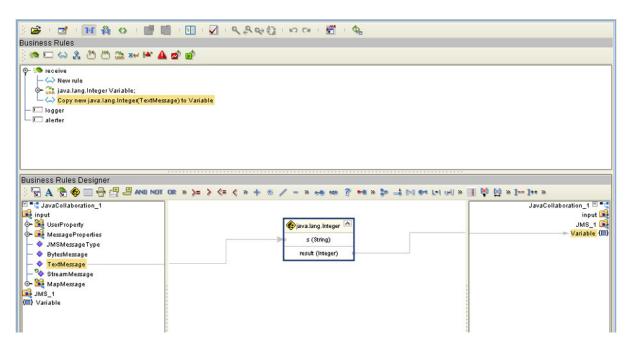

## 8.6.3 Displaying Method Classes

This section describes how to display a list of method classes.

#### To view the available method classes

- 1 Select a Variable in the Business Rules Designer area.
- 2 Right-click to display its context menu, as shown in Figure 163

#### Figure 163 Variable Context Menu

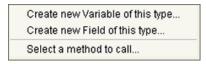

3 Click **Select a Method to Call** to display a list of method classes as shown in Figure 164.

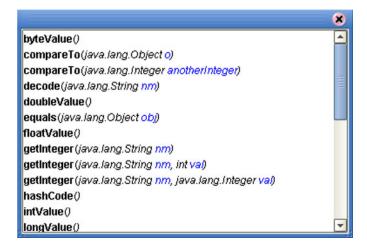

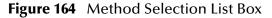

## 8.7 Using Try-Catch

Clicking the **try** icon in the toolbar adds a **try** statement to the Business Rules tree, initiating a number of programming statements that are monitored to see whether they succeed or fail. A **finally** statement is added automatically; if you want to perform a **try-catch**, you must use the following procedure.

#### To create a try-catch operation

1 Click the **try** icon in the toolbar (see Figure 165), which adds the **try** rule to the business rules tree.

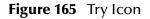

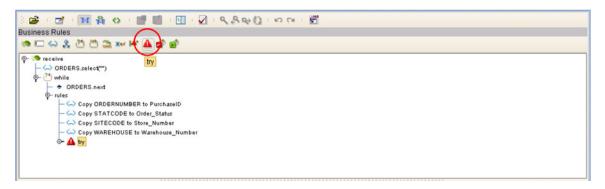

2 Right-click on the **try** rule to display the catch context menu (see Figure 166).

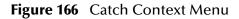

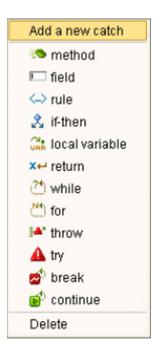

- 3 Select the **Add a new catch** option to add an exception variable, which displays a dialog box (see Figure 167).
  - Figure 167 Create a New Exception Variable Dialog Box

|           | Exception ¥aria |      |      |  |
|-----------|-----------------|------|------|--|
| Exception | Name: ex_no     | Data |      |  |
| Class: S  | QLException     |      |      |  |
|           |                 |      |      |  |
|           |                 |      | ncel |  |

- 4 Enter a name for the exception, for example: **ex\_noData**.
- 5 Click the button to the right of the Class text box to display a list of available classes (see Figure 168).

| Class Name:                  |     |                                                                                                    |
|------------------------------|-----|----------------------------------------------------------------------------------------------------|
| RuleBasedBreakIterator.Build | ler | -                                                                                                    |
| RuleBasedCollator            |     |                                                                                                    |
| Runnable                     |     |                                                                                                    |
| Runtime                      |     |                                                                                                    |
| RuntimeException             |     |                                                                                                    |
| RuntimePermission            |     |                                                                                                    |
| SAXParser                    |     |                                                                                                    |
| SAXParserFactory             |     |                                                                                                    |
| SAXResult                    |     |                                                                                                    |
| SAXSource                    |     |                                                                                                    |
| SAXTransformerFactory        |     |                                                                                                    |
| SQLData                      |     |                                                                                                    |
| SQLException                 |     |                                                                                                    |
|                              |     | Image: A start of the start of the start |
| Þackage:                     |     |                                                                                                    |
| java.sql                     |     |                                                                                                    |
|                              |     |                                                                                                    |
|                              |     |                                                                                                    |
|                              |     |                                                                                                    |
|                              |     |                                                                                                    |
|                              |     |                                                                                                    |
|                              |     |                                                                                                    |
|                              |     |                                                                                                    |
|                              |     |                                                                                                    |

Figure 168 Find Class Dialog Box

6 To specify that the exception represents a database error, for example, select **SQLException** and click **OK** on both dialog boxes.

7 The catch rule is now added to the business rules tree (see Figure 169).

Figure 169 Catch SQLException Rule

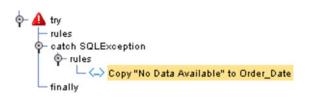

8 The rule shown in Figure 169 contains a literal that represents the message that will be assigned to an outbound element Order\_Date when the rule is executed (see Figure 170).

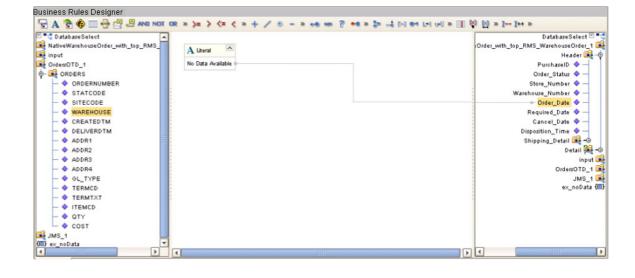

Figure 170 Exception Message

## 8.8 Adding and Using Third-Party Java Classes

Enterprise Designer allows you to add any file to the repository. Certain products in the ICAN Suite can then instruct the repository to distribute these files to Logical Hosts as needed. Selecting **New > File ...** in a Project context menu (see Figure 171) displays a file selection dialog box (see Figure 172).

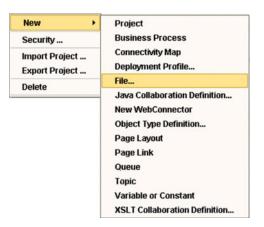

Figure 171 Project Context Menu: New File ...

Figure 172 File Selection Dialog Box

|                        |             |   |        |   | *               |
|------------------------|-------------|---|--------|---|-----------------|
| Look <u>i</u> n: [ 🔤   | sample [    | • |        |   |                 |
| 🗀 com                  |             |   |        |   |                 |
| 🗋 sample.ja            | 1           |   |        |   |                 |
|                        |             |   |        |   |                 |
|                        |             |   |        |   |                 |
|                        |             |   |        |   |                 |
|                        |             |   |        |   |                 |
| Elle Manuel            | formate ter |   |        |   |                 |
| File <u>N</u> ame:     | sample.jar  |   |        |   |                 |
| Files of <u>T</u> ype: | All Files   |   |        |   | -               |
|                        |             |   | Select |   | Cancel          |
| A.Y.                   |             |   |        | _ | he Import Files |
| Selected Import        | Filoe       |   |        |   |                 |
| Selected import        | l ries.     |   |        |   |                 |
| sample.jar             |             |   |        |   | Remove          |
|                        |             |   |        |   | Import          |
|                        |             |   |        |   |                 |
|                        |             |   |        |   |                 |

Locate the desired .jar files and click **Select** for each; then click **Import**.

To add the file(s) to a Collaboration Definition:

- 1 Open or create a Collaboration.
- 2 Click the **Import JAR File** icon in the toolbar (see Figure 173), which displays an *Add/Remove Jar Files* dialog box.

### Figure 173 Import JAR File Icon

| · 2   1 条 4   1 1 1 1 1 1 1 4 4 4 2 1 4 7 1 1 1 1 1 1 1 1 1 1 1 1 1 1 1 1 1 |   |
|-----------------------------------------------------------------------------|---|
| Business Rules                                                              |   |
| 🦔 🗆 🛶 🤱 🖱 🛱 🐭 🕰 🔊 📽                                                         |   |
|                                                                             | - |
| - C-> NativeWarehouseOrder_RMS_WarehouseOrder_1.unmarshalFromString(Text)   |   |
| └─ └→ Copy new java.lang.String("Fred\n") to myString                       |   |
| - <-> Copy PurchaseID to Order_Number                                       |   |
| Conv Order Status to Order Status Code                                      | - |

- 3 Click Add in the dialog box to display a file browser box (see Figure 175).
- 4 Locate the desired .jar files and click **Open** for each.

|                    | Add/Remove Jar File                          | IS                      | *    |    |           |
|--------------------|----------------------------------------------|-------------------------|------|----|-----------|
| Imported Jar Files |                                              |                         |      |    |           |
|                    |                                              |                         |      |    |           |
|                    |                                              |                         | Open |    | 8         |
| Add                | Look <u>i</u> n: 🏟                           | Project1                |      |    |           |
|                    | File <u>N</u> ame:<br>Files of <u>T</u> ype: | sample.jar<br>Jar Files |      | Op | en Cancel |

Figure 174 Add/Remove Jar File Dialog Box (1)

5 When all the .jar files are listed in the *Add/Remove Jar Files* dialog box (see Figure 175), click **Close**.

| Project1/sample.ja | r |  |
|--------------------|---|--|
|                    |   |  |
|                    |   |  |
|                    |   |  |
|                    |   |  |
|                    |   |  |

**Figure 175** Add/Remove Jar File Dialog Box (2)

6 Click the **Call Java Method** icon in the Business Rules Designer, and a *Call Java Method* dialog box opens (see Figure 176).

| Figure 176 | Call Java Method Dialog Box |
|------------|-----------------------------|
|------------|-----------------------------|

| C                                                                                                    | all Java Method 🛛 🕺                                                                                                    |
|----------------------------------------------------------------------------------------------------|----------------------------------------------------------------------------------------------------|
| Class Name: Converter                                                                                                    | Search                                                                                                    |
| All Classes:<br>ContextNotEmptyException<br>ContextualRenderedImageFa<br>Control<br>ControlFactory<br>Converter<br>Package:<br>com.stc.sample | Methods:<br>hashCode()<br>convertID(java.lang.String arg0)<br>getClass()<br>toString()<br>wait(long timeout,int nanos)<br>wait()<br>wait(long arg0)<br>equals(java.lang.Object obj)<br>notify()<br>notifyAll() |
| 0                                                                                                    | k Cancel                                                                                                    |

- 7 Select the desired class from the **All Classes** list.
- 8 Select the desired method from the **Methods** list.
- 9 Click Ok.

To use the third-party method, add the business rule containing the method. In the example shown, the method is a **convertID** operation that converts text from upper case to lower case. Connect an inbound text file to the input node of the method, and the outbound node to an outbound text file (see Figure 177).

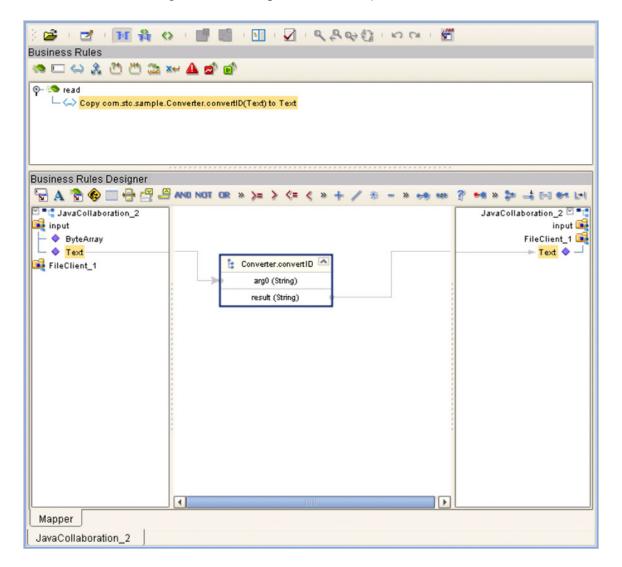

#### Figure 177 Using the Third-Party Java Method

## 8.9 Adding Class Instances to a Collaboration

Instances of Java classes are added by means of the Java constructors, as described in the following procedure.

#### To add a class instance to a Collaboration

- 1 Create or open a Collaboration and create a new rule.
- 2 Click the Constructor icon on the toolbar (see Business Rules Designer Toolbar Icons on page 175) to display the *Call New Constructor* dialog box (see Figure 178). This dialog box presents all available classes, including any third-party classes that have been uploaded.

| Ca                                                                                                    | all New Constructor 🛛 😵                                                                                                    |
|----------------------------------------------------------------------------------------------------|----------------------------------------------------------------------------------------------------|
| Class Name:<br>All Classes:<br>StreamTokenizer ▲<br>StringBuffer StringBuffer<br>StringBufferInputStream ↓<br>Package: | Constructors:<br>java.lang.String()<br>java.lang.String(byte] bytes.java.lang.String charse<br>java.lang.String(char] value,int offset,int count)<br>java.lang.String(byte] bytes)<br>java.lang.String(byte] ascii,int hibyte)<br>java.lang.String(byte] bytes,int offset,int length)<br>java.lang.String(java.lang.String original)<br>java.lang.String(byte] bytes,int offset,int length,java<br>java.lang.String(byte] bytes,int offset,int length,java<br>java.lang.String(byte] ascii,int hibyte,int offset,int co |
|                                                                                                    | Ok Cancel                                                                                                    |

Figure 178 Call New Constructor Dialog Box

3 Select a constructor method from the Constructors list and click **OK**. This method is placed on the Business Rules Designer's canvas, and can now be used as shown in Figure 179.

| Business Rules Designer                                                                                                    |                 |                                                                  | Annual Contraction of the                                                                                                    |
|----------------------------------------------------------------------------------------------------|-----------------|------------------------------------------------------------------|----------------------------------------------------------------------------------------------------|
| A     Image: ContranslateOrder       Image: ContranslateOrder     Image: ContranslateOrder       Image: ContranslateOrder     Image: Contr | A Literal Fredu | java.lang.String     original (String)     result (String)     v | cod Translate Order<br>mySting<br>this<br>input<br>Partner/WarehouseOrder 1<br>Header<br>Order_Number<br>Order_Status_Code ?<br>Warehouse_Code ?<br>Warehouse_Code ?<br>Warehouse_Code ?<br>Create_Date ?<br>Expected_Delivery_Date ?<br>BOM_Type ?<br>GL_Entity ?<br>V |

### Figure 179 Constructor Example 1

Alternative procedure to add a class instance to a Collaboration

An alternative way to invoke a constructor is to right-click on an element in the left panel of the Business Rules Designer and select a constructor method from the list box that appears, as illustrated in Figure 180. The procedure is:

- 1 Create a local string variable.
- 2 Right-click on the variable element.
- 3 Select a constructor from the list box.

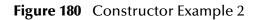

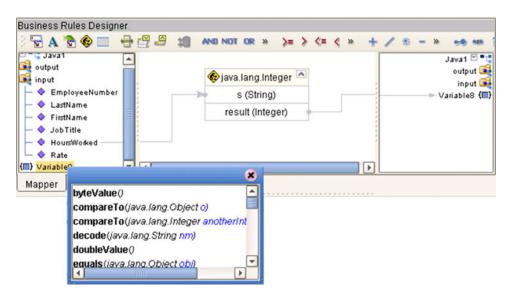

## 8.10 Validating Java Collaborations

Clicking the **Validate** icon allows you to "precompile" the Java Collaboration Definition and display the errors in a validation panel, as shown in Figure 181. To locate the error, double-click on the error message and the Java Source Editor will be displayed, showing the erroneous line of code.

Figure 181 Validating a Collaboration Definition

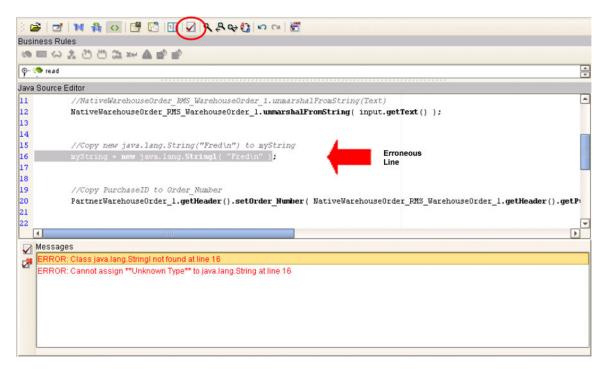

The JCE tester is enabled only when the OTDs involved in a particular Collaboration is are of the following types:

- XSD
- DTD
- User-defined

If the Collaboration contains any other type (for example, JMS receive) the tester is disabled.

# 8.11 **Debugging Java Collaborations**

The Java Debugger enables you to debug Java Collaborations as deployed within an integration server on a Logical Host, and offers an alternative to creating logs and warnings in an Java Collaboration and subsequently inspecting them via the Enterprise Manager.

## 8.11.1 Enabling the Debugger

#### To enable the Java Debugger

- 1 In Enterprise Explorer, select the appropriate integration server.
- 2 Right-click to display the context menu.
- 3 Click **Properties** to display the Properties Dialog Box (see Figure 182).

#### Figure 182 Integration Server Properties Dialog Box

|                                                    | Properties            | *      |
|----------------------------------------------------|-----------------------|--------|
| Configuration                                      | * 12 18 1= 🔳          | ٥      |
| 🔄 🗀 IS Configuration                               | Debug Port            | 18006  |
|                                                    | Debug Turned on       | True   |
|                                                    | Environment Variables | True   |
|                                                    | Suspend at Startup    | False  |
| Description (Debug Turned on)<br>Enables Debugging |                       |        |
| Comments (Debug Turned on)                         |                       |        |
|                                                    | Properties            |        |
| ок                                                 |                       | Cancel |

4 Set the value for *Debug Turned On* property to **True** and click **OK**.

- 5 In Enterprise Explorer, select the Logical Host containing the integration server you have just configured.
- 6 Right-click to display the context menu and click **Apply** (see Figure 183).

#### Figure 183 Logical Host Context Menu

| Properties                       |
|----------------------------------|
| Check Out                        |
| Check In                         |
| Version History                  |
| ESR Setup                        |
| Apply                            |
| Delete                           |
| New SeeBeyond Message Server     |
| New SeeBeyond Integration Server |

7 The **Java Debugger** option now is enabled in the Integration Server context menu (see Figure 184).

| Figure 184 | Integration Server Context Menu |
|------------|---------------------------------|
|------------|---------------------------------|

| Version History           |
|---------------------------|
| Delete                    |
| Properties                |
| Java Debugger             |
| Business Process Debugger |

## 8.11.2 Invoking the Java Debugger

#### To invoke the Java Debugger

- 1 In Enterprise Explorer, select the appropriate integration server.
- 2 Right-click to display the context menu.
- 3 Click **Java Debugger** (see Figure 184), and the Java Debugger appears in the Enterprise Designer Editor panel (see Figure 185).

| 8                                           | SeeBeyond Enterprise Designer 5.0 - Java Debugger [IntegrationSvr1]      | 638   |
|---------------------------------------------|--------------------------------------------------------------------------|-------|
| <u>F</u> ile Tools View Window <u>H</u> elp |                                                                          | K O X |
| s 🖬 🕼 🚳                                     |                                                                          |       |
|                                             |                                                                          |       |
| 🧞 Enterprise Explorer (Environment Explor 🙁 | File Edit Debug Window                                                   |       |
| Geetha                                      | Break Go Step Into Step Over Step Out                                    |       |
|                                             | Console                                                                  | 60    |
| P Cogical Hosti                             | Connected to jdwp://gg.stc.com:18006                                     |       |
| - 🔤 tcpipserver                             |                                                                          |       |
| - cpipclient                                |                                                                          |       |
| - D fileIn<br>D fileOut                     |                                                                          |       |
| P B Environment2                            |                                                                          |       |
| ∲-Щ LogicalHost1                            |                                                                          |       |
| - 🐎 IntegrationSvr1<br>- 🎬 MessageSvr1      |                                                                          |       |
| └─∰ MessageSvr1<br>──◯ fileIn               |                                                                          |       |
| - D fileOut                                 |                                                                          |       |
| TCPIPClient                                 |                                                                          |       |
|                                             |                                                                          |       |
|                                             |                                                                          |       |
|                                             |                                                                          | -     |
|                                             | Thread:                                                                  |       |
|                                             | Context                                                                  |       |
|                                             | Name Value                                                               |       |
|                                             |                                                                          |       |
|                                             |                                                                          |       |
|                                             |                                                                          |       |
|                                             |                                                                          |       |
|                                             |                                                                          |       |
|                                             | This Object Local Variables Methods Evaluate Local Variables This Object | 9     |
| Project Explorer × Environment Explorer     | IntegrationSvr1                                                          |       |
|                                             |                                                                          |       |

#### Figure 185 Java Debugger

- *Note:* The Java Debugger appears whether or not the connection was successful. If there is no *Connected to … message, try the following procedure:* 
  - A Select Attach to JVM ... from the File menu (see Figure 186), which displays the *Attach to JVM* dialog box (see Figure 187).

### Figure 186 File Menu

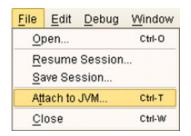

### Figure 187 Attach to JVM Dialog Box

|       | Attach to JVM | 8 |
|-------|---------------|---|
| Host  | gg.stc.com    |   |
| Port: | 18006         |   |
|       | Attach Cancel |   |

- **B** Enter the integration server's host name and port number into the text boxes and click **Attach**. The debugger then re-attempts to connect to the integration server.
- 4 Once the Java Debugger is running, Java source code is displayed as soon as a Java Collaboration executes (see Figure 188).

Figure 188 Collaboration Source Code Display

| File   | Edit Debug   | Window      |               |               |                         |                           |
|--------|--------------|-------------|---------------|---------------|-------------------------|---------------------------|
|        | Break        | Go          | Step Into     | Step Over     | Step Out                |                           |
|        |              |             |               | cr_client.j   | ava                     | <b>8</b> 0 <b>8</b>       |
| 1      | package com. | stc.tcpipte | st;           |               |                         | A                         |
| 2      |              |             |               |               |                         |                           |
| 3      | public class | cr client   |               |               |                         |                           |
| 5      | (            |             |               |               |                         |                           |
| 6      |              |             |               |               |                         |                           |
| 2      | org.apach    | he.log4j.Lo | gger mLog = 0 | org.apache.lo | 14j.Logger.getLogger( c | r_client.class );         |
| 8<br>9 |              |             |               |               |                         |                           |
| 10     | public vo    | oid receive | ( com.stc.com | mector.appcom | m.file.FileTextMessage  | input, com. stc. connecto |
| 11     | throws Th    | nrowable    |               |               |                         |                           |
| 12     | (            |             |               |               |                         |                           |
| 13     |              | og.debug(re |               |               |                         |                           |
| 14¢    | TCPII        | Client_1.s  | endEnveloped  | isg( input.ge | :ByteArray() );         |                           |
| 16     |              |             |               |               |                         |                           |
|        | •            |             |               |               |                         | •                         |

5 You can now set breakpoints to assist in examining and debugging the code.

# 8.11.3 Setting Breakpoints

#### To set a breakpoint

1 Click next to a line number in the executed source code. A red dot is displayed as a marker (see Figure 189).

### Figure 189 Breakpoint Example

| ep Into Step Over    | Step Out                                                          |                |
|----------------------|-------------------------------------------------------------------|----------------|
| cr_client            | .java                                                             | C O X          |
|                      |                                                                   | -              |
|                      |                                                                   |                |
| 2                    |                                                                   |                |
| t                    |                                                                   |                |
|                      |                                                                   | _              |
|                      |                                                                   |                |
| 1    result.length(  | ) == 0) {                                                         |                |
|                      |                                                                   |                |
|                      |                                                                   |                |
|                      |                                                                   |                |
|                      |                                                                   |                |
| "The value of receiv | veString is " + result );                                         |                |
|                      |                                                                   |                |
|                      |                                                                   |                |
|                      |                                                                   | -              |
|                      |                                                                   | •              |
|                      | cr_client<br>.t<br>.l    result.length()<br>.ing( TCPIPClient_1.) | cr_client.java |

- 2 Alternatively, you can set stops in a specific class or method, or have the debugger break on an exception. These options are available from the **Debug** menu.
  - A To set a stop in a method, for example, select **Stop in Method** ... from the Debug menu (see Figure 190). A *Stop in Method* dialog box is displayed, in which you can select the desired method (see Figure 191).

| <u>D</u> ebug | Window            |       |
|---------------|-------------------|-------|
| Break         | <                 | Pause |
| Go            |                   | F5    |
| Step          | F11               |       |
| Step          | Over              | F7    |
| Step          | Out               | F9    |
| Stop          | in <u>C</u> lass  |       |
| Stop          | in <u>M</u> ethod |       |
| Break         | on Exception.     |       |

#### Figure 190 Debug Menu

|                 |            | 4     | Name   |        |         |  |
|-----------------|------------|-------|--------|--------|---------|--|
| 🗹 input.receive | EnvelopedN | 1sg() |        |        |         |  |
|                 |            |       |        |        |         |  |
|                 |            |       |        |        |         |  |
|                 |            |       |        |        |         |  |
|                 |            |       |        |        |         |  |
|                 |            |       |        |        |         |  |
| Add             | Edit       |       | Remove | Enable | Disable |  |

## Figure 191 Stop in Method Dialog Box

**B** To break on an exception, select **Break on Exception** ... from the Debug menu, which displays a *Choose Exception* dialog box (see Figure 192). All occurrences of the specified exception are then trapped and reported (see Figure 193).

#### Figure 192 Choose Exception Dialog Box

|          | Choose Exception  | 8 |
|----------|-------------------|---|
| Name: ja | va.lang.Exception |   |

Figure 193 Break on Exception Dialog Box

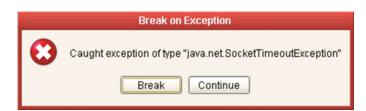

## 8.11.4 Inspecting and Editing the Source Code

As soon as the execution of the Java Collaboration arrives at a set breakpoint, it stops executing and displays an right arrow indicator next to the line number in the source code (see Figure 194).

### Figure 194 Breakpoint Indicator

| <u>F</u> ile                 | Edit   | Debug                                                                                                    | Window                 |              |                                |                                       |                            |          |
|------------------------------|--------|----------------------------------------------------------------------------------------------------|------------------------|--------------|--------------------------------|---------------------------------------|----------------------------|----------|
|                              | Breal  | k                                                                                                    | Go                     | Step Into    | Step Over                      | Step Out                              |                            |          |
| 18                           |        |                                                                                                    |                        |              | cr_client.j                    | ava                                   |                            | K 0 X    |
| 18<br>19<br>20<br>21<br>22   |        |                                                                                                    | y null to<br>t = null; | result       |                                |                                       |                            | <u>ـ</u> |
| 23<br>44<br>25 ¢<br>46<br>27 | )      |                                                                                                    |                        |              | sult.length()<br>PIPClient_1.r |                                       | edMsg() );                 |          |
| 28<br>29<br>30<br>31<br>32   |        | Syste:                                                                                                    |                        | tln( "The va | lue of receiv                  | eString is "                          | + result );                |          |
| 33                           |        |                                                                                                    | e<br>getName();        |              |                                |                                       |                            | _        |
| 34                           |        |                                                                                                    | (00)                   |              |                                |                                       |                            | •        |
| Thre                         | ad:    | Thread-1                                                                                                    | 6 (id=3)               | ************ | -                              |                                       |                            |          |
| Cont                         | text   | cr_client.r                                                                                                    | receive                |              |                                | % result                              |                            |          |
| _(                           | Prop   | Name<br>erties)                                                                                                    |                        | Value        |                                | No such obje<br>≹ result<br>null<br>≹ | ct: result                 |          |
| -                            | is Obj | iect Lo                                                                                                    | cal Variables          | Methods      |                                | Evaluate L                            | ocal Variables   This Obje | ect      |
|                              | ations | and the second second se | 1. Y M                 |              |                                |                                       |                            |          |

At this point, you can continue by (for example):

- Stepping Into
- Stepping Over
- Stepping Out
- Inspecting a local variable
- Setting a local variable

## Stepping Into, Over, or Out

| File     | Edit Debug Window                                                |          |
|----------|------------------------------------------------------------------|----------|
|          | Break Go Step Into Step Over Step Out                            |          |
| 1        | cr_client.java                                                   | K 0 X    |
| 18<br>19 |                                                                  | <b>^</b> |
| 20       | //Copy null to result                                            |          |
| 21       | result = null;                                                   |          |
| 22       |                                                                  |          |
| 23<br>24 | while (result == null    result.length() == 0) {                 |          |
| 25 🗢     | result = new String( TCPIPClient_1.receiveEnvelopedMsg() );      |          |
| 26       | }                                                                |          |
| 27<br>28 |                                                                  |          |
| 29       | System.out.println( "The value of receiveString is " + result ); |          |
| 30       | -                                                                |          |
| 31       |                                                                  |          |
| 32       | //Name                                                           |          |
| 33       | mLog.getName();                                                  | -        |
|          |                                                                  | •        |

#### Figure 195 Stepping Into, Over, and Out Commands

- By selecting the **Step Into** option (see Figure 195), the breakpoint is lifted and execution of the Collaboration will continue, *including* the line of code at the breakpoint.
- By selecting the **Step Over** option, the breakpoint is lifted and execution of the Collaboration will continue, *ignoring* the line of code at the breakpoint.
- By selecting the **Step Out** option, execution of the Collaboration is terminated.

## Inspecting Java Threads and Methods

Selecting the **Methods** tab in the left bottom panel of the debugger displays the currently executed Java thread and method (see Figure 196).

## Figure 196 Java Thread and Method Display

| e <u>E</u> d                                                                                     | it <u>D</u> ebug | Window                                                                                                    |                                                                          |                    |                       |                                                                                                    |
|--------------------------------------------------------------------------------------------------|------------------|----------------------------------------------------------------------------------------------------|--------------------------------------------------------------------------|--------------------|-----------------------|----------------------------------------------------------------------------------------------------|
| Bre                                                                                              | ak               | Go                                                                                                    | Step Into                                                                | Step Over          | Step Out              |                                                                                                    |
|                                                                                                  |                  |                                                                                                    |                                                                          | cr_client.j        | ava                   | 6 0                                                                                                    |
| pack                                                                                             | age com.:        | stc.tcpipte                                                                                                    | st;                                                                      |                    |                       |                                                                                                    |
|                                                                                                  |                  |                                                                                                    |                                                                          |                    |                       |                                                                                                    |
| nubl                                                                                             | ic class         | cr_client                                                                                                    |                                                                          |                    |                       |                                                                                                    |
| 4                                                                                                |                  | or_orreno                                                                                                    |                                                                          |                    |                       |                                                                                                    |
| Т                                                                                                |                  |                                                                                                    |                                                                          |                    |                       |                                                                                                    |
|                                                                                                  | org.apach        | he.log4j.Lo                                                                                                    | gger mLog = (                                                            | org.apache.lo      | g4j.Logger.getLogger( | <pre>( cr_client.class );</pre>                                                                                 |
|                                                                                                  |                  |                                                                                                    |                                                                          |                    |                       |                                                                                                    |
| 8                                                                                                | public vo        | oid receive                                                                                                    | ( com.stc.com                                                            | nnector.appcom     | un.file.FileTextMessa | age input, com.stc.connect                                                                                      |
|                                                                                                  | throws Th        |                                                                                                    |                                                                          |                    |                       | 1790) - 1997-1993 - Todal II. († 1993) 1993 - 1995 - 1995 - 1995 - 1995 - 1995 - 1995 - 1995 - 1995 - 1995 - 19 |
|                                                                                                  | {                |                                                                                                    |                                                                          |                    |                       |                                                                                                    |
|                                                                                                  |                  |                                                                                                    |                                                                          |                    |                       |                                                                                                    |
|                                                                                                  | //mLo            | og.debug(re                                                                                                    | sult)                                                                    |                    |                       |                                                                                                    |
|                                                                                                  |                  |                                                                                                    |                                                                          | Msg( input.ge      | tByteArray() );       |                                                                                                    |
| 4                                                                                                |                  |                                                                                                    |                                                                          | Msg( input.ge      | tByteArray() );       |                                                                                                    |
|                                                                                                  |                  | PClient_1.s                                                                                                    |                                                                          | Møg( input.ge      | tByteArray() );       |                                                                                                    |
| •                                                                                                |                  |                                                                                                    |                                                                          | Msg( input.ge      | tByteArray() );       |                                                                                                    |
|                                                                                                  | TCPI             | PClient_1.s                                                                                                    |                                                                          | Msg( input.ge      | (ByteArray() );       |                                                                                                    |
| •<br>Thread                                                                                      | TCPI             | PClient_1.s                                                                                                    |                                                                          |                    | () );<br>Value        | Name                                                                                                    |
| Thread:                                                                                          | TCPII            | PClient_1.s<br>22 (id=3539)<br>.receive                                                                                                    | endEnvelopedI                                                            |                    |                       |                                                                                                    |
| Thread<br>Context                                                                                | TCPI             | PClient_1.s<br>22 (id=3539)<br>receive                                                                                                    | endEnvelopedI                                                            | V<br>V             |                       | Name                                                                                                    |
| Inread<br>Context                                                                                | TCPII            | PClient_l.s                                                                                                    | endEnveloped                                                             | v<br>v<br>19)      |                       | Name                                                                                                    |
| Context                                                                                          | TCPII            | PClient_l.s                                                                                                    | endEnvelopedI<br>0<br>\$(java.lang.Strin                                 | v<br>v<br>19)      |                       | Name                                                                                                    |
| Context<br>Context<br>com.str<br>com.str<br>ava.lar<br>ava.lar                                   | TCPII            | PClient_l.s<br>22 (id=3539)<br>receive<br>r_client.class<br>r_client.recei<br>clinit=0                                                                                     | endEnvelopedI<br>0<br>\$(java.lang.Strin                                 | v<br>v<br>19)      |                       | Name                                                                                                    |
| Context<br>Context<br>com.str<br>com.str<br>ava.lar<br>ava.lar<br>native j:                      | TCPII            | PClient_l.s                                                                                                    | endEnvelopedI<br>0<br>\$(java.lang.Strin<br>ve(com.stc.conn              | v<br>v<br>19)      |                       | Name                                                                                                    |
| Context<br>Context<br>com.str<br>com.str<br>ava.lar<br>ava.lar<br>native j:                      | TCPII            | PClient_l.s<br>22 (id=3539)<br>receive<br>r_client.class<br>r_client.recei<br>clinit=0                                                                                     | endEnvelopedI<br>0<br>\$(java.lang.Strin<br>ve(com.stc.conn              | v<br>v<br>19)      |                       | Name                                                                                                    |
| Context<br>Context<br>com.str<br>com.str<br>ava.lar<br>ava.lar<br>native j:                      | TCPII            | PClient_l.s                                                                                                    | endEnveloped<br>0<br>\$(java.lang.Strin<br>ve(com.stc.conn<br>na.Object) | v<br>v<br>ector.ap |                       | Name<br>(Properties) -                                                                                          |
| Context<br>Context<br>com.str<br>com.str<br>ava.lar<br>ava.lar<br>native.ja<br>ava.lar<br>This C | TCPII            | PC11ent_1.s<br>22 (id=3539)<br>.receive<br>r_client_sinits<br>r_client_class<br>cr_client.recei<br>clinit>0<br>init>0<br>oject.clone()<br>ouals(iava.lar<br>ocal Variables | endEnveloped<br>Q<br>\$(java.lang.Strin<br>ve(com.stc.conn<br>na.Object) | v<br>v<br>ector.ap | Value                 | Name<br>(Properties) -                                                                                          |
| Context<br>Context<br>com.str<br>com.str<br>ava.lar<br>ava.lar<br>native.ja<br>ava.lar<br>This C | TCPII            | PC11ent_1.s<br>22 (id=3539)<br>.receive<br>r_client_sinits<br>r_client_class<br>cr_client.recei<br>clinit>0<br>init>0<br>oject.clone()<br>ouals(iava.lar<br>ocal Variables | endEnveloped<br>Q<br>\$(java.lang.Strin<br>ve(com.stc.conn<br>na.Object) | v<br>v<br>ector.ap | Value                 | Name<br>(Properties) -                                                                                          |

## Inspecting a Local Variable or Method

You can inspect a local variable by selecting the **Local Variables** tab in the right bottom panel of the debugger (see Figure 197). All nodes of the currently executed Java class are displayed here, and you can expand or collapse certain nodes to search for the value of the desired variable.

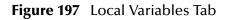

| File Edit                     | Debug                                               | Window                                 |                                         |               |                   |                 |                                                                                                    |
|-------------------------------|-----------------------------------------------------|----------------------------------------|-----------------------------------------|---------------|-------------------|-----------------|----------------------------------------------------------------------------------------------------|
| Brea                          | k                                                   | Go                                     | Step Into                               | Step Over     | Step Out          | 1               |                                                                                                    |
| 1                             |                                                     |                                        |                                         | cr_client.    | .java             |                 | 60                                                                                                    |
| packa<br>publi<br>(<br>o<br>p | c class<br>rg.apach<br>ublic v<br>hrows Th<br>//mL0 | oid receive<br>nrowable<br>og.debug(re | gger mLog = (<br>( com.stc.com<br>sult) | org.apache.lc | og4j.Logger       | leTextMessage   | _client.class );<br>input,com.stc.connect                                                                           |
| ł                             |                                                     |                                        |                                         |               |                   |                 | D                                                                                                    |
| Thread:                       |                                                     | 2 (id=3539)                            |                                         |               | [                 |                 |                                                                                                    |
| Context:                      | cr_client                                           | receive                                |                                         |               | · · · ·           | Value           | Name<br>FileClient 1-©                                                                                              |
| — (Prop                       | Name<br>erties)                                     |                                        | Value                                   |               | null<br>"12345678 | 901234567890"   | (Properties) –<br>text –<br>TCPIPClient_1 –<br>(Properties) –<br>input –<br>(Properties) –<br>byteArray –<br>text – |
| This Ob                       | iact L                                              |                                        | Methods                                 |               | Evaluate          | Local Variables | This Object                                                                                                    |
|                               |                                                     | ocal Variables                         | methous                                 | 1             |                   |                 | This object                                                                                                    |
|                               | t(TM) Clie                                          |                                        | metrious                                | 2             | Evaluate          | Local variables | This Object                                                                                                    |

You also can inspect a local variable by selecting the **Evaluate** tab and entering the variable name in the panel using the following syntax:

% <variable\_name>

If the code has not initialized a variable, *No such object* is displayed; otherwise, the current value of the variable is displayed (see Figure 198).

| Figure 198 | Evaluate Local | Variable |
|------------|----------------|----------|
|------------|----------------|----------|

| File       | Edit                                       | Debug      | Window        |               |               |                          |                           |          |  |  |
|------------|--------------------------------------------|------------|---------------|---------------|---------------|--------------------------|---------------------------|----------|--|--|
| 111        | Brea                                       | k          | Go            | Step Into     | Step Over     | Step Out                 |                           |          |  |  |
| 1          |                                            |            |               |               | cr_client     | .java                    |                           | 8 O 8    |  |  |
| 14         |                                            | TCPI       | PClient_1.    | sendEnveloped | Msg( input.g  | etByteArray() )          | ;                         | <u>^</u> |  |  |
| 15<br>16   |                                            |            |               |               |               |                          |                           |          |  |  |
| 17         |                                            | Stri       | ng result;    |               |               |                          |                           |          |  |  |
| 18         |                                            |            |               |               |               |                          |                           |          |  |  |
| 19<br>20   |                                            | //Сол      | py null to    | result        |               |                          |                           |          |  |  |
| 21         |                                            |            | lt = null;    | LEGUIC        |               |                          |                           |          |  |  |
| 22         |                                            |            |               |               |               |                          |                           |          |  |  |
| 23<br>24 🗘 |                                            | while      | e (result     | == null    re | sult.length() | ) == 0) (                |                           |          |  |  |
| 25 •       |                                            |            |               |               |               | receiveEnvelope          | dMsg() );                 |          |  |  |
| 26         |                                            | }          |               |               |               |                          |                           |          |  |  |
| 27<br>28   |                                            |            |               |               |               |                          |                           |          |  |  |
| 29         |                                            | Syste      | en.out.pri    | ntln( "The va | lue of receiv | veString is " +          | result );                 | -        |  |  |
|            | •                                          |            |               | 1             |               |                          |                           | Þ        |  |  |
| Th         | read:                                      | Thread-1   | 17 (id=13)    |               | -             |                          |                           |          |  |  |
| Co         | intext                                     | cr_client  | receive       |               | <b>v</b>      | * result                 |                           |          |  |  |
|            |                                            | Name       | J             | Value         |               | No such object           | t: result                 |          |  |  |
| 1          | (Prop                                      | erties)    |               |               |               | <pre>% result null</pre> |                           |          |  |  |
|            |                                            |            |               |               |               | * result                 |                           |          |  |  |
|            |                                            |            |               |               |               | null                     |                           |          |  |  |
|            | <pre>% result "12345678901234567890"</pre> |            |               |               |               |                          |                           |          |  |  |
|            |                                            |            |               |               |               | *                        | 14007000                  |          |  |  |
| T          | his Ob                                     | ject L     | ocal Variable | s Methods     |               | Evaluate Loc             | al Variables   This Objec | t        |  |  |
| Java H     | lotSpo                                     | t(TM) Clie | ent VM        |               | 1.1           |                          |                           |          |  |  |
| Integ      | ration                                     | Svr1       |               |               |               |                          |                           |          |  |  |

You can also inspect the result of a method by entering the method name, following the same syntax format (see Figure 199).

| Bre                    | eak                                                                        | Go                                                | Step Into     | Step Over      | Step Out                                                                                                    |          |
|------------------------|----------------------------------------------------------------------------|---------------------------------------------------|---------------|----------------|----------------------------------------------------------------------------------------------------|----------|
| 1                      |                                                                            |                                                   |               | cr_client.j    | ava                                                                                                    | 60       |
|                        | resur                                                                      | c = null;                                         |               |                |                                                                                                    |          |
|                        |                                                                            |                                                   |               |                |                                                                                                    |          |
|                        | while                                                                      | (regult -                                         |               | sult.length()  | 0) (                                                                                                    |          |
|                        |                                                                            |                                                   |               |                | <pre> 0) { ecciveEnvelopedMsg() );</pre>                                                                                                    |          |
|                        | }                                                                          |                                                   |               |                |                                                                                                    |          |
|                        | ,                                                                          |                                                   |               |                |                                                                                                    |          |
|                        |                                                                            |                                                   |               |                |                                                                                                    |          |
|                        | Syste                                                                      | m.out.prin                                        | tln( "The val | lue of receive | eString is " + result );                                                                                                    |          |
|                        |                                                                            |                                                   |               |                |                                                                                                    |          |
|                        |                                                                            |                                                   |               |                |                                                                                                    |          |
|                        | //Nam                                                                      | -                                                 |               |                |                                                                                                    |          |
|                        |                                                                            |                                                   |               |                |                                                                                                    |          |
|                        |                                                                            | getName();                                        |               |                |                                                                                                    |          |
| \$                     |                                                                            |                                                   |               |                |                                                                                                    |          |
|                        | nLog.                                                                      | getName();                                        |               | tring(">>>>>>> | cocccccccccccccccccccccccccccccccccccc                                                                                                    | ."))     |
|                        | nLog.                                                                      | getName();                                        | ava.lang.St   |                | >>>>mlog value >>>>>>>>>>>>>>>>>>>>>>>>>>>>>>>>>>>>                                                                                                    | "11:     |
| \$                     | nLog.                                                                      | getName();                                        | ava.lang.St   |                | -                                                                                                    | "11:     |
| •                      | nLog.<br>//nLo<br>nLog.                                                    | getName();<br>g.info(new                          | ava.lang.St   |                | -                                                                                                    | "11:     |
| Thread                 | nLog.<br>//nLo<br>nLog.                                                    | getName();<br>g.info(new<br>info(new<br>7 (id=13) | ava.lang.St   |                | >>>>mlog value >>>>>>>>>>>>>>>>>>>>>>>>>>>>>>>>>>>>                                                                                                    | "11:     |
| Thread                 | nLog.<br>//nLo<br>nLog.<br>: Thread-1<br>t cr_client.                      | getName();<br>g.info(new<br>info(new<br>7 (id=13) | ava.lang.St   | ring( ">>>>>>  | -                                                                                                    | "11:     |
| Thread<br>Context      | nLog.<br>//nLc<br>nLog.<br>: Thread-1                                      | getName();<br>g.info(new<br>info(new<br>7 (id=13) | ava.lang.St   | ring( ">>>>>>  | <pre>&gt;&gt;&gt;&gt;mlog value &gt;&gt;&gt;&gt;&gt;&gt;&gt;&gt;&gt;&gt;&gt;&gt;&gt;&gt;&gt;&gt;&gt;&gt;&gt;&gt;&gt;&gt;&gt;&gt;&gt;&gt;&gt;&gt;&gt;&gt;&gt;&gt;&gt;&gt;&gt;&gt;</pre> | "11:     |
| Thread<br>Context      | nLog.<br>//nLo<br>nLog.<br>: Thread-1<br>t cr_client.<br>Name              | getName();<br>g.info(new<br>info(new<br>7 (id=13) | ava.lang.St   | ring( ">>>>>>  | <pre>&gt;&gt;&gt;&gt;mlog value &gt;&gt;&gt;&gt;&gt;&gt;&gt;&gt;&gt;&gt;&gt;&gt;&gt;&gt;&gt;&gt;&gt;&gt;&gt;&gt;&gt;&gt;&gt;&gt;&gt;&gt;&gt;&gt;&gt;&gt;&gt;&gt;&gt;&gt;&gt;&gt;</pre> | "11:     |
| Thread<br>Context      | nLog.<br>//nLo<br>nLog.<br>: Thread-1<br>t cr_client.<br>Name              | getName();<br>g.info(new<br>info(new<br>7 (id=13) | ava.lang.St   | ring( ">>>>>>  | <pre>&gt;&gt;&gt;&gt;mlog value &gt;&gt;&gt;&gt;&gt;&gt;&gt;&gt;&gt;&gt;&gt;&gt;&gt;&gt;&gt;&gt;&gt;&gt;&gt;&gt;&gt;&gt;&gt;&gt;&gt;&gt;&gt;&gt;&gt;&gt;&gt;&gt;&gt;&gt;&gt;&gt;</pre> | ·**11: • |
| ◀<br>Thread<br>Context | nLog.<br>//nLo<br>nLog.<br>: Thread-1<br>t cr_client.<br>Name              | getName();<br>g.info(new<br>info(new<br>7 (id=13) | ava.lang.St   | ring( ">>>>>>  | <pre>&gt;&gt;&gt;&gt;mlog value &gt;&gt;&gt;&gt;&gt;&gt;&gt;&gt;&gt;&gt;&gt;&gt;&gt;&gt;&gt;&gt;&gt;&gt;&gt;&gt;&gt;&gt;&gt;&gt;&gt;&gt;&gt;&gt;&gt;&gt;&gt;&gt;&gt;&gt;&gt;&gt;</pre> |          |
| ◀<br>Thread<br>Context | nLog.<br>//nLo<br>nLog.<br>: Thread-1<br>t cr_client.<br>Name              | getName();<br>g.info(new<br>info(new<br>7 (id=13) | ava.lang.St   | ring( ">>>>>>  | <pre>&gt;&gt;&gt;&gt;mlog value &gt;&gt;&gt;&gt;&gt;&gt;&gt;&gt;&gt;&gt;&gt;&gt;&gt;&gt;&gt;&gt;&gt;&gt;&gt;&gt;&gt;&gt;&gt;&gt;&gt;&gt;&gt;&gt;&gt;&gt;&gt;&gt;&gt;&gt;&gt;&gt;</pre> | ·**11: • |
| Thread<br>Context      | nLog.<br>//nLo<br>nLog.<br>: Thread-1<br>t cr_client.<br>Name              | getName();<br>g.info(new<br>info(new<br>7 (id=13) | ava.lang.St   | ring( ">>>>>>  | <pre>&gt;&gt;&gt;&gt;mlog value &gt;&gt;&gt;&gt;&gt;&gt;&gt;&gt;&gt;&gt;&gt;&gt;&gt;&gt;&gt;&gt;&gt;&gt;&gt;&gt;&gt;&gt;&gt;&gt;&gt;&gt;&gt;&gt;&gt;&gt;&gt;&gt;&gt;&gt;&gt;&gt;</pre> | ·**11: • |
| ◀<br>Thread<br>Context | nLog.<br>//nLo<br>nLog.<br>: Thread-1<br>t: cr_client<br>Name<br>operties) | getName();<br>g.info(new<br>info(new<br>7 (id=13) | Value         | ring( ">>>>>>  | <pre>&gt;&gt;&gt;&gt;mlog value &gt;&gt;&gt;&gt;&gt;&gt;&gt;&gt;&gt;&gt;&gt;&gt;&gt;&gt;&gt;&gt;&gt;&gt;&gt;&gt;&gt;&gt;&gt;&gt;&gt;&gt;&gt;&gt;&gt;&gt;&gt;&gt;&gt;&gt;&gt;&gt;</pre> | ·** } }: |

Figure 199 Evaluate Method

## Saving and Resuming Debug Sessions

You can pause the debugging process by saving the session to a file. Selecting **Save Session** from the debugger File menu displays the *Save Debugger Session* dialog box (see Figure 200), in which you specify the file name and location.

|                        | Save Debugger Sessio            | on |          |           | 3 |
|------------------------|---------------------------------|----|----------|-----------|---|
| Save <u>i</u> n: 🧰     | bin                             | -  | <b>b</b> | a 22 2::: |   |
| 🖆 fastjavac<br>🖆 icons |                                 |    |          |           |   |
| 🔁 unsupport            | ed                              |    |          |           |   |
|                        |                                 |    |          |           |   |
|                        |                                 |    |          |           |   |
|                        |                                 |    |          |           |   |
| File <u>N</u> ame:     | currentsession                  |    |          |           |   |
| Files of <u>T</u> ype: | Debugger Session Files (*.ejdb) |    |          | -         |   |
|                        |                                 |    | Save     | Cancel    |   |

Figure 200 Save Debugger Session Dialog Box

You can continue a debugging process that was paused by saving to a file. Selecting **Resume Session** from the debugger File menu displays the *Resume Debugger Session* dialog box (see Figure 201), in which you specify the file name and location.

Figure 201 Resume Debugger Session Dialog Box

| _                      | Resume Debugger Se              | ssion |        | 8      |
|------------------------|---------------------------------|-------|--------|--------|
| Look <u>i</u> n: 🧰     | bin                             | -     | ն 🕑 😫  | 66 D   |
| 📫 fastjavac            |                                 |       |        |        |
| icons<br>C unsupport   | ed                              |       |        |        |
| Currentses             | ssion.ejdb                      |       |        |        |
|                        |                                 |       |        |        |
|                        |                                 |       |        |        |
|                        |                                 |       |        |        |
| File <u>N</u> ame:     | currentsession                  |       |        |        |
| Files of <u>T</u> ype: | Debugger Session Files (*.ejdb) |       |        | -      |
|                        |                                 |       | Open C | Cancel |

# 8.12 Creating Alerts

You can create alerts in the Java Collaboration Editor by means of the following procedure.

To create alerts using the JCE

- 1 Create a new Collaboration.
- 2 Add your business rules. As an example, you might perform a test to determine whether or not a file is empty—if it is empty, then raise an alert (see Figure 202).

| ○ 1 1 1 1 1 1 1 1 1 1 1 1 1 1 1 1 1 1 1                                                                                                    |
|----------------------------------------------------------------------------------------------------|
| siness Rules                                                                                                    |
| න 🗆 🛶 🎎 ඊ) ඊ) 🗯 🚧 🏕 💣 💕                                                                                                    |
| <pre>receive     return     for text == null     return     else     logger     alerter</pre>                                                                              |
|                                                                                                    |
| usiness Rules Designer                                                                                                    |
| 로 A 🗟 🕸 🔲 🖶 🖞 🖉 AND NOT OR » >= > <= < » + - ※ / » 🦛 🐲 위 ** > 🐲 나 타이어                                                                                                    |
| JavaCollaboration_3<br>input<br>PyteArray<br>Text<br>FileClient_1<br>JavaCollaboration_3<br>Input<br>input<br>FileClient_1<br>JavaCollaboration_3<br>Input<br>FileClient_1 |
| Mapper                                                                                                    |
| lavaCollaboration_2 × JavaCollaboration_3                                                                                                    |

Figure 202 Empty File Test

- 3 Initiate an alert object.
- 4 Right-click the alerter node of the Collaboration in the left pane of the Business Rules Designer, which displays a menu (see Figure 203).

#### Figure 203 Alert Menu

| Business Ru                          | ules Designer                                                                                |      |
|--------------------------------------|----------------------------------------------------------------------------------------------|------|
| 🗟 A 😵                                | 🚯 🔲 🖶 🛃 🖉 AND NOT OR »                                                                       | >= > |
| aler<br>this<br>logo                 | Create new Variable of this type<br>Create new Field of this type<br>Select a method to call |      |
| ← ◆ Byte<br>← ◆ Text<br>■ FileClient |                                                                                              | J    |

- 5 Click *Select a method to call* ...
- 6 Select the severity of the alert from the selection window (see Figure 204). As an example, we will select **Critical**.

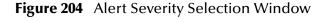

|                                 | 5 |
|---------------------------------|---|
| critical(java.lang.String arg0) |   |
| info(java.lang.String arg0)     |   |
| major (java.lang.String arg0)   |   |
| minor (java.lang.String arg0)   |   |
| warning(java.lang.String arg0)  |   |
|                                 |   |
|                                 | _ |

7 Create your alert message, which can be a literal, a constant, or an OTD field name. As an example, we will create a **literal** (see Figure 205).

|                                             | Create Literal                                   |   |
|---------------------------------------------|--------------------------------------------------|---|
| Туре                                        |                                                  |   |
| String                                      |                                                  | - |
| Value                                       |                                                  |   |
| Critical error. The i<br>Please contact you | nput value is null.<br>ur server representative. |   |
|                                             |                                                  |   |
|                                             |                                                  |   |
|                                             | OK Cancel                                        |   |

Figure 205 Create Literal Dialog Box

8 Pass the alert message to the alert event by dragging the message to the argument of the alerter object (see Figure 206).

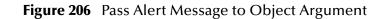

|                                                                                                    | ■ ■ III   Q   Q & Q Q   S C =   M                                                        |                         |
|----------------------------------------------------------------------------------------------------|------------------------------------------------------------------------------------------|-------------------------|
| Business Rules                                                                                                    |                                                                                          |                         |
| ) 🥶 🗆 👄 🎄 🖱 🖱 🗯                                                                                                    | 2 👷 🛤 🗛 🔊 👘                                                                              |                         |
| Preceive Freceive Freceive <td>("Critical error. The input value is null.\nPlease contact your server representative.")</td> <td></td> | ("Critical error. The input value is null.\nPlease contact your server representative.") |                         |
|                                                                                                    |                                                                                          |                         |
| L                                                                                                    |                                                                                          |                         |
| Business Rules Designer                                                                                                    |                                                                                          |                         |
| 🔽 A 🗟 🌚 🔲 🖶 🚆                                                                                                    | 🚇 AND NOT OR » >= > <= < » 🕂 - 🛞 🖉 » 🚕 🚥                                                 | 🚰 🔹 🐉 🛁 🖂 🖝 ደግ የታዘ ፣    |
| JavaCollaboration_3                                                                                                    | 1                                                                                        | ▲ JavaCollaboration_3 ■ |
| - alerter                                                                                                    |                                                                                          | input 🚅                 |
| - this                                                                                                    | te critical                                                                              | FileClient_1            |
| 📙 🗖 logger                                                                                                    |                                                                                          | FileClient_1            |
| input                                                                                                    | Alerter                                                                                  |                         |
| 📙 🔶 ByteArray                                                                                                    | arg0 (String)                                                                            |                         |
| ↓ ♦ Text                                                                                                    |                                                                                          |                         |
|                                                                                                    |                                                                                          |                         |
| FileClient_1                                                                                                    |                                                                                          |                         |
|                                                                                                    |                                                                                          |                         |
|                                                                                                    |                                                                                          |                         |
|                                                                                                    | A Literal                                                                                |                         |
|                                                                                                    | Critical error. The input value is null./nPlease contact your server representative.     |                         |
|                                                                                                    | sinve siter. The spot value is non-threase contact your server representative.           |                         |
|                                                                                                    |                                                                                          |                         |
|                                                                                                    |                                                                                          |                         |
|                                                                                                    |                                                                                          |                         |
| Mapper                                                                                                    |                                                                                          |                         |
| JavaCollaboration_2 × Jav                                                                                                    | aCollaboration_3                                                                         |                         |

# 8.13 Creating Log Entries

You can create log file entries in the Java Collaboration Editor by means of the following procedure.

### To create log entries using the JCE

- 1 Create a new Collaboration.
- 2 Add your Collaboration rules and initiate a logging event.
- 3 Right-click the **logger** node for the Collaboration in the left pane of the Business Rules Designer, which displays a context menu (see Figure 207).

| Business Rul | es Designer                 |         |    |   |    |   |
|--------------|-----------------------------|---------|----|---|----|---|
| 3 😴 A 📚      | 🐵 📖 🖶 💆 🖨 and not           | OR X    | >= | > | <= | ٩ |
| 🗠 📲 JavaColl | aboration_1                 | 1       |    |   |    |   |
| 🗕 🔲 alerter  |                             |         |    |   |    |   |
| — 🔲 this     |                             |         |    |   |    |   |
| input        | Create new Variable of thi  | s type. |    |   |    |   |
| 💠 🎇 UserP    | Create new Field of this ty | pe      |    |   |    |   |
|              | Select a method to call     |         |    |   |    |   |
| 🗢 🕞 Messag   | geProperties                |         |    |   |    |   |
| 📙 🔷 JMSMe    | essage Type                 | 1.      |    |   |    |   |
| 🗕 🔷 BytesM   | lessage                     | 1.1.1   |    |   |    |   |
| 📙 🔷 TextMe   | essage                      | 1       |    |   |    |   |
| - 🍫 Stream   | Message                     |         |    |   |    |   |
| o- 🎉 MapMe   | essage                      |         |    |   |    |   |
| - 🔶 Na       | me                          |         |    |   |    |   |
| 🗌 🖵 🔷 Va     | lue                         |         |    |   |    |   |

#### Figure 207 Logging Menu

- 4 Click Select a method to call ...
- 5 Select the logging level with desired method from the selection window (see Figure 208). As an example, we will select **Debug**.

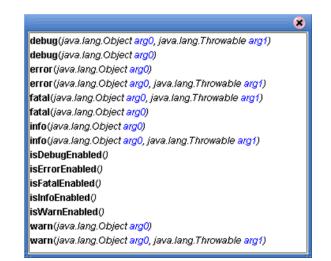

### Figure 208 Logging Level/Method Selection Window

6 Create your log message, which can be a literal, a constant, or an OTD field name. As an example, we will create a **literal** (see Figure 209).

|                | Create Literal | 8 |
|----------------|----------------|---|
| Туре           |                |   |
| String         |                | - |
| Value          |                |   |
| File received. |                |   |
|                |                |   |
|                |                |   |
|                | OK Cancel      |   |
|                |                |   |

Figure 209 Create Literal Dialog Box

7 Pass the log message to the logging event by dragging the message to the argument of the logging object (see Figure 210).

| Business Rules Designer                                                                                                    |                                                             |                                            |
|----------------------------------------------------------------------------------------------------|-------------------------------------------------------------|--------------------------------------------|
| 🕴 🔽 A 📚 🌚 🔜 🖶 🚝 🖉 and not                                                                                                    | 0R » >= > <= < » + ∞ / - » +∞ ∞ ? •* » >= ⇒ == == + + + + + | 1 🕅 🕅 » I I++ »                            |
| Image: State of the state of the state | Logger<br>arg0 (Object)<br>File received.                   | JavaCollaboration_1 ⊠ "⊑<br>input<br>JMS_1 |

## Figure 210 Pass Log Message to Object Argument

# **Chapter 9**

# **XSLT Collaboration Definitions**

This chapter describes the process for building XSLT Collaboration Definitions.

## 9.1 **Overview**

Collaborations use Collaboration Definitions to define how data should be routed between Project components. Collaborations also define how databases should be queried in response to requests and how APIs to one or more applications should be invoked. Collaborations are used when data translation is required.

The Enterprise Designer includes two tools, the XSLT Collaboration Wizard and XSLT Collaboration Editor, that are used to create and customize your XSLT Collaboration Definitions. You must have OTDs available to use as the foundation for creating an XSLT Collaboration Definition. See **Object Type Definitions** on page 120 for more details.

- *Important:* If you delete an OTD in the Project Explorer, any XSLT Collaboration Definitions that have been built using that OTD will be affected. It is recommended that you run the Impact Analyzer before attempting to delete any OTDs (see Impact Analyzer on page 69).
  - *Note:* Any changes made to the names of the Collaborations should be done when the Collaboration is created. If the name is changed later, the Collaboration should be opened, regenerated if applicable, and saved again. For safe measure, this should also be done before creating the Connectivity Map and Deployment Profile.

# 9.2 Using the XSLT Collaboration Wizard

The XSLT Collaboration Wizard guides you through the initial phases of creating an XSLT Collaboration Definition, and then invokes the XSLT Collaboration Editor. The user interface is highly self-explanatory, but details of the navigation buttons are listed in Table 41 for your reference.

| Button         | Function                                                                                                    |
|----------------|----------------------------------------------------------------------------------------------------|
| < <u>B</u> ack | Returns to the previous step in the wizard. This button is disabled on the first step.                              |
| Next >         | Goes to the next step in the wizard. This button is disabled on the last step.                                      |
| <u>F</u> inish | Saves all Collaboration Definition settings and closes the wizard.<br>This button is only enabled on the last step. |
| Cancel         | Closes the wizard without saving the Collaboration Definition.                                                      |
| Help           | Displays the online help documentation for the Collaboration<br>Definition Wizard dialog box.                       |

# 9.2.1 Creating an XSLT Collaboration Definition

- 1 Right-click on a Project in the Enterprise Explorer to display the Project context menu.
- 2 Select **New XSLT Collaboration Definition** to invoke the XSLT Collaboration Wizard.
- 3 Enter a **Name** for your Collaboration, as shown in Figure 211.

| Ne                                                                                     | w XSLT Collaboration Definition Wizard | 8    |
|----------------------------------------------------------------------------------------|----------------------------------------|------|
| Steps                                                                                  | Enter Collaboration Name               |      |
| <ol> <li>Enter Collaboration Name</li> <li>Select Web Service<br/>Operation</li> </ol> | Name: KsitCollaboration_1              | 1    |
|                                                                                        |                                        | 1    |
|                                                                                        | New Web Service                        |      |
| SEEBEYOND                                                                              | <br>○ <u>E</u> xisting Web Service     |      |
|                                                                                        | < Back Next > Finish Cancel            | Help |

Figure 211 XSLT Collaboration Wizard Dialog Box

- 4 Select a Web service, which can be either:
- A New Web Service.
- An Existing Web Service (for example, an elnsight process or a Java Web Service Operation).
- 5 Click **Next** to proceed to the next Wizard dialog, which is dependent upon your Web Service selection.

## **New Web Service**

If you selected a New Web Service, you will be presented with the following set of Wizard dialogs.

1 Enter an operation name, as shown in Figure 212. This will become the *method* that can be used to invoke the XSLT Collaboration as a Web service.

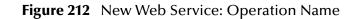

| N                                                                                                    | ew XSLT Collaboration Definition Wizard | ۲ |
|----------------------------------------------------------------------------------------------------|-----------------------------------------|---|
| Steps                                                                                                | Enter Operation name                    | _ |
| Enter Collaboration Name     Enter Operation name     Select Input Message     Select Output Message | Name: DemoOp                            |   |
| SEEBEYOND                                                                                            | Name. Demoop                            |   |
|                                                                                                    | < Back Next > Finish Cancel Help        |   |

2 Click **Next** to proceed to the next Wizard dialog.

3 Select the input Web service message, as shown in Figure 213.

| Ne                                                                                                    | w XSLT Collaboration Definition Wizard 🛛 🛛 🗙 |
|----------------------------------------------------------------------------------------------------|----------------------------------------------|
| Steps                                                                                                    | Select Input Message                         |
| <ol> <li>Enter Collaboration Name</li> <li>Enter Operation name</li> <li>Select Input Message</li> <li>Select Output Message</li> </ol> | Look In: Project1  MultipleData_In_website   |
|                                                                                                    |                                              |
|                                                                                                    | Name: MultipleData_In_website                |
| SEEBEYOND                                                                                                    | Type: Web Service Message                    |
|                                                                                                    | < Back Next > Finish Cancel Help             |

Figure 213 New Web Service: Input Message

- 4 Click **Next** to proceed to the next Wizard dialog.
- 5 Select the output Web service message, as shown in Figure 214.

| rigule 214 New Web Service. Output Message | Figure 214 | New Web Service: Output Message |
|--------------------------------------------|------------|---------------------------------|
|--------------------------------------------|------------|---------------------------------|

| Ne                                                                                                    | w XSLT Collaboration Definition Wizard                                                                          |
|----------------------------------------------------------------------------------------------------|----------------------------------------------------------------------------------------------------|
| Steps 1. Enter Collaboration Name 2. Enter Operation name 3. Select Input Message 4. Select Output Message | Select Output Message Look In: Project1  MultipleData_Out                                                       |
| SEEBEYOND                                                                                                  | Name: MultipleData_Out<br>Type: Web Service Message ▼<br>< <u>Back</u> Next > <u>Finish</u> Cancel <u>H</u> elp |

6 Click **Finish** to proceed to the XSLT Collaboration Editor.

## **Existing Web Service**

If you selected an Existing Web Service, you will be presented with the Wizard dialog shown in Figure 215.

- 1 Select a Web service operation, which can be either:
- An installed ICAN Web Service.
- A custom Web Service (for example, something that has been created in an eGate Project).

| Ne                                                                                   | w XSLT Collaboration Definition Wizard                                                            |
|--------------------------------------------------------------------------------------|---------------------------------------------------------------------------------------------------|
| Steps         1. Enter Collaboration Name         2. Select Web Service<br>Operation | Choose the Web Services Interface for your Collaboration Definition Look In:  BabelFish BabelFish |
| SEEBEYOND*                                                                           | Name: BabelFish<br>Type: Web Service Operation                                                    |
|                                                                                      | < <u>Back</u> Next> <u>Finish</u> Cancel <u>H</u> elp                                             |

Figure 215 Existing Web Service: Select Operation

2 Click **Finish** to proceed to the XSLT Collaboration Editor.

#### Using the XSLT Collaboration Editor 9.3

After you have created an XSLT Collaboration Definition using the XSLT Collaboration Wizard, the XSLT Collaboration Editor appears in the Editor panel of the Enterprise Designer. You can also invoke the XSLT Collaboration Editor by selecting **Open** in the context menu for an existing XSLT Collaboration Definition in the Enterprise Explorer.

You can use the XSLT Collaboration Editor to customize Collaboration Definitions. The components of this window are identified in Figure 216. This figure also shows how a Multiplication method displays in the Mapping area after it is dragged down from the Method Palette area and mapped to fields in the left and right panels.

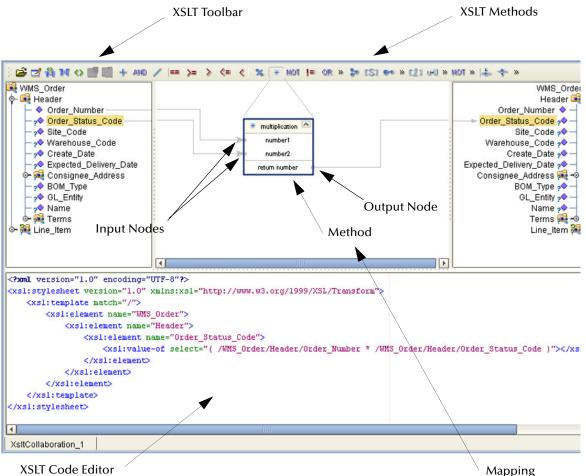

Figure 216 XSLT Collaboration Editor

XSLT Code Editor

The XSLT Mapping panel is used to map fields and add methods to the Collaboration Definition. At the top left of the Mapping panel is the toolbar, containing icons as described in Table 42. At the top right of the Mapping area is the XSLT Method Palette, which contains a collection of XSLT methods. The XSLT Code Editor panel allows you to view, enter and edit the XSLT code for the Collaboration Definition.

# 9.3.1 XSLT Toolbar Icons

|  | Table 42 | XSLT | Toolbar | lcons |
|--|----------|------|---------|-------|
|--|----------|------|---------|-------|

| lcon       | Command                         | Function                                                                                                    |
|------------|---------------------------------|----------------------------------------------------------------------------------------------------|
| <b>2</b>   | Import XSL from<br>a Local File | Displays the <b>Open</b> dialog box, which you can use to locate and select an XSL file to import.                             |
| Ž          | Save XSL to a<br>Local File     | Displays the <b>Save</b> dialog box, which you can use to save the selected Java Collaboration Definition to a file.           |
| ¥          | Show Maps and<br>Code           | Displays both the Mapping and XSLT Code areas. This is the default view setting.                                               |
| ×          | Show Mapping<br>Only            | Displays the Mapping area and hides the XSLT Code area.                                                                        |
| $\diamond$ | Show XSLT Code<br>Only          | Displays the XSLT Code area and hides the Mapping area.                                                                        |
|            | Commit Code<br>Changes          | Commits changes made to the XSLT code since the last time it was<br>committed. Changes will now be shown in the Mapping panel. |
| <u>-</u> 3 | Roll Back Code<br>Changes       | Cancels changes made to the XSLT code since the last time it was committed.                                                    |

## **XSLT** Method Palette

The XSLT Method Palette includes a series of method icons that you can drag onto the Mapping area. Click the Chevron (>>) to the right of the method groups to display the dialog box shown in Figure 217. Select a check box to add the method to the toolbar; clear a check box to remove the method from the toolbar. The methods are described in detail in **XSLT Methods** on page 242.

|           |             | Metho                 | d Palette     |       | 8     |
|-----------|-------------|-----------------------|---------------|-------|-------|
| Operator  | String      | Number                | Boolean       | Nodes |       |
| 🗹 🕂 add   | ition       | AND                   | and           |       |       |
| 🗹 🖊 div   |             | <b>&gt;</b> ==        | equal         |       |       |
| 🗹 >= grea | ater or equ | ial 🗹 >               | greater than  |       |       |
| 🗹 <= less | er or equa  | al 🗹 <                | lesser than   |       |       |
| 🗹 % moo   | ł           | ₹ 🖌                   | multiplicatio | n     |       |
| 📝 NOT neg | ative       | 📝 !=                  | not equal     |       |       |
| 🗹 OR or   |             | <ul> <li>–</li> </ul> | subtraction   |       |       |
|           |             |                       |               |       |       |
|           |             |                       |               |       |       |
|           |             |                       |               |       |       |
|           |             |                       |               |       |       |
| 🗹 Show Na | mes         |                       |               |       | Close |

Figure 217 XSLT Method Palette Dialog Box

## **XSLT** Method Boxes

The method boxes are placed in the mapping area by dragging the corresponding icon from the method palette toolbar. As shown in Figure 216 on page 239, the method boxes typically have input and output nodes that you link to fields in the left and right panels, respectively. The method boxes are expanded by default (see Figure 218); you can collapse them (see Figure 219) by clicking the caret icon in the upper right corner of the box, which can be useful when the mapping area becomes crowded. Some boxes expand further as needed to provide additional arguments.

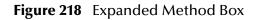

| AND and 🛛 🔼      |
|------------------|
| boolean 1        |
| boolean2         |
| return boolean ( |

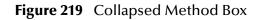

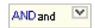

# 9.4 XSLT Methods

# 9.4.1 Operator Methods

Figure 220 Method Palette: Operator Methods

| Table 43 | XSLT | Operator | Methods |
|----------|------|----------|---------|
|----------|------|----------|---------|

| Method Box                                                                      | Description/Usage                                                                                                    |
|---------------------------------------------------------------------------------|----------------------------------------------------------------------------------------------------|
| + addition<br>• number1<br>• number2<br>retum number •                          | The <b>addition</b> method adds the value of <i>number1</i> to the value of <i>number2</i> , returns the sum.                      |
| AND and boolean 1<br>boolean 2<br>return boolean                                | The <b>AND</b> method returns Boolean true if both <i>boolean1</i> and <i>boolean2</i> are true; otherwise, returns Boolean false. |
| <ul> <li>div</li> <li>number1</li> <li>number2</li> <li>retum number</li> </ul> | The <b>division</b> method divides the value of <i>number1</i> by the value of <i>number2</i> , returns the quotient.              |

| Method Box                                                | Description/Usage                                                                                                    |
|-----------------------------------------------------------|----------------------------------------------------------------------------------------------------|
| == equal<br>any1<br>any2<br>return boolean                | The <b>equal</b> method returns Boolean true if <i>any1</i> is equal to <i>any2</i> ; otherwise, returns Boolean false.                            |
| >= greater or equal  any1 any2 return boolean             | The <b>greater_or_equal</b> method returns Boolean true if <i>any1</i> is greater than or equal to <i>any2</i> ; otherwise, returns Boolean false. |
| greater than     any1     any2     return boolean         | The <b>greater_than</b> method returns Boolean true if <i>any1</i> is greater than <i>any2</i> ; otherwise, returns Boolean false.                 |
| Iesser or equal  any 1 any2 return boolean                | The <b>lesser_or_equal</b> method returns Boolean true if <i>any1</i> is less than or equal to <i>any2</i> ; otherwise, returns Boolean false.     |
| <pre>   lesser than   any1   any2   return boolean </pre> | The <b>lesser_than</b> method returns Boolean true if <i>any1</i> is less than <i>any2</i> ; otherwise, returns Boolean false.                     |
| % mod       number1       number2       retum number      | The <b>modulus</b> method divides the numerical value of <i>number1</i> by the numerical value of <i>number2</i> , and returns the remainder.      |

## Table 43 XSLT Operator Methods

| Method Box                                                                                                    | Description/Usage                                                                                                    |
|----------------------------------------------------------------------------------------------------|----------------------------------------------------------------------------------------------------|
| <ul> <li>multiplication</li> <li>number1</li> <li>number2</li> <li>return number</li> </ul>                                                                                                    | The <b>multiplication</b> method multiplies the value of <i>number1</i> by the value of <i>number2</i> , returns the product.                      |
| NOT negative  number1 return number                                                                                                    | The <b>negative</b> method returns the arithmetic negation of <i>number1</i> .                                                                     |
| != not equal     Image: Constraint of the second second seco | The <b>not_equal</b> method returns Boolean true if <i>any1</i> is not equal to <i>any2</i> ; otherwise, returns Boolean false.                    |
| OR or<br>boolean1<br>boolean2<br>return boolean                                                                                                    | The <b>OR</b> method returns Boolean false if both <i>boolean1</i> and <i>boolean2</i> are false; otherwise, returns Boolean true.                 |
| subtraction     number1     number2     retum number                                                                                                    | The <b>subtraction</b> method subtracts the numerical value of <i>number2</i> from the numerical value of <i>number1</i> , returns the difference. |

## Table 43 XSLT Operator Methods

# 9.4.2 String Methods

|                      | Method | l Palette       |            | 8     |
|----------------------|--------|-----------------|------------|-------|
| Operator String      | Number | Boolean         | Nodes      |       |
| 🗹 🐤 concat           |        | format-nur      | nber       |       |
| 🗌 🗆 🖫 normalize-spac | e 🗆 🗖  | string          |            |       |
| 🔲 🗐 string-length    | V C.S  | 31 string-liter | al         |       |
| 🗹 🕶 substring        |        | substring-      | after      |       |
| 🔲 🔲 substring-befor  | e 🗌 🔟  | system-pro      | operty     |       |
| 🔲 🚟 translate        |        | unparsed-       | entity-uri |       |
|                      |        |                 |            |       |
|                      |        |                 |            |       |
|                      |        |                 |            |       |
|                      |        |                 |            |       |
| L                    |        |                 |            |       |
| Show Names           |        |                 |            | Close |
| E onow warnes        |        |                 |            | 01036 |

## Figure 221 Method Palette: String Methods

## Table 44XSLT String Methods

| Method Box                                                                                            | Description/Usage                                                                                                    |
|----------------------------------------------------------------------------------------------------|----------------------------------------------------------------------------------------------------|
| <ul> <li>concat</li> <li>string1</li> <li>string2</li> <li>string3*</li> <li>return string</li> </ul> | The <b>concat</b> method returns the string created by concatenating <i>string2</i> to the end of <i>string1</i> , and <i>string3*</i> (if present) to the end of <i>string2</i> .                                                                                                    |
| format-number<br>number1<br>string2<br>string3?<br>retum string                                       | The <b>format-number</b> method converts its first argument ( <i>number1</i> ) to<br>a string using the format pattern string specified by the second<br>argument ( <i>string2</i> ) and the decimal-format named by the third<br>argument ( <i>string3</i> ) or the default decimal-format, if there is no third<br>argument. |
| string1?                                                                                              | The <b>normalize-space</b> method returns the argument <i>string1</i> ? with whitespace normalized by stripping leading and trailing whitespace and replacing sequences of whitespace characters by a single space. If the argument is omitted, it defaults to the string-value of the context node.                           |

| Method Box                                                                                              | Description/Usage                                                                                                    |  |  |
|----------------------------------------------------------------------------------------------------|----------------------------------------------------------------------------------------------------|--|--|
| object1?<br>return string                                                                               | The <b>string</b> method returns a string representation of the input object.                                                                                                    |  |  |
| string-length <a><br/>string1?</a><br>return number                                                     | The <b>string-length</b> method returns the number of characters in the string.                                                                                                    |  |  |
| Data received.                                                                                          | Dragging the icon first displays the <i>String Literal</i> dialog box, where you enter the literal value, such as "Data received":                                                                                                    |  |  |
|                                                                                                    | String Literal       X         Value:       Data received.         OK       Cancel         The string-literal method then returns a string having the specified value.                                                                                                    |  |  |
| <ul> <li>substring</li> <li>string1</li> <li>number2</li> <li>number3?</li> <li>retum string</li> </ul> | The <b>substring</b> method returns the substring of the first argument ( <i>string1</i> ) starting at the position specified in the second argument ( <i>number2</i> ) with length specified in the third argument ( <i>number3</i> ?). If the third argument is not specified, it returns the substring starting at the position specified in the second argument and continuing to the end of the string. |  |  |
| substring-after string1<br>string2<br>return string                                                     | The <b>substring-after</b> method returns the substring of the first<br>argument ( <i>string1</i> ) that follows the first occurrence of the second<br>argument ( <i>string2</i> ) in the first argument string. Returns an empty<br>string if the first argument string does not contain the second<br>argument string.                                                                                     |  |  |
| substring-before string1<br>string2<br>return string                                                    | The <b>substring-before</b> method returns the substring of the first argument ( <i>string1</i> ) that precedes the first occurrence of the second argument ( <i>string2</i> ) in the first argument string. Returns an empty string if the first argument string does not contain the second argument string.                                                                                               |  |  |

## Table 44 XSLT String Methods

| Method Box                                                    | Description/Usage                                                                                                    |
|---------------------------------------------------------------|----------------------------------------------------------------------------------------------------|
| system-property       string1       return object             | The <b>system-property</b> method returns an object representing the value of the system property identified by <i>string1</i> . If there is no such system property, the empty string should be returned.                                                                                                    |
| translate ▲<br>string1<br>string2<br>string3<br>return string | The <b>translate</b> method returns the first argument ( <i>string1</i> ) with occurrences of characters in the second argument ( <i>string2</i> ) replaced by the character at the corresponding position in the third argument ( <i>string3</i> ). If a character occurs more than once in the second argument ( <i>string2</i> ), then the first occurrence determines the replacement character. If the third argument ( <i>string3</i> ) is longer than the second argument ( <i>string2</i> ), then excess characters are ignored. Refer to the W3C <i>XML Path Language</i> documentation for additional conditions. |
| Imparsed-entity-uni return string                             | The <b>unparsed-entity-uri</b> method returns the URI of the unparsed<br>entity with the specified name ( <i>string1</i> ) in the same document as the<br>context node. It returns an empty string if there is no such entity.                                                                                                    |

## Table 44 XSLT String Methods

## 9.4.3 Number Methods

|             |        | Metho   | l Palette     |       | 8     |
|-------------|--------|---------|---------------|-------|-------|
| Operator    | String | Number  | Boolean       | Nodes |       |
| 🔲 🖪 ceiling | g      | 🗌 🔲 flo | or            |       |       |
| 🔲 📃 numb    |        | 🗹 [1] n | umber-literal |       |       |
| 🔲 🛄 round   | I      | 🗹 🖂 si  | um            |       |       |
|             |        |         |               |       |       |
|             |        |         |               |       |       |
|             |        |         |               |       |       |
|             |        |         |               |       |       |
|             |        |         |               |       |       |
|             |        |         |               |       |       |
|             |        |         |               |       |       |
| 🗹 Show Nar  | nes    |         |               |       | Close |

## Figure 222 Method Palette: Number Methods

### Table 45 XSLT Number Methods

| Method Box    | Description/Usage                                                                                                    |
|---------------|----------------------------------------------------------------------------------------------------|
| number1       | The <b>ceiling</b> method returns the smallest (closest to negative infinity) number that is not less than the argument and that is an integer.                                                      |
| floor number1 | The <b>floor</b> method returns the largest (closest to positive infinity) number that is not greater than the argument and that is an integer.                                                      |
| object1?      | The <b>number</b> method converts its argument ( <i>object1</i> ) to a number. An object of a type other than the four basic types is converted to a number in a way that is dependent on that type. |

| Method Box                    | Description/Usage                                                                                                    |  |  |
|-------------------------------|----------------------------------------------------------------------------------------------------|--|--|
| 12000                         | Dragging the icon first displays the Number Literal dialog box, where you enter the literal value, such as "12000":           Number Literal           Value:           12000           OK                                                                                                    |  |  |
|                               | The <b>number-literal</b> method then returns a number having the specified value.                                                                                                    |  |  |
| vund vumber1<br>retum number  | <ul> <li>The round method returns the number that is closest to the argument number1 and that is an integer.</li> <li>If there are two such numbers, then the one that is closest to positive infinity is returned.</li> <li>If the argument is not a number (NaN), then NaN is returned.</li> <li>If the argument is positive infinity, then positive infinity is returned.</li> <li>If the argument is negative infinity, then negative infinity is returned.</li> <li>If the argument is positive zero, then positive zero is returned.</li> <li>If the argument is negative zero, then negative zero is returned.</li> <li>If the argument is less than zero, but greater than or equal to -0.5, then negative zero is returned.</li> </ul> |  |  |
| • node-set1<br>retum number • | The <b>sum</b> method returns the sum, for each node in the argument <i>node-set1</i> , of the result of converting the string-values of the node to a number.                                                                                                    |  |  |

#### Table 45XSLT Number Methods

## 9.4.4 Boolean Methods

|           |            | Method   | l Palette   |       | *     |
|-----------|------------|----------|-------------|-------|-------|
| Operator  | String     | Number   | Boolean     | Nodes |       |
| 🔲 🗖 boole | ean        |          | contains    |       |       |
| elem 🗌 🗌  | ent-availa | ible 🗌 🗖 | false       |       |       |
| 🔲 🧖 funct | ion-availa | ble 🗌 🥅  | lang        |       |       |
| 🗹 NOT not |            |          | starts-with |       |       |
| 🔲 💽 true  |            |          |             |       |       |
|           |            |          |             |       |       |
|           |            |          |             |       |       |
|           |            |          |             |       |       |
|           |            |          |             |       |       |
|           |            |          |             |       |       |
|           |            |          |             |       |       |
| 🗹 Show Na | mes        |          |             |       | Close |

## Figure 223 Method Palette: Boolean Methods

#### Table 46 XSLT Boolean Methods

| Method Box                                          | Description/Usage                                                                                                    |  |  |
|-----------------------------------------------------|----------------------------------------------------------------------------------------------------|--|--|
| object 1<br>return boolean                          | <ul> <li>The boolean method converts the argument object1 to a Boolean true or false as follows:</li> <li>A number is true if and only if it is neither ±zero nor NaN (not a number).</li> <li>A node-set is true if and only if it is non-empty.</li> <li>A string is true if and only if it is non-zero.</li> <li>An object of a type other than the four basic types is converted to a Boolean in a way that is dependent on that type.</li> </ul>                                                                                      |  |  |
| Contains     String1     string2     return boolean | The <b>contains</b> method returns Boolean <b>true</b> if the first argument ( <i>string1</i> ) contains the second argument ( <i>string2</i> ); if not, returns Boolean <b>false</b> .                                                                                                    |  |  |
| element-available A<br>string1<br>retum boolean     | The argument <i>string1</i> must be a QName, which is expanded into an expanded-name using the namespace declarations in scope for the expression. The <b>element-available</b> method returns true if and only if the expanded-name is the name of an instruction. If the expanded-name has a namespace URI equal to the XSLT namespace URI, then it refers to an element defined by XSLT. Otherwise, it refers to an extension element. If the expanded-name has a null namespace URI, the element-available function will return false. |  |  |

| Method Box                                       | od Box Description/Usage                                                                                                    |  |  |
|--------------------------------------------------|----------------------------------------------------------------------------------------------------|--|--|
| retum boolean 🕐                                  | The <b>false</b> method returns Boolean <b>false</b> .                                                                                                    |  |  |
| function-available string1<br>return boolean     | The argument <i>string1</i> must be a QName, which is expanded into an expanded-name using the namespace declarations in scope for the expression. The <b>function-available</b> method returns true if and only if the expanded-name is the name of a function in the function library. If the expanded-name has a non-null namespace URI, then it refers to an extension function; otherwise, it refers to a function defined by XPath or XSLT. |  |  |
| string1<br>return boolean •                      | The <b>language</b> method returns Boolean <b>true</b> or <b>false</b> depending upon<br>whether the language of the context node as specified by <i>xml:lang</i><br>attributes is the same as, or is a sub-language of, the language<br>specified by the argument string ( <i>string1</i> ). Returns Boolean <b>false</b> if<br>the attribute <i>xml:lang</i> does not exist.                                                                    |  |  |
| NOT not<br>boolean 1<br>return boolean           | The <b>NOT</b> method returns the inverse of <i>boolean1</i> .                                                                                                    |  |  |
| starts-with string1<br>string2<br>return boolean | The <b>starts-with</b> method returns Boolean <b>true</b> if the first argument ( <i>string1</i> ) starts with the second argument ( <i>string2</i> ); if not, returns Boolean <b>false</b> .                                                                                                    |  |  |
| Strue Cretum boolean                             | The <b>true</b> method returns Boolean <b>true</b> .                                                                                                    |  |  |

#### Table 46 XSLT Boolean Methods

## 9.4.5 Nodes Methods

| Method Palette |        |        |            |       |       |
|----------------|--------|--------|------------|-------|-------|
| Operator       | String | Number | Boolean    | Nodes |       |
| 🗆 🗄 count      |        | 🗹 🔸 c  | urrent     |       |       |
| 🔲 🎬 docur      | ment   | 🔲 📖 ge | enerate-id |       |       |
| 🔲 🔜 id         |        | 🗌 🎴 ke | ey         |       |       |
| 🗹 🕈 last       |        | 🗌 📛 lo | cal-name   |       |       |
| 🔲 🕇 name       |        | 🗌 🖳 na | amespace-u | ri    |       |
| 🔲 🖂 positi     | on     |        |            |       |       |
|                |        |        |            |       |       |
|                |        |        |            |       |       |
|                |        |        |            |       |       |
|                |        |        |            |       |       |
|                |        |        |            |       |       |
| 🗹 Show Nan     | nes    |        |            |       | Close |

## Figure 224 Method Palette: Nodes Methods

#### Table 47 XSLT Nodes Methods

| Method Box                                                                     | Description/Usage                                                                                                    |  |  |
|--------------------------------------------------------------------------------|----------------------------------------------------------------------------------------------------|--|--|
| count     node-set1     retum number                                           | The <b>count</b> method returns the number of nodes in the argument <i>node</i> -set1.                                                                                                    |  |  |
| return node-set                                                                | The <b>current</b> method returns a node-set that has the current node as its only member.                                                                                                    |  |  |
| Image: Second system         object1         node-set2?         retum node-set | <ul> <li>The document method allows access to XML documents other than the main source document.</li> <li>When the method has exactly one argument and the argument is a node-set, then for each node in the argument node-set, the result is the union of the result of calling the document function with the first argument being the string-value of the node, and the second argument being a node-set with the node as its only member.</li> <li>When the method has two arguments and the first argument is a node-set, then for each node in the argument node-set, the result is the union of the result of calling the document function with the first argument being the strong-walue of the node, and the second argument being the second argument node-set, the result is the union of the result of calling the document function with the first argument being the string-value of the node, and with the second argument being the second argument passed to the document function. When the first argument is not a node-set, the first argument is converted to a string as if by a call to the string function. This string is treated as a URI reference; the resource identified by the URI is retrieved.</li> </ul> |  |  |

|                                          | Table 47 ASET Nodes Methods                                                                                                    |  |  |
|------------------------------------------|----------------------------------------------------------------------------------------------------|--|--|
| Method Box                               | Description/Usage                                                                                                    |  |  |
| node-set1?                               | The <b>generate-id</b> method returns a string that uniquely identifies the node in the argument <i>node-set1</i> ? that is first in document order. The unique identifier must consist of ASCII alphanumeric characters and must start with an alphabetic character. Thus, the string is syntactically an XML name.                                                                                                    |  |  |
| id object 1<br>return node-set           | When the argument <i>object1</i> is not of type node-set, the <b>id</b> method converts the argument to a string as if by a call to the string function; the string is split into a whitespace-separated list of tokens; the result is a node-set containing the elements in the same document as the context node that have a unique ID equal to any of the tokens in the list.                                                                                                    |  |  |
| xey string1<br>object2<br>retum node-set | <ul> <li>The key method does for keys what the id function does for IDs. The value of the first argument (<i>string1</i>), which specifies the name of the key, must be a QName—which is expanded into an expanded-name using the namespace declarations in scope for the expression.</li> <li>When the second argument is of type node-set, then the result is the union of the result of applying the key function to the string value of each of the nodes in the argument node-set.</li> <li>When the second argument is of any other type, the argument is converted to a string as if by a call to the string function; it returns a node-set containing the nodes in the same document as the context node that have a value for the named key equal to this string.</li> </ul> |  |  |
| retum number 🖗                           | The <b>last</b> method returns a number equal to the context size from the expression evaluation context.                                                                                                    |  |  |
| Iocal-name  node-set1? return string     | The <b>local-name</b> method returns the local part of the expanded-name of the node in the argument <i>node-set1</i> ? that is first in document order. If the argument is empty or the first node has no expanded-name, an empty string is returned. If the argument is omitted, it defaults to a node-set with the context node as its only member.                                                                                                    |  |  |
| + name  node-set1? return string         | The <b>name</b> method returns a string containing a QName representing the expanded-name of the node in the argument <i>node-set1</i> ? that is first in document order. If the argument is empty or the first node has no expanded-name, an empty string is returned. If the argument it omitted, it defaults to a node-set with the context node as its only member.                                                                                                    |  |  |
| namespace-uri node-set 1?                | The <b>namespace-uri</b> method returns the namespace URI of the expanded-name of the node in the argument <i>node-set1</i> ? that is first in document order. If the argument is empty, the first node has no expanded-name, or the namespace URI of the expanded-name is null, an empty string is returned. If the argument is omitted, it defaults to a node-set with the context node as its only member.                                                                                                    |  |  |

| Table 47 | XSLT Nodes Methods | ; |
|----------|--------------------|---|
|----------|--------------------|---|

| Method Box   | Description/Usage                                                                                                 |
|--------------|----------------------------------------------------------------------------------------------------|
| retum number | The <b>position</b> method returns a number equal to the context position from the expression evaluation context. |

#### Table 47 XSLT Nodes Methods

### 9.5 XSLT Encapsulation

XSLT Collaboration Definitions can be saved to a Diff (.sdf) file. This feature allows two sites working with the same XSLT Collaboration Definition to seamlessly merge changes.

### 9.5.1 Creating a Modified XSLT Collaboration Definition

This section explains how to create a *different* version of a XSLT Collaboration Definition file.

- 1 From Project Explorer, select a **XSLT Collaboration Definition** icon.
- 2 Right-click to display the context menu shown in Figure 225.

| Figure 225 | XSLT Collaboration Definition Context Menu |
|------------|--------------------------------------------|
|            |                                            |

| Open            |    |
|-----------------|----|
| Version History |    |
| Check In        |    |
| Check Out       |    |
| Create Diff     |    |
| Merge Diff      |    |
| Delete          |    |
| ACL Managemer   | ht |
| Properties      |    |

3 Select Create Diff to display the dialog box shown in Figure 226.

**Figure 226** Version Control - Create Diff Dialog Box

| Version Contr                      | ol - Create Diff | 8 |
|------------------------------------|------------------|---|
| Select Previous and Current versio |                  |   |
| Previous Version:                  | Current Version: |   |
|                                    |                  |   |
| Generate Diff                      | Cancel           | 3 |

- 4 Click Generate Diff to display the Specify Name ... dialog box.
- 5 Enter a name for the Diff file in the **File Name** box (or use the default file name).
- 6 Click **Save** to save the Diff file.

### 9.5.2 Merging Two Versions of a XSLT Collaboration Definition

This section explains how to merge two versions of a XSLT Collaboration Definition.

- 1 From the Project Explorer tab, select a XSLT Collaboration Definition icon.
- 2 Right-click to display the XSLT Collaboration Definition context menu.
- 3 Select Check Out.
- 4 Right-click to again display the context menu.
- 5 Select **Merge Diff...** to display the dialog box shown in Figure 227.

**Figure 227** Version Control - Merge Changes Dialog Box

| Version Control - Merge Changes                  | * |
|--------------------------------------------------|---|
| Select the SeeBeyond Diff File you wish to merge |   |
|                                                  |   |
| Merge Cancel                                     |   |

- 6 Click the Ellipsis (...) button to display the Specify Name ... dialog box.
- 7 Locate and select the Diff file.
- 8 Click **Open** add the Diff file to the dialog box shown in Figure 227.
- 9 Click Merge to merge the Diff file with the corresponding XSLT Collaboration Definition in your Project.
- **10** Resolve any conflicts from the merge.
- 11 **Commit** the merged Collaboration.
- **12 Save** the merged Collaboration.

### Chapter 10

# **Environments**

Projects are run within Logical Hosts, which are individual, runtime instances of eGate Integrator. Logical Hosts are defined within *Environments*, which represent the physical resources required to implement the Project. This chapter describes the process of defining eGate Environments, and the components of an Environment.

### 10.1 **Overview**

An Environment consists of Logical Hosts capable of hosting eGate components and information about external systems which may be involved with an eGate configuration.

# **10.2 Environment Explorer**

Figure 228 Enterprise Explorer: Environment Explorer View

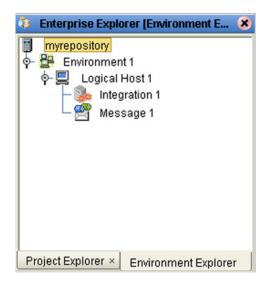

### 10.3 **Environment Editor**

Clicking on an Environment icon in the Environment Explorer invokes the Environment Editor, which provides a canvas in which you can create and customize an Environment (see Figure 229).

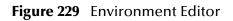

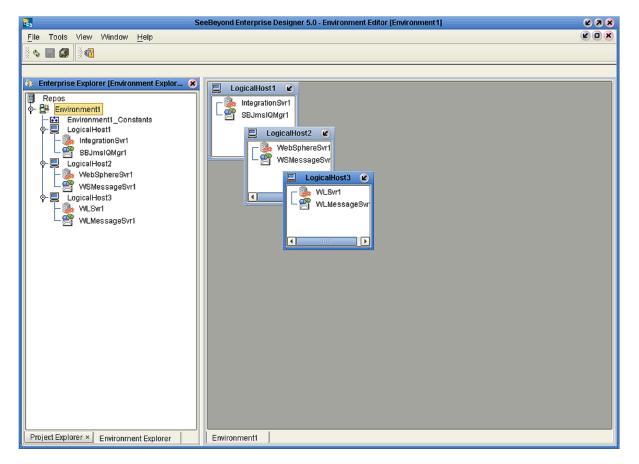

Here you can see the various components (Logical Hosts, servers, and external systems) included in the selected Environment. New Environments are added through the use of the Repository context menu (see **Repository Menu** on page 260). Components are added to the Environment by selecting options in the Environment and Logical Host context menus (see **Environment Menu** on page 261 and **Logical Host Menu** on page 262, respectively).

# 10.3.1 Environment Explorer Icons

The icons described in Table 48 appear in the Environment Explorer.

| lcon | Function                                                                                                    |
|------|----------------------------------------------------------------------------------------------------|
|      | Represents the <b>Repository</b> , which is the database where all Projects and contents are saved.                                 |
|      | Represents the <b>Environment</b> , which contains Logical Hosts and information about external systems.                            |
|      | Represents a <b>Logical Host</b> , which contains the software and other installed components that are required at runtime.         |
|      | Represents an external <b>file</b> .                                                                                                |
| :    | Represents an Environmental constant, which you can use to automate<br>eWay and message destination configuration changes.          |
| Ø    | Represents a <b>Scheduler</b> component of an Environment, which you can use to set data transfer to occur at set intervals.        |
| 5    | Represents an Integration Server.                                                                                                   |
|      | Represents a <b>JMS IQ Manager</b> or third-party <b>message server</b> , which is used to store and forward eGate system messages. |

### 10.3.2 Context Menus

Right-clicking on a component in the Environment Explorer displays a context menu for that component. Included here are descriptions of options for the following component context menus:

- **Repository Menu** on page 260
- Environment Menu on page 261
- Logical Host Menu on page 262

### **Repository Menu**

#### Figure 230 Repository Menu

New Environment Configure SNMP Agent Save changes to Repository Refresh All from Repository

#### Table 49 Repository Menu Options

| Option                         | Function                                                                                                    |
|--------------------------------|----------------------------------------------------------------------------------------------------|
| New<br>Environment             | Displays a dialog box with which you can create a new Environment.                                                              |
| Configure SNMP<br>Agent        | Displays a dialog box in which you can modify the SNMP agent properties.                                                        |
| Save Changes to<br>Repository  | Saves all changes made in the Environment Explorer.                                                                             |
| Refresh All from<br>Repository | Updates Enterprise Designer with Project/Environment configurations stored in the Repository. (Open editors are not refreshed.) |

### **Environment Menu**

| Figure 231 | <b>Environment Menu</b> |
|------------|-------------------------|
|------------|-------------------------|

| New Scheduler                    |
|----------------------------------|
| New Constant                     |
| New Logical Host                 |
| New Worklist Viewer              |
| New Keystore                     |
| New Web Services External System |
| Apply                            |
| Delete                           |
| Rename                           |
| Version History                  |
| User Management                  |
| ACL Management                   |
|                                  |

#### Table 50 Environment Menu Options

| Option                 | Function                                                                                                    |
|------------------------|----------------------------------------------------------------------------------------------------|
| New Scheduler          | Displays a dialog box with which you can add a new scheduling component to the selected Environment.                                                                                                    |
| New Constant           | Displays a dialog box with which you can add a constant to the Environment.<br>See <b>Defining Environmental Constants</b> on page 264.                                                                                                    |
| New Logical<br>Host    | Adds a new Logical Host to the selected Environment.                                                                                                    |
| New Worklist<br>Viewer | This option is present only when eInsight Business Process Manager is installed. See the <i>eInsight Business Process Manager User's Guide</i> for information.                                                                                                    |
| New Keystore           | Adds a new keystore to the selected Environment.                                                                                                    |
| New Web<br>Service     | Adds a third-party Web service application to the Project Explorer. See <b>SeeBeyond Web Services</b> on page 102.                                                                                                    |
| Apply                  | Saves changes to the selected Environment.                                                                                                    |
| Delete                 | Displays a dialog box in which you confirm that you want to delete the selected Environment. Clicking <b>Yes</b> then deletes the Environment.                                                                                                    |
| Rename                 | Allows you to rename the selected Environment.                                                                                                    |
| Version History        | Displays a dialog box with which you can track the version history for<br>Environments. Version control allows users to maintain multiple versions of<br>the same Environment. See <b>Viewing a Component's Version History</b> on<br>page 73 for more information. |
| User<br>Management     | Displays a dialog box with which you can manage Repository access. See <b>Configuration User Management</b> on page 294.                                                                                                    |

| Option            | Function                                                                                                    |
|-------------------|----------------------------------------------------------------------------------------------------|
| ACL<br>Management | Displays the <b>ACL Properties</b> dialog box, with which you can assign read and/<br>or write privileges to users for the selected Project. See <b>ACL Management</b><br>on page 321. |

#### Table 50 Environment Menu Options

### Logical Host Menu

| New SeeBeyond Integration Server |
|----------------------------------|
| New SeeBeyond JMS IQ Manager     |
| Delete                           |
| Rename                           |
| Apply                            |
| ESR Setup                        |
| Version History                  |
| Check In                         |
| Check Out                        |
| ACL Management                   |
| Properties                       |
| Upload File                      |

#### Figure 232 Logical Host Menu

| Table 51 | Logical | Host Menu | Options |
|----------|---------|-----------|---------|
|----------|---------|-----------|---------|

| Option                                 | Function                                                                                                    |
|----------------------------------------|----------------------------------------------------------------------------------------------------|
| New SeeBeyond<br>Integration<br>Server | Adds a new SeeBeyond integration server to the selected Logical Host.                                                                                                    |
| New SeeBeyond<br>JMS IQ Manager        | Adds a new SeeBeyond JMS IQ Manager to the selected Logical Host.                                                                                                    |
| Delete                                 | Displays a dialog box in which you confirm that you want to delete the selected Logical Host. Clicking <b>Yes</b> then deletes the Logical Host.                                                                                                    |
| Rename                                 | Allows you to rename the selected Logical Host.                                                                                                    |
| Apply                                  | Saves changes to the selected Logical Host.                                                                                                    |
| ESR Setup                              | Displays a dialog box with which you can select emergency software releases (ESRs) to add to the Environment.                                                                                                    |
| Version History                        | Displays a dialog box with which you can track the version history for<br>Logical Hosts. Version control allows users to maintain multiple versions<br>of the same Logical Host. See <b>Viewing a Component's Version</b><br><b>History</b> on page 73 for more information. |

| Option            | Function                                                                                                    |
|-------------------|----------------------------------------------------------------------------------------------------|
| Check In          | Displays a dialog box, with which you can check in the current version of an Environment. Refer to <b>Checking a Component In</b> on page 71 for more details.                     |
| Check Out         | Displays a dialog box with which you can check out a version of an Environment. See <b>Checking a Component Out</b> on page 72 for more information.                               |
| ACL<br>Management | Displays the <b>ACL Properties</b> dialog box, with which you can assign read and/or write privileges to users for the selected Environment See <b>ACL Management</b> on page 321. |
| Properties        | Displays a dialog box with which you can modify the default settings for the selected Logical Host.                                                                                |

| Table 51 | Logical Host Menu Options |
|----------|---------------------------|
|----------|---------------------------|

*Note:* If you are using BEA WebLogic and/or IBM WebSphere, the Integration Servers and JMS Message Servers for these products will also appear in the context menu.

# 10.4 **Defining Environmental Constants**

You can define constants for a specific Environment. Environmental constants are name/value pairs that are visible across the Environment. When you create a constant you assign a permanent value to it, which cannot be overridden.

Selecting the **New Constant** option from the Environment context menu displays the Constants panel in the Environment Editor (see Figure 233).

| 📇 Environmen   | tt1: Constants    |       |                | 📣 🍁         |
|----------------|-------------------|-------|----------------|-------------|
| Name           | Constant          | Value | Category       | Description |
|                |                   |       | ,,             | ,           |
| 🚆 Environmen   | t1: Add a New Con | stant |                |             |
| Name:          |                   |       | 📃 🛛 🗹 Is a Con | stant       |
| Category:      |                   |       |                |             |
|                |                   |       | Value Type:    | String      |
| Description:   |                   |       | Value:         |             |
|                |                   | 0     | к              |             |
| Environment1_C | onstants          |       |                |             |

#### Figure 233 Environmental Constants Editor

New constants are added using the bottom panel in the Constants editor. All constants defined for the specific Environment are listed in the top panel, along with their various properties.

| lcon | Name                                | Function                                     |
|------|-------------------------------------|----------------------------------------------|
| +    | Add a New<br>Constant               | Adds a new constant to the list.             |
| >    | Delete a<br>Highlighted<br>Constant | Deletes the selected constant from the list. |

#### Table 52 Environmental Constants Editor Icons

# 10.5 Logical Hosts

A Logical Host is an instance of the eGate runtime environment that is installed on a host hardware platform. The architecture of a Logical Host is illustrated in Figure 234 on page 266. A Logical Host can be a member of only one Environment, but each Environment can contain multiple Logical Hosts.

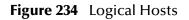

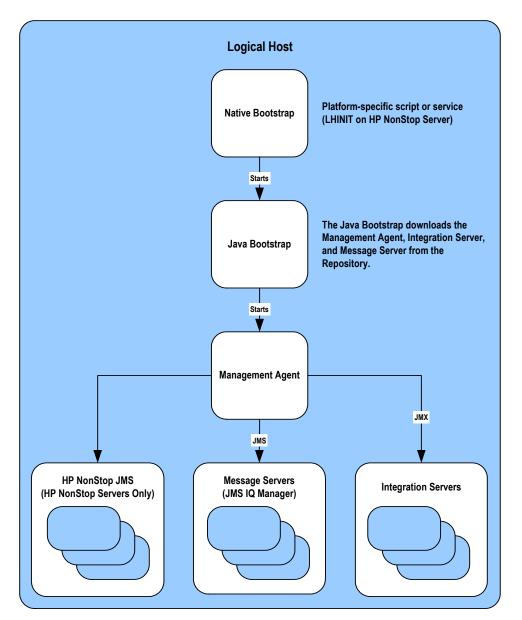

At run time, the bootstrap script starts the bootstrap Java program that downloads the Management Agent, the Message Server, and the Integration Server from the Repository. The Management Agent is then started, which in turn starts the Message Server(s) and Integration Server(s).

Each Logical Host has a separate bootstrap process. The process is started from a batch file (bootstrap/bin/bootstrap.bat). It finds the Repository via command-line parameters or from the configuration file (bootstrap/config/logical-host.properties). See **Starting the Logical Host** on page 275.

*Note:* When multiple Logical Hosts reside on a single hardware platform, you must configure the base port numbers (see **Configuring the Base Port Number** on page 274).

### 10.5.1 Management Agent

The Management Agent is the master service of the Logical host. The service starts the other services on the Logical Host as part of the bootstrap process. The Management Agent also communicates with the Enterprise Manager via JMX (Java Management Extensions) to report the status of the JMS IQ Managers and Integration Servers.

### 10.5.2 Message Servers

The Logical Host contains one or more Message Servers, which manage JMS topics (publish-and-subscribe messaging) and queues (point-to-point messaging). eGate Integrator includes the SeeBeyond JMS IQ Manager as its Java Messaging Service (JMS) implementation. The JMS IQ Manager conforms to the Java Message specification 1.0.2b, and supports both topic (publish-and-subscribe) and queue (point-to-point) messaging styles.

eGate also includes support for HP NonStop JMS for eGate implementations on HP NonStop Server platforms. Third-party integration servers such as BEA WebLogic and IBM WebSphere incorporate their own Message Servers. For more information on the JMS IQ Manager, and deploying Project components to third-part message servers, see the *eGate Integrator JMS Reference Guide*.

### 10.5.3 Integration Servers

The Logical Host contains one or more Integration Servers, which are the engines that run eGate Collaborations for processing business logic, and eWays that communicate with external applications. It provides services for security, transactions, business rules execution, and connectivity management. The SeeBeyond Integration Server is based on Java 2 Enterprise Edition (J2EE). eGate Integrator also runs on third-party integration servers such as BEA WebLogic and IBM WebSphere (see **Deploying Projects to Third-Party Servers** on page 286).

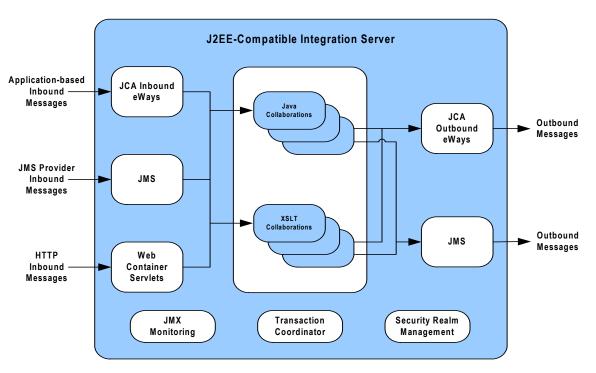

#### Figure 235 Integration Server (J2EE Compatible)

The Integration Server runs the JCA eWays and Collaborations. For HTTP/HTTPS, rather than using a JCA adapter, the Integration Server uses servlets running in the Web container to provide J2EE HTTP facilities.

# **10.6** Configuring the Logical Host

### 10.6.1 Modifying the Logical Host Properties File

If you want to install a Logical Host as a Windows service, you must set the Logical Host default startup configuration in the **logical-host.propterties** file. Setting the default configuration also avoids having to specify the arguments if you choose to start the Logical Host manually at the command prompt. If you do specify the arguments when you manually start the Logical Host, what you enter will override the default values; see **Starting the Logical Host** on page 275.

#### To modify the Logical Host Properties file

- 1 Ensure that the Logical Host is not running.
- 2 Navigate to *ICAN\_root*\logicalhost\bootstrap\config\logical-host.properties.
- 3 Use a text editor (such as Windows WordPad) to open the file.

```
Figure 236 Example logical-host.properties File
*****
               Logical Host Properties
*****
These properties are automatically persisted by the bootstrap sequence.
# They are used by default if none are provided at the command line.
*****
# repository.url: (USER MODIFIABLE)
         Specifies the remote URL for connecting to the repository.
Takes the form:
           http://<repository-server-hostname>:<port>/
            <repository-name>
         For example:
repository.url=
******
# repository.username: (USER MODIFIABLE)
repository.username=
*****
# repository.password: (USER MODIFIABLE)
         Plain text form of password used for connecting to the repository. Any value provided here will be cleared out
         by the system and written in encrypted form to the
repository.password=
**********
# repository.password.encrypted:
   Ditory.password.encrypted:
Encrypted form of the repository password. NOTE: This value
is generated by the system, so it is improper to edit this
repository.password.encrypted=
*****
physical.host.name=
*********************
# logical.host.environment.name: (USER MODIFIABLE)
         Specifies the name of the environment containing the
         current logical host.
```

```
******
logical.host.environment.name=
******
logical.host.name=
************
# logical.host.root.dir:
       Specifies the root directory of a logical host
               installation.
logical.host.root.dir=
os.type:
               Specifies the OS type of the machine on which logical host
os.type=
# *** THE FOLLOWING PROPERTIES ARE PRIVATE; MODIFY AT YOUR OWN RISK ***
# bootstrap
managementagent.jar.path=lib/managementagent.jar
# deployment manager
deployment.manager.jar.relative.path=deploymentmanager.jar
# management agent
managementagent.config.file=./config/ManagementAgent-config.xml
r;.\\lib\\commons-
r;.\\IIb\\commons-
collections.jar;..\\stcis\\lib\\com.stc.isbootstrap.jar;..\\stcis\\lib\\gnu-regexp-
1.1.4.jar;.\\lib\\com.stc.isapi.jar;..\\stcis\\lib\\com.stc.isimpl.jar;.\\lib\\com.stc.
compatimpl.jar;.\\lib\\com.stc.eventmanagementapi.jar;.\\lib\\xmlrpc.jar;..\\lib\\smscli
ent.jar;.\\lib\\com.stc.stcutil4Jimpl.jar;.\\lib\\xercesImpl.jar;.\\lib\\xalan.jar;.\\lib\\xalan.jar;.\\lib\\stcjournaller.jar;.\\lib\\jakarta-
regexp-1.2.jar;..\\lib\\commons-codec-1.1.1-dev.jar;
end procecmapager me_ManagementAgent
com.stc.processmanager.ma.ManagementAgent
managementagent.command.line.unix=sh ../bootstrap/bin/magent.sh
managementagent.shutdown.windows=cmd.exe /c ..\\jre\\bin\\java.exe -
Djava.ext.dirs=.\\lib com.stc.sms.mbeans.ManagementAgentControl -f
.\\config\\ManagementAgent-config.xml -c shutdown
managementagent.shutdown.unix=sh ./jre/bin/java -Djava.ext.dirs=./lib
com.stc.sms.mbeans.ManagementAgentControl -f ./config/ManagementAgent-config.xml -c
shutdown
```

# misc repository.relative.url=data/repository/SBYN00.properties log4j.config.path=bootstrap/config/log4j.xml jre.zip.name=jre.zip

- 4 In the beginning of the **logical-host.properties** file, locate the properties listed in **Table 53 on page 271** (most are marked USER MODIFIABLE, and may appear in a different order than that shown):
- 5 Enter the appropriate values for your system.
- *Note:* Do not enter spaces before or after the equal (=) sign and the property values. Spaces are allowed only in the value itself.

| Property                      | Description                                                                                                    |
|-------------------------------|----------------------------------------------------------------------------------------------------|
| logical.host.environment.name | Specifies the name of the Logical Host environment deployment; for example, <b>EnvironmentDeployment1</b> .                                                                                                    |
| logical.host.name             | Specifies the name for the Logical Host; for example, <b>logicalhost1</b> .                                                                                                    |
| logical.host.root.dir         | Specifies the full path of the Logical Host directory; for example, <b>c:\ican50\logicalhost</b> .                                                                                                    |
| os.type                       | Specifies the operating system type under which logical host is going to run.                                                                                                    |
| physical.host.name            | Specifies the physical host on which this logical host is running. The host name should include the domain name, for example: <b>host.company.com</b> .                                                                                                    |
| repository.url                | <ul> <li>Specifies the path to your Repository; for example, http://hostname:port/repositoryname</li> <li>where:</li> <li>hostname is the physical name of the computer on which the Repository resides; for example, localhost.</li> <li>port is the port number that the Repository uses to receive requests; for example, 9999.</li> <li>repositoryname is the name you specified for the Repository; for example, Repository1.</li> </ul> |
| repository.username           | Specifies the user name you are using to access the Repository; for example, <b>Administrator</b> .                                                                                                    |
| repository.password           | Specifies the password you are using to access the<br>Repository; for example, <b>myPassword</b> .<br>When you launch the bootstrap process, this<br>password is encrypted and written to the<br><b>repository.password.encrypted</b> property. After the<br>encrypted password has been written, this<br><b>repository.password</b> value is removed from the<br><b>logical-host.properties</b> file.                                        |
| repository.password.encrypted | This property is automatically updated based on<br>changes made to the <b>repository.password</b> property.<br><i>Do not enter anything for this property or modify its</i><br><i>contents.</i>                                                                                                    |

| Table 53 | User-Modifiable Logical Host Properties |
|----------|-----------------------------------------|
|----------|-----------------------------------------|

- **6** Save the **logical-host.properties** file.
- 7 The Logical Host may now be started, either manually or as a Windows service.

### 10.6.2 Installing the Logical Host as a Windows Service

Installing the Logical Host as a Windows service configures the Logical Host to start up automatically at system startup, and restart automatically after an abnormal system shutdown.

*Note:* You must have Administrator privileges on the local Windows computer in order to configure the Logical Host to start as a service (the installation script writes to the Windows registry, which requires Administrator privileges).

#### To install the Logical Host as a Windows Service

- 1 Configure the **logical-host.properties** file as described in **Modifying the Logical Host Properties File** on page 269.
- 2 Change to the directory containing **bootstrap.bat**:

cd ICAN\_root\logicalhost\bootstrap\bin\

3 Double-click **install-as-nt-service.bat**.

This runs the script that configures the Windows service to automatically run the Logical Host at system startup. The only parameter is the name of your Logical Host Service; the default is "ICAN 5.0 Logical Host" (see Figure 237).

| eGate 5.0 Management Agent Install Bootstrap NT Service                                                                                    |  |
|----------------------------------------------------------------------------------------------------|--|
| Copyright (c) 2003, SeeBeyond Technology Corporation,                                                                                      |  |
| All Rights Reserved                                                                                                    |  |
|                                                                                                    |  |
|                                                                                                    |  |
| To start the service use: net start "ICAN 5.0 LogicalHost"                                                                                 |  |
|                                                                                                    |  |
| is start the service use. Het start form J.D Logicaliost                                                                                   |  |
| To stop the service use: net stop "ICAN 5.0 LogicalHost"                                                                                   |  |
| To stop the service use: net stop "ICAN 5.0 LogicalHost"<br>C:\ican50\logicalhost\bootstrap\bin\\.                                         |  |
| To stop the service use: net stop "ICAN 5.0 LogicalHost"<br>C:\ican50\logicalhost\bootstrap\bin\\.                                         |  |
| fo stop the service use: net stop "ICAN 5.0 LogicalHost"<br>:\ican50\logicalhost\bootstrap\bin\\.<br>:\ican50\logicalhost\bootstrap\bin\\. |  |
| To stop the service use: net stop "ICAN 5.0 LogicalHost"                                                                                   |  |

Figure 237 Install as Service Script

4 Verify the installation by opening the Windows Services facility and searching for the Logical Host name (see Figure 238). Note that by default, the service is listed as *Automatic*—it will not be running, however, until you click **Start** or reboot the computer.

| 🖏 Hummingbira Ineca   | I ne Hummi  |         | Manual    | Locabystem  |
|-----------------------|-------------|---------|-----------|-------------|
| 🏶 Hummingbird Joonfi  | Jconfig Da… |         | Manual    | LocalSystem |
| KICAN 5.0 LogicalHost |             |         | Automatic | LocalSystem |
| IIS Admin Service     | Allows adm  | Started | Automatic | LocalSystem |
| 🏶 Indexing Service    |             | Started | Automatic | LocalSystem |
| Sin Informatica       |             |         | Manual    | STClivanh   |

| Figure 238 | Windows Services | List |
|------------|------------------|------|
|------------|------------------|------|

#### To remove the Logical Host Windows Service

- 1 Change to the directory containing **bootstrap.bat**:
  - cd ICAN\_root\logicalhost\bootstrap\bin\
- 2 Double-click uninstall-nt-service.bat.

This runs the script that removes the Windows service that automatically starts the Logical Host at system startup (see Figure 239).

Figure 239 Uninstall as Service Script

| C:\ican50\logicalhost\bootstrap\bin>install-as-nt-service.bat                                                                                                    |  |
|----------------------------------------------------------------------------------------------------|--|
| eGate 5.0 Management Agent Install Bootstrap NT Service<br>Copyright (c) 2003, SeeBeyond Technology Corporation,<br>All Rights Reserved                                                                                                    |  |
| To start the service use: net start "ICAN 5.0 LogicalHost"<br>To stop the service use: net stop "ICAN 5.0 LogicalHost"<br>C:\ican50\logicalhost\bootstrap\bin\\<br>C:\ican50\logicalhost\bootstrap\bin\\<br>C:\ican50\logicalhost\bootstrap\bin\\\bootstrap\lib<br>C:\ican50\logicalhost\bootstrap\bin\\\bootstrap\lib<br>The service was successfully installed. |  |
| j:\ıcan5U\logıcalhost\bootstrap\bın>unınstall-nt-servıce.bat                                                                                                    |  |
| eGate 5.0 Management Agent Uninstall Bootstrap NT Service<br>Copyright (c) 2003, SeeBeyond Technology Corporation,<br>All Rights Reserved                                                                                                    |  |
| The service was successfully uninstalled.                                                                                                    |  |

### 10.6.3 Configuring the Base Port Number

Port numbers assigned to the Logical Host and its components (Integration Server, JMS IQ Manager, etc.) can be viewed and modified in the Enterprise Explorer by selecting **Properties** from the component's context menu (see Figure 240).

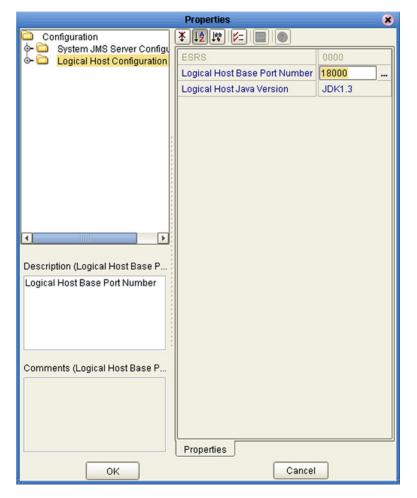

Figure 240 Logical Host Properties Dialog Box

If multiple Logical Hosts reside in the same Environment, you must ensure that each Logical Host has a different base port number to avoid conflicts. This base port number is propagated throughout the Logical Host, so that the various components are automatically given successive port numbers following that assigned to the Logical Host itself.

The number of port numbers used in a Logical Host varies according to the specific implementation, so when assigning new base port numbers you need to skip successive numbers by an adequate amount. The default base port number is 18000, so base port numbers of 19000, 20000, and so on are recommended.

If you need to assign a specific port number to a particular Logical Host component, the automatic numbering process will skip the component port number you have assigned manually (*be sure this port number is not used elsewhere*).

# 10.7 Starting the Logical Host

The Logical Host is started by means of a bootstrap script that is specific to the platform on which it is running. You can start the Logical Host manually by opening a command prompt and typing a startup command having a string of arguments appended to it. These include both optional and required initial (first-time only) arguments, as listed in Table 54. If you have configured the logical-host.properties file (see **Modifying the Logical Host Properties File** on page 269), you can use the default values by omitting the arguments.

The startup command string uses the following syntax:

bootstrap argument1 ... argumentN

For example, the command

bootstrap -h

displays the online *Help* entry that explains the command line arguments.

| Parameter                | Description                                                                                                    | Req/Opt                          |
|--------------------------|----------------------------------------------------------------------------------------------------|----------------------------------|
| -d debug                 | Overrides bootstrap sequence. Displays all cached (default) argument values.                                                                                            | Optional                         |
| -e environment<br>name   | The name of the Environment to which this<br>Logical Host belongs.                                                                                                    | Required<br>(first time<br>only) |
| -h <i>help</i>           | Overrides bootstrap sequence. Displays the usage report.                                                                                                    | Optional                         |
| -i id                    | The user ID used for accessing the Repository.<br>Note that the user ID is the same as the<br>username, and that the Administrator can set up<br>more than one user ID. | Required<br>(first time<br>only) |
| -l logicalhost<br>name   | The name of this Logical Host.                                                                                                    | Required<br>(first time<br>only) |
| -n physical host<br>name | The name of this Physical Host.                                                                                                    | Required<br>(first time<br>only) |
| -p password              | The password used for accessing the Repository.                                                                                                    | Required<br>(first time<br>only) |
| -r repository<br>URL     | The root URL for the Repository containing the Logical Host data.                                                                                                    | Required<br>(first time<br>only) |

*Note:* Required (first time only) indicates that the argument is required the first time you start the Repository. You do not need to use it again unless you change the name of the Logical Host.

### 10.7.1 Starting the Logical Host on a Windows System

#### To start the Logical Host for the first time, or to override existing default values

- 1 Open a command prompt on your desktop.
- 2 Change to the directory containing **bootstrap.bat**:

cd ICAN\_root\logicalhost\bootstrap\bin\

3 Type the startup command including all of the required parameters shown in Table 54:

bootstrap argument1 ... argumentN

4 Click Enter.

To start the Logical Host after the first time, or to use existing default values

- 1 Open a command prompt on your desktop.
- 2 Change to the directory containing **bootstrap.bat**:

cd ICAN\_root\logicalhost\bootstrap\bin

3 Double-click **bootstrap.bat**.

### 10.7.2 Starting the Logical Host on a UNIX System

#### To start the Logical Host

- 1 Open a command prompt on your desktop.
- 2 Change to the directory containing **bootstrap.bat**:

cd ICAN\_root/logicalhost/bootstrap/bin/

3 Run the bootstrap script using the following command:

./bootstrap.sh arguments

### 10.7.3 Starting the Logical Host on a Red Hat Linux System

#### To start the Logical Host

- 1 Open a command prompt on your desktop.
- 2 Change to the directory containing **bootstrap.bat**:

cd ICAN\_root/logicalhost/bootstrap/bin/

3 Run the bootstrap script using the following command:

./bootstrap.sh arguments

4 After the bootstrap command is executed, the script prompts you for the RedHat server release number.

# **10.8 Stopping the Logical Host**

The Logical Host can be shut down either from the Enterprise Monitor or by means of the following command-line procedure.

#### To stop the Logical Host

- 1 Open a command prompt on your desktop.
- 2 Change to the directory containing **bootstrap.bat**:
  - cd ICAN\_root/logicalhost/bootstrap/bin/
- 3 Run the file **shutdown.bat** (or **shutdown.sh**).

### Chapter 11

# **Project Deployment**

This chapter describes the process of creating deployment profiles and activating the deployed projects.

### **11.1 Deployment Profiles**

Deployment Profiles define specific instances of a Project in a particular Environment. A deployment profile contains information about the assignment of Services and Message Destinations to integration and message servers (JMS IQ Managers). It also contains version information for all relevant objects in the Project. The Enterprise Designer includes a Deployment Editor, which you can use to create and customize deployment profiles.

Note that:

- Each Project can have zero or more Deployment Profiles, but each of a Project's active Deployment Profiles must be in a separate Environment.
- Each Environment can have zero or more Deployment Profiles assigned to it, but any given Environment can have only one Deployment Profile from a given Project.

Repeating Figure 3 from the **System Overview** on page 25:

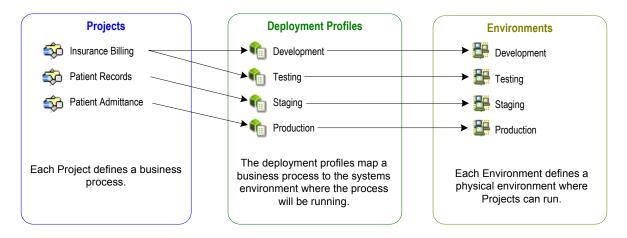

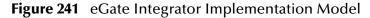

# 11.2 Using the Deployment Editor

The Deployment Editor (see Figure 242) appears when you create a new Deployment Profile or click on an existing Deployment Profile icon in the Project Explorer tab.

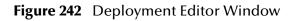

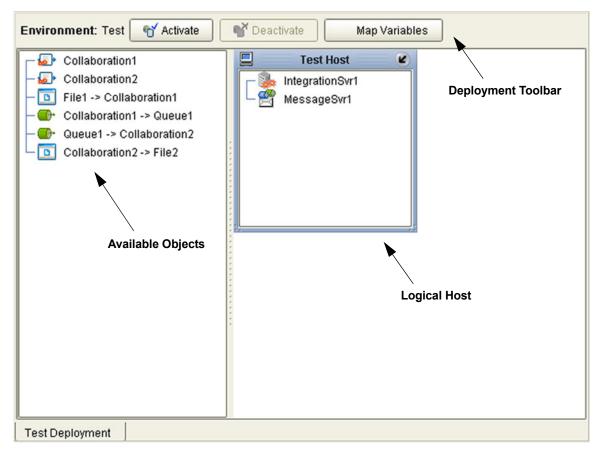

#### **Table 55**Deployment Toolbar Buttons

| Button        | Function                                                                                                    |
|---------------|----------------------------------------------------------------------------------------------------|
| Mactivate     | Starts the Project by creating an enterprise archive (EAR) file based<br>on the Connectivity Map and linking this file with the SeeBeyond<br>Integration Server. See Activating and Deactivating<br>Deployment Profiles on page 283. |
| Ceactivate    | Stops the Project by terminating the link between the EAR file and<br>the SeeBeyond Integration Server, sets the Deployment Profile to<br><i>inactive</i> , and saves to the Repository.                                             |
| Map Variables | Allows you to assign names and values to Project variables for the specific Deployment Profile. See <b>Mapping Variables</b> on page 285.                                                                                            |

# **11.3** Creating a Deployment Profile

In the Environment Explorer, create an Environment and right-click on the Environment to display its context menu. From the menu, select the Environment components you need and name them appropriately. They will appear on the Deployment Editor canvas, as shown in Figure 243.

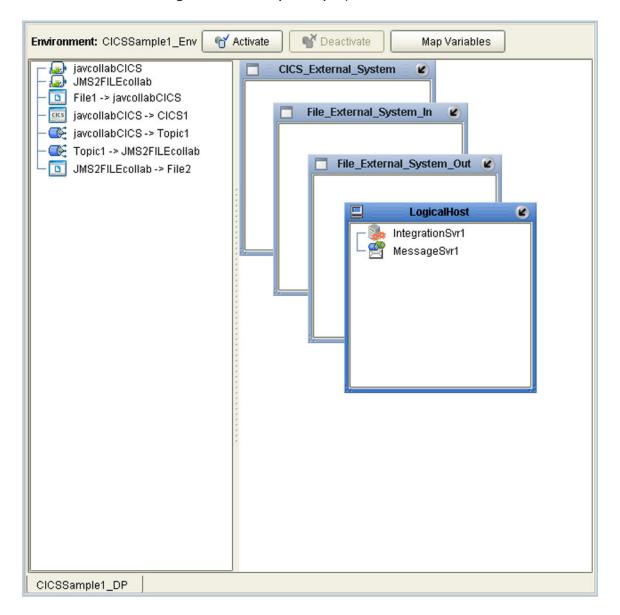

Figure 243 Example Deployment Profile (1)

Drag the Project components from the left panel and drop them into the appropriate Environment components in the right panel, as illustrated in Figure 244. As you do so, they will disappear from the left panel.

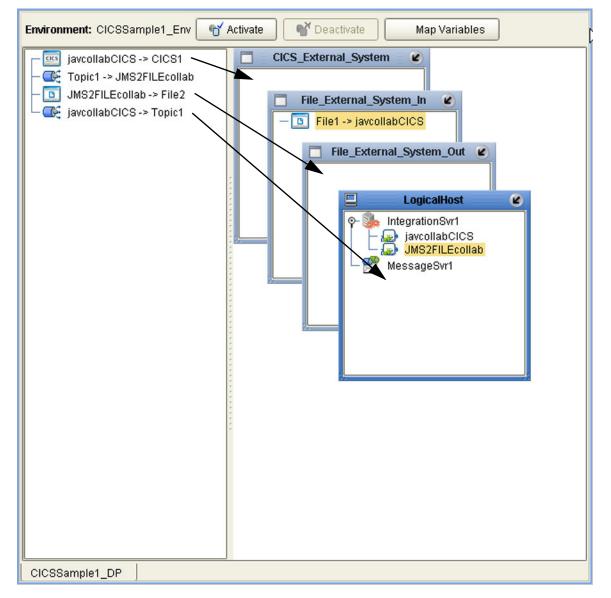

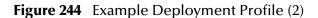

Note that:

- The eWay objects are placed into their appropriate External Systems.
- Collaboration objects are placed into the appropriate Integration Server on the appropriate Logical Host.
- Topic and queue objects are placed into the appropriate Message Server (JMS IQ Manager) on the appropriate Logical Host.

When the Environment components are fully populated, the left panel will be blank, as shown in Figure 245. The Deployment Profile is now ready to be saved and Activated.

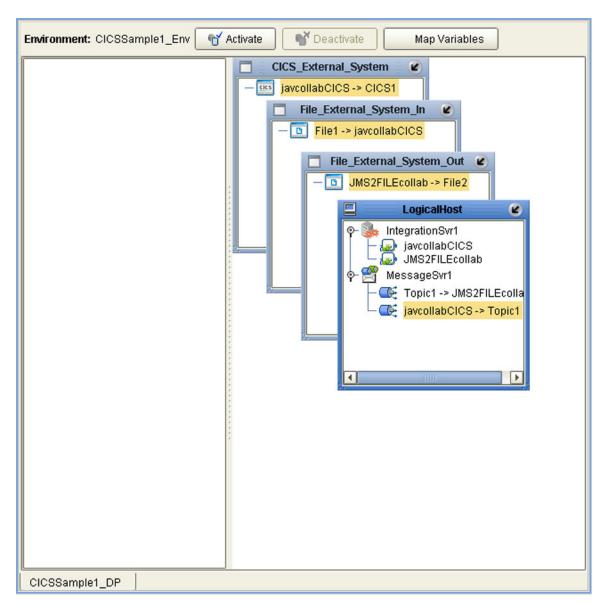

Figure 245 Example Deployment Profile (3)

# 11.4 Activating and Deactivating Deployment Profiles

Using the Activate and Deactivate toolbar buttons, you have the option of immediately applying the changes to the Logical Host or deferring the changes to a later time. Activating the Deployment Profile without applying the changes checks the validity of the entire Deployment Profile.

Another advantage to activating the Deployment Profile without applying the changes comes into play when you have multiple Deployment Profiles to deploy at once. To save time, you can activate each of the Deployment Profiles without applying the changes. Then when you do apply all of the changes to the Logical Host in one batch.

#### To activate a Deployment Profile

- 1 In the Deployment Profile, select the Deployment you wish to activate.
- 2 Click the **Activate** button. The following message appears:

#### Figure 246 Activate Dialog Box

|   | Activate                                                                           |
|---|------------------------------------------------------------------------------------|
| 3 | Activation was successful.<br>Do you wish to apply to logical host(s) immediately? |

- 3 Answer the question following these criteria:
- If the Logical Host is running, and you wish to apply the changes immediately, click **Yes**.
- If the Logical Host has not yet been bootstrapped, or you wish to apply the changes at a later time, click **No**. To apply the changes later, right-click the Logical Host and select **Apply** from the menu (see Figure 247). This will apply all of the changes for that Logical Host.

| Figure 247 | Logical Host Context Menu - Apply |
|------------|-----------------------------------|
|------------|-----------------------------------|

| New Sche  | duler              |
|-----------|--------------------|
| New Cons  | tant               |
| New eVisi | on External System |
| New Logic | al Host            |
| Apply     |                    |
| Configure | SNMP Agent         |
| User Mana | agement            |
| Delete    |                    |

*Note:* The *Apply* action assumes that the Logic Host is running, since it invokes a trigger to the Logical Host causing it to download the latest settings from the Repository and deploy those settings to all components on the Logical Host.

#### To deactivate a Deployment Profile

- 1 In the Deployment Profile, select the Deployment you wish to deactivate.
- 2 Click the **Deactivate** button. The following message appears:

#### Figure 248 Activate Dialog Box

| Deactivate |                                                                                      |  |  |
|------------|--------------------------------------------------------------------------------------|--|--|
| ?          | Deactivation was successful.<br>Do you wish to apply to logical host(s) immediately? |  |  |
| Yes No     |                                                                                      |  |  |

- 3 Answer the question following these criteria:
  - If the Logical Host is running, and you wish to apply the changes immediately, click **Yes**.
- 4 If the Logical Host has not yet been bootstrapped, or you wish to apply the changes at a later time, click **No**. To apply the changes later, right-click the Logical Host and select **Apply** from the menu (see Figure 247). This will apply all of the changes for that Logical Host. See the *Note* following the activation procedure.
- **Note:** In Windows and NFS, application working directories cannot be deleted during deactivation. This is because .jar files s in these directories have been added to a ClassLoader and the JVM maintains **locks/handles?** on any such files. At the subsequent startup of the Integration Server, leftover work directories in the repository/application directory are deleted.

# 11.5 Mapping Variables

Project variables function as placeholders, having values that are determined when you create a specific Deployment Profile. These values can be literals or Environmental constants. Clicking the **Map Variable** button displays the Deployment Profile Mappings panel, where you can assign names (see Figure 249) and values (see Figure 250).

|               | Ente          | erprise Designer 5.0: Deployment Pr | ofile Mappings | 8                 |
|---------------|---------------|-------------------------------------|----------------|-------------------|
| Name          | Category      | Description                         | Mapped Name    | Value             |
| SalesSummary  | Sales Summ    |                                     | (no mapping)   | SSdat1.in         |
| ASNBatchFileN | ASN File Name |                                     | RMSbatchDir    | /home/users/RMSte |
| SalesSummary  | Sales Summ    |                                     | RMSbatchDir    |                   |
| ASNBatchFileN | ASN File Name |                                     | (no mapping)   |                   |
| ASNDirectory  | ASN Directory |                                     | (no mapping)   |                   |
|               |               |                                     |                |                   |
|               |               | OK Print                            |                |                   |

Figure 249 Deployment Profile Mappings

Figure 250 Project Variable Value Entry

| Enterprise De                  | signer 5.0: Deploym | ent Profile Mappi | ngs    | 8 |
|--------------------------------|---------------------|-------------------|--------|---|
| Name                           | Description         | Mapped Name       | Value  |   |
| CONSTANT_SCHEDULE_INTERVAL     |                     |                   |        |   |
| CONSTANT_STANDARD_CURRENCY     | This constant       |                   |        |   |
| VAR_EXTERNAL_DATABASE_PASSWORD | This represent      |                   | SECRET |   |
|                                |                     |                   |        |   |
|                                |                     |                   |        |   |
|                                |                     |                   |        |   |
|                                |                     |                   |        |   |
|                                |                     |                   |        |   |
|                                |                     |                   |        |   |
|                                |                     |                   |        |   |
|                                |                     |                   |        |   |
|                                | Ok Print            |                   |        |   |

# **11.6 Deploying Projects to Third-Party Servers**

SeeBeyond's eGate Integrator allows you to develop Projects using Enterprise Designer and deploy them to a BEA WebLogic or IBM WebSphere environment. The SAR files for these third-party products must be installed prior to deployment, as described in the *eGate Integrator JMS Reference Guide*.

*Important:* The file *log4j.jar* must be added to the classpath for both WebLogic and WebSphere. This file can be obtained from the following URL:

#### http://jakarta.apache.org/log4j/docs/

*Note:* The initial capability provided by eGate Integrator 5.0 is restricted to topic-to-topic Collaborations and JMS connections.

### 11.6.1 BEA WebLogic

To deploy an eGate Project to a BEA WebLogic environment

- 1 Create the following components in Enterprise Designer (see Figure 251):
  - A new environment
  - **B** A Logical Host
  - C A WebLogic Integration Server
  - D A WebLogic JMS Message Server

#### Figure 251 WebLogic Deployment (1)

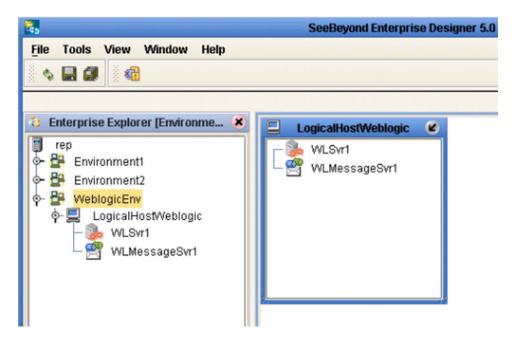

- 2 Create a new Deployment Profile to bind the Connectivity Map to the new WebLogic environment (see Figure 252).
  - A Drag the two topics and drop onto the WebLogic message server.
  - **B** Drag the Collaboration and drop onto the WebLogic integration server.

LogicalHostWeblogic C WLSvr1 Collaboration1 WLMessageSvr1 Topic1 -> Collaboration1 Collaboration1 -> Topic2

Figure 252 WebLogic Deployment (2)

3 Activate the Deployment Profile.

Activating the Deployment Profile creates an Environment Archive (EAR) file, which contains all files necessary to create and run an application in WebLogic. This file can be found in the following location:

ICAN-root\repository\data\files\WLEnvironmrntName\ ProjectName\_DeploymentProfileName.ear

- **Note:** The remainder of this procedure is performed in the WebLogic user interface, and is only outlined here. Please refer to your BEA WebLogic documentation for current information regarding interface layout and deployment details.
  - 4 Start the BEA WebLogic server.
  - 5 Navigate to Server Administration Console > Deployments > Applications.
  - 6 Perform the following steps:
    - A Add a new JMS Connection Factory.
    - **B** Enter a JNDI name for the JMS Connection Factory:

jms/connectionfactory/xa-topic/ LogicalHostName\_MessageServerName

For example, the default name would be:

jms/connectionfactory/xa-topic/LogicalHost1\_WLMessageSvr1

- C Verify that the WebLogic JMS Server Destination names for topics match those in eGate.
- **D** Select **Deploy a new Application**.
- E Upload and install the EAR file described in step 3.
- **F** Select the EAR file you just installed as the archive for the new application.

- **G** Enter a name for the new application.
- H Click **Deploy**.
- Verify the success of the deployment (see Figure 253, which shows a WebLogic 8.1 example).

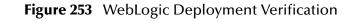

| mydomain> Applications> weblogic-demo                                                                                                    |                                               |          |                | <b>#</b> =               | 🛛 ? 🧳 🙀 |  |
|----------------------------------------------------------------------------------------------------|-----------------------------------------------|----------|----------------|--------------------------|---------|--|
| Connected to : localhost :7001   You are logged                                                                                                    | to: localhost:7001   You are logged in as: rm |          |                | Logout                   |         |  |
| Configuration Targets Deploy Notes                                                                                                    |                                               |          |                |                          |         |  |
| This page allows you to view the deployment status of each module in the application, and to stop or redeploy individual modules. You may also choose to stop and redeploy all modules within the application using the buttons at the bottom of the page. (To configure additional deployment targets for this application, click the Targets tab) Deployment status for EJB Modules |                                               |          |                |                          |         |  |
| Module                                                                                                    | Module<br>Status                              | Target   | Target<br>Type | Status of<br>Last Action |         |  |
| Collaboration1.jar                                                                                                    | Active                                        | myserver | Server         | Success                  |         |  |
| Topic1_C290971529.jar                                                                                                    | Active                                        | myserver | Server         | Success                  |         |  |
| Collabor_u002D_1977709066.jar                                                                                                    | Active                                        | myserver | Server         | Success                  |         |  |
| Stop Application Redeploy A                                                                                                    | pplication                                    |          |                |                          |         |  |

## 11.6.2 IBM WebSphere

### To deploy an eGate Project to an IBM WebSphere environment

- 1 Create the following components in Enterprise Designer (see Figure 254):
  - A new environment
  - B A Logical Host
  - C A WebSphere Integration Server
  - D A WebSphere JMS Message Server

Figure 254 WebSphere Deployment (1)

| 8                                                                                                    | SeeBeyond Enterprise Designer 5.0 |
|----------------------------------------------------------------------------------------------------|-----------------------------------|
| File       Tools       View       Window       Help         Image: Second Stress       Image: Second Stress       Image: Second Stress       Image: Second Stress         Image: Second Stress       Image: Second Stress       Image: Second Stres       Image: Second Stress       Ima |                                   |
| WSMessageSvr1                                                                                                    |                                   |

- 2 Create a new Deployment Profile to bind the Connectivity Map to the new WebSphere environment (see Figure 255).
  - A Drag the two topics and drop onto the WebSphere message server.
  - **B** Drag the Collaboration and drop onto the WebSphere integration server.

### Figure 255 WebSphere Deployment (2)

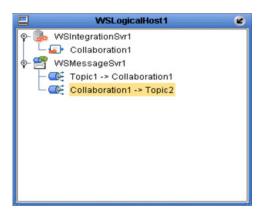

3 Activate the Deployment Profile.

The activated Deployment Profile creates an Environment Archive (EAR) file, which contains all files necessary to create and run an application in WebSphere. This file can be found in the following location:

ICAN-root\repository\data\files\WSEnvironmentName\
 ProjectName\_DeploymentProfileName.ear

- **Note:** The remainder of this procedure is performed in the WebSphere user interface, and is only outlined here. Please refer to your IBM WebSphere documentation for current information regarding interface layout and deployment details.
  - 4 Start the IBM WebSphere server.
  - 5 From the Administrative Console, navigate to **Servers > Application Servers >** *server\_name* **> Message Listener Service > Listener Ports**.
  - 6 Add a new Listener port.
  - 7 Enter a Connection Factory JNDI name for the new port:

```
jms/connectionfactory/xa-topic/
LogicalHostName_MessageServerName
```

For example, the default name would be:

jms/connectionfactory/xa-topic/LogicalHost1\_WSMessageSvr1

This binds the JNDI name with the WebSphere Message Server Listener port.

- 8 From the Administrative Console, navigate to **Applications > Enterprise Applications > Install New Application**.
- **9** In Preparing for the application installation:
  - A Enter the path for the EAR file described in step 3 and click Next.
  - **B** Select Generate Default Bindings and click Next.

- **10** In Step 1, Provide options ...:
  - A Check **Deploy EJBs**.
  - **B** Enter the application name.
  - C Click Next.
- 11 In Step 2, Provide options ..., click Next.
- 12 In *Step 3, Provide Listener Ports* ..., accept the default value and click **Next**.

*Note:* The Listener port number should match the port number entered in step 6.

- 13 In *Step 4, Provide JNDI Names ...,* accept the default value and click **Next**.
- 14 In *Step 5, Provide EJB references* ..., accept the default value and click **Next**.
- 15 In *Step 6, Map resource references ...,* enter the JNDI name from step 7, and click **Next**.
- **16** In *Step 7, Map modules ...*, check all modules and click **Next**.
- 17 In Step 8, (protection levels), check all modules and click Next.
- 18 In *Step 9, Summary*, click **Finish**.
- **19** Verify the success of the deployment (see Figure 256 , which shows a WebSphere 5 example).

|                                                                                     | plication Server Administrative Console                                                                                                    | IEM. |
|-------------------------------------------------------------------------------------|----------------------------------------------------------------------------------------------------|------|
| Home   Save                                                                         | Preferences   Logout   Help                                                                                                    | DD   |
| User ID:<br>rm                                                                      | Writing output file                                                                                                    | *    |
| rm                                                                                  | Shutting down workbench.                                                                                                    |      |
| <ul> <li>Servers</li> <li>Applications</li> </ul>                                   | 0 Errors, 0 Warnings, 0 Informational Messages                                                                                                  |      |
| Enterprise Ap                                                                       | ADMA5007I: EJBDeploy completed on C:DOCUME~11RM~11LOCALS~11Templapp_174b431ccaldpl/dpl_websphere_demo.ear                                       |      |
| Install New Ar                                                                      | ADMA5005t Application websphere demo configured in WebSphere repository                                                                         |      |
| <ul> <li>Security</li> </ul>                                                        | ADMA50011: Application binaries saved in D: WebSphere\AppServer\wstemp\rm\workspace\cells\rm\applications\websphere demo.ear\websphere demo.ear |      |
| <ul> <li>Environment</li> <li>System Administra</li> <li>Troubleshooting</li> </ul> | ADMA50111: Cleanup of temp dir for app websphere demo done.                                                                                     |      |
| H froubleshooling                                                                   | ADMA5013t Application websphere demo installed successfully.                                                                                    | _    |
|                                                                                     | Application websphere demo installed successfully.                                                                                              |      |
|                                                                                     | If you want to start the application, you must first save changes to the master configuration.                                                  |      |
|                                                                                     | Save to Master Configuration                                                                                                    |      |
|                                                                                     | If you want to work with installed applications, then click Manage Applications.                                                                |      |
|                                                                                     | Manage Applications                                                                                                    | *    |

#### Figure 256 WebSphere Deployment Verification

# **ICAN Security Features**

This chapter contains information on the various security features provided in the ICAN Suite.

## 12.1 **Overview**

ICAN users can be classified into two categories:

1 Users of the ICAN Suite toolset.

This category includes those who perform the development, administration, and management activities. The deployment and bootstrap tasks also fall into this category. These users are also logically mapped to the *all*, *administration*, and *management* roles, respectively.

2 Users of J2EE applications running in the Environment.

This category includes those who access the deployed J2EE applications in the Logical Host in an Environment. Potentially, these users are the Customers of the Enterprise accessing the J2EE applications.

Security features described in this chapter are as follows:

- Configuration User Management on page 294 describes the management of users in the ICAN Suite.
- Environment User Management on page 319 describes the management of users who would access the applications deployed in an enterprise, using the ICAN Suite.
- ACL Management on page 321 describes the management of access control to various components and features in the ICAN Suite.
- ICAN Component Security on page 324 briefly describes the security settings for message servers and JMS Client connections. Additional information is contained in the *eGate Integrator JMS Reference Guide*.
- Using SSL/HTTPS in ICAN on page 326 describes the use of Secure Sockets Layer protocols in Web communications.

## 12.1.1 Multiple Environments

Deploying Projects to multiple Environments requires special considerations regarding security.

### To prepare for deployment to multiple Environments

- 1 Create the users who will develop, administer, or manage the multiple Environments in the Repository.
- 2 Set the ACL on the Environments to isolate them and grant access to only the specific Environment users (such as Administrators).
- 3 Create the J2EE application-specific users and roles in the respective Environments.
- 4 Set the environment-specific settings for the application using the users and roles you have created for the Environment.

## 12.2 User Management

## 12.2.1 Configuration User Management

In order to access the ICAN Suite, an individual must be registered as a *user* in the ICAN security system by a system administrator. Once entered into the system, the user can then be assigned privileges allowing access to different parts and features of the ICAN Suite. User management takes effect immediately, so it is not necessary to reboot the Repository to reflect any changes.

## Roles

The Enterprise Designer contains facilities that allow a system administrator to manage user access, based on *roles* and user IDs. There are three predefined roles in the ICAN Suite, as described in the following table. Note that a user can have more than one role, in which case his privileges will be the combined privileges from both roles.

| Role           | Description                                                                                                    |
|----------------|----------------------------------------------------------------------------------------------------|
| all            | Users assigned this role can log in to ICAN 5.0. Once logged in, they can inherently connect to the Repository, perform downloads, and access documentation in Enterprise Manager. This is the most basic role, and offers the minimum permission level. |
| administration | Users assigned this role can log in and connect to the Repository, perform downloads and uploads, and access documentation in Enterprise Manager.                                                                                                    |
| management     | Users assigned this role can log in and connect to the Repository,<br>perform downloads but not uploads, and access documentation in<br>Enterprise Manager. They also can start and stop components using<br>the eGate Monitor.                          |

A mechanism is included in the Enterprise Designer for ICAN 5.0 to create roles in addition to the three predefined roles described above. The role you create using this mechanism provides a means for organizing users into groups that can be referenced in your own Web-based application (or perhaps in a third-party application that you are using). Future versions of the ICAN Suite will make additional use of this capability within the Suite itself. See **Creating User Roles** on page 303.

## Adding and Deleting Repository Users

### To add a new user

- 1 In the Project Explorer, select the **Repository** icon.
- 2 Right-click to display the Repository context menu.
- 3 Select **User Management** to display the User Management dialog box shown in Figure 257.

| User Management         | * |
|-------------------------|---|
| Users                   |   |
| Administrator           |   |
|                         |   |
|                         |   |
|                         |   |
|                         |   |
|                         |   |
|                         |   |
|                         |   |
| Add Delete Modify Close |   |
|                         |   |

## Figure 257 User Management Dialog Box (1)

1 Click Add to display a second User Management dialog box shown in Figure 258.

Figure 258 User Management - Add User

|                  | User Management      | ۲ |
|------------------|----------------------|---|
| User             | B_Hills              |   |
| USEI             | 6_Hills              |   |
| Password         | ***                  |   |
| Confirm Password | ***                  |   |
| Roles            | all                  |   |
|                  | Add Role Delete Role |   |
|                  | OK Cancel            |   |

- 2 Enter a name for the user in the **User** box. This is the name the user will enter as their login ID during system login.
- 3 Enter a code for the user in the **Password** box. This is the code the user will enter as their password during system login.
- *Note:* Every user entered into the system is automatically assigned to the *all* role, which is required to connect to the Repository.
  - 4 Click **OK** to create the new user. This user can now access the Enterprise Designer and Repository with the assigned login ID and password, and this user name will be added to the list in the initial User Management dialog box (see Figure 259).
  - 5 To add an another role for this user, see **Adding and Deleting User Roles** on page 298.

| User Management                                                                                                    | 9 |
|----------------------------------------------------------------------------------------------------|---|
| Users                                                                                                    |   |
|                                                                                                    |   |
| Administrator                                                                                                    |   |
| B_Hills                                                                                                    |   |
|                                                                                                    |   |
|                                                                                                    |   |
|                                                                                                    |   |
|                                                                                                    |   |
|                                                                                                    |   |
|                                                                                                    |   |
|                                                                                                    |   |
|                                                                                                    |   |
|                                                                                                    |   |
|                                                                                                    |   |
|                                                                                                    |   |
|                                                                                                    |   |
|                                                                                                    |   |
| Add Delete Modify Close                                                                                                    |   |
|                                                                                                    |   |
| Final Andrew Control of Control of Control o |   |

Figure 259 User Management Dialog Box (2)

6 Click **Close** to return to the Enterprise Designer.

#### To delete a current user

- 1 In the Project Explorer, select the **Repository** icon.
- 2 Right-click to display the Repository context menu.
- 3 Select **User Management** to display the User Management dialog box shown in Figure 260.

**Figure 260** User Management Dialog Box

| User Management          | × |
|--------------------------|---|
| Users                    |   |
| Administrator            |   |
| Administrator<br>B_Hills |   |
|                          |   |
|                          |   |
|                          |   |
|                          |   |
|                          |   |
|                          |   |
|                          |   |
|                          |   |
|                          |   |
|                          |   |
|                          |   |
|                          |   |
| Add Delete Modify Close  |   |
|                          |   |
|                          |   |

- 4 To delete a current user, select the user from the displayed list and click **Delete**. The user entry will be removed from the list.
- 5 Click **Close** to return to the Enterprise Designer.

*Note:* The Administrator cannot be deleted from the system (see Figure 261).

Figure 261 Error Warning Box

|   | Error                        |  |
|---|------------------------------|--|
| 0 | Cannot remove Administrator! |  |
|   | ОК                           |  |

## Adding and Deleting User Roles

To add a new role for a current user

- 1 In the Project Explorer, select the **Repository** icon.
- 2 Right-click to display the Repository context menu.
- 3 Select **User Management** to display the User Management dialog box shown in Figure 262.

| User Management         | × |
|-------------------------|---|
| -Users                  |   |
|                         | _ |
| Administrator           |   |
| B_Hills                 |   |
|                         |   |
|                         |   |
|                         |   |
|                         |   |
|                         |   |
|                         |   |
|                         |   |
|                         |   |
|                         |   |
|                         |   |
|                         |   |
|                         |   |
| Add Delete Modify Close |   |
|                         |   |
|                         |   |

Figure 262 User Management Dialog Box

4 To add a role for a current user, select the user from the displayed list and click **Modify** to display the second User Management dialog box shown in Figure 263.

|                                      | User Management 🛛 🛞  |
|--------------------------------------|----------------------|
| User<br>Password<br>Confirm Password | B_Hills              |
| Roles                                | all                  |
| /                                    | Add Role Delete Role |
|                                      | OK Cancel            |

## Figure 263 User Management - Add Role (1)

5 Click the **Add Role** button, which displays the dialog box shown in Figure 264.

Figure 264 Add Role Dialog Box

| Add Role                     | 8             |
|------------------------------|---------------|
| administration<br>management |               |
| Create Role OK Cancel        | <b>.</b><br>) |

- 6 Select the desired role, for example **management**, and click **OK**. The new role appears in the list for the selected user (see Figure 265).
- *Note:* If the desired role is not listed in the Add Role dialog box, you can create a new role; see Creating User Roles on page 303.

|                                      | User Management 🛛 😵  |
|--------------------------------------|----------------------|
| User<br>Password<br>Confirm Password | B_Hills<br>***       |
| Roles                                | all management       |
|                                      | Add Role Delete Role |
| OK Cancel                            |                      |

## Figure 265 User Management - Add Role (2)

7 Click **OK** to return to the initial User Management dialog box.

Figure 266User Management Dialog Box

|                          | User Management     | × |
|--------------------------|---------------------|---|
| Users                    |                     |   |
| 0 ducini stustov         |                     | - |
| Administrator<br>B_Hills |                     |   |
| D_FIIIS                  |                     |   |
|                          |                     |   |
|                          |                     |   |
|                          |                     |   |
|                          |                     |   |
|                          |                     |   |
|                          |                     |   |
|                          |                     |   |
|                          |                     |   |
|                          |                     |   |
|                          |                     |   |
|                          |                     |   |
|                          |                     |   |
| Add                      | Delete Modify Close |   |
|                          |                     |   |

8 Click **Close** to return to the Enterprise Designer.

#### To delete an existing role for a current user

- 1 In the Project Explorer, select the **Repository** icon.
- 2 Right-click to display the Repository context menu.
- 3 Select **User Management** to display the User Management dialog box shown in Figure 267.

Figure 267 User Management Dialog Box

| User Management         | × |
|-------------------------|---|
| Users                   |   |
| Administrator           |   |
| B_Hills                 |   |
| D_1 mile                |   |
|                         |   |
|                         |   |
|                         |   |
|                         |   |
|                         |   |
|                         |   |
|                         |   |
|                         |   |
|                         |   |
|                         |   |
|                         |   |
| Add Delete Modify Close |   |
|                         |   |

4 To delete a role for a current user, select the user from the displayed list and click **Modify** to display the second User Management dialog box shown in Figure 268.

|                                      | User Management 🛛 😵                         |  |
|--------------------------------------|---------------------------------------------|--|
| User<br>Password<br>Confirm Password | B_Hills<br>***                              |  |
| Roles                                | all And And And And And And And And And And |  |
|                                      | Add Role Delete Role                        |  |
| OK Cancel                            |                                             |  |

## Figure 268 User Management - Delete Role

- 5 Select the role to be deleted, and click the **Delete Role** button to delete the role for the selected user. The role will disappear from the list.
- 6 Click **OK** to return to the initial User Management dialog box.
- 7 Click **Close** to return to the Enterprise Designer.
- *Note:* Every user entered into the system is automatically assigned to the **all** role, which is required to connect to the Repository; therefore, the **all** role cannot be deleted from the user (see Figure 269).

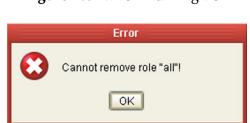

#### **Figure 269** Error Warning Box

## **Creating User Roles**

New roles having limited functionality can be created for your own use. See the discussion in **Roles** on page 294.

#### To create a new role for a current user

- 1 In the Project Explorer, select the **Repository** icon.
- 2 Right-click to display the Repository context menu.
- 3 Select **User Management** to display the User Management dialog box shown in Figure 270.

| User Management         | × |
|-------------------------|---|
| Users                   |   |
|                         |   |
| Administrator           |   |
| B_Hills                 |   |
|                         |   |
|                         |   |
|                         |   |
|                         |   |
|                         |   |
|                         |   |
|                         |   |
|                         |   |
|                         |   |
|                         |   |
|                         |   |
|                         |   |
| Add Delete Modify Close |   |
|                         |   |
|                         |   |

Figure 270 User Management Users List

4 Select the desired user from the displayed list and click **Modify** to display the second User Management dialog box shown in Figure 271.

|                                      | User Management 🛛 😵  |
|--------------------------------------|----------------------|
| User<br>Password<br>Confirm Password | B_Hills              |
| Roles                                | all                  |
| /                                    | Add Role Delete Role |
|                                      | OK Cancel            |

## Figure 271 User Management - Create Role (1)

5 Click the **Add Role** button, which displays the dialog box shown in Figure 272.

**Figure 272** Add Role Dialog Box (1)

| Add Role                     | * |
|------------------------------|---|
| administration<br>management |   |
| Create Role OK Cancel        | • |

6 Click the **Create Role** button, which displays the dialog box shown in Figure 273.

1

### Figure 273 Role Dialog Box

|   | Role        |
|---|-------------|
| 0 | Role        |
|   | development |
|   | OK Cancel   |

- 7 Type in the name of the new role you are creating, for example **development**.
- 8 Click **OK** to return to the *Add Role* dialog box, where the new role has been added to the list (see Figure 274).

| Add Role                                    | ۲          |
|---------------------------------------------|------------|
| administration<br>management<br>development |            |
| Create Role OK Cancel                       | <b>.</b> ] |

Figure 274 Add Role Dialog Box (2)

9 Select the new role and click **OK**. The role is now added for the selected user (see Figure 275).

|                                      | User Management 🛛 🛛 🔀 |  |
|--------------------------------------|-----------------------|--|
| User<br>Password<br>Confirm Password | B_Hills               |  |
| Roles                                | all<br>development    |  |
|                                      | Add Role Delete Role  |  |
| OK Cancel                            |                       |  |

### Figure 275 User Management - Create Role (2)

10 Click **OK** to return to the initial User Management dialog box.

Figure 276 User Management Users List

| User Management          | ۲ |
|--------------------------|---|
| Users                    |   |
| Administrator<br>B_Hills |   |
| Add Delete Modify Close  |   |

11 Click **Close** to return to the Enterprise Designer.

## Using LDAP

The Lightweight Directory Access Protocol (LDAP) is a protocol for accessing X.500based directory services. LDAP runs over TCP/IP or other connection oriented transfer services. LDAP provides a mechanism for a client to authenticate, or prove, its identity to a directory server, paving the way for rich access control to protect the information the server contains. LDAP also supports privacy and integrity security services.

The LDAP directory service is based on a client-server model. One or more LDAP servers contain the data making up the directory information tree (DIT). The client connects to servers and asks it a question. The server responds with an answer and/or with a pointer to where the client can get additional information (typically, another LDAP server). No matter which LDAP server a client connects to, it sees the same view of the directory; a name presented to one LDAP server references the same entry it would at another LDAP server.

The LDAP information model is based on *entries*. An entry is a collection of attributes that has a globally-unique Distinguished Name (DN). The DN is used to refer to the entry unambiguously. Each of the entry's attributes has a *type* and one or more *values*. The types are typically mnemonic strings, like **cn** for common name, or **mail** for E-mail address. The syntax of values depend on the attribute type. For example, a **cn** attribute might contain the value Joan Doe. A mail attribute might contain the value jdoe@example.com. A **jpegPhoto** attribute would contain a photograph in the JPEG (binary) format.

In LDAP, directory entries are arranged in a hierarchical tree-like structure. Traditionally, this structure reflected the geographic and/or organizational boundaries. Entries representing countries appear at the top of the tree. Below them are entries representing states and national organizations. Below them might be entries representing organizational units, people, printers, documents, or just about anything else you can think of. Figure 277 shows an example LDAP directory tree using traditional naming.

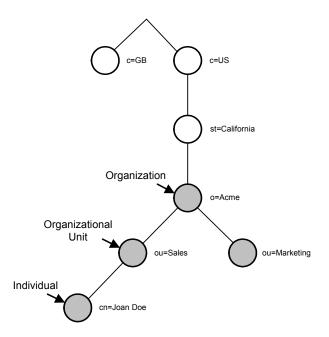

### **Figure 277** LDAP Directory Tree (Traditional Naming)

The tree may also be arranged based upon Internet domain names. This naming approach is becoming increasing popular, since it allows for directory services to be located using the DNS. Figure 278 shows an example LDAP directory tree using domain-based naming.

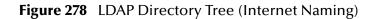

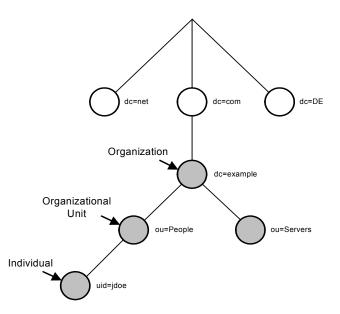

In addition, LDAP allows you to control which attributes are required and allowed in an entry through the use of a special attribute called **objectClass**. The values of the **objectClass** attribute determine the schema rules the entry must obey.

#### **Referencing and Accessing Information**

An entry is referenced by its distinguished name (DN), which is constructed by taking the name of the entry itself (called the Relative Distinguished Name or RDN) and concatenating the names of its ancestor entries. For example, the entry for Joan Doe in the previous Internet naming example has an RDN of uid=jdoe and a DN of uid=jdoe,ou=People,dc=example,dc=com.

LDAP defines operations for interrogating and updating the directory. Operations are provided for adding and deleting an entry from the directory, changing an existing entry, and changing the name of an entry. Most of the time, though, LDAP is used to search for information in the directory. The LDAP search operation allows some portion of the directory to be searched for entries that match some criteria specified by a search filter. Information can be requested from each entry that matches the criteria.

For example, you might want to search the entire directory sub-tree at and below dc=example, dc=com for people with the name Joan Doe, retrieving the E-mail address of each entry found. On the other hand, you might want to search the entries directly below the st=California, c=US entry for organizations with the string Acme in their name, and that have a fax number. LDAP allows you do either.

## Configuring LDAP Servers for Configuration User Management

ICAN 5.0 supports Microsoft's Active Directory Server (ADS) and Sun Microsystem's Sun ONE Directory Server. When a user attempts to log into the Repository, his user name and password are checked against the user name and password that is stored in either Active Directory or the Sun ONE Directory Server. The list of roles for that user is also retrieved from the respective server to authorize his access to various objects in the repository.

By default, the ICAN Suite comes with the three pre-configured roles *all*, *administration*, and *management*. Additionally, ICAN users are also allowed to create their own, custom roles. To support these roles as defined in the ICAN Suite, you must create the roles in the LDAP servers (we will demonstrate only the predefined roles).

## Configuring the Active Directory Server

ADS does not support the concept of Roles, so you must simulate Roles in ADS using the ADS concept of Groups. To avoid the confusion of ADS's own Groups and ICAN's Roles, the ICAN Roles need to be located under a directory other than the ADS Groups directory.

### To create the ICAN Roles under their own node in ADS

1 Start the Active Directory User Management console by following the path indicated below on the computer where the Active Directory Server is running:

### Start > Programs > Administrative Tools > Active Directory Users and Computers

This displays the window shown in Figure 279.

| Active Directory Users and Computers                                |                       |                              |
|---------------------------------------------------------------------|-----------------------|------------------------------|
| 🥪 <u>C</u> onsole <u>W</u> indow <u>H</u> elp                       |                       | _8>                          |
| Action View $4 \leftrightarrow \rightarrow 1$ $1 \oplus 10^{\circ}$ | 3 🛛 🐮 🖉 🕍 🖓 🍕 🔭       |                              |
| Tree                                                                | Users 23 objects      |                              |
| Active Directory Users and Computers [2kserver.ican.com             | Name                  | Туре                         |
| 🗄 🗊 ican.com                                                        | 🖸 🕵 Administrator     | User                         |
| 🚊 💼 Builtin                                                         | 🛃 anbu                | User                         |
| 🗄 💼 Computers                                                       | Cert Publishers       | Security Group - Global      |
| 🗄 🎯 Domain Controllers                                              | DnsAdmins             | Security Group - Domain Loca |
| ForeignSecurityPrincipals                                           | 2 DnsUpdateProxy      | Security Group - Global      |
| 🕀 💼 LostAndFound                                                    | Domain Admins         | Security Group - Global      |
| 🕀 🦲 System                                                          | Domain Computers      | Security Group - Global      |
| Users Users                                                         | St Domain Controllers | Security Group - Global      |
|                                                                     | Domain Guests         | Security Group - Global      |
|                                                                     | Domain Users          | Security Group - Global      |
|                                                                     | Enterprise Admins     | Security Group - Global      |
|                                                                     | 🖸 Enterprise Monitor  | User                         |
|                                                                     | •                     |                              |

Figure 279 Active Directory Users and Computers Window

*Note: "ican.com" is a fictitious URL.* 

- 2 On the root node, right-click and select **New > Organizational Unit** to display the *New Object Organization Unit* dialog box (see Figure 280).
- 3 Enter **ICANRoles** for the Name and click **OK**.

| ✓ Console Window Help       ▲ Ction Yiew       ▲ → ● ● ● ● ● ● ● ● ● ● ● ● ● ● ● ● ● ●                                                                                                    | Active Directory Users and Computers                     |                      |                      |
|----------------------------------------------------------------------------------------------------|----------------------------------------------------------|----------------------|----------------------|
| Tree       ican.com       9 objects         Active Directory Users and Computers [2kserver.ican.com]       Name       Type         Ican.com       Builtin       builtinDomain         Builtin       Computers       Container         Computers       Organizational Unit       Organizational Unit         PreignSecurityPrincipals       Ican.com/       IostAndFound         Name:       Create in:       ican.com/                                                                                                    | ∫ 🧳 ⊆onsole <u>W</u> indow <u>H</u> elp                  |                      | _8×                  |
| Name       Type         Ican.com       Builtin       builtinDomain         Builtin       Computers       Container         Computers       Organizational Unit       Organizational Unit         Rew Object - Organizational Unit       Ican.com/       Container         Container       Container       Container         Computers       Container       Container         Compositional Unit       Icat.com/       Container         Container       Container       Container         Container       Icat.com/       Icat.com/         Name:       Name:       Icat.com/                                                                                                    | <u>Action</u> View ↓ ← → € 📧 😭 🖗 🚱                       | 1 🗑 🖉 💩 🖓 🍕 🗑        |                      |
| Image: Second and Computers       Image: Second and Computers                                                                                                | Tree                                                     | ican.com 9 objects   |                      |
| Image: Security Principals       Image: Security Principals       Image: Security Principals <td< td=""><td>Active Directory Users and Computers [2kserver.ican.com]</td><td>Name</td><td>Туре</td></td<> | Active Directory Users and Computers [2kserver.ican.com] | Name                 | Туре                 |
| Builtin       Computers       Container         Computers       Organizational Unit       Container         Domain Controllers       Organizational Unit       Container         ForeignSecurityPrincipals       Container       IostAndFound         New Object - Organizational Unit       Container       Container         Container       Container       Container         Container       Container       Container         Container       Container       Container         Container       Container       Container         Container       Container       Container         Container       Container       Container         Name:       Name:       Container                                                                                                    |                                                          | Builtin              | builtinDomain        |
| Image: Controllers       Image: Container         Image: Container       Image: Container         Image: Container       Image: Container         Image: Container       Image: Container         Image: Container       Image: Container         Image: Container       Image: Container         Image: Container       Image: Container         Image: Container       Image: Container         Image: Container       Image: Container         Image: Container       Image: Container                                                                                                    |                                                          |                      | Container            |
| ForeignSecurityPrincipals     LostAndFound     lostAndFound     lostAndFound     Container     Container     infrastructureUpdate     Name:                                                                                                    | Computers                                                | 🐼 Domain Controllers | Organizational Unit  |
| New Object - Organizational Unit     X     Container       Container     Container     Container       Create in:     ican.com/     infrastructureUpdate                                                                                                    |                                                          |                      | Container            |
| Create in: ican.com/                                                                                                    | ForeignSecurityPrincipals                                | CostAndFound         | lostAndFound         |
| Name:                                                                                                    | New Object - Organizational Unit                         | ×                    | Container            |
| Name:                                                                                                    | •                                                        |                      | Container            |
|                                                                                                    | Create in: ican.com/                                     |                      | infrastructureUpdate |
| ICANRoles                                                                                                    | Name:                                                    |                      |                      |
|                                                                                                    | ICANRoles                                                |                      |                      |
|                                                                                                    | 1                                                        |                      |                      |
|                                                                                                    |                                                          |                      |                      |
|                                                                                                    |                                                          |                      |                      |
|                                                                                                    |                                                          |                      |                      |
|                                                                                                    |                                                          |                      |                      |
|                                                                                                    |                                                          |                      |                      |
|                                                                                                    |                                                          |                      |                      |
|                                                                                                    |                                                          |                      |                      |
|                                                                                                    |                                                          |                      |                      |
|                                                                                                    |                                                          |                      |                      |
|                                                                                                    |                                                          |                      |                      |
| OK Cancel                                                                                                    |                                                          | OK Cancel            |                      |

## Figure 280 Active Directory - Create Organizational Unit

4 Under the *ICANRoles* directory, create new groups **all**, **administration**, and **management** (see Figure 281).

| Active Directory Users and Computers                                                                                               |                                                                                                    |   |  |  |  |  |  |
|----------------------------------------------------------------------------------------------------|----------------------------------------------------------------------------------------------------|---|--|--|--|--|--|
| Gonsole Window Help                                                                                                    |                                                                                                    |   |  |  |  |  |  |
| _ Action View   ← → 🗈 🖬 🗙 🗃 🖗 🕄 😵 🦉 🖉 🦉 🦉 🌆 🏹 🍕 🇊                                                                                  |                                                                                                    |   |  |  |  |  |  |
| Tree                                                                                                    | ICANRoles 3 objects                                                                                                  |   |  |  |  |  |  |
| Active Directory Users and Computers [                                                                                             | Active Directory Users and Computers [2kserver.ican.com] Name Type                                                   |   |  |  |  |  |  |
| 🖻 🗊 ican.com                                                                                                    | New Object - Group                                                                                                   | × |  |  |  |  |  |
| Builtin     Computers     Computers     Computers     ForeignSecurityPrincipals     CANRoles     LostAndFound     System     Users | Create in: ican.com/ICANRoles Group name: all Group name (pre-Windows 2000): all                                     |   |  |  |  |  |  |
|                                                                                                    | Group scope<br>C Domain local<br>G Global<br>C Universal<br>Group type<br>Group type<br>C Security<br>C Distribution | n |  |  |  |  |  |
| OK Cancel                                                                                                    |                                                                                                    |   |  |  |  |  |  |
|                                                                                                    |                                                                                                    |   |  |  |  |  |  |

After adding all the three groups, you will see them under the *ICANRoles* as shown in Figure 282.

| 🐗 Active Directory Users and Computers                   |                     |                         |
|----------------------------------------------------------|---------------------|-------------------------|
| ∫ 🧳 ⊆onsole <u>W</u> indow <u>H</u> elp                  |                     | _ 8 ×                   |
| <u>Action</u> View ← →   🗈 🔃 🔀 🛃                         | 12   🖞 🖉 🖄 🗸 🍕 📁    |                         |
| Tree                                                     | ICANRoles 3 objects |                         |
| Active Directory Users and Computers [2kserver.ican.com] | Name                | Туре                    |
| E 🗊 ican.com                                             | Administration      | Security Group - Global |
| 🗄 🖳 🛅 Builtin                                            | 👧 all               | Security Group - Global |
| E Computers                                              | 🕵 management        | Security Group - Global |
| 🕀 🙆 Domain Controllers                                   |                     |                         |
| 🔁 🧰 ForeignSecurityPrincipals                            |                     |                         |
| ICANRoles                                                |                     |                         |
| E LostAndFound                                           |                     |                         |
| 🕀 🧰 System                                               |                     |                         |
| L Users                                                  |                     |                         |
| ļ                                                        |                     |                         |
|                                                          |                     |                         |

### Figure 282 Active Directory - ICANRoles Directory

5 Add the *Administrator* user as a member of these groups by double-clicking on each of the groups and selecting **Administrator** from the dialog box (see Figure 283).

| Active Directory Users and Computers                                                                                                    |                             |                                  |                           |     |
|----------------------------------------------------------------------------------------------------|-----------------------------|----------------------------------|---------------------------|-----|
| Console Window Help                                                                                                    |                             |                                  |                           |     |
| ActionYiew ← →   €                                                                                                    | ) 📧 🗙 😭 🔂 🖪 🛛               | 😫 🛛 🦉 🖉 🖄 🗸 🍕 🗑                  |                           |     |
| Tree                                                                                                    |                             | ICANRoles 3 objects              |                           |     |
| Active Directory Users and Comp                                                                                                    | outers [2kserver.ican.com]  | Name                             | Туре                      |     |
|                                                                                                    | operties                    |                                  | ? × curity Group - Global |     |
| 🗄 🖳 Builtin                                                                                                    |                             |                                  | curity Group - Global     |     |
| a a a a a a a a a a a a a a a a a a a                                                                                                    | neral Members Member Of     | Managed By Object Security       | curity Group - Global     |     |
| Omain Controller                                                                                                    | embers:                     |                                  |                           |     |
| ForeignSecurityPr     Galactic SecurityPr     Galactic SecurityPr     Ga       | Name Active Di              | rectory Folder                   |                           |     |
|                                                                                                    | ect Users, Contacts, or Cor |                                  |                           | ? × |
|                                                                                                    | ce osers, contacts, or con  | inputers                         |                           |     |
| Users Look i                                                                                                    | n: 🗊 ican.com               |                                  |                           | -   |
|                                                                                                    | Jet instruction             |                                  |                           | _   |
| Nam                                                                                                    |                             | In Folder                        |                           |     |
|                                                                                                    | KSERVER                     | ican.com/Domain (                | Controllers               |     |
|                                                                                                    | dministrator                | ican.com/Users                   |                           |     |
| 50 G                                                                                                    |                             | ican.com/Users                   |                           |     |
|                                                                                                    | sInternetUser               | ican.com/Users                   |                           |     |
|                                                                                                    | JSR_2KSERVER                | ican.com/Users                   |                           |     |
| Service Service Servic | VAM_2KSERVER                | ican.com/Users<br>ican.com/Users |                           | -1  |
| 2 XX KI                                                                                                    | otgt                        | ican.com/Users                   |                           | ÷   |
|                                                                                                    | Add Check Names             | ]                                |                           |     |
| Admir                                                                                                    | nistrator                   |                                  |                           | _   |
| <u>Admir</u>                                                                                                    | <u>iisuatoi</u>             |                                  |                           |     |
|                                                                                                    |                             |                                  |                           |     |
| •                                                                                                    |                             |                                  |                           |     |
|                                                                                                    |                             |                                  |                           |     |
|                                                                                                    |                             |                                  |                           |     |
|                                                                                                    |                             |                                  |                           |     |
|                                                                                                    |                             |                                  |                           |     |
|                                                                                                    |                             |                                  | OK Cance                  |     |

## Figure 283 Active Directory - Select Administrator

6 Configure the Active Directory Server for *anonymous read*.

## Configuring the SunONE Server

To create the ICAN Roles in the SunONE Directory Server

- 1 Create the user **Administrator** under the *People* directory.
- 2 Create the roles **all**, **administration**, and **management** under the top node as shown in Figure 284.

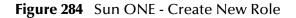

| 🕸 2kserver.ican.com - iPlan                                                                                                    | et Directory Server - 2kserver                                                                                                    |      |
|----------------------------------------------------------------------------------------------------|----------------------------------------------------------------------------------------------------|------|
| <u>Console</u> <u>E</u> dit <u>V</u> iew <u>O</u> bject                                                                                                    | Help                                                                                                    |      |
| iPlanet Directory S                                                                                                    |                                                                                                    |      |
| Tasks Configuration                                                                                                    | Directory Status                                                                                                    |      |
| <ul> <li>2kserver.ican.com:489</li> <li>NetscapeRoot (4 ac</li> <li>ican (33 acis)</li> <li>schema (6 acis)</li> <li>monitor</li> <li>config (4 acis)</li> </ul> | is)<br>A Directory Administrators<br>Groups<br>People (5 acis)<br>DSAME Users<br>Internet<br>Deny Write Access<br>Top-level Admin Role | X    |
| T All                                                                                                    |                                                                                                    |      |
| dc=ic                                                                                                    | * Role Name: All<br>Description: ICANRole<br>* Indicates a required field                                                              |      |
| Access Permission                                                                                                    | ns Help Advanced OK Cancel                                                                                                    | Help |

*Note: "ican.com" is a fictitious URL.* 

3 After creating the roles, you will see them listed as shown in Figure 285.

Figure 285 Sun ONE - Roles

| 🕸 2kserver.ican.com - iPlanet Directory Server - 2kserver                                                                                                    |                                                                                                    |  |
|----------------------------------------------------------------------------------------------------|----------------------------------------------------------------------------------------------------|--|
| Console Edit View Object Help                                                                                                    |                                                                                                    |  |
| iPlanet Directory Server                                                                                                    | Version 5.1                                                                                                    |  |
| Tasks Configuration Direct                                                                                                    | ory Status                                                                                                    |  |
| <ul> <li>2kserver.ican.com:489</li> <li>HetscapeRoot (4 acis)</li> <li>ican (33 acis)</li> <li>schema (6 acis)</li> <li>monitor</li> <li>config (4 acis)</li> </ul> | <ul> <li>Directory Administrators</li> <li>Groups</li> <li>Groups</li> <li>Special Users</li> <li>DSAME Users</li> <li>Dost Dost Dost Dost Admin Role</li> <li>Top-level Admin Role</li> <li>Top-level Help Desk Admin Role</li> <li>Top-level Policy Admin Role</li> <li>ou=People_dc=ican_dc=com</li> <li>ContainerDefaultTemplateRole</li> <li>services</li> <li>all</li> <li>Covert1</li> <li>secretgroup</li> <li>administration</li> <li>management</li> </ul> |  |
| dc=ican,dc=com                                                                                                    |                                                                                                    |  |
|                                                                                                    |                                                                                                    |  |

## Configuring the ICAN Repository to Use LDAP

To use an LDAP server with the ICAN system, a *Realm* element needs to be added to the ICAN Repository server's **server.xml** file. The Realm element attributes used by the default configuration are shown in Table 56. For a detailed description of all the possible attributes of this Realm class, please refer to the Tomcat documentation for JNDI Realm.

| Attribute           | Parameter | Description/Notes                                                                                                    |
|---------------------|-----------|----------------------------------------------------------------------------------------------------|
| className           |           | Always use the default className:<br>"org.apache.catalina.realm.JNDIRealm"                                                                                                    |
| connectionURL       |           | Identifies the location of the LDAP server.                                                                                                    |
|                     | LDAP_host | The LDAP server name; for example, 'localhost'.                                                                                                    |
|                     | LDAP_port | The port your LDAP server listens for requests; for example, 389.                                                                                                    |
| roleBase            |           | The base entry for the role search. If not specified, the search base is the top-level directory context.                                                                                                    |
| roleName            |           | The attribute in a role entry containing the name of that role.                                                                                                    |
| roleSearch          |           | The LDAP search filter for selecting role entries. It optionally includes pattern replacements " <b>{0}</b> " for the distinguished name and/or " <b>{1}</b> " for the username of the authenticated user.                                                                                                    |
| userBase            |           | The entry that is the base of the subtree containing<br>users. If not specified, the search base is the top-level<br>context.                                                                                                    |
| userPattern         |           | A pattern for the distinguished name (DN) of the<br>user's directory entry, following the syntax supported<br>by the <b>java.text.MessageFormat</b> class with <b>{0}</b> marking<br>where the actual username should be inserted.                                                                                                    |
| userRoleName        |           | The name of an attribute in the user's directory entry<br>containing zero or more values for the names of roles<br>assigned to this user. In addition you can use the<br><b>roleName</b> property to specify the name of an attribute<br>to be retrieved from individual role entries found by<br>searching the directory. If <b>userRoleName</b> is not<br>specified, then all roles for a user derive from the role<br>search. |
| userRoleNamePattern |           | A pattern for the distinguished name (DN) of the<br>role's directory entry, following the syntax supported<br>by the <b>java.text.MessageFormat</b> class with <b>{0}</b> marking<br>the actual role name. This pattern is used to parse the<br>DN to get the actual role name for authorization<br>purposes in ICAN, where the actual username should<br>be inserted.                                                           |

| Table 56 | <b>Realm Element Attributes</b> |
|----------|---------------------------------|
|----------|---------------------------------|

| Attribute  | Parameter | Description/Notes                                                                                  |  |
|------------|-----------|----------------------------------------------------------------------------------------------------|--|
| userSearch |           | The LDAP search filter to use for selecting the user entry after substituting the username in {0}. |  |

## Configuring the ICAN Suite for ADS

To add the Realm element for Microsoft Active Directory Server

- 1 Open *ICAN-root*\repository\server\conf\server.xml.
- 2 Add the following code snippet inside the **ENGINE** tag:

```
<Realm className="org.apache.catalina.realm.JNDIRealm"
connectionURL="ldap://localhost:389"
userBase="CN=Users,dc=ican,dc=com"
userSearch="(cn={0})"
roleBase="ou=ICANRoles,dc=ican,dc=com"
roleName="cn"
roleSearch="(member={0})"
/>
```

- 3 Save your changes and close the file.
- 4 Start your Active Directory server.
- 5 Shut down and restart your ICAN repository server.

## Configuring the ICAN Suite for SunONE

### To add the Realm element for the Sun ONE Directory Server

- 1 Open ICAN-root/repository/server/conf/server.xml.
- 2 Add the following code snippet inside the **ENGINE** tag:

```
< Realm className="org.apache.catalina.realm.JNDIRealm"
connectionURL="ldap://localhost:489"
userBase="CN=People,dc=ican,dc=com"
userPattern="uid={0},ou=People,dc=ican,dc=com"
userSearch="(uid={0})"
userRoleName="nsroledn"
userRoleNamePattern="cn={0},dc=ican,dc=com"
```

- 3 Save your changes and close the file.
- 4 Start your Sun ONE Directory Server.
- 5 Shut down and restart your ICAN repository server.

## 12.2.2 Environment User Management

This section describes the management of users who would access the applications deployed in an enterprise, using the ICAN suite. Unlike the Configuration User Management, changes are not dynamic and the Logical Host must be rebooted to reflect the changes.

## **Creating and Configuring Users**

When you create an Environment, it comes with one default user: *Administrator*. If you specify any user other than the Administrator in any of your application settings (such as in the Connectivity Map links), you need to create that user in that Environment by right-clicking on the Environment and selecting the **User Management** option.

### To Open the User Management Dialog Box

1 In the Environment Explorer, right-click on an **Environment** to display its context menu (see Figure 286).

| New HTTP External System                 |
|------------------------------------------|
| New External System                      |
| New Logical Host                         |
| New Constant                             |
| New File External System                 |
| New Scheduler                            |
| New Web Service Client External System   |
| New eVision External System              |
| New Web Service Provider External System |
| New TCP/IP External System               |
| Security                                 |
| Apply                                    |
| Configure SNMP Agent                     |
| User Management                          |
| Delete                                   |

### Figure 286 Environment Context Menu

- 2 Select User Management to display the series of User Management dialog boxes for the Environment, which are identical to those shown in Configuration User Management on page 294. Follow the same procedure described in that section.
- 3 Reboot the Logical Host so that the run-time components can pick up the changes.

## Configuring for LDAP Servers in Environment User Management

Integration servers running on the Logical Hosts can be configured to use the LDAP server for their authentication. Run-time authentication for an Integration Server is configured in the Properties Dialog Box for the Security Configuration Template (see Figure 287), where:

- **LDAP Host** is the computer on which the LDAP server is running, for example: *localhost*.
- **LDAP Manager Login Id** is the root distinguished name, for example: *cn=Manager*, *o=stc.com*.
- LDAP Manager Password is the root password, for example: *secret*.
- LDAP Port is the port on which the LDAP server is running, for example: 389.

| Properties 🗴                                                                                             |  |                                    |                        |  |
|----------------------------------------------------------------------------------------------------|--|------------------------------------|------------------------|--|
| Configuration                                                                                            |  |                                    |                        |  |
|                                                                                                    |  | Default Security Realm Description | Default Security Realm |  |
| - 🗀 Web Container Configuration                                                                          |  | Default Security Realm Type        | Idap                   |  |
| — Image: Security Configuration Template — Image: Security Configuration — Image: Security Configuration |  | LDAP Host                          | localhost              |  |
| Application Manager Configuration                                                                        |  | LDAP Manager Login Id              | cn=Manager, o=stc.com  |  |
| 🗢 🚞 Integration Server Configuration                                                                     |  | LDAP Manager Password              | ******                 |  |
| •                                                                                                    |  | LDAP Port                          | 389                    |  |
| Description (security.xml)     security.xml Sub-Section     Comments (security.xml)                      |  |                                    |                        |  |
|                                                                                                    |  | Properties                         |                        |  |
| ОК                                                                                                    |  | Ca                                 | ancel                  |  |

Figure 287 Security Configuration Template Properties Dialog Box

## 12.3 ACL Management

When you create any object such as Project, Connectivity Map, or Environment in the Enterprise Designer and store it in the repository, by default no Access Control List (ACL) is set on these objects. Therefore, no permission checks are triggered on these objects when actions are performed involving these objects such as activation or bootstrap. Every repository user will have access to every one of these objects if no ACLs have been specified.

ACL Properties allow you to assign **Read** and/or **Write** access to registered users for a selected object within a Repository. If an object does not have an ACL, all users are authorized to access that object. If an ACL is created for an object, an Administrator is added automatically with **Read** and **Write** permissions.

The actions on a node in Enterprise Designer are enabled or disabled based on the ACL of the repository object associated with the node.

- A user without the **Read** or **Write** permissions will not be able to expand a node to see the children; all the actions on that node will also be disabled.
- A user having only the **Read** permission can expand the node to see the child nodes. The enabling or disabling of the actions on that node will vary, however, based on the type of action. This is based on the ACL of the Repository Object and the Version Control status.

This logic for this is dependent upon the type of action and the module to which it belongs. For example, the *Delete* action on the Project Elements is disabled if the user does not have the **Write** permission on *both* the Project Element and the parent Project.

• If the user has both the **Read** and **Write** permissions, or if the object does not have any ACL, all the actions on that node are enabled for that user.

#### To add and assign access rights to a user

- 1 From the Project Explorer, select an object icon.
- 2 Right-click to display the object's context menu.
- 3 Select ACL Management to display the dialog box shown in Figure 288.

Figure 288 ACL Management Dialog Box (1)

| ACL Management |        |        |  |
|----------------|--------|--------|--|
| User ID        | Read   | Write  |  |
|                |        |        |  |
|                |        |        |  |
|                |        |        |  |
|                |        |        |  |
|                |        |        |  |
|                |        |        |  |
|                |        |        |  |
|                |        |        |  |
|                |        |        |  |
|                | Add    | Remove |  |
|                |        |        |  |
| OK             | Cancel |        |  |
|                |        |        |  |

4 Click **Add** to display the dialog box shown in Figure 289.

| Figure 289 | ACL Add Users Dialog Box |
|------------|--------------------------|
|------------|--------------------------|

| Add Users     | * |
|---------------|---|
| Administrator |   |
| B_Hills       |   |
|               |   |
|               |   |
|               |   |
|               |   |
|               | - |
| OK Cancel     |   |

- 5 Select the *existing Repository user* to whom you want to grant access to the object.
- 6 Click **OK** to add the user to the ACL Management list. The user is automatically assigned **Read** access to the object.

| ACL Management |         |           |        |  |
|----------------|---------|-----------|--------|--|
| D. Hillo       | User ID | Read<br>V | Write  |  |
| B_Hills        |         |           |        |  |
|                |         |           |        |  |
|                |         |           |        |  |
|                |         |           |        |  |
|                |         |           |        |  |
|                |         |           |        |  |
|                |         |           |        |  |
| L              |         |           |        |  |
|                |         | Add       | Remove |  |
|                |         |           |        |  |
|                | ОК      | Cancel    |        |  |
|                |         |           |        |  |

#### Figure 290 ACL Management Dialog Box (2)

7 Select the Write check box for the user if you want them to be able to edit the Project (see Figure 291). This check box can be cleared later if you need to remove Write access for this user.

*Note:* The Administrator's permissions are preset and cannot be modified.

|         | ACL Management |        |        |  |  |
|---------|----------------|--------|--------|--|--|
|         | User ID        | Read   | Write  |  |  |
| B_Hills |                |        |        |  |  |
|         |                |        |        |  |  |
|         |                |        |        |  |  |
|         |                |        |        |  |  |
|         |                |        |        |  |  |
|         |                |        |        |  |  |
|         |                |        |        |  |  |
|         |                |        |        |  |  |
|         |                |        |        |  |  |
|         | _              |        |        |  |  |
|         |                | Add    | Remove |  |  |
|         |                |        |        |  |  |
|         | ОК             | Cancel |        |  |  |
|         |                | Ganoor |        |  |  |

Figure 291 ACL Management Dialog Box (3)

8 Click **OK** to save your changes.

Since all ACL users have **Read** access, you cannot clear the **Read** check box; you simply select the user and click **Remove** to delete the user from the ACL for the object.

## 12.4 ICAN Component Security

## 12.4.1 Message Server Security

Message server security can be enabled and disabled by modifying the configuration properties for the message server.

#### To enable message server security

- 1 In the Environment Explorer, right-click on a message server to display its context menu.
- 2 Select **Properties** to display the message server Properties Dialog Box.
- 3 Select **JMS IQ Manager** in the left panel of the Properties Dialog Box to display its properties (see Figure 292).

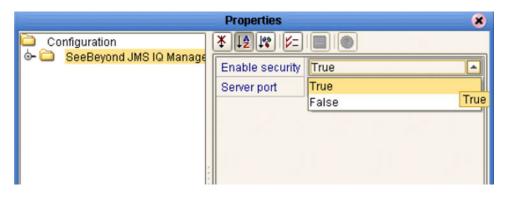

Figure 292 JMS IQ Manager Properties

4 Select **True** from the drop-down menu to enable security.

*Note:* See the eGate Integrator JMS Reference Guide for more information on this subject.

## 12.4.2 JMS Client Security

Security settings for the generated J2EE applications can be specified by modifying the configuration properties for the JMS Client connections in the Connectivity Map. JMS Client security properties must be specified if security is enabled for the message server.

## To enable JMS Client security

To enable authentication of Collaborations in JMS Client connections, set the User ID and Password properties as demonstrated in Figure 293.

| Properties 🛛 🗙                                                                                                    |                        |        |
|----------------------------------------------------------------------------------------------------|------------------------|--------|
| Configuration                                                                                                    |                        |        |
|                                                                                                    | Connection Password    | ****** |
| L Control Control | Connection User ID     | user1  |
|                                                                                                    | Use for JMS connection | true   |
|                                                                                                    |                        |        |
|                                                                                                    |                        |        |
| :                                                                                                    |                        |        |
| l li                                                                                                    |                        |        |

### Figure 293 JMS Client Security Properties

*Note:* See the eGate Integrator JMS Reference Guide for more information on this subject.

# 12.5 Using SSL/HTTPS in ICAN

### 12.5.1 Overview

Secure Socket Layer (SSL) is a technology that allows Web browsers and Web servers to communicate over a secured connection. In this secure connection, the data that is being sent is encrypted before being sent, then decrypted upon receipt and prior to processing. Both the browser and the server encrypt all traffic before sending any data.

Another important aspect of the SSL protocol is *authentication*. During your initial attempt to communicate with a Web server over a secure connection, that server will present your Web browser with a set of credentials in the form of a server certificate. The purpose of the certificate is to verify that the site is who and what it claims to be. In some cases, the server may request a certificate that the client is also who and what it claims to be (which is known as client authentication).

### **Certificates and Keys**

In order to implement SSL, a Web server must have an associated certificate for each external interface, or IP address, that accepts secure connections. The theory behind this design is that a server should provide some kind of reasonable assurance that its owner is who you think it is, particularly before receiving any sensitive information. It may be useful to think of a certificate as a "digital driver's license" for an Internet address. It states with which company the site is associated, along with some basic contact information about the site owner or administrator.

A certificate is a digitally-signed statement from one entity (person, company, etc.), saying that the public key (and some other information) of some other entity has a particular value. When data is digitally signed, the signature can be verified to check the data integrity and authenticity. *Integrity* means that the data has not been modified or tampered with, and *authenticity* means the data indeed comes from whoever claims to have created and signed it.

The certificate is cryptographically signed by its owner and is difficult for anyone else to forge. For sites involved in e-commerce, or any other business transaction in which authentication of identity is important, a certificate can be purchased from a well-known Certificate Authority (CA) such as **Verisign** or **Thawte**.

Certificates are used with the HTTPS protocol to authenticate Web clients. The HTTPS service of the ICAN Repository server will not run unless a server certificate has been installed. Use the procedure outlined below to set up a server certificate that can be used by the ICAN repository server to enable SSL.

### The Keytool Utility

One tool that can be used to set up a server certificate is **keytool**, a key and certificate management utility that ships with the J2SE SDK. It enables users to administer their own public/private key pairs and associated certificates for use in self-authentication (where the user authenticates himself/herself to other users/services) or data integrity

and authentication services, using digital signatures. It also allows users to cache the public keys (in the form of certificates) of their communicating peers.

Keytool stores the keys and certificates in a so-called *keystore*. The default keystore implementation implements the keystore as a file. It protects private keys with a password.

The keytool utility enables you to create the certificate. The version that ships with the J2SE SDK programmatically adds a Java Cryptographic Extension provider that has implementations of RSA algorithms. This provider enables you to import RSA-signed certificates.

# 12.5.2 Installation and Configuration

To install and configure SSL support, you need to perform the following steps:

- 1 Generate a key pair and a self-signed signature.
- 2 Obtain a digitally-signed certificate from a Certificate Authority.
- 3 Import/install the certificate.
- 4 Configure the SERVER.XML file.
- 5 Test the new SSL connection.

The following procedures employ the **keytool** utility.

To generate a key pair and a self-signed signature

1 From the command prompt, enter:

```
JAVA_HOME\bin\keytool -genkey -keyalg RSA -alias ICAN -keystore
    keystore_filename
```

Where, for example:

```
keystore_filename =
    ICAN_HOME\repository\server\conf\ssl\mykeystore
```

- 2 Enter your keystore password: (for example, seebeyond)
- 3 The keytool program will ask some questions, such as the following, which you need to answer appropriately:
  - A What is your first and last name?
  - **B** What is the name of your organizational unit?
  - C What is the name of your organization?
  - **D** What is the name of your City or Locality?
  - **E** What is the name of your State or Province?
  - **F** What is the two-letter country code for this unit?
  - **G** Is CN=your\_first\_and\_last\_name, OU=your\_organizational\_unit, O=your\_organization\_name, L=your\_city, ST=your\_state\_or\_province, C=your\_two\_letter\_country\_code correct?
- 4 Enter key password for ICAN: (RETURN, if same as keystore password)

*Note:* The example used the following name for the keystore file to be generated: ICANroot\repository\server\conf\ssl\mykeystore. You can use this name or another, as long as you use the same name throughout the configuration process.

#### To obtain a digitally-signed certificate

1 From the command prompt, enter the following to generate a Certificate Signing Request (CSR):

```
JAVA_HOME\bin\keytool -certreq -alias ICAN -keyalg RSA -file
    csr_filename -keystore keystore_filename
```

- 2 Send the CSR for signing.
  - For example, if you are using Verisign CA, go to http://digitalid.verisign.com/. Verisign will send the signed certificate in E-mail.
- 3 Store the signed certificate in a file.
- *Note:* You may skip the following step if you are using only the self-signed certificate. If you are using a self-signed certificate or a certificate signed by a CA that your browser does not recognize, a dialog will be triggered the first time you try to access the server. You can then choose to trust the certificate for this session only, or permanently.

#### To import the certificate

From the command prompt, enter the following to install the CA certificate:

JAVA\_HOME\bin\keytool -import -trustcacerts -alias ICAN -file cacert-filename -keystore keystore\_filename

*Note:* You must have the required permissions to modify the *JAVA\_HOME\jre\lib\security\cacerts* file.

An example Connector element for an SSL connector is included in the default server.xml file. This Connector element is commented out by default. To enable the SSL Connector for the ICAN repository, remove the comment tags around the SSL Connector element. Changes to the server.xml file are read by the ICAN repository server when it is started.

#### To configure SERVER.XML

- 1 Shut down the ICAN repository server if it is running.
- 2 Open the file *ICAN\_HOME*/repository/conf/server.xml using a text editor.
- <sup>3</sup> Find the following section of code in the file (try searching for *Connector*). The following snippet can be put before the first instance of *Connector* in the server.xml file.

```
<Connector

className="org.apache.catalina.connector.http.HttpConnector"

port="8443"

minProcessors="5"

maxProcessors="75"

enableLookups="true"

acceptCount="10"

debug="0"
```

- 4 Save and close the file.
- 5 Start the ICAN repository server.

### Step 5: Test the new SSL connection

1 For testing purposes, and to verify that SSL support has been correctly installed on the ICAN repository server, load the default ICAN repository server introduction page with the following URL:

https://localhost:8443/

The *https* in this URL indicates that the browser should be using the SSL protocol. The port of 8443 is where the SSL Connector was created in the previous step.

2 The first time you load this application, the New Site Certificate dialog displays. Select **Next** to move through the series of New Site Certificate dialogs, and select **Finish** when you reach the last dialog.

# *Important:* You should still have the option to use HTTP to connect to the Enterprise Designer—system administrators should **not** block the HTTP port.

# Chapter 13

# Logging

This chapter provides information about eGate Integrator's logging features.

# 13.1 **Overview**

While a deployment profile is active and running, eGate Integrator automatically generates log messages for the run-time components (Logical Host, Integration Servers, and Message Servers). Enterprise Designer, Enterprise Monitor, and the Repository also have log files, as do several other eGate components. The logging level determines what type of information is recorded, as the logs only contain messages of the specified severity level and higher.

The log message files that are generated for the various eGate components, and their locations, are identified in **Basic Log Files and Locations** on page 333 and **Run-Time Log Files and Locations** on page 337. The corresponding log configuration files, and their configurable properties, are also described.

Logs can be viewed and their levels set using the Enterprise Manager, as described in **Viewing Logs** on page 48 and **Setting Log Levels** on page 50.

# 13.2 eGate Logs

# 13.2.1 Log File System

While a deployment profile is active and running, eGate Integrator automatically generates log messages for the various runtime components. Other eGate components, such as the Repository, maintain log files whenever they are being used. The log files constitute a recirculating stack (see Figure 294). You can specify both the file size and number of files in the stack for each Logical Host and Integration Server instance (the respective property names are MaxFileSize and MaxBackupIndex).

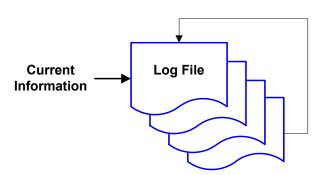

Figure 294 Recirculating Log File Stack

As soon as the maximum file size is reached in the currently active log file, a new log file is created. When the number of files in the stack reaches the specified limit, the oldest one is deleted when the new one is created. The effect is that the oldest one is emptied and moved to the top of the stack. A separate stack is maintained for each log file type.

Run-time log files are initialized during the installation of a new logical host, so if you reinstall a logical host, all existing log files are deleted. If you want to preserve log files (for example, on a weekly basis), you can copy the log files to a backup storage location.

# 13.2.2 Log File Management

Log files can be managed from the Enterprise Manager, as described in:

- Viewing Logs on page 48
- Setting Log Levels on page 50

Additional management can be performed from the command line. Locations of all log files, their corresponding configuration files, and configurable properties, are listed in:

- Basic Log Files and Locations on page 333
- Run-Time Log Files and Locations on page 337

# 13.2.3 Logging Model

The ICAN logging system is based on the open-source *log4j* API, which is fast, reliable, and extensible, but also relatively simple to use. Log4j has three main components: *Loggers, Appenders* and *Layouts*. These three types of components work together to enable the logging of messages according to message type and level, and to allow control (at run time) of how these messages are formatted and where they are reported.

### Loggers

The *Logger* is the core component of the logging process, and is responsible for handling the majority of log operations. There are five basic logging levels defined in the log4j API, as shown in the following table.

| Level | Designates                                                                                                    |        |
|-------|----------------------------------------------------------------------------------------------------|--------|
| FATAL | Very severe error events that will presumably lead eGate to abort.                                              |        |
| ERROR | Error events that might still allow eGate to continue running.                                                  |        |
| WARN  | Potentially harmful situations.                                                                                 |        |
| INFO  | Informational messages that highlight the progress of eGate at a coarse-grained level.                          | -oggeo |
| DEBUG | Informational events that are most useful for debug eGate at a fine-grained level. This is the default setting. | ▼      |

| Table 57 | Logging Levels |
|----------|----------------|
|----------|----------------|

A logger will only output messages having a severity level that is higher than or equal to the set level. If the level of a logger is not set, it will default to the DEBUG level, which results in the maximum amount of logging. This situation should be avoided during routine operation because of the negative impact on performance and increased file storage requirements.

# Appenders

*Appenders* are responsible for controlling the output of log operations. Loggers are configured by specifying their Appender properties, as listed in the configuration properties tables. The recirculating stack behavior of the log file system is controlled by the log4j.RollingFileAppender method.

### Layouts

*Layouts* are responsible for formatting the output of the loggers, as displayed in the Monitor (see **Viewing Logs** on page 48).

**Event Severity** 

# 13.3 **Basic Log Files and Locations**

# 13.3.1 **Repository**

Master Repository log:

ICAN-root/repository/logs/repository.log

Master Repository log configuration file:

ICAN-root/repository/server/webapps/repositoryconfig.properties

 Table 58
 Properties for the Master Repository Log

| Property                                                       | Default Values                           |
|----------------------------------------------------------------|------------------------------------------|
| log4j.appender.RepositoryAppender                              | org.apache.log4j.RollingFileAppender     |
| log4j.appender.RepositoryAppender.File                         | ICAN-root/repository/logs/repository.log |
| log4j.appender.RepositoryAppender.MaxFileSize                  | 1000KB                                   |
| log4j.appender.RepositoryAppender.MaxBackupIndex               | 10                                       |
| log4j.appender.RepositoryAppender.layout                       | org.apache.log4j.PatternLayout           |
| log4j.appender.RepositoryAppender.layout.Conversion<br>Pattern | %d{ddMM HH:mm:ss} %5p [%t] - %m%n        |
| log4j.logger.com.stc.repository                                | DEBUG, RepositoryAppender                |

UNIX Repository log:

ICAN-root/repository/server/logs/catalina.out

Repository installation log:

ICAN-root/repository/logs/install.log

Administration servlet log:

ICAN-root/repository/server/logs/hostname\_admin\_log.date.txt

Default repository and manifest servlet log:

ICAN-root/repository/server/logs/hostname\_log.date.txt

• Examples servlet log:

ICAN-root/repository/server/logs/hostname\_examples\_log.date.txt

Connection log:

ICAN-root/repository/logs/connection.log

• FTP log:

ICAN-root/repository/logs/repoftp.log

UDDI Repository log:

ICAN-root/repository/logs/stcuddi.log

UDDI Repository log configuration file:

ICAN-root/repository/server/webapps/stcuddi/conf/log4j.properties

| Property                                       | Default Values                        |
|------------------------------------------------|---------------------------------------|
| log4j.appender.juddilog                        | org.apache.log4j.RollingFileAppender  |
| log4j.appender.juddilog.File                   | ICAN-root/repository/logs/stcuddi.log |
| log4j.appender.juddilog.MaxFileSize            | 10MB                                  |
| log4j.appender.juddilog.MaxBackupIndex         | 3                                     |
| log4j.appender.juddilog.layout                 | org.apache.log4j.TTCCLayout           |
| log4j.appender.juddilog.layout.ContextPrinting | true                                  |
| log4j.appender.juddilog.layout.DateFormat      | ISO8601                               |
| log4j.rootLogger                               | DEBUG, juddilog                       |

#### **Table 59**Properties for the UDDI Repository Log

#### Deployment Application log:

ICAN-root/repository/lh-deployment-servlet/deployment-servlet.log

**Note:** The Repository Deployment Application log is related to all deployment actions spawned by invoking either the **Apply** menu option from Enterprise Designer or invoking the bootstrap script. If any errors occur during these invocations, this log will contain the root cause of the problem—if the problem originated from the deployment application residing on the repository server.

# 13.3.2 ESR Installer Logs

Log file:

ICAN-root/esrs.log

• Log configuration file:

*ICAN-root*/ESRs/log4j.properties

 Table 60
 Properties for the ESR Installer Log

| Property                                         | Default Values                       |
|--------------------------------------------------|--------------------------------------|
| log4j.appender.juddilog                          | org.apache.log4j.RollingFileAppender |
| log4j.appender.juddilog.File                     | ICAN-root/esrs.log                   |
| log4j.appender.juddilog.MaxFileSize              | 10MB                                 |
| log4j.appender.juddilog.MaxBackupIndex           | 3                                    |
| log4j.appender.juddilog.layout                   | org.apache.log4j.PatternLayout       |
| log4j.appender.juddilog.layout.ConversionPattern | %d{ISO8601} %-5p [%c] %m%n           |
| log4j.rootLogger                                 | DEBUG,File,Console                   |

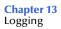

# 13.3.3 Enterprise Designer

Master log file:

ICAN-root/edesigner/usrdir/system/ide.log

• Master log configuration file:

ICAN-root/edesigner/bin/log4j.properties

 Table 61
 Properties for the Enterprise Designer Master Log

| Property                                  | Default Values                       |
|-------------------------------------------|--------------------------------------|
| log4j.appender.R                          | org.apache.log4j.RollingFileAppender |
| log4j.appender.R.File                     | ICAN-root/usrdir/system/ide.log      |
| log4j.appender.R.MaxFileSize              | 1000КВ                               |
| log4j.appender.R.MaxBackupIndex           | 100                                  |
| log4j.appender.R.layout                   | org.apache.log4j.PatternLayout       |
| log4j.appender.R.layout.ConversionPattern | ICAN5.[%d{DATE}] %p (%F:%L) - %m%n   |
| log4j.rootLogger                          | DEBUG, R, stdout                     |

# 13.3.4 Enterprise Monitor

• Enterprise monitor log:

ICAN-root/monitor/logs/monitor.log

• Log configuration file:

ICAN-root/monitor/config/log4j.properties

 Table 62
 Properties for Enterprise Monitor Log

| Property                                  | Default Values                       |
|-------------------------------------------|--------------------------------------|
| log4j.appender.R                          | org.apache.log4j.RollingFileAppender |
| log4j.appender.R.File                     | ICAN-root/monitor/logs/monitor.log   |
| log4j.appender.R.MaxFileSize              | 1000KB                               |
| log4j.appender.R.MaxBackupIndex           | 100                                  |
| log4j.appender.R.layout                   | org.apache.log4j.PatternLayout       |
| log4j.appender.R.layout.ConversionPattern | %d %5p [%t] %C (%F:%L) - %m%n        |
| log4j.rootLogger                          | INFO, R, stdout                      |

# 13.4 **Run-Time Log Files and Locations**

Run-time log files, and the directory structure in which they reside, are generated when you bootstrap the Logical Host following deployment.

# 13.4.1 Logical Host

Master log file:

ICAN-root/logicalhost/logs/stc\_lh.log

Master log configuration file:

ICAN-root/logicalhost/logconfigs/LH/log4j.properties

| Table 63 | Properties for the Logical Host Log |
|----------|-------------------------------------|
|----------|-------------------------------------|

| Property                                     | Default Values                        |
|----------------------------------------------|---------------------------------------|
| log4j.appender.FILE                          | org.apache.log4j.RollingFileAppender  |
| log4j.appender.FILE.File                     | ICAN-root/logicalhost/logs/stc_lh.log |
| log4j.appender.FILE.MaxFileSize              | 10MB                                  |
| log4j.appender.FILE.MaxBackupIndex           | 10                                    |
| log4j.appender.FILE.layout                   | org.apache.log4j.PatternLayout        |
| log4j.appender.FILE.layout.ConversionPattern | %d{ISO8601} %-5p [%t] [%c] [%x] %m%n  |
| log4j.rootCategory                           | INFO, FILE                            |

*Note:* If it becomes necessary to increase space for Logical Host log files, you must shut down the Logical Host, change the *MaxFileSize* and/or *MaxBackupIndex* properties, and re-bootstrap the Logical Host.

Monitor Interface log file

ICAN-root/logicalhost/logs/stc\_ms\_stcsysjms.log

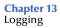

# 13.4.2 Integration Servers

• Log file:

```
ICAN-root/logicalhost/logs/stc_is_int-server-name.log
```

Log configuration file:

ICAN-root/logicalhost/logconfigs/int-server-name/log4j.properties

**Table 64** Properties for the Integration Server Logs

| Property                                     | Default Values                                            |
|----------------------------------------------|-----------------------------------------------------------|
| log4j.appender.FILE                          | org.apache.log4j.RollingFileAppender                      |
| log4j.appender.FILE.File                     | ICAN-root/logicalhost/logs/<br>stc_is_int-server-name.log |
| log4j.appender.FILE.MaxFileSize              | 10MB                                                      |
| log4j.appender.FILE.MaxBackupIndex           | 10                                                        |
| log4j.appender.FILE.layout                   | org.apache.log4j.PatternLayout                            |
| log4j.appender.FILE.layout.ConversionPattern | %d{ISO8601} %-5p [%t] [%c] [%x] %m%n                      |
| log4j.rootCategory                           | INFO, FILE                                                |

# 13.4.3 Message Servers

Log file:

ICAN-root/logicalhost/logs/stc\_ms\_msg-server-name.log

• Log configuration file:

ICAN-root/logicalhost/stcms/msg-server-name/
 stcms.default.properties

#### **Table 65** Properties for Integration Server Logs

| Property                                     | Default Values                                            |
|----------------------------------------------|-----------------------------------------------------------|
| log4j.appender.FILE                          | org.apache.log4j.RollingFileAppender                      |
| log4j.appender.FILE.File                     | ICAN-root/logicalhost/logs\<br>stc_ms_msg-server-name.log |
| log4j.appender.FILE.MaxFileSize              | 10MB                                                      |
| log4j.appender.FILE.MaxBackupIndex           | 10                                                        |
| log4j.appender.FILE.layout                   | org.apache.log4j.PatternLayout                            |
| log4j.appender.FILE.layout.ConversionPattern | %d{ISO8601} %-5p [%t] [%c] [%x] %m%n                      |
| log4j.rootCategory                           | INFO, FILE                                                |

# **OTD** Interfaces

# A.1 The Bean-like Interface

At run time, an OTD instance is accessed directly from Java in a Java Collaboration, using the so-called *bean-like* accessors. The nodes comprising the hierarchy of the data structure have an interface similar to Java beans: each node has a set of properties with *get* and *set* methods to manipulate them.

This data structure is represented at run time by a set of generated Java classes, which follow the Java bean rule. They have a set of zero or more properties, each of which has a specific type and a given name, and may be optional and/or repeating. In contrast to regular bean properties, a OTD node property has two distinct names: a display name, that can be a virtually-arbitrary string, and a Java name that is the accessor basename.

For example, if a node has a property with Java name "X", then the implementing class for that node will have a method "getX". The Java name is normally derived from the display name, modified to suit the restrictions on Java identifiers, and supplied automatically by eGate.

*Important:* Do not modify this Java name property.

# A.2 The Generic Interface

The **OtdNode** interface describes the generic access provided by any non-leaf, implemented by a generated class for a single OTD node. The OTD metadata is provided separately by an object that implements the **OtdMeta** interface.

- The *meta* () method gets the run-time metadata for this node in the OTD's grammar. (This is really a static method by nature, because the grammar for the OTD is not tied to any particular instance of it, but Java interfaces do not allow static methods in interface definitions, and this gives more freedom of implementation.)
- The *has (child)* method tests whether given child is present. For repeated children, it tests against the collection as a whole.
- The *has* (*child*, *index*) method tests whether given instance of a repeated child is present. This method may not be called for a non-repeating child node, and is only useful if the pertinent OTD builder supports transient "holes" in a repeating child's set of instances.
- The *size* (*child*) method returns one past the last valid index for a repeating child. For a non-repeating node, this should return 1. If the OTD does not permit holes in repetition, then this value is the same as returned by the *count()* method.
- The *count (child)* method returns the number of repetition instances of the given child. For a non-repeating node, this should return 1.
- For a **choice** node, the *choice* method returns the index of the valid child. A choice node has a number of children, only one of which can occur below any given parent instance. If there is no current valid child, it returns -1.
- The *get* (*child*) method retrieves the given child instance. This method may only be called for a non-repeating child node.
- The *get* (*child*, *index*) method retrieves the given child instance. This method may not be called for a non-repeating child node.
- The *set* (*child*, *value*) method stores the given child instance. This method may only be called for a non-repeating child node.
- The *set* (*child*, *index*, *value*) method stores the given child instance. This method may not be called for a non-repeating child node.
- The *remove* (*child*) method removes the given child instance. The child must be optional. The implementation is allowed (but not required) to throw an exception if the child is not optional.
- The *remove* (*child, index*) method removes the given occurrence of a child instance. The child must be repeated. The implementation is allowed (but not required) to throw an exception if the child is absent. A subsequent *has* (*child, index*) call with the same arguments should return false. If the implementation does not support holes, an attempt to remove the non-ultimate occurrence may throw an exception or replace the value with the same default value used by *set* (*child, index*) to fill unassigned occurrences.

# Appendix B

# **The Schema Runtime Environment**

eGate 5.0 provides a completely different operating environment from earlier versions of the product (e\*Gate). The Schema Runtime Environment (SRE) allows you to use schemas developed for e\*Gate 4.x with eGate 5.0 by providing the necessary environmental components, plus the SRE Monitor.

# **B.1** The SRE Monitor

The SRE Monitor for the Schema Runtime Environment enables you to manage an e\*Gate 4.x system from within eGate 5.0. The SRE Monitor interface generally resembles the Enterprise Monitor, but differs somewhat in detail. Only the Environment Explorer is displayed, which has two additional icons in the upper left corner; these are described inTable 66.

| lcon | Function                                                                                                    |
|------|----------------------------------------------------------------------------------------------------|
| ₿*   | The <b>Add Registry/Repository</b> icon displays the <b>Add Registry/Repository</b> dialog box, in which you specify the desired Registry's name and port, and your user name and password. |
|      | 🚰 Add Registry/Repository - Microsoft Internet Explorer                                                                                                    |
|      | Add Registry/Repository Username: Administrator Password: **** Rep URL: localhost Rep Port: 23001 Add Repository Reset                                                                      |
| Q    | The <b>Refresh Repository</b> icon refreshes the SRE Registry and the Explorer tree, following changes to component status.                                                                 |

#### Table 66 SRE Monitor Explorer Icons

#### To run the SRE

To run an e\*Gate 4.x schema in eGate 5.0, you must start the following components:

- 1 SRE Repository
- 2 SRE Lightweight Installer
- 3 JIntegra services
- 4 Control Broker

The Control Broker is started by running the following command from the root directory for your e\*Gate 4.5.x installation:

stccb -rh hostname -rs schemaname -un username -up password -ln
logical-host-name

See the SeeBeyond ICAN Suite Installation Guide for additional information.

#### To start the SRE Monitor

- 1 Launch Internet Explorer.
- 2 Enter one of the following commands:
  - A Enter http://hostname:portnumber/SREMonitor in the Address box to display the SRE Monitor page as shown in Figure 295.
  - **B** Enter http://hostname:portnumber/SREMonitor/remote.do in the Address box to display the SRE Monitor page without the SeeBeyond banner.
  - C Enter http://hostname:portnumber/treemanager in the Address box to display only the Environment Explorer, containing the Environment tree.
- *Note:* The *hostname* is the name of the host computer on which you installed the SRE Monitor. The *portnumber* is the port number you used when you installed the SRE Monitor.

|                      |                         | LOGOUT |
|----------------------|-------------------------|--------|
| Enterprise Man       | ager                    |        |
| HONITOR              |                         |        |
| Environment Explorer |                         |        |
| III (D               |                         |        |
|                      |                         |        |
|                      |                         |        |
|                      | Click                   |        |
|                      | Add Registry/Repository |        |
|                      | Icon                    |        |
|                      |                         |        |

#### Figure 295 SRE Monitor Initial Page

3 Click the **Add Registry/Repository** icon in the upper left corner of the Explorer. This displays the dialog box shown in Figure 296.

Figure 296 Add Registry/Repository Dialog Box

| 🖆 Add Registry/Repository - Microsoft Internet Explorer 📃 🔲 🗙 |  |  |
|---------------------------------------------------------------|--|--|
| Add Registry/Repository                                       |  |  |
| Username: Administrator                                       |  |  |
| Rep URL: localhost<br>Rep Port: 23001                         |  |  |
| Add Repository Reset                                          |  |  |

4 Enter your login ID and password, and the Repository URL and Port, and click Add Repository.

*Note:* The *Repository URL* is the TCP/IP host name of the server where you installed the Repository, and the *portnumber* is the number of the port you entered during installation of the Repository. See the SeeBeyond ICAN Suite Installation Guide.

*Important:* The TCP/IP host name must be composed of alphanumeric characters.

#### To use the SRE Monitor

1 After adding the Registry, expand the Control Broker in the Explorer tree to view the SRE components, as shown in Figure 297.

| Enterprise Manager                                                                                                    | SEEBEYOND |
|----------------------------------------------------------------------------------------------------|-----------|
| MONITOR                                                                                                    |           |
| Environment Explorer                                                                                                    |           |
|                                                                                                    |           |
| <ul> <li>Clocalhost</li> <li>MySchema</li> <li>SRESample_BasicFtp</li> <li>Coalhost_cb</li> <li>FromExternal</li> <li>ToExternal</li> <li>SREDemo_OrderMgmt</li> <li>SREDema</li> </ul> |           |

#### Figure 297 Viewing SRE Components

2 Click on a component to display its status. As an example, the status of the *FromExternal* e\*Way is shown in Figure 298. You can start the component by clicking the **Start** button, which becomes a **Stop** button when the component is running.

| DNITOR             |                       |                     |  |
|--------------------|-----------------------|---------------------|--|
| ronment Explorer   | Status                |                     |  |
| Ø                  |                       |                     |  |
| olocalhost         | Component: FromExte   | nal                 |  |
| 🖬 🏟 My Schema      | Property              | ¥alue               |  |
| SRESample_BasicFtp | state                 | Down                |  |
| 🖻 🏈 localhost_cb   | last update           | 10/25/2003 16:00:36 |  |
|                    | element name          | FromExternal        |  |
| - @locahost_iqmgr  | host name             | dtran-d6002k        |  |
| ToExternal         | Shared data directory | q:\Client           |  |
| BellSchema         | Control Port          | 5000                |  |
| SREDemo_OrderMamt  | pid                   | 2664                |  |
|                    | startup               | 10/25/2003 16:00:29 |  |
| aeISchema          | outbound              | 0                   |  |
|                    | element type          | e*Way               |  |
|                    | inbound               | 0                   |  |

#### Figure 298 FromExternal e\*Way Status (Not Running)

3 The status page is updated after you start or stop the component, as shown in Figure 299.

### Figure 299 FromExternal e\*Way Status (Running)

| INITOR             |                       |                     |   |
|--------------------|-----------------------|---------------------|---|
| onment Explorer    | Status                |                     |   |
| D                  |                       |                     |   |
|                    | Component: FromExter  | nal                 |   |
| localhost          |                       |                     | _ |
| ⊕ SoMySchema       | Property              | ¥alue               |   |
| SRESample_BasicFtp | state                 | Up                  |   |
| i Slocalhost_cb    | last update           | 10/26/2003 11:02:53 |   |
| FromExternal       | element name          | FromExternal        |   |
| - Blocahost_iqmgr  | host name             | dtran-d6002k        |   |
|                    | Shared data directory | q:\Client           |   |
| - DellSchema       | Control Port          | 5000                |   |
| SREDemo_OrderMgmt  | pid                   | 2584                |   |
|                    | startup               | 10/26/2003 11:02:47 |   |
| - 🎝 eISchema       | outbound              | 0                   |   |
|                    | element type          | e*Way               |   |
|                    | inbound               | 0                   |   |

4 To refresh the Explorer tree, click the **Refresh Repository** icon, as shown in Figure 300.

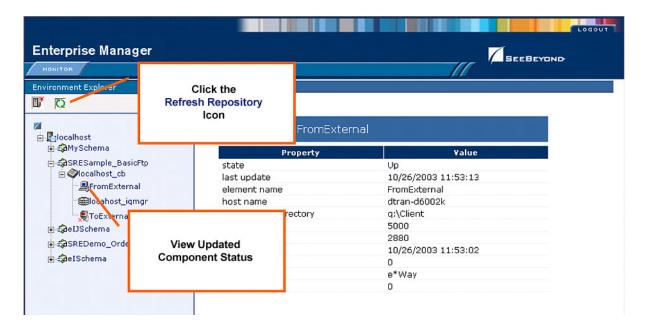

Figure 300 Refreshing the Explorer Tree

# B.0.1 Security

Security for the SRE Monitor mimics the monitor in e\*Gate 4.5—you must log into each registry instead of authenticating at run-time. See the e\*Gate 4.5 documentation.

# Glossary

#### BI

Business integration (also Business Intelligence).

#### Collaboration

See "Service" and "Collaboration Definition".

#### **Collaboration Definition**

The encoding of business rules, in Java or XSLT format. Typically, the encoding consists of operations on OTDs (see **"OTD" on page 350**). Several Collaborations can have the same Collaboration Definition.

#### Connection

Consists of the configuration information that enables an eWay to connect to an external system.

#### **Connectivity Map**

Contains business logic and routing information about the data transmission. A Connectivity Map usually includes one or more Collaborations, Passthrough Collaborations, topics, queues, and eWays. A Connectivity Map is created under a Project. A Project may have multiple Connectivity Maps.

#### Constants

A name or value pair that is visible across a Project.

#### CRM

**Customer Relations Management** 

#### **Data Cleansing**

Data must be cleansed of errors in structure and content before it is useful in data warehousing and integration; this means transforming data for accurate and effective use in a database or data management system by cleansing "dirty" or redundant data.

#### **Data Dictionary**

Defines the organization of a database and lists all files in the database, the number of records in each file, and the names and types of each field. The data dictionary is often hidden from end users. Although the dictionary doesn't contain actual data, it does contain essential information for managing the database.

#### **Data Integrity**

Refers to the accuracy and validity of data. Data integrity can be compromised in many ways, including human error through data entry, or through faulty logic in

programming. Computer viruses, software bugs and many other factors can also compromise data integrity.

#### **Data Mapping**

In relational databases (RDBMSs) data mapping is the relationship and data flow between source and target objects. Mapping involves structuring the relationship between source and target objects.

#### Data Mart

A smaller, focused, database designed to help managers make business decisions. (A data warehouse is a larger, enterprise, database(s).)

#### **Data Mining**

Used to synthesize or isolate unique data patterns to predict future behaviors or to filter data to select patterns that help discover previously unknown relationships among data. Commonly used by marketers who acquire and distill consumer information.

#### **Data Transformation**

Data transformation is necessary after extracting data from legacy data formats, or any format that requires cleansing. Data is transformed for efficient use for Business-to-Business Enterprise Data Integration.

#### **Data Warehouse**

A copy or view of enterprise transaction data (sometimes non-transaction data) that is used for reporting. The data is often summarized and always structured for queries and analysis.

#### **Deployment Profile**

Contains the information about how the Project components will be deployed in an Environment. A Project can have multiple Deployment Profiles, but only one Deployment Profile can be activated for a Project in any one Environment.

#### **Derived Collaboration**

Collaboration that inherits operations from another, according to standard object-oriented practice.

#### **Dimension Table**

Dimension tables describe the business entities of an enterprise; also called lookup or reference tables.

#### **Dirty Data**

Dirty data contains, but is not limited to, incorrect data including spelling errors, punctuation errors, incorrect data referencing, incomplete, inconsistent, outdated, and redundant data.

#### **Drill Down**

To move from summary to more detailed data by "drilling down" to get it. In database terminology this might mean starting with a general category and drilling down to a specific field in a record.

#### eGate System

See "Project".

#### Environment

A collection of physical resources and their configurations that are used to host Project components. An Environment contains logical hosts and external systems.

#### EPR

Enterprise Resource Management

#### ETL

Extract, Transform, Load. Extract is the process of reading data from a source database and extracting the desired subset of data. Transform is the process of converting the extracted data from its previous form into the desired form. Load is the process of writing the data into a larger database.

#### eWay

A link between a Collaboration and an external connection including the message server connection (topic or queue) or external application.

#### **External Application**

A logical representation in an eGate Project of an external application.

#### **External System**

A representation in an eGate Project of an external application system.

#### Extraction

Data are extracted from a source using software tools. This first step in ETL initially "gets" the data.

#### **Fact Table**

A fact table typically contains two types of columns: those containing facts and those that contain foreign keys to dimension tables. Fact tables contain detail facts and/or summary facts.

#### **ICAN Suite**

The SeeBeyond Integrated Composite Application Network Suite.

#### **Integration Server**

J2EE software platform that houses the business logic container used to run Collaborations and JCA connectors (eWays). Provides transaction services, persistence, and external connectivity.

#### JMS IQ Manager

JMS-compliant, guaranteed delivery store, forwarding, and queueing service.

#### Join

Matches records, which are joined by a common field, in two tables in a relational database. Often part of a Select query.

#### Link

The JMS Connection between a Collaboration and a topic or queue in a JMS-compliant message server.

#### Linked Message Destination

A reference to a Message Destination defined in another Connectivity Map.

#### Logical Host

An instance of the eGate runtime Environment that is installed on a machine. A Logical Host contains the software and other installed components that are required at runtime, such as application and message servers.

#### **Management Agent**

Uses J2EE technology to manage and monitor an eGate 5.0 deployment that may contain other application servers in addition to the SeeBeyond Integration Server. Defines management interfaces and services designed for distributed environments, focusing on providing functionality for managing networks, systems, and applications.

#### **Message Destination**

A general term for a topic or queue. Two or more Projects can share a message destination that has the same name and is deployed on the same message server. A single Project may also have a single message destination referenced in multiple Connectivity Maps.

#### Metadata

"Data about data." Metadata describes "how," "when," and "who" about structure and format, of a particular set of data. ETL tools are used to generate and maintain a central metadata repository.

#### Non-normalized Data

Non-normalized data cannot be cross-referenced accurately, if at all, and causes manageability issues. Non-normalized data may be converted to normalized data.

#### Normalized Data

Normalization is a common database design process used to remove redundant or incorrect organization and data. The design and normalization of the database will create a maintainable data set that can be cross-referenced.

Normalized data is not only easier to analyze but also easier to expand. Normalization involves removing redundancy and correcting incorrect data structure and organization.

#### OLAP

Online analytical processing.

#### OTD

An acronym for Object Type Definition. OTDs contain the data structure and rules that define an object. An OTD is used in Java Collaboration Definitions for creating data transformations and interfacing with external systems.

#### Project

Contains a collection of logical components, configurations, and files that are used to solve business problems. A Project organizes the files and packages and maintains the settings that comprise an eGate system in SeeBeyond's Enterprise Designer.

#### Query

A request for information from a database. There are three query methods:

Choose – With this easy-to-use method, the database system presents a list of parameters from which you can choose. This method is not as flexible as other methods.

Query by example (QBE) – With this method, the system lets you specify fields and values to define a query.

Query language – With this method, you have the flexibility and power to make requests for information in the form of a stylized query using a query language. This is the most complex and powerful method.

#### Queue

A JMS queue is a shareable object that conforms to the *point-to-point* (p2p, or PTP) messaging domain, where one sender delivers a message to exactly one receiver. When the SeeBeyond JMS IQ Manager sends a message to a queue, it ensures it is received once and only once, even though there may be many receivers "listening" to the queue. This is equivalent to the subscriber pooling in other queue implementations. You can reference a queue that exists in another Connectivity Map or Project.

#### **Raw Data**

Data that has not been turned into "information," through processing. Although factual and "real," raw data is unorganized.

#### **Relational Database (RDBMS)**

Short for Relational Database Management System, most often referred to as RDBMS. Data is stored in related tables. Relational databases can be viewed in many different ways.

In this system a single database can be spread across several tables. (RDBMS differs from flat-file databases where each database is self-contained as a single file or table.)

#### Repository

Stores and manages the setup, component, and configuration information for eGate Projects. The Repository also provides monitoring services for Projects, which include version control and impact analysis.

#### Schema Runtime Environment

An add-on in eGate 5.0 that provides the upgrade path for e\*Gate 4.x users to upgrade to eGate 5.0. Also known as the SRE.

#### Service

Contains the information about executing a set of business rules. These business rules can be defined in a Java Collaboration Definition, XSLT Collaboration Definition, Business Process, eTL Definition, or other service. A Service also contains binding information for connecting to JMS Topics, Queues, eWays, and other services.

#### **Staging Data**

Data that is to be processed before entering the warehouse.

#### Subproject

An independent Project that is included as part of another Project and listed on the Enterprise Explorer tree beneath the main Project icon.

#### Table

Refers to data arranged in rows and columns, like a spreadsheet. In relational database management systems, all information is stored in tables.

#### Topic

A JMS topic is a shareable object that conforms to the *publish-and-subscribe* (pub/sub) messaging domain, where one publisher broadcasts messages to potentially many subscribers. When the SeeBeyond JMS IQ Manager publishes a message on a topic, it ensures that all subscribers receive the message.

#### Transformation

Data that are extracted from databases are transformed into a desired form, using various tools that cleanse, merge, purge, aggregate, calculate, audit, remove redundancy, standardize, etc.

#### XSLT

An acronym for Extensible Stylesheet Language Transformations. A file format used in eGate to generate Collaboration Definitions.

#### Warehouse

See "Data Warehouse".

# e\*Gate 4.x Terms in eGate 5.0

Table 67 provides definitions for the terms that are new with eGate release 5.0, as well as equivalent terms from eGate release 4.x.

| 5.0 Term                        | 4.x Equivalent Term                                                          |
|---------------------------------|------------------------------------------------------------------------------|
| Collaboration                   | Collaboration                                                                |
| Collaboration<br>Definition     | Collaboration Definition                                                     |
| Connection                      | e*Way Connection                                                             |
| Connectivity Map                | Closest: Network View of an entire<br>Schema                                 |
| Deploy                          | Run the Control Broker                                                       |
| Deployment                      | <none></none>                                                                |
| Deployment Profile              | Closest: Schema                                                              |
| Enterprise Designer             | Enterprise Manager                                                           |
| Enterprise Manager              | Enterprise Monitor                                                           |
| Environment                     | Schema (except only includes<br>physical information, not business<br>logic) |
| eWay                            | e*Way Connection<br>e*Way                                                    |
| eWay Configuration              | e*Way Connection Configuration                                               |
| External Application            | e*Way Connection                                                             |
| External System                 | e*Way Connection                                                             |
| JMS Connection                  | e*Way Connection                                                             |
| Integration Server              | <none></none>                                                                |
| Link                            | JMS e*Way Connection                                                         |
| Linked Message<br>Destination   | <none></none>                                                                |
| Logical Host                    | Participating Host                                                           |
| Message Destination             | Topic or queue                                                               |
| Message Server                  | JMS IQ Manager                                                               |
| Object Type<br>Definition (OTD) | Event Type Definition (ETD)                                                  |
| Process Manager                 | Control Broker                                                               |
| Project                         | Schema (except not including physical layer)                                 |
| Queue                           | JMS queue                                                                    |
| Repository                      | Registry                                                                     |
| Subproject                      | Schema                                                                       |

Table 67eGate 5.0 Terms

| 5.0 Term | 4.x Equivalent Term |
|----------|---------------------|
| Торіс    | JMS topic           |
| XSLT     | <none></none>       |

 Table 67
 eGate 5.0 Terms (Continued)

# Index

# A

ACL properties 86, 262–263 Activate button 279 activating Deployment Profile 283 addition method 184, 242 Advanced Mode command 169 alerts viewing 45 AND method 181, 242 arrayAccess method 192 arrayAssign method 193 arrayLength method 193 Auto Layout command 178 Automerge 197, 256

### B

BEA WebLogic 286 BI 347 bitNot method 194 boolean method 250 Break command 172 business rules tree 173 Business Rules on Left command 169 Business Rules on Top command 169 buttons Activate 279 Deactivate 279 Map Variables 279

# C

Call Java Method command 176 Call New Constructor command 177 cast method 186 ceiling method 248 charAt method 189 Collaboration 347, 353 derived 348 Collaboration definition 347, 353 Java 159 XSLT 233

Collaborations monitoring 39 Collapse All Methods command 178 Commit Changes command 169 Commit Code Changes command 240 concat method 189 concatenate method 245 connection 347, 353 Connectivity Map 347, 353 Editor 88 constants 347 **Environmental 264** contains method 250 Continue command 172 **Control Broker 353** conventions, writing in document 23 count method 252 Create Literal command 176 CRM 347 current method 252 customizer 96

# D

data cleansing 347 data dictionary 347 data integrity 347 data mapping 348 data mart 348 data mining 348 data transformation 348 Data Type Definition (DTD) 124 data warehouse 348, 352 Deactivate button 279 deactivating Deployment Profile 283 deploy 353 Deployment 353 **Deployment EditorEditors** Deployment 279 Deployment Profile 278, 348, 353 activating 283 creating 280 deactivating 283 map variables 285 derived Collaboration 348 Diff file create 196, 255 generate 196, 255 merge 197, 256 dimension table 348 dirty data 348 division method 184, 242 document method 252

drill down 348 DTD Wizard 124

#### E

e\*Way 353 e\*Way Connection 353 e\*Way Connection Configuration 353 Editor Connectivity Map 88 Java Collaboration 168 OTD 152 XSLT Collaboration 239 eGate system 349 element-available method 250 endsWith method 189 enter file name to export 76 Enterprise Designer 353 enterprise explorer 60 menu bar 56 starting 55 Enterprise Explorer Environments 61, 257 Projects 60, 82 **Enterprise Manager 353** Documentation 36 Interface 35 starting 34 Enterprise Monitor 37, 353 Environment 29, 349, 353 constants 264 Environment Explorer 61, 257 **EPR 349** equal method 182, 243 equals method 186 ETD 353 ETL 349 Event Type Definition 353 eWay 349, 353 eWay Configuration 353 Expand All Methods command 178 Export Java Rule command 169 external application 349, 353 system 349, 353 external system 29 extraction 349

#### F

fact table 349 false method 251 Field command 172 Find command 170 Find Next command Find Previous command floor method For command format\_number method function\_available method

# G

generate-id method 253 greater\_or\_equal method 182, 243 greater\_than method 182 greater\_then method 243

IBM WebSphere 289 ICAN Suite 349 Icons JCE Business Rules Designer toolbar 175 JCE Business Rules toolbar 172 ICE toolbar 169 XCE toolbar 240 id method 253 If-Then command 172 impact analyzer overview 69 Import a Local File command 169 Import JAR File command 170 Import Static Field command 175 Import XSL from a Local File command 240 indexOf method 190 indoubt transaction 51 Indoubt transaction (XA) 51 instance of method 186 Integration Server 349, 353 Interfaces Enterprise Manager 35

# J

Java Collaboration definitions 159 Editor (JCE) 168 Wizard 160 Java method palette 179 Java methods addition 184 AND 181 arrayAccess 192 arrayAssign 193 arrayLength 193 bitNot 194

cast 186 charAt 189 concat 189 division 184 endsWith 189 equal 182 equals 186 greater\_or\_equal 182 greater than 182 indexOf 190 instance of 186 length 190 lesser\_or\_equal 183 lesser\_than 183 multiplication 184 negative 194 NOT 181 not equal 183 OR 181 positive 194 postDecrement 194 postIncrement 195 preDecrement 195 preIncrement 195 remainder 185 replace 190 substring 190 subtraction 185 toLowerCase 190 toString 186 toUpperCase 190 trim 191 ICE commands Advanced Mode 169 Auto Layout 178 Break 172 Business Rules on Left 169 Business Rules on Top 169 Call Java Method 176 Call New Constructor 177 Collapse All Methods 178 Commit Changes 169 Continue 172 Create Literal 176 Expand All Methods 178 Export Java Rule 169 Field 172 Find 170 Find Next 170 Find Previous 170 For 172 If-Then 172 Import a Local File 169 Import JAR File 170

**Import Static Field 175** Local Variable 172 Method 172 New Array 177 Redo 170 Refresh Collaboration 170 Replace 170 Return 172 Roll Back Changes 169 Rule 172 Source Code Mode 169 Standard Mode 169 Throw 172 Try 172 Undo 170 Validate 169 While 172 JMS connection 353 e\*Way Connection 353 IQ Manager 353 queue 353 topic 354 JMS IQ Manager 349 join 349

### Κ

key method 253

# L

language method 251 last method 253 LDAP Configuration User Management 309 Environment User Management 320 Overview 307 length method 190 lesser\_or\_equal method 183, 243 lesser\_than method 183, 243 link 350, 353 linked message destination 350, 353 Local Variable command 172 local-name method 253 Logical Host 29, 350, 353 starting 275 Starting as a Windows Service 272 Starting Manually on Windows 276 Starting on Linux 276 Starting on UNIX 276 Startup Configuration File 269 stopping 277

setting levels 50 viewing 48

### Μ

Management Agent 350 map variables 285 Map Variables button 279 menu bar 56 message destination 350, 353 server 353 metadata 350 Method command 172 method palette Iava 179 XSLT 241 mod method 243 Monitor Enterprise 37 SRE 341 monitoring Collaborations 39 multiplication method 184, 244

### Ν

name method 253 namespace-uri method 253 negative method 194, 244 network view 353 New Array command 177 non-normalized data 350 normalize\_space method 245 normalized data 350 NOT method 181, 251 not\_equal method 183, 244 number method 248 number-literal method 249

# 0

Object Type Definition 350, 353 wizard 125, 130, 134 Object Type Definition (OTD) 120 OLAP 350 Open File command 153 OR method 181, 244 OTD 350, 353 Editor 152 tester 155 OTD Editor commands Open File 153 Refresh OTD 153 Run Tester 153 Save as New Name 153 Save File 153 Sort by Name 153 Tester 153 Toggle Reference Tab Panel 153 OTD Wizard DTD 124 User-Defined 137 WSDL 128 XSD 133

### P

Participating Host 353 position method 254 positive method 194 postDecrement method 194 postIncrement method 195 preDecrement method 195 preIncrement method 195 Process Manager 353 Profile, Deployment 278 Project 351, 353 Project Explorer 60, 82

# Q

query 351 queue 351, 353

# R

raw data 351 rdbm 351 Redo command 170 Refresh Collaboration command 170 Refresh OTD command 153 Registry 353 relational database 351 remainder method 185 Replace command 170 replace method 190 Repository 29, 351, 353 Return command 172 roles 294 Roll Back Changes command 169 Roll Back Code Changes command 240 round method 249 Rule command 172 Run Tester command 153

### S

Save as New Name command 153 Save File command 153 Save XSL to a Local File command 240 Scheduler 93 Schema 353 Schema Runtime Environment 351 Schema Runtime Environment (SRE) 341 security 268 Security Server 352 select file to import 78 setting log levels 50 Show Mapping Only command 240 Show Maps and Code command 240 Show XSLT Code Only command 240 Sort by Name command 153 Source Code Mode command 169 SRE 351 Monitor 341 staging data 352 Standard Mode command 169 starting **Enterprise Designer 55 Enterprise Manager 34** starts\_with method 251 string method 246 string\_length method 246 string\_literal method 246 subproject 352-353 substring method 190, 246 substring-after method 246 substring-before method 246 subtraction method 185, 244 sum method 249 supporting documents 24 system-property method 247

# Т

table 352 tester OTD 155 Tester command 153 Throw command 172 Toggle Reference Tab Panel command 153 toLowerCase method 190 topic 352–354 toString method 186 toUpperCase method 190 transformation 352 translate method 247 trim method 191 true method 251 Try command 172

### U

Undo command **170** unparsed-entity-uri method **247** User-Defined OTD Wizard **137** 

### V

Validate command 169 variables mapping 285 Version Control Create Diff 196, 255 Generate Diff 196, 255 Merge Diff 197, 256 version control 71 viewing alerts 45 logs 48

### W

warehouse 352 WebLogic 286 WebSphere 289 While command 172 Wizard Java Collaboration 160 OTD (DTD) 124 OTD (User-Defined) 137 OTD (WSDL) 128 OTD (XSD) 133 XSLT Collaboration 234 WSDL Wizard 128

# X

XA transaction Indoubt 51 XA transactions 51 XCE commands Commit Code Changes 240 Import XSL from a Local File 240 Roll Back Code Changes 240 Save XSL to a Local File 240 Show Mapping Only 240 Show Maps and Code 240 Show XSLT Code Only 240 XSD Wizard 133 XSLT 352, 354 method palette 241 XSLT Collaboration definitions 233 Editor 239 Wizard 234 XSLT Collaboration Editor method palette 241 XSLT methods addition 242 AND 242 boolean 250 ceiling 248 concatenate 245 contains 250 count 252 current 252 division 242 document 252 element-available 250 equal 243 false 251 floor 248 format number 245 function\_available 251 generate-id 253 greater\_or\_equal 243 greater\_than 243 id 253 key 253 language 251 last 253 lesser\_or\_equal 243 lesser\_than 243 local-name 253 mod 243 multiplication 244 name 253 namespace-uri 253 negative 244 normalize\_space 245 NOT 251 not\_equal 244 number 248 number-literal 249 OR 244 position 254 round 249 starts\_with 251 string 246 string\_length 246 string\_literal 246 substring 246 substring-after 246 substring-before 246 subtraction 244

sum 249 system-property 247 translate 247 true 251 unparsed-entity-uri 247